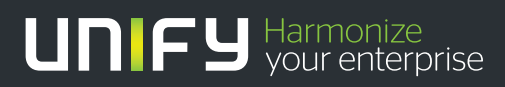

# шшш

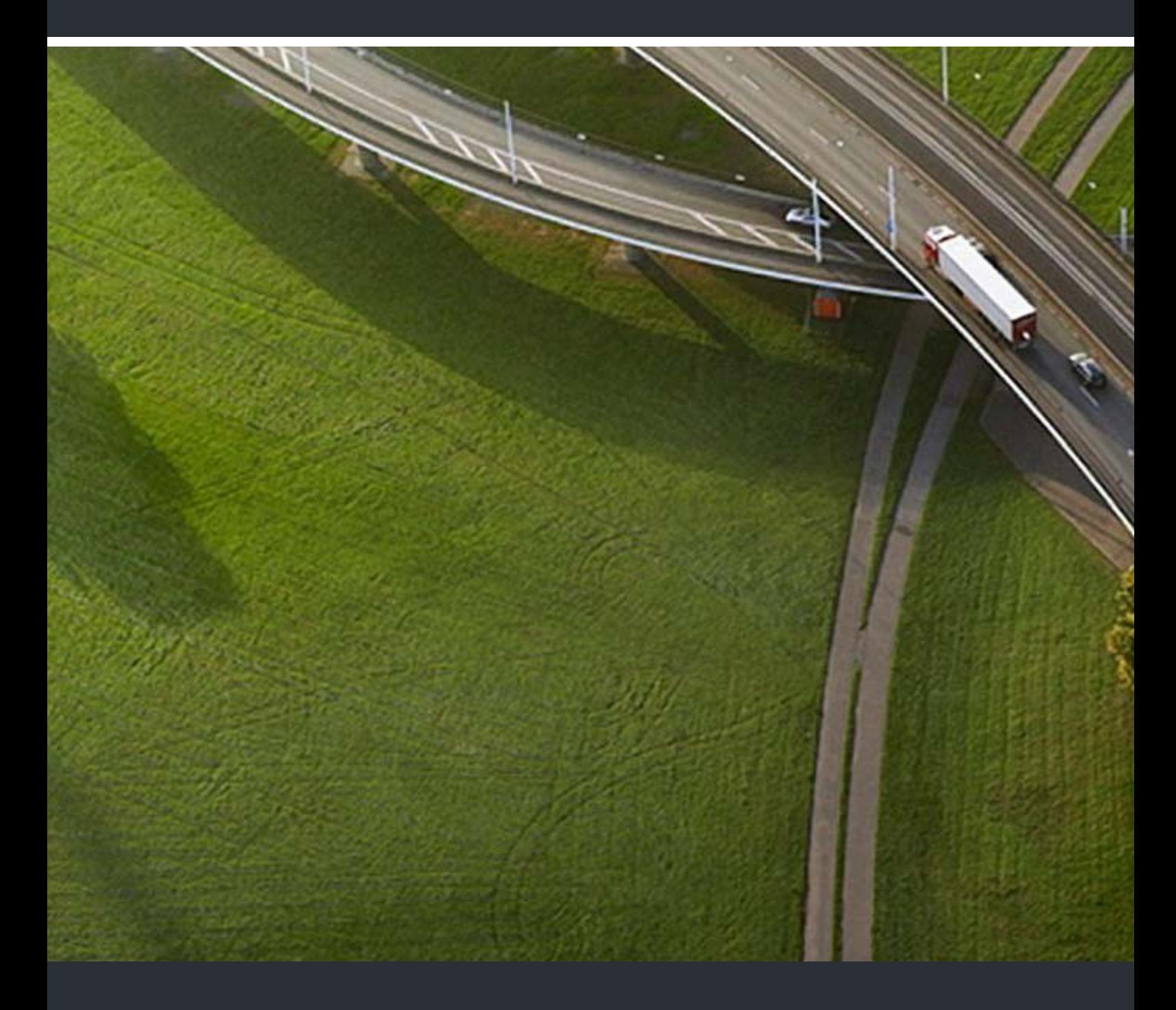

# OpenScape Desk Phone IP V3R3 Phone Administration

### **Administrator Documentation**

A31003-D3000-M100-02-76A9

Our Quality and Environmental Management Systems are implemented according to the requirements of the ISO9001 and ISO14001 standards and are certified by an external certification company.

**Copyright © Unify GmbH & Co. KG. 11-2013 Hofmannstr. 51, 81379 Munich/Germany** 

**All rights reserved.** 

**Reference No.: A31003-D3000-M100-02-76A9** 

The information provided in this document contains merely general descriptions or<br>characteristics of performance which in case of actual use do not always apply as<br>described or which may change as a result of further devel

**Availability and technical specifications are subject to change without notice.** 

**Unify, OpenScape, OpenStage and HiPath are registered trademarks of Unify GmbH & Co. KG.. All other company, brand, product and service names are trademarks or registered trademarks of their respective holders.** 

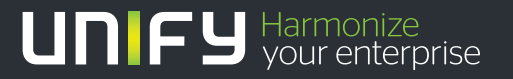

**unify.com**

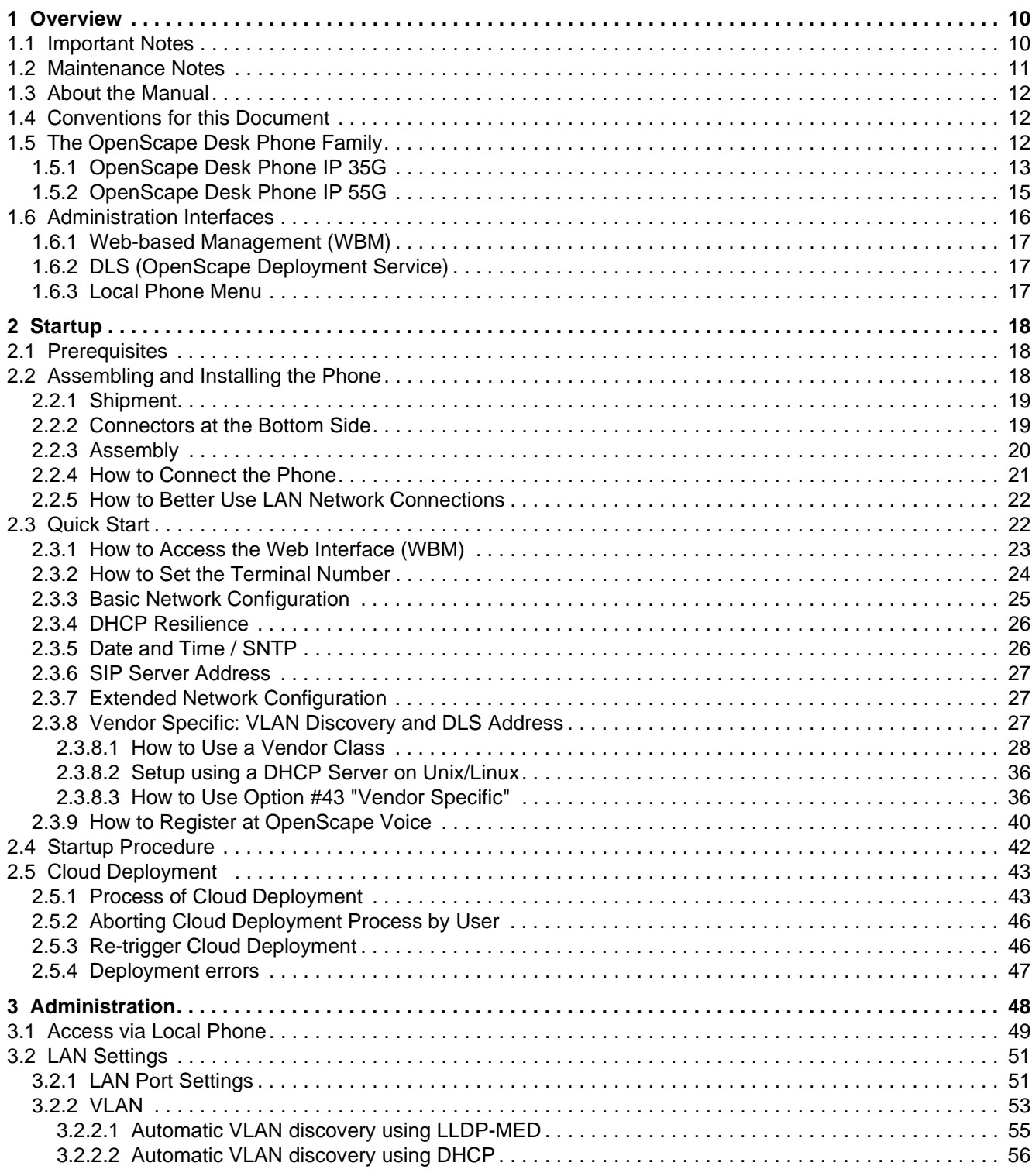

OpenScape Desk Phone IP V3R3, Phone Administration, Administrator Documentation **3**

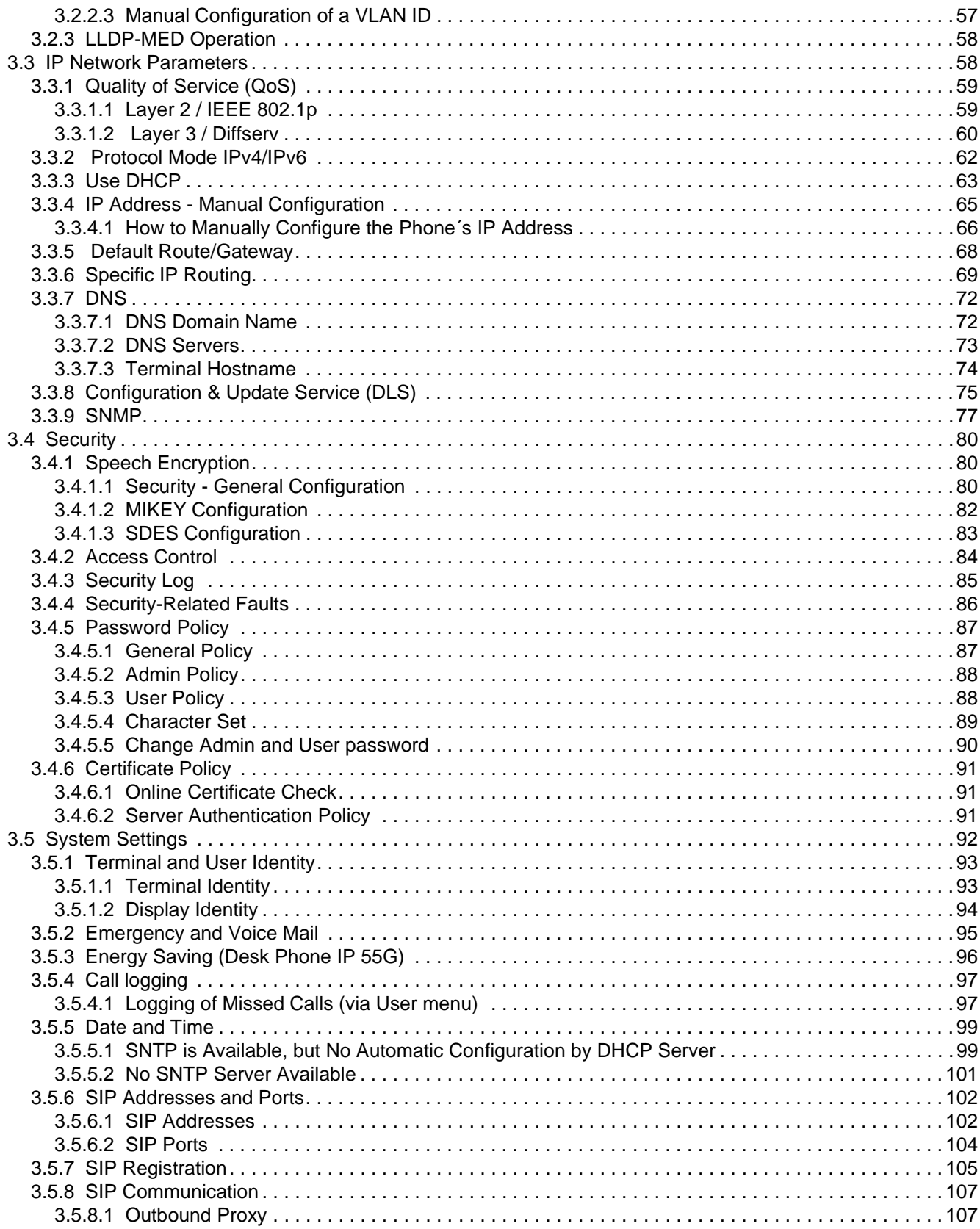

A31003-D3000-M100-02-76A9, 11-2013 OpenScape Desk Phone IP V3R3, Phone Administration, Administrator Documentation

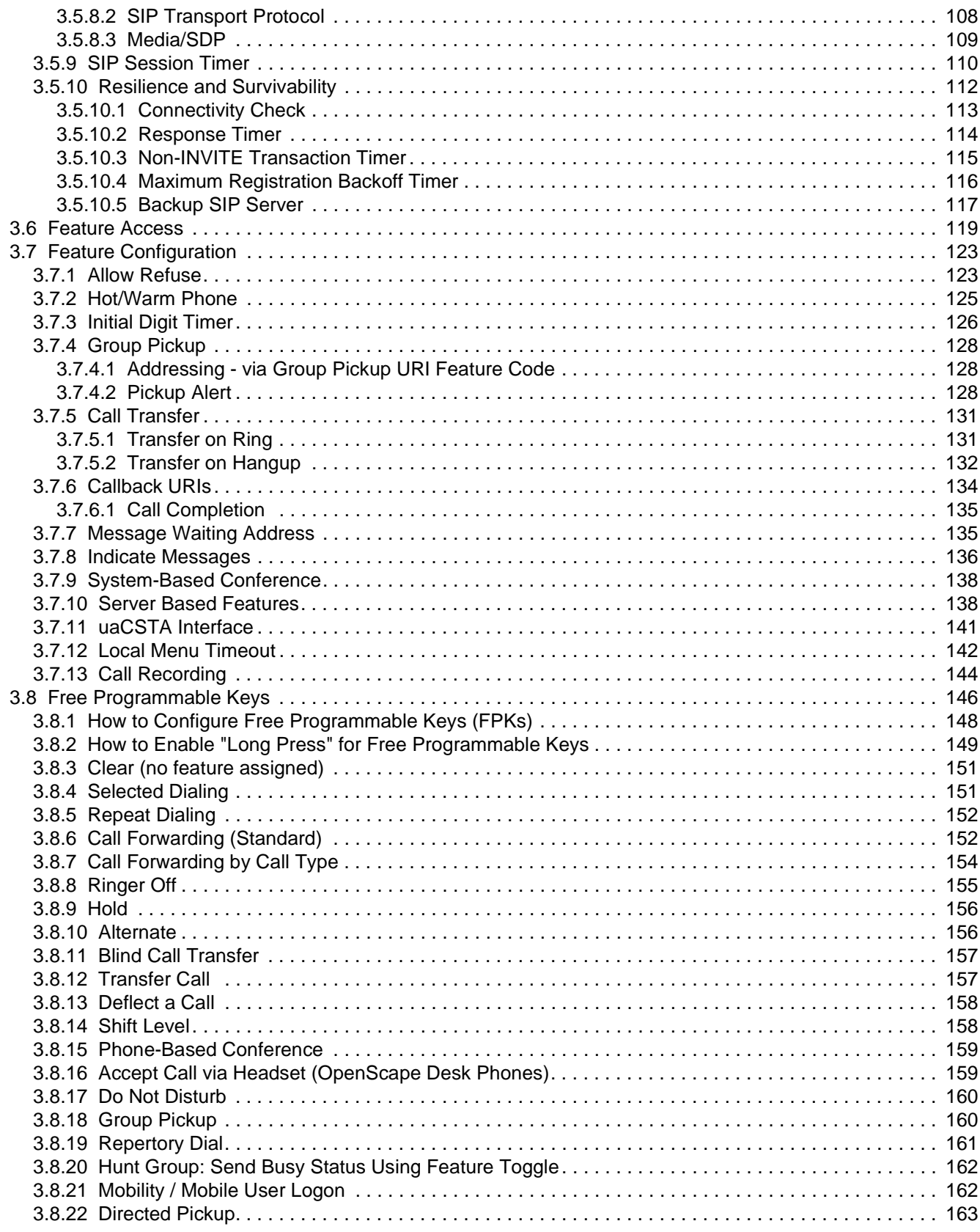

OpenScape Desk Phone IP V3R3, Phone Administration, Administrator Documentation

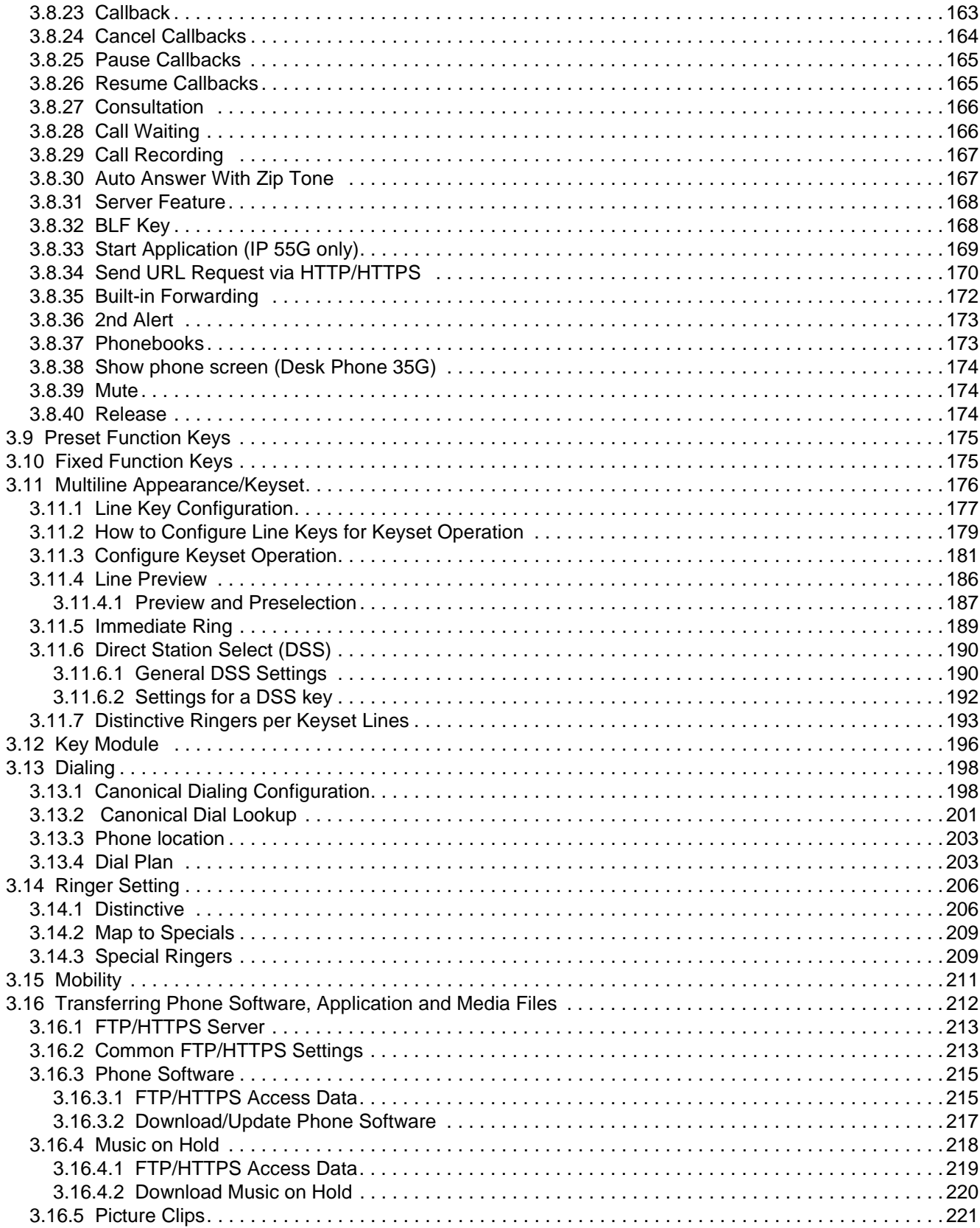

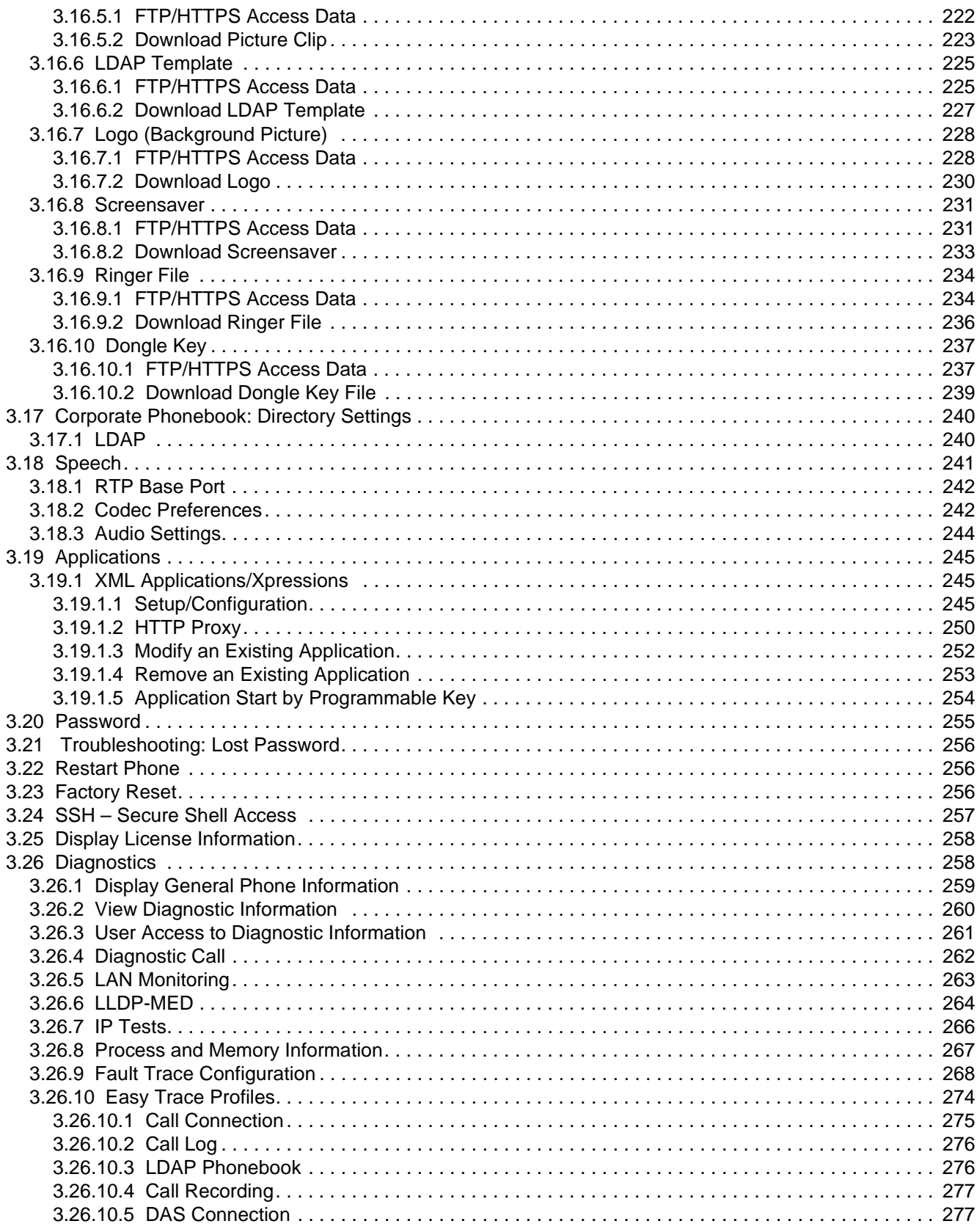

OpenScape Desk Phone IP V3R3, Phone Administration, Administrator Documentation

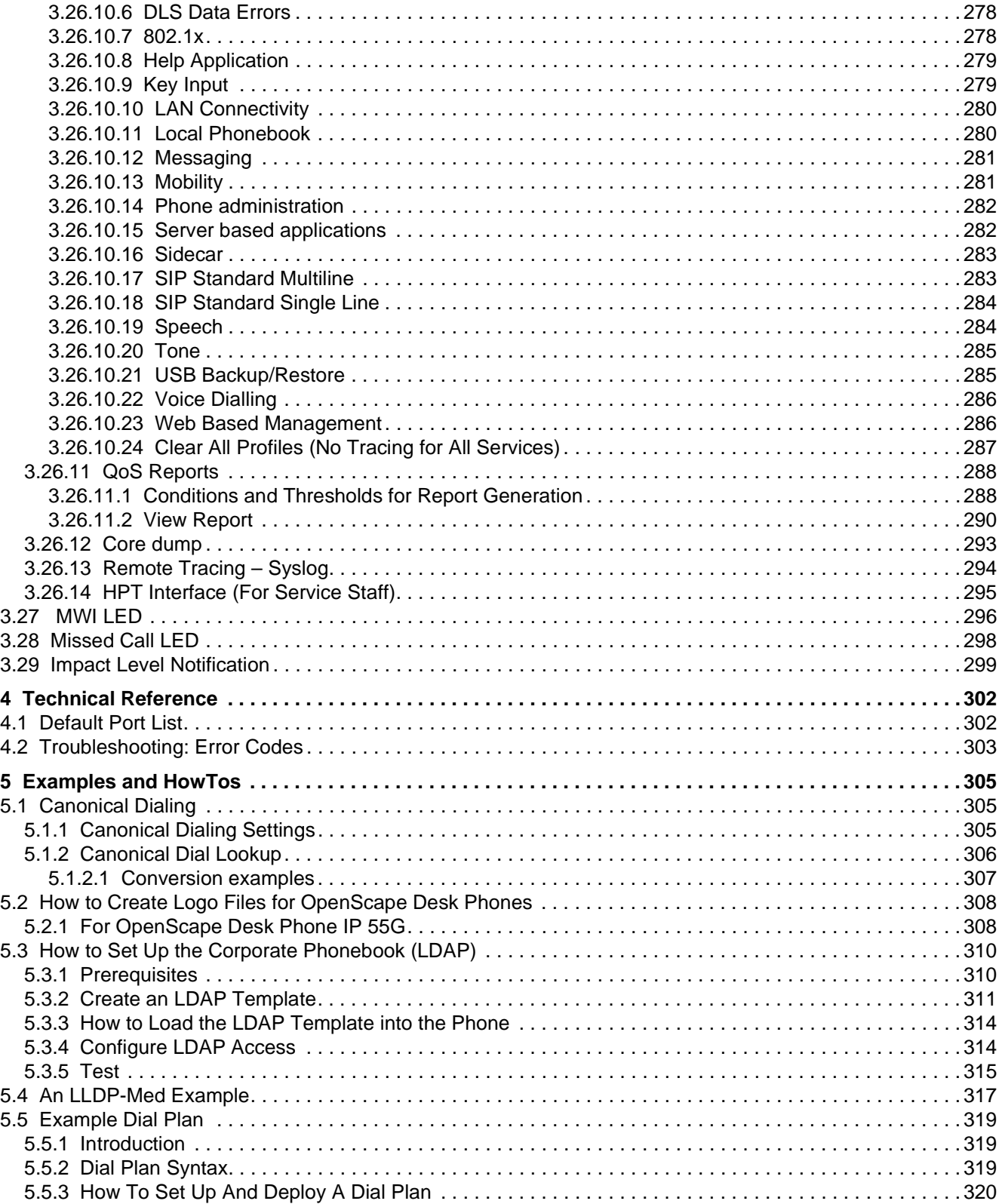

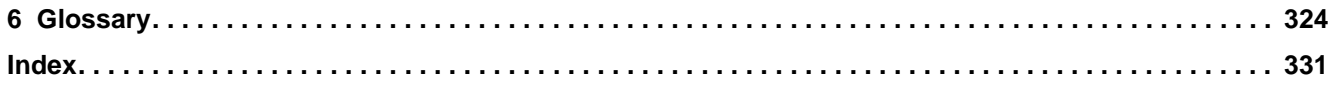

## **1 Overview**

#### **Related Topics**

- Important Notes
- Maintenance Notes
- About the Manual
- Conventions for this Document
- The OpenScape Desk Phone Family
- Administration Interfaces

## **1.1 Important Notes**

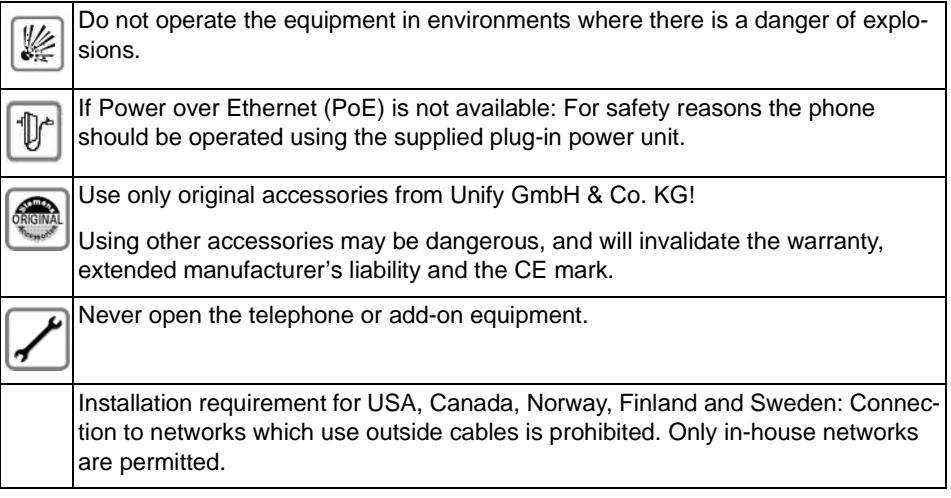

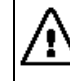

For USA and Canada only:

Industrie Canada CS-03.

This equipment has been tested and found to comply with the limits for a Class B digital device, pursuant to Part 15 of the FCC Rules. These limits are designed to provide reasonable protection against harmful interference when the equipment is operated in a residential installation. This equipment generates, uses, and can radiate radio frequency energy and, if not installed and used in accordance with the instructions, may cause harmful interference to radio communications. However, there is no guarantee that interference will not occur in a particular installation. If this equipment does cause harmful interference to radio or television reception, which can be determined by turning the equipment off and on, the user is encouraged to try to correct the interference by one or more of the following measures: • Reorient or relocate the receiving antenna. Increase the separation between the equipment and receiver.

Connect the equipment into an outlet on a circuit different from that to which the receiver is connected. Consult the dealer or an experienced radio/TV technician for help. This product is a UL Listed Accessory, I.T.E., in U.S.A. and Canada. This equipment also complies with the Part 68 of the FCC Rules and the

#### **Related Topics**

**Overview** 

### **1.2 Maintenance Notes**

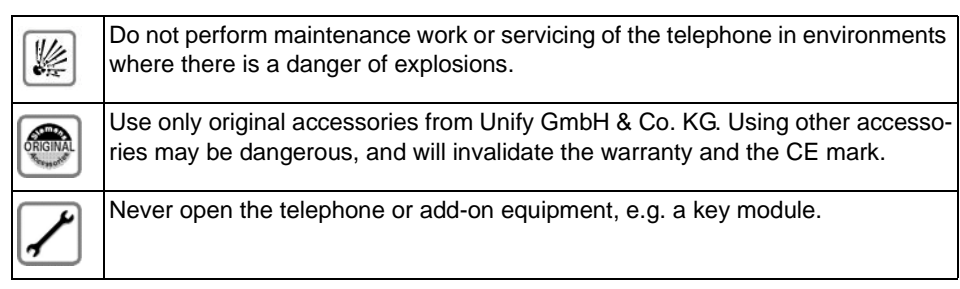

#### **Related Topics**

**Overview** 

## **1.3 About the Manual**

The instructions within this manual will help you in administering and maintaining the OpenScape Desk Phone. The instructions contain important information for safe and proper operation of the phones. Follow them carefully to avoid improper operation and get the most out of your multi-function telephone in a network environment.

This guide is intended for service providers and network administrators who administer VoIP services using the OpenScape Desk Phone and who have a fundamental understanding of VoIP, SIP, IP networking and telephony. The tasks described in this guide are not intended for end users.

These instructions are laid out in a user-oriented manner, which means that you are led through the functions of the OpenScape Desk Phone step by step, wherever expedient. For the users, a separate manual is provided.

You can find further information on the official Unify website (http:// www.unify.com) and on the Unify Wiki (http://wiki.unify.com).

#### **Related Topics**

**Overview** 

## **1.4 Conventions for this Document**

The terms for parameters and functions used in this document are derived from the web interface (WBM). In some cases, the phone's local menu uses shorter, less specific terms and abbreviations. In a few cases the terminologies differ in wording. If so, the local menu term is added with a preceding "/".

For the parameters described in this document, a WBM screenshot and the path in the local phone menu is provided.

This document describes the software version V3R2.

**Related Topics** 

**Overview** 

## **1.5 The OpenScape Desk Phone Family**

The OpenScape Desk Phone Family comprises the following devices:

- **•** *OpenScape Desk Phone IP 35G*
- **•** *OpenScape Desk Phone IP 55G*

#### **Related Topics**

- **Overview**
- OpenScape Desk Phone IP 35G

• OpenScape Desk Phone IP 55G

## **1.5.1 OpenScape Desk Phone IP 35G**

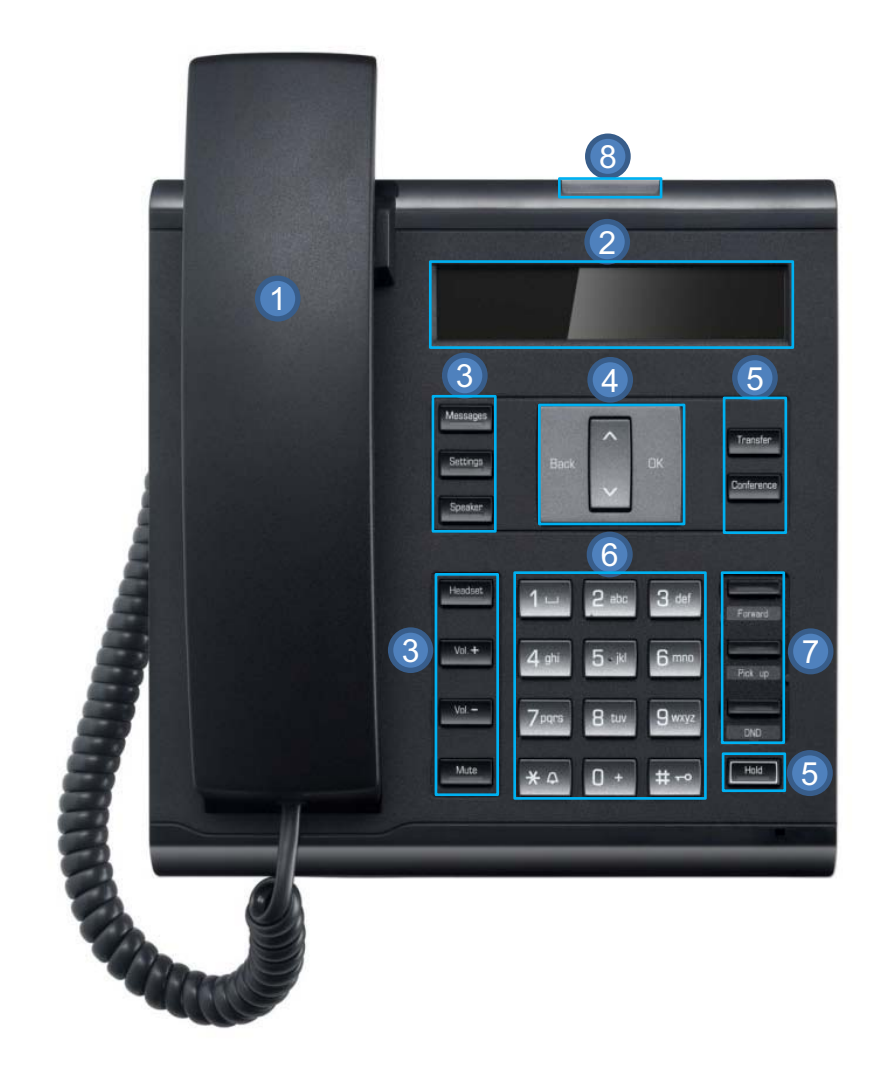

#### **Overview**

The OpenScape Desk Phone Family

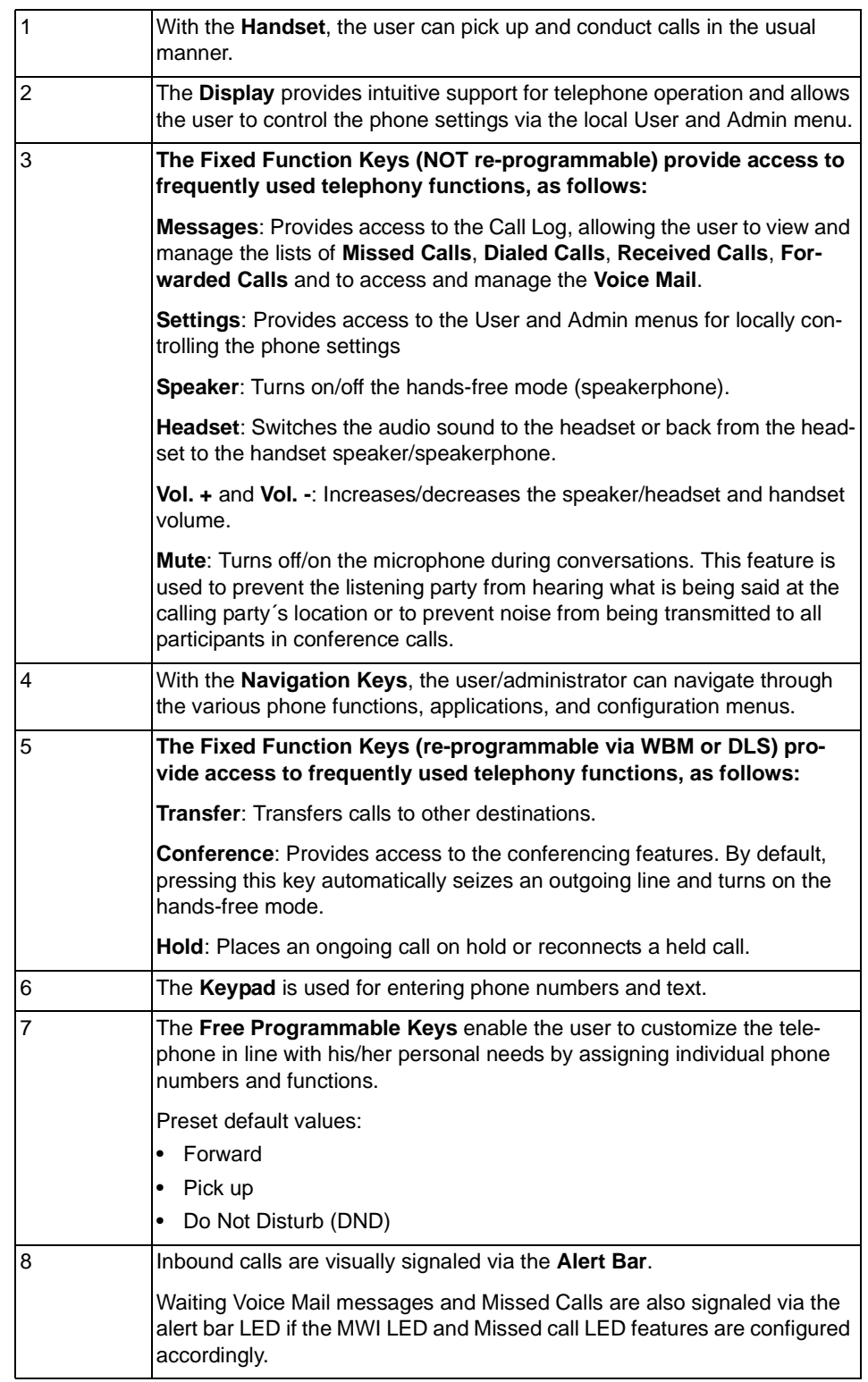

#### **Related Topics**

• The OpenScape Desk Phone Family

## **1.5.2 OpenScape Desk Phone IP 55G**

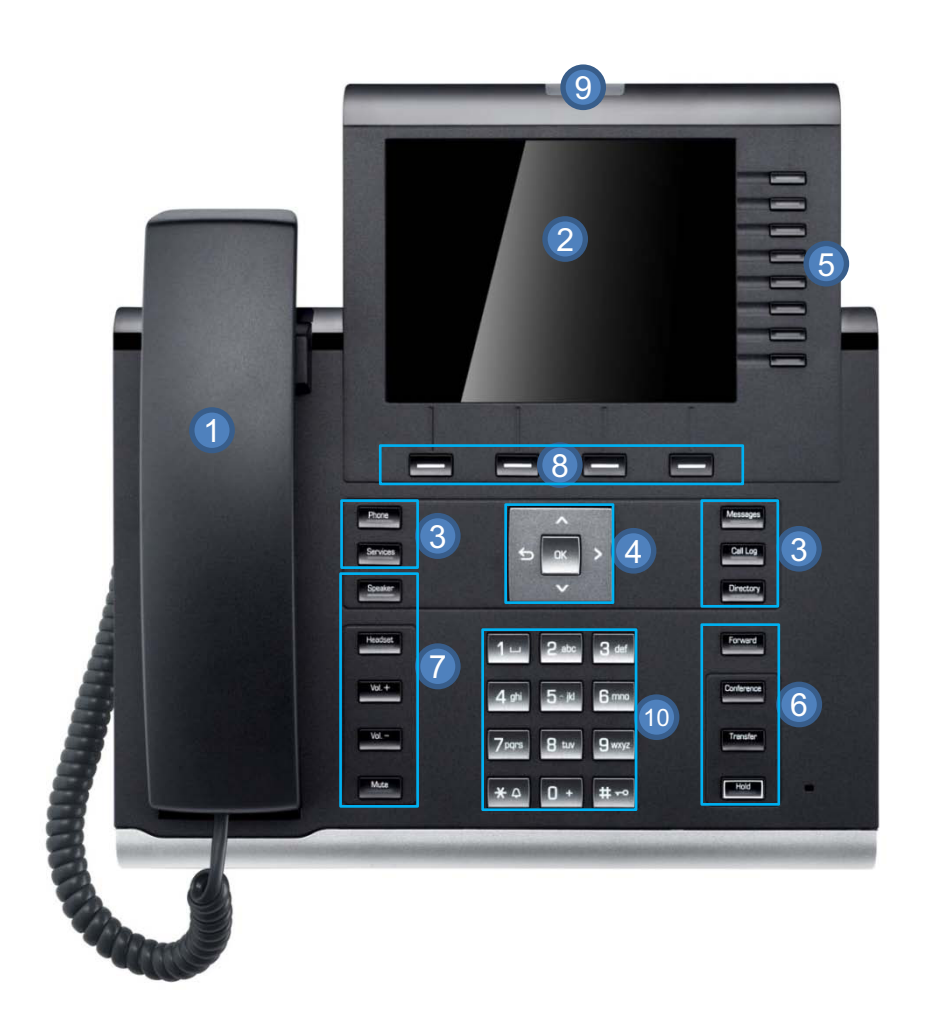

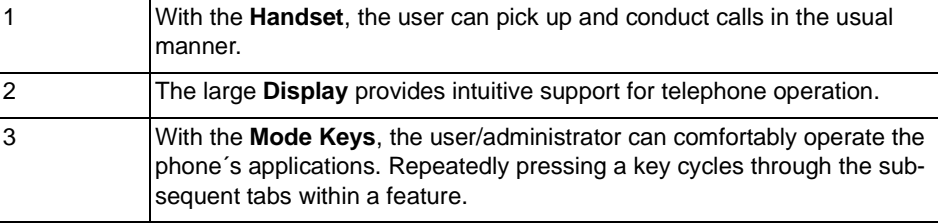

#### **Overview** Administration Interfaces

4 With the keys of the **Navigation Block**, the user/administrator can comfortably navigate through the phone´s applications. 5 The **Free Programmable Keys** enable the user to customize the telephone in line with his/her personal needs by assigning individual phone numbers and functions. 6 The **Function Keys** provide access to frequently used telephony functions (e.g. call forwarding or call transfer) during a call. 7 The **Audio Keys** are used to adjust the audio settings to the user´s personal needs. 8 The **Soft Keys** are used to select the desired functions (e.g. disconnect). 9 The **Alert Bar** visually signals incoming calls and new voice messages. 10 The **Keypad** is used for entering phone numbers and text.

#### **Related Topics**

The OpenScape Desk Phone Family

## **1.6 Administration Interfaces**

You can configure the OpenScape Desk Phone by using any of the methods described in this chapter:

- **•** via the Web Based Management (WBM) (see *1.6.1 Web-based Management (WBM)*; OR
- **•** via the DSL (OpenScape Deployment Service) (see *1.6.2 DLS (OpenScape Deployment Service)*; OR
	-
- **•** via the Local Phone (see *Local Phone Menu*).

#### **Related Topics**

- **Overview**
- Web-based Management (WBM)
- DLS (OpenScape Deployment Service)
- Local Phone Menu

## **1.6.1 Web-based Management (WBM)**

This method employs a web browser for communication with the phone via HTTPS. It is applicable for remote configuration of individual IP phones in your network. Direct access to the phone is not required.

**INFO:** To use this method, the phone must first obtain IP connectivity.

#### **Related Topics**

• Administration Interfaces

## **1.6.2 DLS (OpenScape Deployment Service)**

The OpenScape Deployment Service (DLS) is an OpenScape Management application for administering phones and soft clients in both OpenScape and non-OpenScape networks. It has a Java-supported, web-based user interface which runs on an internet browser. For further information, please refer to the *OpenScape Deployment Service Administration Guide*.

#### **Related Topics**

• Administration Interfaces

### **1.6.3 Local Phone Menu**

This method provides direct configuration of the OpenScape Desk Phone via the local phone menu. Direct access to the phone is required.

**INFO:** As long as the IP connection is not properly configured, you have to use this method to set up the phone.

#### **Related Topics**

• Administration Interfaces

## **2 Startup**

#### **Related Topics**

- Prerequisites
- Assembling and Installing the Phone
- **Quick Start**
- **Startup Procedure**
- **Cloud Deployment**

### **2.1 Prerequisites**

The OpenScape Desk Phone acts as an endpoint client on an IP telephony network, and has the following network requirements:

**•** An Ethernet connection to a network with SIP clients and servers.

**INFO:** Only use switches in the LAN to which the OpenScape phone is connected. An operation at hubs can cause serious malfunctions in the hub and in the whole network.

- **•** OpenScape Voice server.
- **•** An FTP Server for file transfer, e. g. firmware, configuration data, application software.
- **•** A DHCP (Dynamic Host Configuration Protocol) server (recommended).
- **•** DLS (OpenScape Deployment Service) for advanced configuration and software deployment (recommended).

For additional information see the Wiki page *http://wiki.unify.com/wiki/ IEEE\_802.1x*

**Related Topics** 

• Startup

## **2.2 Assembling and Installing the Phone**

#### **Related Topics**

- **Startup**
- **Shipment**
- Connectors at the Bottom Side
- **Assembly**

#### **Startup** Assembling and Installing the Phone

- How to Connect the Phone
- How to Better Use LAN Network Connections

## **2.2.1 Shipment**

- **•** Phone
- **•** Handset
- **•** Handset cable
- **•** Subpackage:
	- **–** Document "*Information and Important Operating Procedures*"
	- **–** Emergency number sticker

#### **Related Topics**

• Assembling and Installing the Phone

## **2.2.2 Connectors at the Bottom Side**

# USB memory stick e Switch  $\frac{B}{20}$ ō Handset ∽ æ Key Module **II** PC ■<br>(e.g. OpenStage Manager) Country-specific cable Headset  $\Omega$ Power supply (b) (if necessary)

## **OpenScape Desk Phone IP 55G**

#### **Startup** Assembling and Installing the Phone

#### **OpenScape Desk Phone IP 35G**

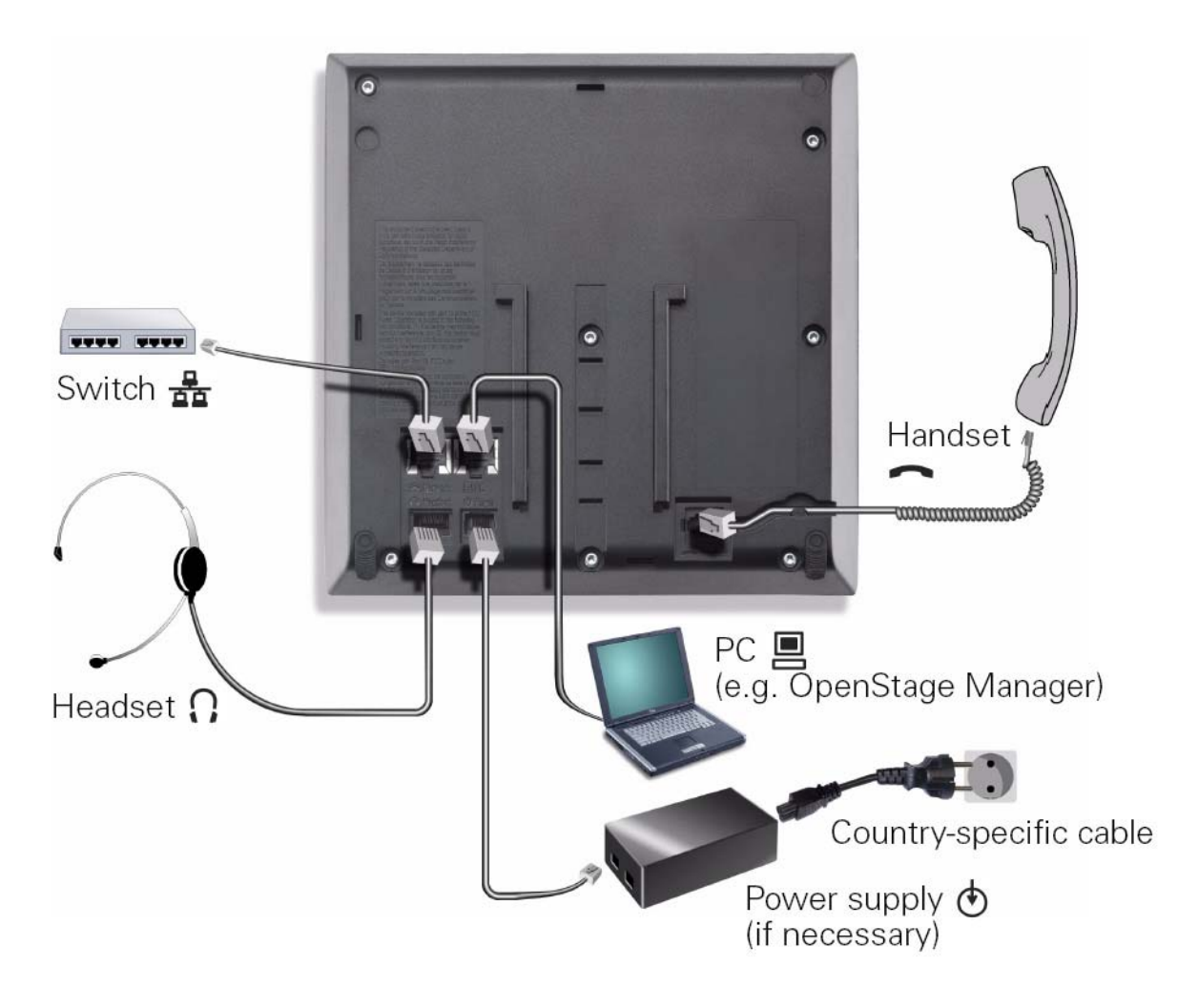

#### **Related Topics**

• Assembling and Installing the Phone

## **2.2.3 Assembly**

*Step by Step*

#### *1)* **Handset**

Insert the plug on the long end of the handset cable into the jack  $\bullet$  on the base of the telephone and press the cable into the groove provided for it. Next, insert the plug on the short end of the handset cable into the jack on the handset.

#### *2)* **Emergency Number Sticker**

Write your phone number and the emergency numbers for the fire and police departments on the included label and attach it to the telephone housing where applicable, e.g. underneath the handset.

#### **Related Topics**

• Assembling and Installing the Phone

## **2.2.4 How to Connect the Phone**

#### *Step by Step*

- **1)** Plug the LAN cable into the connector **品** at the bottom side of the telephone and connect the cable to the LAN resp. switch.
	- *a)* If PoE (Power over Ethernet) is to be used, the PSE (Power Sourcing Equipment) must meet the IEEE 802.3af specification.

**INFO:** The required power supply for the OpenScape Desk Phone must comply with the Power Consumption/Supply Class 2.

*b)* Only if Power over Ethernet (PoE) is **NOT** supported, you have to use the optional plug-in power supply:

**INFO:** The order no. for the plug-in power supply is regionspecific:

- EU: C39280-Z4-C510
- UK: C39280-Z4-C512
- USA: C39280-Z4-C511

Plug the power supply unit into the mains. Connect the plug-in power

supply unit to the  $\bigcirc$  jack at the bottom side of the phone.

- *2)* If applicable, connect the following optional jacks:
	- **LAN connection to PC**
	- **Headset (accessory)**  $\Omega$

#### **Related Topics**

Assembling and Installing the Phone

**Startup** Quick Start

## **2.2.5 How to Better Use LAN Network Connections**

The OpenScape Desk Phone IP 55G provides a 1000 Mbps Ethernet-Switch. This allows you to connect one additional network device (e. g. a PC) directly via the telephone to the LAN. The direct connection functionality from phone to PC needs to be activated by service personnel first.

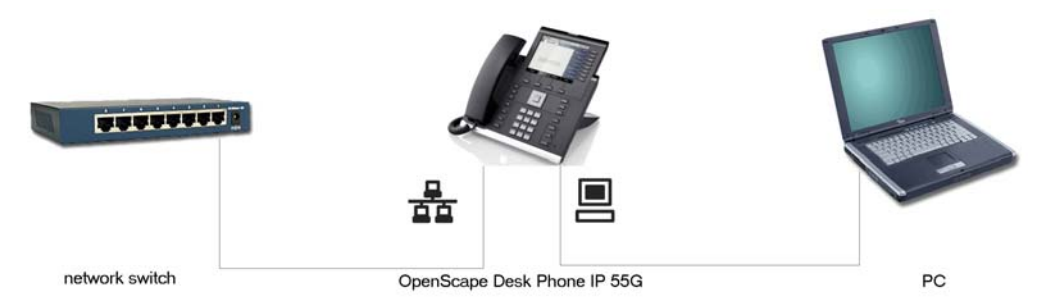

This type of connection allows you to save one network connection per switch, with the advantage of less network cables and shorter connection distances.

#### **Related Topics**

Assembling and Installing the Phone

## **2.3 Quick Start**

This section describes a typical case: the setup of an OpenScape Desk Phone endpoint in an environment using a DHCP server and the web interface. For different scenarios, cross-references to the corresponding section of the administration chapter are given.

**INFO:** Alternatively, the DLS (OpenScape Deployment Service) administration tool can be used. Its Plug & Play functionality allows to provide the phone with configuration data by assigning an existing data profile to the phone's MAC address or E.164 number. For further information, see the *Deployment Service Administration Manual*.

**INFO:** Any settings made by a DHCP server are not configurable by other configuration tools.

#### **Related Topics**

- **Startup**
- How to Access the Web Interface (WBM)
- How to Set the Terminal Number

**Startup** Quick Start

- **Basic Network Configuration**
- DHCP Resilience
- Date and Time / SNTP
- SIP Server Address
- Extended Network Configuration
- Vendor Specific: VLAN Discovery and DLS Address
- How to Register at OpenScape Voice

## **2.3.1 How to Access the Web Interface (WBM)**

#### *Prerequisites*

- *•* The phone´s IP address or URL is required for accessing the phone´s Web Interface via a web browser. By default, the phone will automatically search for a DHCP server on startup and try to obtain IP data and further configuration parameters from that central server.
- *•* If no DHCP server is available in the IP network or if the DHCP parameter is disabled, the IP address, subnet mask and default gateway/route must be defined manually.
- *•* To obtain the phone´s IP address, proceed as follows:

#### *Step by Step*

- *1)* Access the local phone´s Admin menu as described in *Access via Local Phone*.
	- **•** If DHCP is **enabled** (default): In the **Admin** menu, navigate to **Network > IPv4 configuration > IP address**. The IP address is displayed.
	- **•** If DHCP is disabled or if no DHCP server is available in the IP network, the IP Address, Subnet Mask and Default Route/Gateway must be defined manually as described in *How to Manually Configure the Phone´s IP Address*.
- *2)* Open your web browser (MS Internet Explorer or Mozilla Firefox) and enter the appropriate IP address or URL.

Example: https://192.168.1.15 or https://myphone.phones

For configuring the phone's DNS name, please refer to *Terminal Hostname*. If the browser displays a certificate notification, accept it. The start page of the web interface appears. In the upper right corner, the phone number, the phone's IP address, as well as the DNS name assigned to the phone are displayed. The left column contains the menu tree.

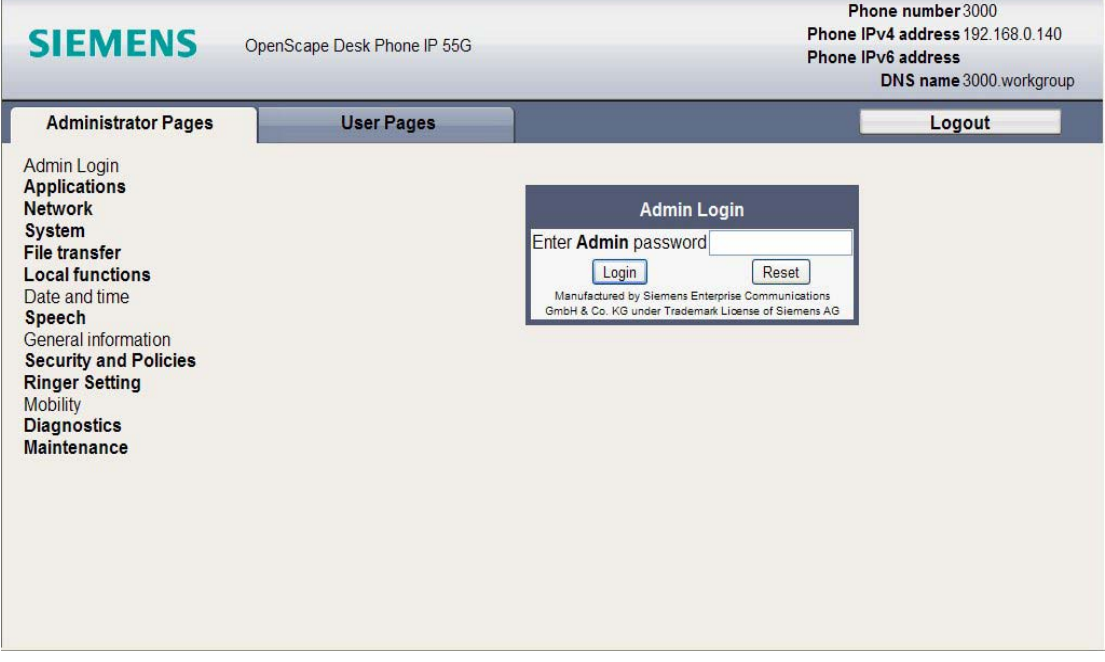

*3)* Click on the "Administrator Pages" tab. In the dialog box, enter the admin password. **The default password is 123456**.

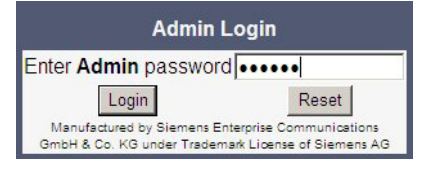

*4)* The administration main page opens. The left column contains the menu tree. If you click on an item which is printed in normal style, the corresponding dialog opens in the center of the page. If you click on an item printed in bold letters, a sub-menu opens to the right of the main menu.

#### **Related Topics**

• Quick Start

## **2.3.2 How to Set the Terminal Number**

#### *Prerequisites*

*•* If the user and administrator menus are needed in the course of setup, the terminal number, which by default is identical with the phone number, must be configured first. When the phone is in delivery status, the terminal number

input form is presented to the user/administrator right after booting, unless the Plug&Play facility of the DLS is used. For further information about this setting, please refer to *Terminal Identity*. With the WBM, the terminal number is configured as follows:

#### *Step by Step*

- *1)* Log on as administrator to the WBM by entering the access data for your phone.
- 2) In the Administrator menu (left column), select System > System Identity to open the "System Identity" dialog. Enter the terminal number, i. e. the SIP name / phone number. For further information, please refer to *Terminal Identity*.

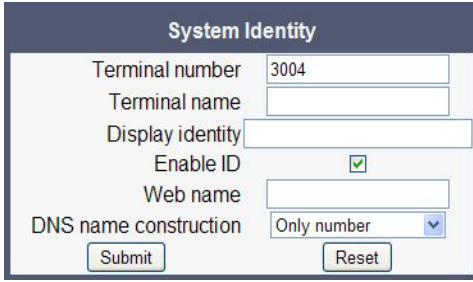

#### **Related Topics**

**Quick Start** 

## **2.3.3 Basic Network Configuration**

For basic functionality, DHCP must provide the following parameters:

- **•** IP Address: IP Address for the phone.
- **•** Subnet Mask (option #1): Subnet mask of the phone.
- **•** Default Route (option #3 "Router"): IP Address of the default gateway which is used for connections beyond the subnet.
- **•** DNS IP Addresses (option #6 "Domain Server"): IP Addresses of the primary and secondary DNS servers.

If no DHCP server is present, see *IP Address - Manual Configuration* for IP address and subnet mask, and *Default Route/Gateway* for the default route.

#### **Related Topics**

**Quick Start** 

**Startup** Quick Start

## **2.3.4 DHCP Resilience**

#### *Prerequisites*

*•* It is possible to sustain network connectivity in case of DHCP server failure. If **DHCP lease reuse** is activated, the phone will keep its DHCP-based IP address even if the lease expires. To prevent address conflicts, the phone will send ARP requests in 5 second intervals. Additionally, it will send discovery messages periodically to obtain a new DHCP lease.

#### *Step by Step*

*›* In the left column, select **Network > IPv4 configuration** to open the "System Identity" dialog. Select the check box to enable **DHCP lease reuse**.

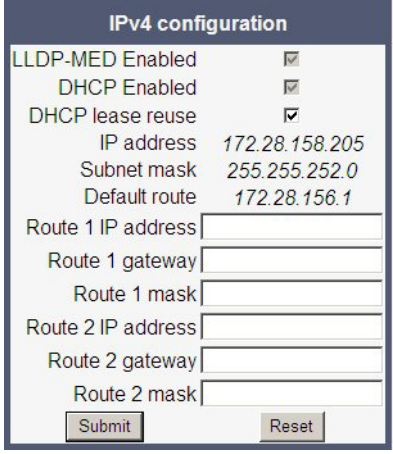

#### **Related Topics**

**Quick Start** 

### **2.3.5 Date and Time / SNTP**

An SNTP (Simple Network Time Protocol) server provides the current date and time for network clients. The IP address of an SNTP server can be given by DHCP.

In order to provide the correct time, it is required to give the time zone offset, i.e. the shift in hours to be added to the UTC time provided by the SNTP server.

The following DHCP options are required:

- **•** SNTP IP Address (option #42 "NTP Servers"): IP Address or hostname of the SNTP server to be used by the phone.
- **•** Time zone offset (option #2 "Time Offset"): Offset in seconds in relationship to the UTC time provided by the SNTP server.
	- For manual configuration of date and time see *3.5.5 Date and Time*.

#### **Related Topics**

**Quick Start** 

## **2.3.6 SIP Server Address**

The IP Address or hostname of the SIP server can be provided by DHCP.

The option's name and code are as follows:

**• option #120 "SIP Servers DHCP Option"** For manual configuration of the SIP server address see *SIP Addresses*.

**Related Topics** 

**Quick Start** 

## **2.3.7 Extended Network Configuration**

To have constant access to other subnets, you can enter a total of two more network destinations. For each further domain/subnet you wish to use, first the IP address for the destination, and then that of the router must be given. The option's name and code are as follows:

- **option #33 "Static Routing Table"** For manual configuration of specific/static routing see *Specific IP Routing*.
- **•** Also the DNS domain wherein the phone is located can be specified by DHCP. The option's name and code are as follows: **option #15 "Domain Name"** For manual configuration of the DNS domain name see *DNS Domain Name*.

#### **Related Topics**

• Quick Start

## **2.3.8 Vendor Specific: VLAN Discovery and DLS Address**

**INFO:** The VLAN ID can also be configured by LLDP-MED (see *Automatic VLAN discovery using LLDP-MED*).

If the phone is to be located in a VLAN (Virtual LAN), a VLAN ID must be assigned. In case the VLAN shall be provided by DHCP, VLAN Discovery must be set to "DHCP" (see *Automatic VLAN discovery using DHCP*).

#### **Startup** Quick Start

If a DLS (Deployment Service) server is in use, its IP address must be provided. It is recommended to configure the DLS server address by DCHP, as this method enables full Plug & Play: having received the DLS address from DHCP, the phone will contact the DLS during start-up. Provided that the DLS is configured appropriately, it will send all necessary configuration data to the phone. Additionally, this method is relevant to security, as it ensures the authenticity of the DLS server.

For manual configuration of the DLS server address see *Configuration & Update Service (DLS)*.

For the configuration of vendor-specific settings by DHCP, there are two alternative methods:

**•** the use of a vendor class - see *How to Use a Vendor Class*,

or

**•** the use of DHCP option 43 - see *How to Use Option #43 "Vendor Specific"*.

#### **Related Topics**

- **Quick Start**
- How to Use a Vendor Class
- Setup using a DHCP Server on Unix/Linux
- How to Use Option #43 "Vendor Specific"

### **2.3.8.1 How to Use a Vendor Class**

#### *Prerequisites*

- *•* It is recommended to define a vendor class on the DHCP server, thus enabling server and phone to exchange vendor-specific data exclusively. The data is disclosed from other clients.
- *•* In the following, the configuration of vendor classes is explained both for a Windows DHCP Server and for Unix/Linux.

#### **Example: Configuration of the Windows DHCP Server**

*INFO:* For DHCP servers on a pre-SP2 Windows 2003 Server.

Windows 2003 Server contains a bug that prevents you from using the DHCP console to create an option with the ID 1 for a user-defined vendor class. Instead, this entry must be created with the netsh tool in the command line (DOS shell).

You can use the following command to set the required option (without error message), so that it will appear in the DHCP console afterwards:

netsh dhcp server add optiondef 1 "Optipoint element 001" STRING 0 vendor=OptiIpPhone comment="Tag 001 for Optipoint" The value "Siemens" for optiPoint Element 1 can then be reassigned using the DHCP console.

This error was corrected in Windows 2003 Server SP2.

#### *Step by Step*

- *1)* In the Windows Start menu, select **Start > Programs > Administrative Tools > DHCP**.
- *2)* In the DHCP console menu, right-click the DHCP server in question and select **Define Vendor Classes...** in the context menu.

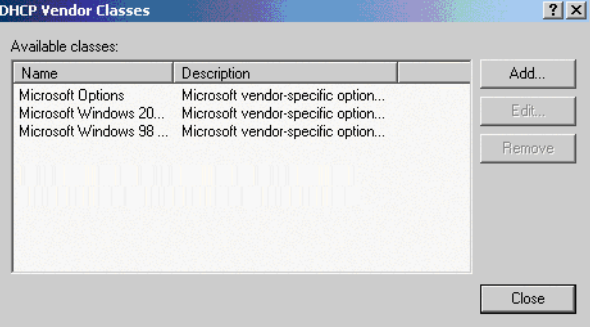

A dialog opens with a list of the classes that are already available.

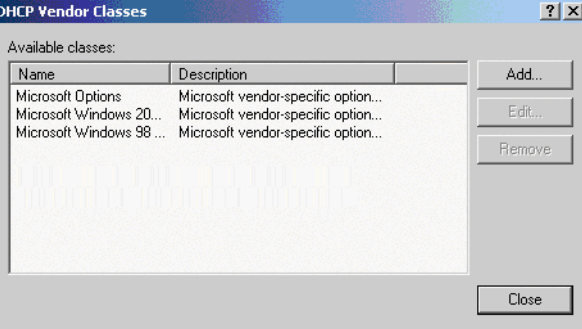

*3)* Press **Add...** to define a new *vendor class.*

*4)* Enter "**OptiIpPhone" as Display name** and give a description of this class. Provide the class name proper by setting the cursor underneath ASCII and typing "**OptiIpPhone".** The binary value is displayed simultaneously.

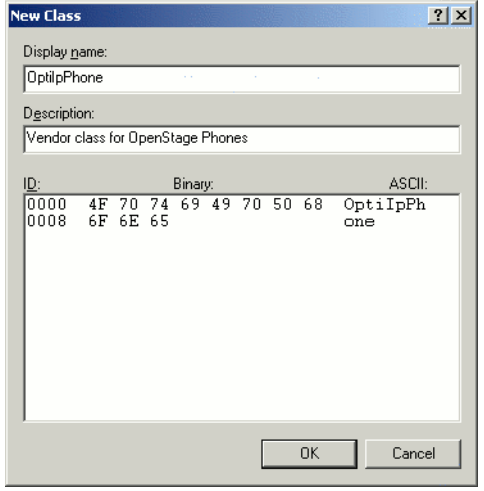

*5)* Click **OK** to apply the changes. The new vendor class now appears in the list:

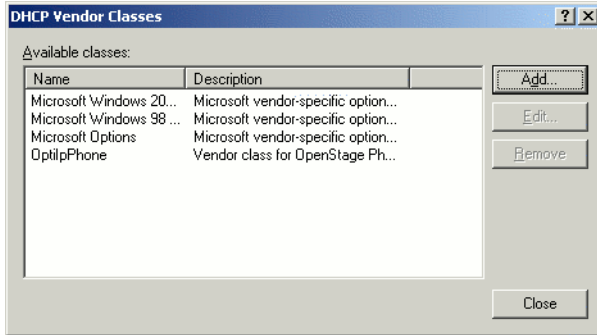

- *6)* Exit the window with **Close**.
- *7)* In the DHCP console menu, right-click the DHCP server in question and select **Set Predefined Options** from the context menu.

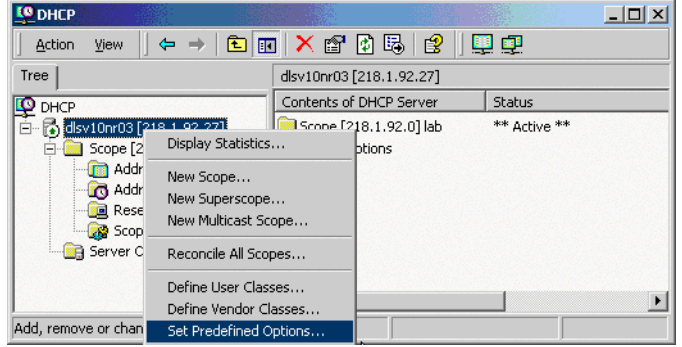

*8)* In the dialog, select the previously defined OptiIpPhone class and click on **Add...** to add a new option. (If the workaround for a pre-SP2 Windows 2003 Server has been applied, the first option will be there already.)

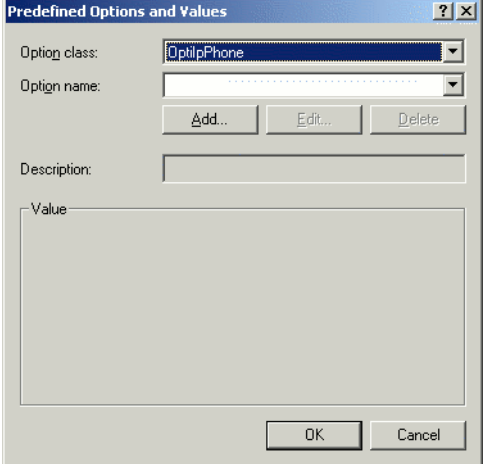

- *9)* In the following dialog, specify the option type as follows. (If the workaround for a pre-SP2 Windows 2003 Server has been applied, the option type dialog will be skipped for the first option.)
	- **Name**: Free text, e. g. "OptiIpPhone element 01".
	- **Data type**: "String".
	- **Code**: "1".
	- **Description**: Free text, e. g. "tag 1 for OptiIpPhone class".

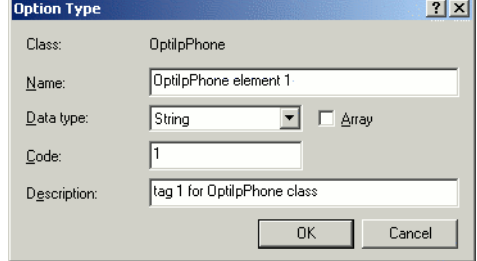

Click **OK** to return to the previous window.

#### **Startup** Quick Start

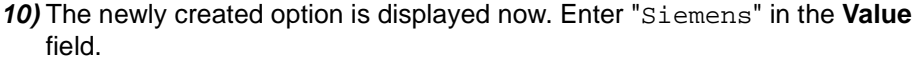

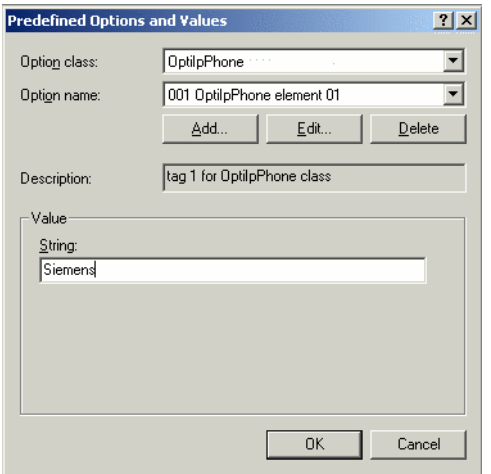

- *11)* If the VLAN is to be provided by DHCP: Repeat step 7 and 8, and then specify the option type as follows. If you want to proceed to the configuration of the DLS address, continue with step 13.
	- **Name**: Free text, e. g. "OptiIpPhone element 02"
	- **Data type**: "Long"
	- **Code**: "2"
	- **Description**: Free text, e. g. "tag 2 for OptiIpPhone class".

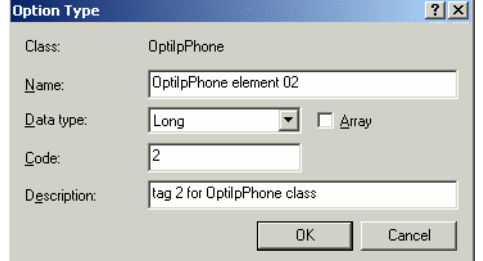

Click **OK** to return to the previous window.

*12)* The newly created option is displayed now. Enter the VLAN ID as a hexadecimal number in the **Value** field. In the example, the VLAN ID is 42 (Hex: 0x2A).

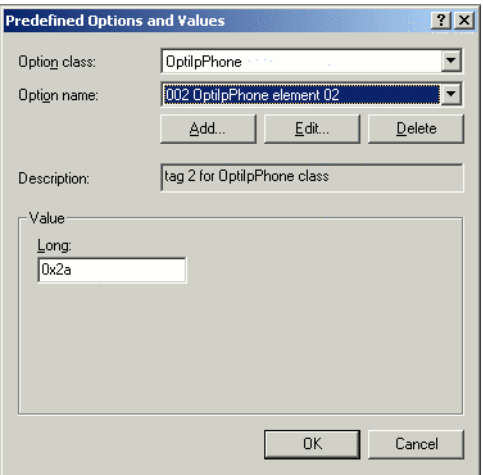

If you do not intend to configure the DLS address, click **OK** and continue with step 15.

*13)* If the DLS address is to be provided by DHCP: Repeat step 7 and 8, and then specify the option type as follows.

- **Name**: Free text, e. g. "OptiIpPhone element 03".
- **Data type**: "String".
- **Code**: "3"

**• Description**: Free text, e. g. "tag 3 for OptiIpPhone class".

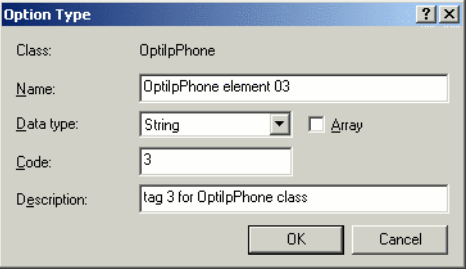

Click **OK** to return to the previous window.

#### **Startup** Quick Start

*14)* The newly created option is displayed now. Enter the DLS address in the **Value** field, using the following format:

<PROTOCOL>:://<IP ADDRESS OF DLS SERVER>:<PORT NUMBER> In the example, the DLS address is "sdlp://192.168.3.30:18443".

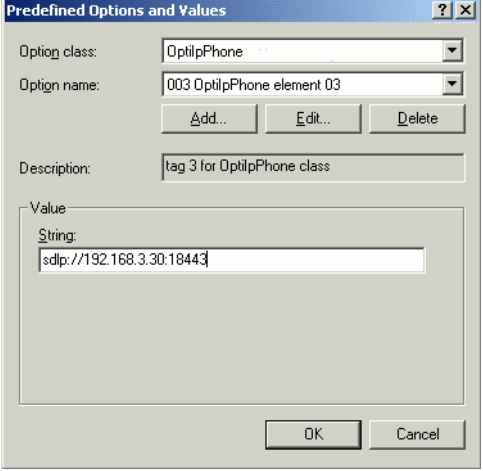

Click **OK**.

*15)* To define a scope, select the DHCP server in question, and then **Scope**, and right-click **Scope Options**. Select **Configure Options**... in the context menu.

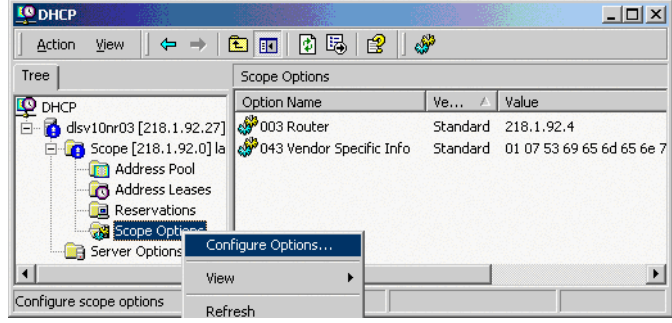

*16)* Select the **Advanced** tab. Under **Vendor class**, select the class that you previously defined (**OptiIpPhone**) and, under **User class**, select **Default User Class**.

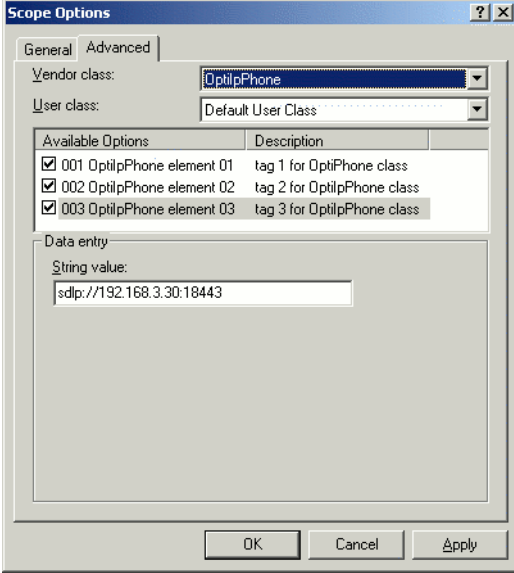

Activate the check boxes for the options that you want to assign to the scope (in the example, **001**, **002**, and **003**). Click **OK**.

*17)* The DHCP console now shows the information that will be transmitted to the corresponding workpoints. Information from the **Standard** vendor is transmitted to all clients, whereas information from the **OptiIpPhone** vendor is transmitted only to the clients (workpoints) in this vendor class.

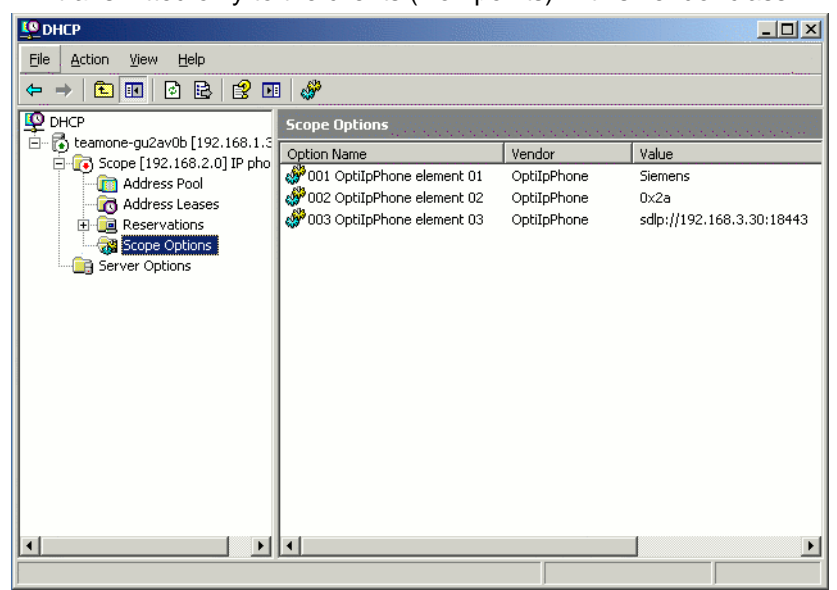

#### **Related Topics**

Vendor Specific: VLAN Discovery and DLS Address

**Startup** Quick Start

#### **2.3.8.2 Setup using a DHCP Server on Unix/Linux**

The following snippet from a DHCP configuration file (usually dhcpd.conf) shows how to set up a configuration using a vendor class and the "vendor-encapsulatedoptions" option.

```
class "OptiIpPhone" {
  option vendor-encapsulated-options
   # The vendor encapsulated options consist of hexadecimal values 
for the option number (for instance, 01), the length of the value 
(for in-stance, 07), and the value (for instance, 
53:69:65:6D:65:6E:73). The options can be written in separate 
lines; the last option must be followed by a ';' instead of a ':'.
   # Tag/Option #1: Vendor must be "Siemens"
   #1 7 S i e m e n s
   01:07:53:69:65:6D:65:6E:73:
   # Tag/Option #2: VLAN ID
   # 2 4 0 0 0 10 
   02:04:00:00:00:0A;
   # Tag/Option #3: DLS IP Address (here: sdlp://
192.168.3.30:18443)
   # 3 25 s d l p : / / 1 9 2 . 1 6 8 . 3 . 
(...etc.)
    03:19:73:64:6C:70:3A:2F:2F:31:39:32:2E:31:36:38:2E:33:2E:33:3
0: 3A:31:38:34:34:33;
   match if substring (option vendor-class-identifier, 0, 11) =
   "OptiIpPhone"; 
}
```
#### **Related Topics**

• Vendor Specific: VLAN Discovery and DLS Address

#### **2.3.8.3 How to Use Option #43 "Vendor Specific"**

Alternatively, option #43 can be used for setting up the VLAN ID and DLS address. The following tags are used:

- **•** Tag 1: Vendor name
- **•** Tag 2: VLAN ID
- **•** Tag 3: DLS address

Optionally, the DLS address can be given in an alternative way:

**•** Tag 4: DLS host name

The Vendor name tag is coded as follows (the first line indicates the ASCII values, the second line contains the hexadecimal values):
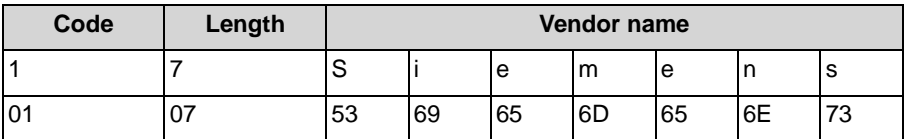

The following example shows a VLAN ID with the decimal value "10". Providing:

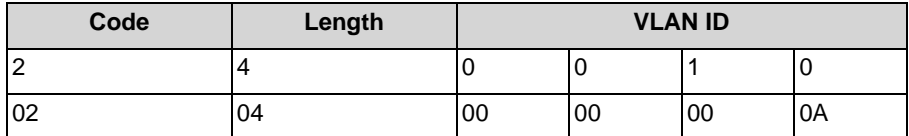

For manual configuration of the VLAN ID see *Manual Configuration of a VLAN ID*.

The DLS IP address tag consists of the protocol prefix "sdlp://", the IP address of the DLS server, and the DLS port number, which is "18443" by default. The following example illustrates the syntax:

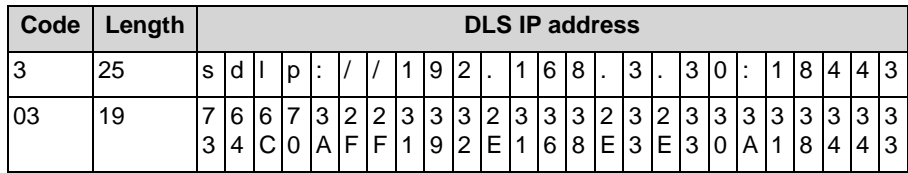

Example: Setup Using the Windows DHCP Server

#### *Step by Step*

- *1)* In the Windows Start menu, select **Start > Programs > Administrative Tools > DHCP**.
- *2)* Select the DHCP server and the scope. Choose **Configure Options** in the context menu using the right mouse button.

*3)* Enter tag 1, that is the vendor tag. The value has to be "Siemens".

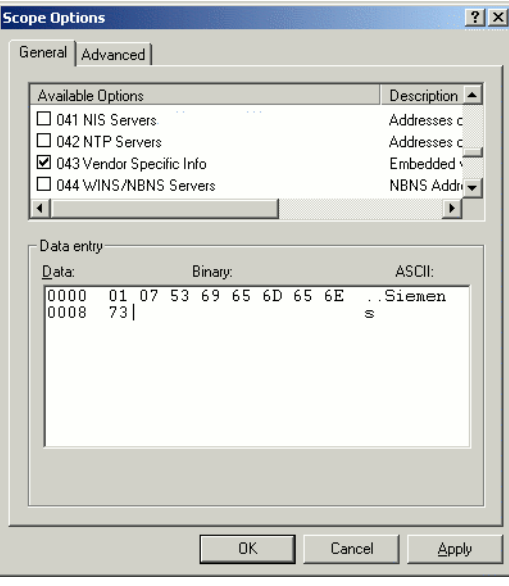

*4)* If the VLAN ID is to be provided by DHCP: Enter the hexadecimal value in **Data entry**. In the example, the VLAN ID is 10 (Hex: 0A).

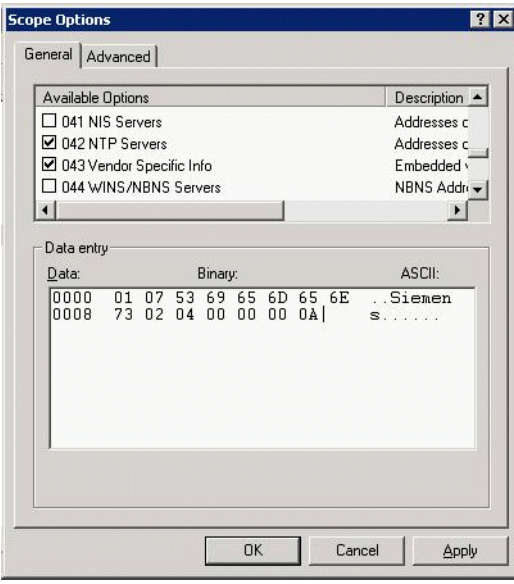

*5)* If the DLS address is to be provided by DHCP: Enter the DLS address in the **Value** field, using the following format: <PROTOCOL>:://<IP ADDRESS OF DLS SERVER>:<PORT NUMBER>

**INFO:** For ensuring proper functionality, the port number should not be followed by any character.

In the example, the DLS address is "sdlp://192.168.3.30:18443". Note that the screenshot also shows the VLAN ID described in step 4.

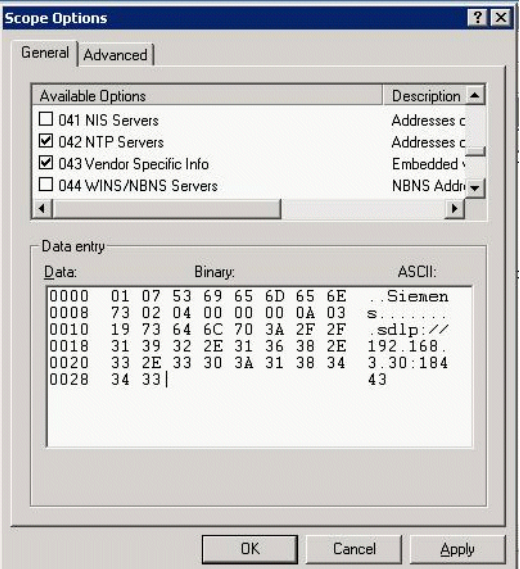

Click **OK**.

*6)* The DHCP console now shows the information that will be transmitted to the corresponding workpoints.

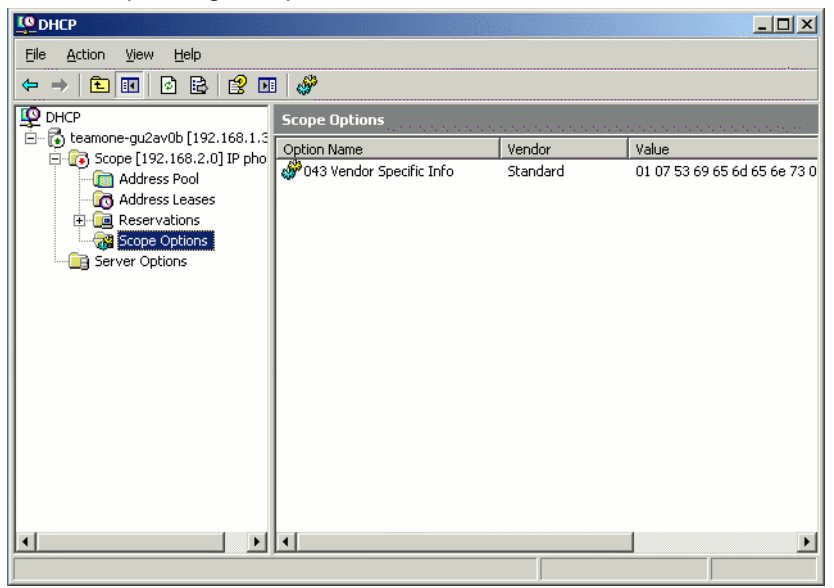

#### **Related Topics**

Vendor Specific: VLAN Discovery and DLS Address

### **2.3.9 How to Register at OpenScape Voice**

#### *Prerequisites*

*•* For registration at the OpenScape Voice server, a SIP user ID (and password, if required, depending on the SIP Server configuration) must be provided by the phone. The following procedure describes the configuration using the web interface (see *2.3.1 How to Access the Web Interface (WBM)*; if the web interface is not accessible, please refer to *3.5.7 SIP Registration*) for configuration via the local menu.

#### *Step by Step*

*1)* In the administration menu, select **System > Registration**. The **Registration** dialog opens.

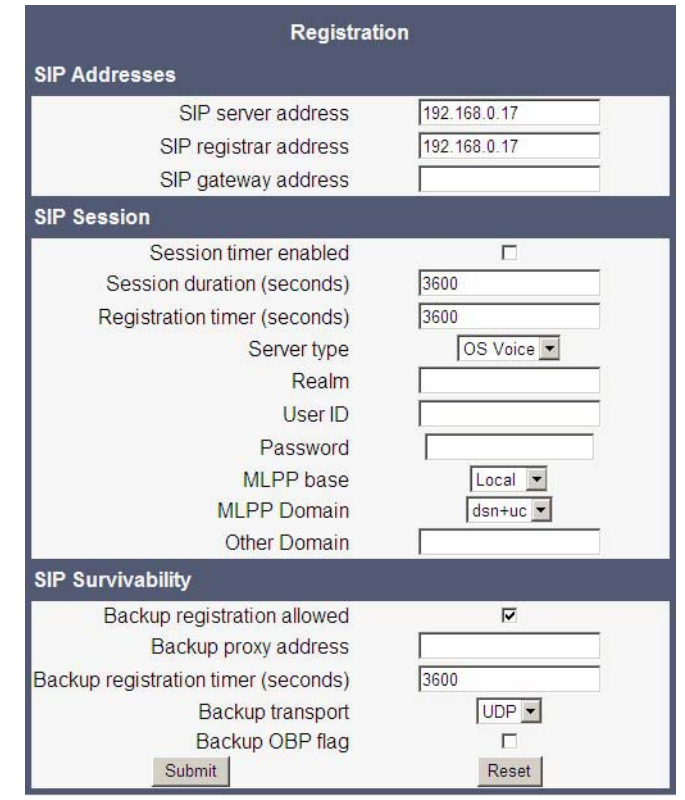

- *2)* Make sure that **SIP server address** and **SIP registrar address** contain the IP address of your OpenScape Voice server. If not provided by DHCP or DLS, enter the appropriate values. If the phone is to register with a gateway, enter the appropriate **SIP Gateway address**.
- *3)* In the **Server type** field, select "OS Voice".
- *4)* In **Realm**, enter the SIP realm the targeted user/password combination refers to. This setting depends on the configuration of the OpenScape Voice server.
- *5)* In the **User ID** and **Password** fields, enter the user name/password combination for the phone. This setting depends on the configuration of the OpenScape Voice server.

**Related Topics** 

• Quick Start

# **2.4 Startup Procedure**

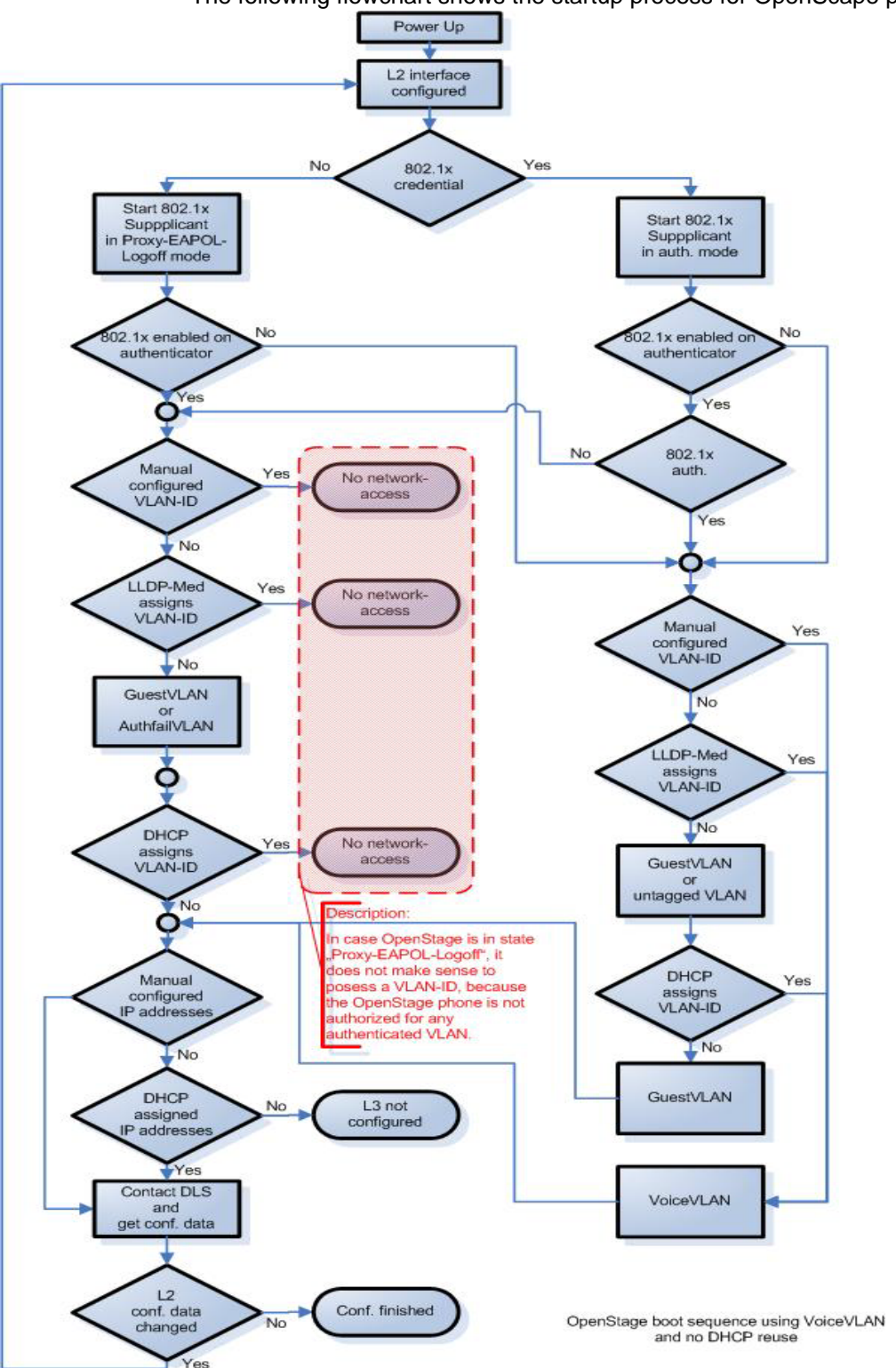

The following flowchart shows the startup process for OpenScape phones:

#### **Related Topics**

**Startup** 

# **2.5 Cloud Deployment**

This chapter describes how a phone progresses through the cloud deployment process from factory start-up until the cloud service provider considers it to be ready for use by its user.

The phone determines that a cloud deployment process is to be used based on the IP settings it receives from the DHCP at the customer site. The SEN Redirect server<sup>1</sup> requires a code to determine which cloud service provider is responsible for the phone. The code is provided as part of a pin supplied from the cloud organisation to the user. When the user enters the pin at the phone the SEN Redirect server redirects the phone to a DLS-WPI based management system operated by the cloud service provider. This management system completes the configuration of the phone with all the information required for it to be usable and may also customise the phone for the cloud service provider's 'house' style.

#### **Related Topics**

- Startup
- Process of Cloud Deployment
- Aborting Cloud Deployment Process by User
- Re-trigger Cloud Deployment
- **Deployment errors**

# **2.5.1 Process of Cloud Deployment**

The following flow chart shows the way from a factory start-up to a user prepared OpenScape Desk Phone, deployed by a relevant DLS-WPI based management system.

#### **Preconditions**:

- **•** Phone is not running
- **•** Phone is set to factory default values
- **•** The phone has a LAN connection

<sup>1.</sup> The address for the SEN Redirect server is hardcoded as "cloud-setup.com"

#### **Startup** Cloud Deployment

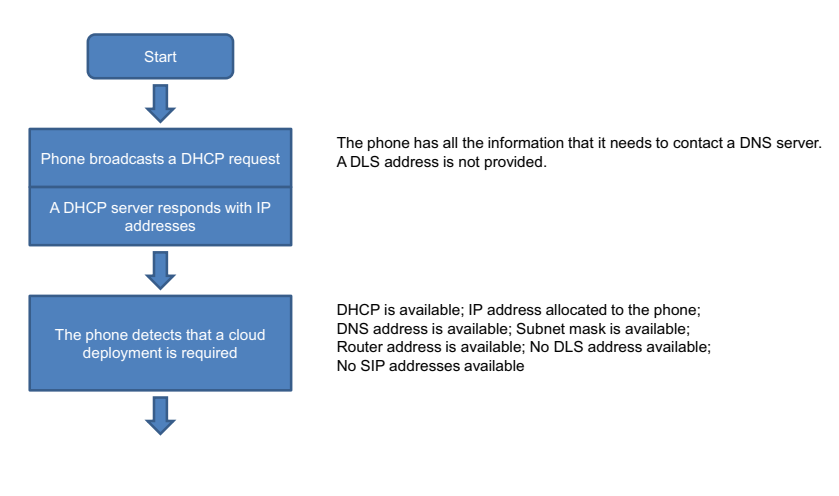

**•** The LAN connection provides access to the public internet

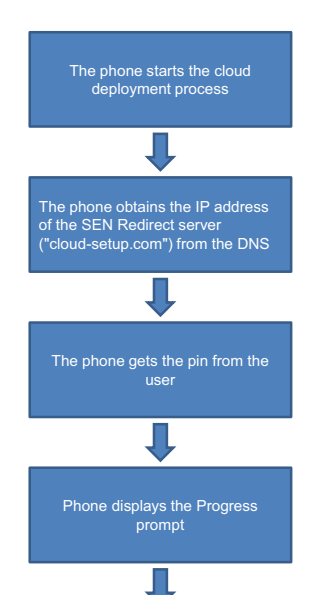

The phone is locked so that the mode keys & FPKs etc. cannot be used.

The user enters the pin and presses **OK.**  The phone verifies that the pin is valid. The user has the option to **cancel** the process (see chapter 2, "Aborting Cloud Deployment process by User".

#### **Startup** Cloud Deployment

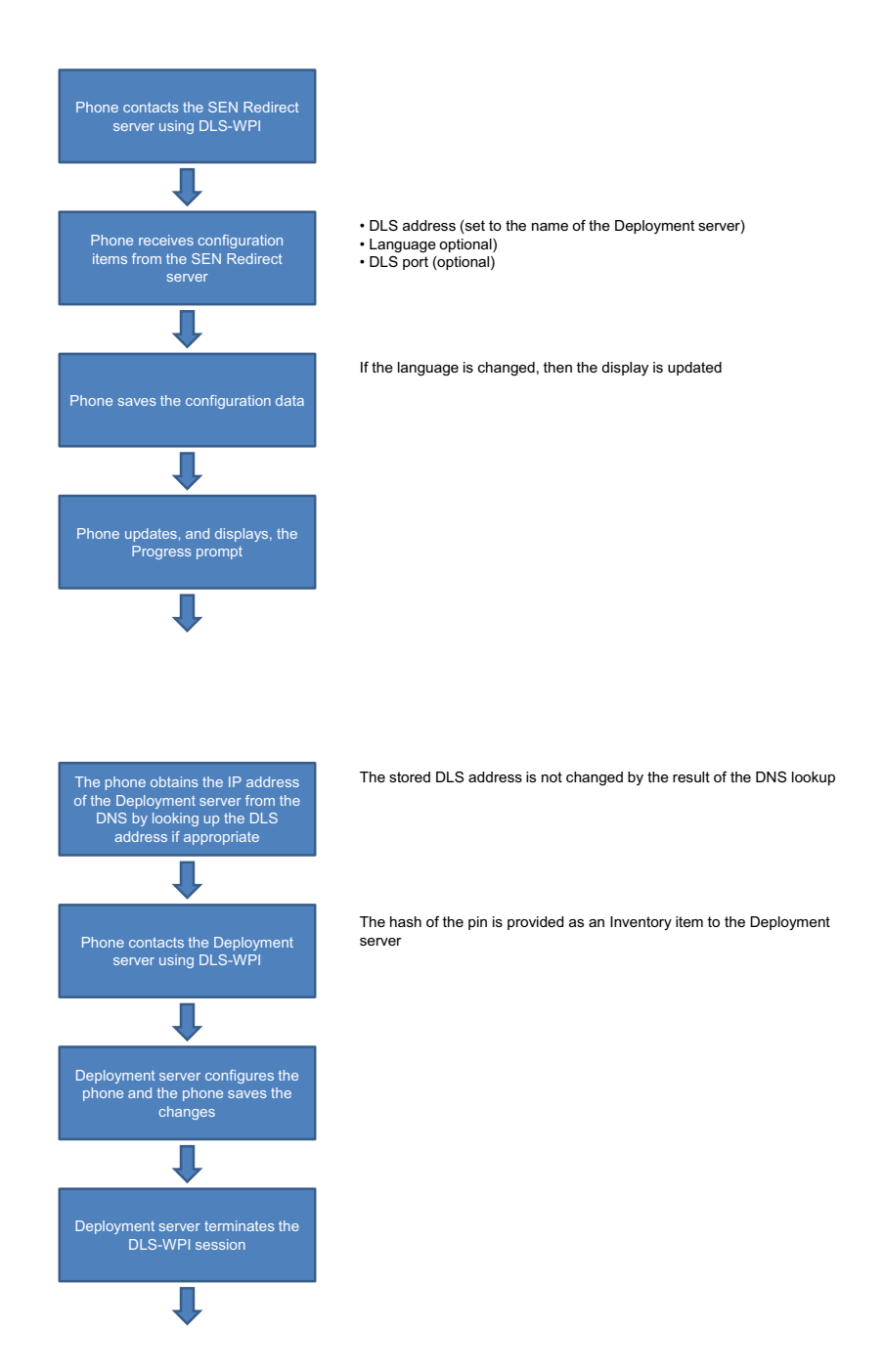

**Startup** Cloud Deployment

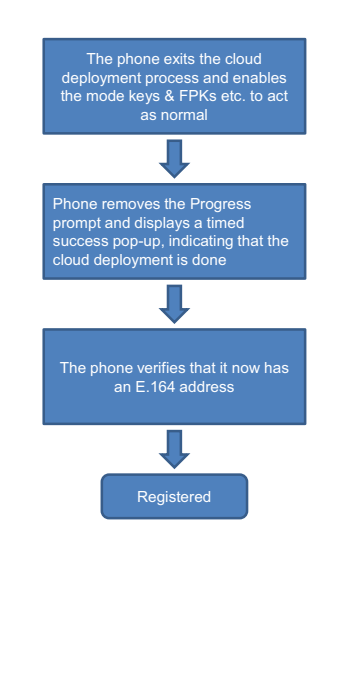

#### **Related Topics**

• Cloud Deployment

# **2.5.2 Aborting Cloud Deployment Process by User**

The phone detects that a cloud deployment is required and starts the cloud deployment process. The phone expects the input of the PIN by the user. At this point the user has the option to cancel the process with **Cancel**. If the user confirms his decision, the deployment process is aborted.

#### **Related Topics**

• Cloud Deployment

# **2.5.3 Re-trigger Cloud Deployment**

Cloud deployment may be restarted by triggering a Factory reset:

The DLS-WPI requests a restart to factory defaults of the phone. The phone restart should then trigger the cloud deployment process if the conditions in *Cloud Deployment* are still met.

### **Related Topics**

**Cloud Deployment** 

# **2.5.4 Deployment errors**

During deployment the display will always show deployment specific information. A persistent warning popup displays the information that will be shown in an idle screen error after deployment failed.

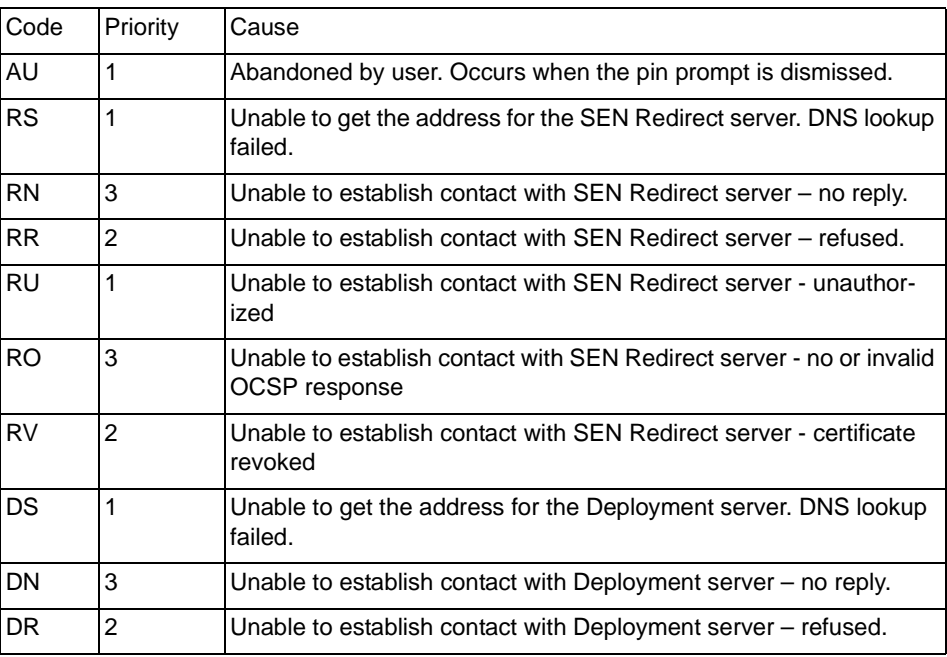

#### **Related Topics**

• Cloud Deployment

# **3 Administration**

This chapter describes the configuration of every parameter available on the OpenScape Desk Phones. For access via the local phone menu, see the subsequent description; for access via the web interface (WBM), please refer to *How to Access the Web Interface (WBM)*.

#### **Related Topics**

- Access via Local Phone
- **LAN Settings**
- **IP Network Parameters**
- **Security**
- **System Settings**
- Feature Access
- Feature Configuration
- Free Programmable Keys
- **Preset Function Keys**
- Fixed Function Keys
- Multiline Appearance/Keyset
- **Key Module**
- Dialing
- Ringer Setting
- **Mobility**
- Transferring Phone Software, Application and Media Files
- Corporate Phonebook: Directory Settings
- **Speech**
- Applications
- **Password** 
	- Troubleshooting: Lost Password
- Restart Phone
- **Factory Reset**
- SSH Secure Shell Access
- Display License Information
- **Diagnostics**
- MWI LED
- **Missed Call LED**
- **Impact Level Notification**

# **3.1 Access via Local Phone**

#### *Prerequisites*

*•* The data entered in input fields is parsed and controlled by the phone.

#### *Step by Step*

*1)* Access the Administration Menu

Press the **Services (Settings on IP 35G)**, **Up Arrow** or **Down Arrow** and **OK** keys consecutively to select the **Admin** menu.

*2)* When the **Admin** menu is active, you will be prompted to enter the administrator password.

The default admin password is 123456. It is highly recommended to change the password (see *Password*) after your first login.

For entering passwords with non-numeric characters, please consider the following:

By default, password entry is in numeric mode. For changing the mode, press the **#** key once or repeatedly, depending on the desired character. The **#** key cycles through the input modes as follows:

 $(Abc) > (abc) > (123) > (HEX) > (ABC) > back to start.$ 

Usable characters are 0-9 A-Z a-z  $.*$ #,?!"+- $()$ @/:

*3)* Navigate within the Administration Menu

#### **OpenScape Desk Phone IP 35G**

Use the navigation keys to navigate and execute administrative actions in the administration menu.

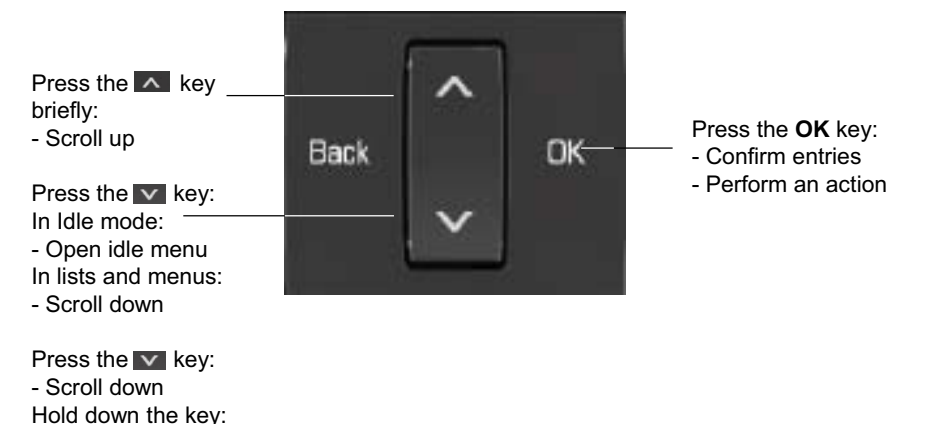

# **OpenScape Desk Phone IP 55G**

- Scroll to end of list

Use the **Navigation Block** to navigate in lists and menus, and between input fields. Use the central **OK** key to confirm options and trigger actions.

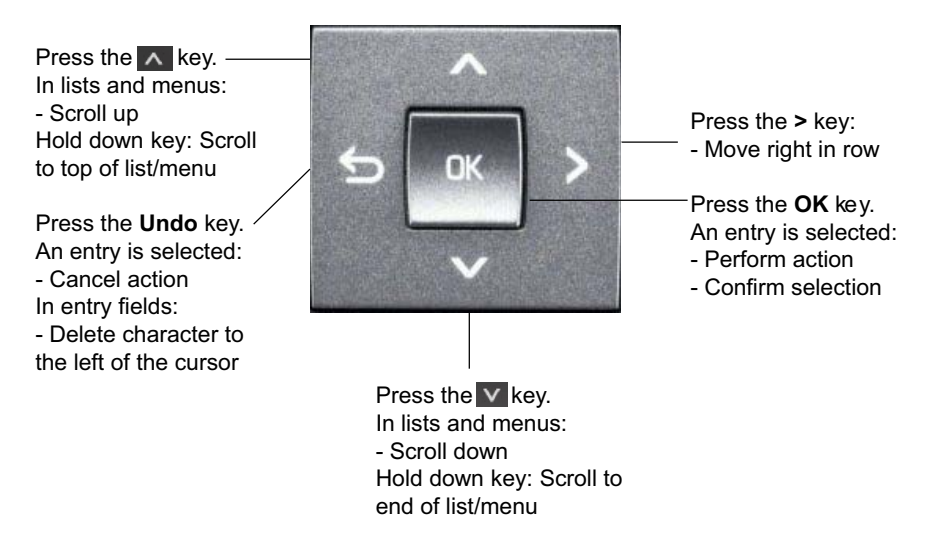

Alternatively, the **Soft Keys** can be used for some operations, e.g. to open or close menus, edit parameters, save and exit, or exit without saving. Depending on the action performed, the Soft Key assignment and labels will change to display the supported actions.

*4)* Select a parameter.

If a parameter is set by choosing a value from a selective list, an arrow symbol appears in the parameter field that has the focus. Press the **OK** key to enter the selective list. Use the **Up Arrow** and **Down Arrow** keys to scroll up and down in the selection list. To select a list entry, press the **OK** key.

*5)* Enter the parameter value.

For selecting numbers and characters, you can use special keys. See the following table:

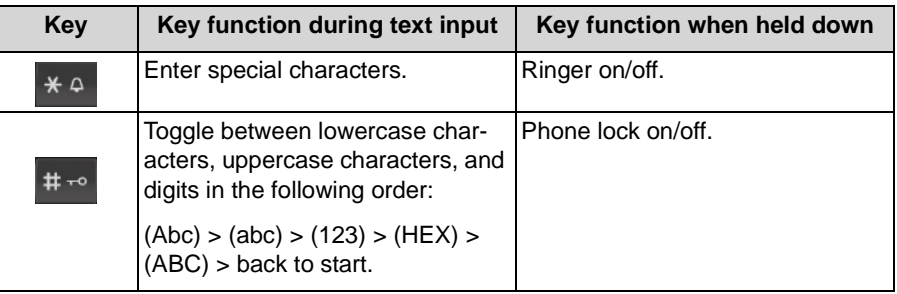

With the IP 35G and 55G Desk Phones, use the keypad for entering parameter values. Use the navigation keys to navigate and execute administrative actions in the Administration menu.

*6)* Save and exit the menu.

When you are done, select **Save & exit** and press the **OK** key.

#### **Related Topics**

**Administration** 

### **3.2 LAN Settings**

#### **Related Topics**

- **Administration**
- **LAN Port Settings**
- VLAN
- LLDP-MED Operation

# **3.2.1 LAN Port Settings**

The OpenScape Desk Phone provides an integrated switch which connects the LAN, the phone itself and a PC port. By default, the switch will auto negotiate transfer rate (10/100/1000 MBit/s autosensing, configurable) and duplex method

**Administration** LAN Settings

> (full or half duplex) with whatever equipment is connected. Optionally, the required transfer rate and duplex mode can be specified manually using the LAN Port Speed parameter.

**INFO:** In the default configuration, the LAN port supports automatic detection of cable configuration (pass through or crossover cable) and will reconfigure itself as needed to connect to the network.

The PC Ethernet port (default setting: **Disabled**) is controlled by the PC port mode parameter. If set to "Disabled", the PC port is inactive; if set to "Enabled", it is active. If set to "Mirror", the data traffic at the LAN port is mirrored at the PC port. This setting is for diagnostic purposes. If, for instance, a PC running Ethereal/Wireshark is connected to the PC port, all network activities at the phone's LAN port can be captured.

**INFO:** Removing the power from the phone, or a phone reset/ reboot will result in the temporary loss of the network connection to the PC port.

When PC port autoMDIX is enabled, the switch determines automatically whether a regular MDI connector or a MDI-X (crossover) connector is needed, and configures the connector accordingly.

#### **Data required**

- **•** LAN port speed / LAN port type: Settings for the ethernet port connected to a LAN switch. Value range: "Automatic," "10 Mbps half duplex", "10 Mbps full duplex", "100 Mbps half duplex", "100 Mbps full duplex", "1000 Mbps half duplex" (Desk Phone IP 55G), "1000 Mbps full duplex" (Desk Phone IP 55G). Default: "Automatic"
- **•** PC port speed / PC port type: Settings for the ethernet port connected to a PC. Value range: "Automatic," "10 Mbps half duplex", "10 Mbps full duplex", "100 Mbps half duplex", "100 Mbps full duplex", "1000 Mbps half duplex" (Desk Phone IP 55G), "1000 Mbps full duplex" (Desk Phone IP 55G). Default: "Automatic"
- **•** PC port mode / PC port status: Controls the PC port. Value range: "disabled", "enabled", "mirror". Default: "disabled"
- **•** PC port autoMDIX: Switches between MDI and MDI-X automatically. Value range: "On", "Off" Default: "Off"

#### **Administration via WBM**

Network > Port configuration

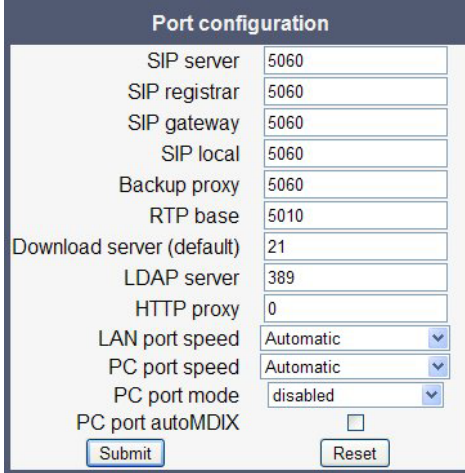

#### **Administration via Local Phone**

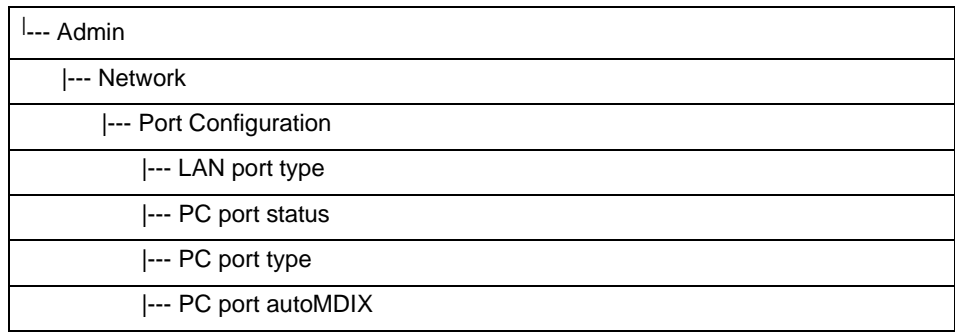

#### **Related Topics**

• LAN Settings

### **3.2.2 VLAN**

VLAN (Virtual Local Area Network) is a technology that allows network administrators to partition one physical network into a set of virtual networks (or broadcast domains).

#### **Administration** LAN Settings

Partitioning a physical network into separate VLANs allows a network administrator to build a more robust network infrastructure. A good example is a separation of the data and voice networks into data and voice VLANs. This isolates the two networks and helps shield the endpoints within the voice network from disturbances in the data network and vice versa.

*INFO:* The implementation of a voice network based on VLANs requires the network infrastructure (the switch fabric) to support VLANs.

In a layer 1 VLAN, the ports of a VLAN-aware switch are assigned to a VLAN statically. The switch only forwards traffic to a particular port if that port is a member of the VLAN that the traffic is allocated to. Any device connected to a VLANassigned port is automatically a member of this VLAN, without being a VLAN aware device itself. If two or more network clients are connected to one port, they cannot be assigned to different VLANs. When a network client is moving from one switch to another, the switches' ports have to be updated accordingly by hand.

With a layer 2 VLAN, the assignment of VLANs to network clients is realized by the MAC addresses of the network devices. In some environments, the mapping of VLANs and MAC addresses can be stored and managed by a central database. Alternatively, the VLAN ID, which defines the VLAN whereof the device is a member, can be assigned directly to the device, e. g. by DHCP. The task of determining the VLAN for which an Ethernet packet is destined is carried out by VLAN tags within each Ethernet frame. As the MAC addresses are (more or less) wired to the devices, mobility does not require any administrator action, as opposed to layer 1 VLAN.

It is important that every switch connected to a PC is VLAN-capable. This is also true for the integrated switch of the OpenScape Desk Phone. The phone must be configured as a VLAN aware endpoint if the phone itself is a member of the voice VLAN, and the PC connected to the phone's PC port is a member of the data VLAN.

There are 3 ways for configuring the VLAN ID of the phone port:

- **•** By LLDP-MED
- **•** By DHCP
- **•** Manually

#### **Related Topics**

- **LAN Settings**
- Automatic VLAN discovery using LLDP-MED
- Automatic VLAN discovery using DHCP
- Manual Configuration of a VLAN ID

### **3.2.2.1 Automatic VLAN discovery using LLDP-MED**

The VLAN ID can be configured by the network switch using LLDP-MED (Link Layer Discovery Protocol-Media Endpoint Discovery). If this option is selected then the switch has to provide an appropriate TLV (Type-Length-Value) element containing the VLAN ID. If no appropriate TLV is received, DHCP will be used for VLAN discovery.

#### **Administration via WBM**

Network > General IP configuration

To enable VLAN discovery via LLDP-MED, activate the **LLDP-MED Enabled**checkbox and select **LLDP-MED** in the **VLAN discovery** option. Afterwards, click **Submit**.

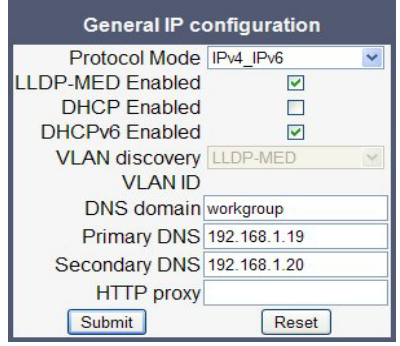

**Administration via Local Phone** 

To enable VLAN discovery via LLDP-MED, set the **Use LLDP-MED** option to **Yes** and select **LLDP-MED** in the **VLAN discovery** option.

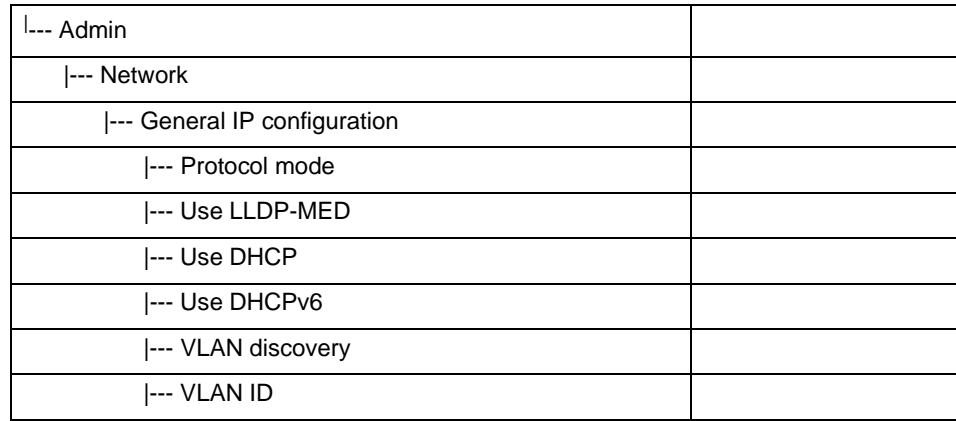

#### **Related Topics**

• VLAN

### **3.2.2.2 Automatic VLAN discovery using DHCP**

To automatically discover a VLAN ID using DHCP, the phone must be configured as DHCP enabled, and VLAN discovery mode must be set to "DHCP". LLDP-MED should be disabled. The DHCP server must be configured to supply the Vendor Unique Option in the correct VLAN over DHCP format. If a phone configured for VLAN discovery by DHCP fails to discover its VLAN, it will proceed to configure itself from the DHCP within the non-tagged LAN. Under these circumstances, network routing may probably not be correct.

#### **Administration via WBM**

Network > General IP configuration

To enable VLAN discovery via DHCP, activate the **DHCPv6 Enabled** checkbox and select **DHCP** in the **VLAN discovery** option. Afterwards, click **Submit**.

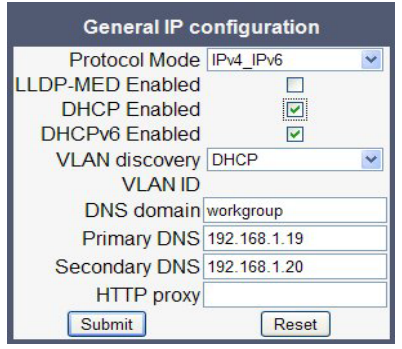

#### **Administration via Local Phone**

To enable VLAN discovery via DHCP, activate the **DHCPv6 Enabled** checkbox and select **DHCP** in the **VLAN discovery** option.

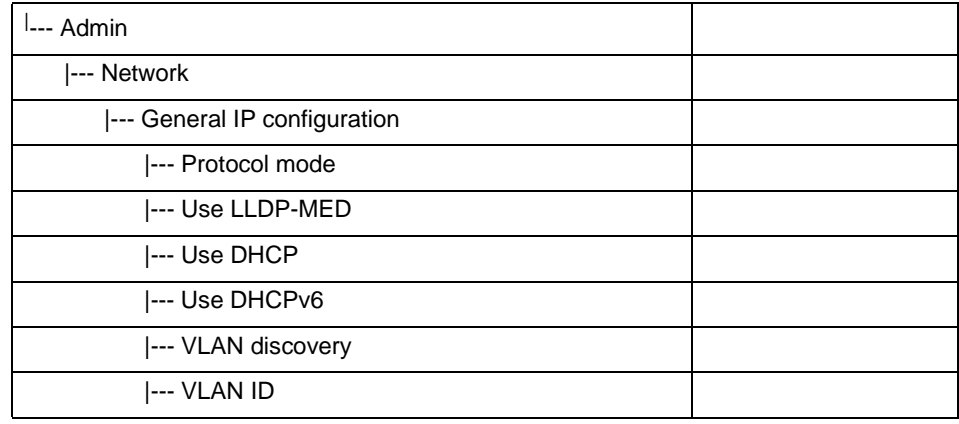

#### **Related Topics**

• VLAN

### **3.2.2.3 Manual Configuration of a VLAN ID**

To configure layer 2 VLAN manually, make sure that **VLAN discovery** is set to **Manual** and **LLDP-MED** is **disabled**. Then, the phone must be provided with a VLAN ID between 1 and 4095. If you mis-configure a phone to an incorrect VLAN, the phone will possibly not connect to the network. In DHCP mode it will behave as though the DHCP server cannot be found, in fixed IP mode no server connections will be possible.

#### **Administration via WBM**

Network > General IP configuration

The phone must be provided with a VLAN ID between 1 and 4095. Set the **VLAN discovery** to **Manual. Afterwards, click Submit.** 

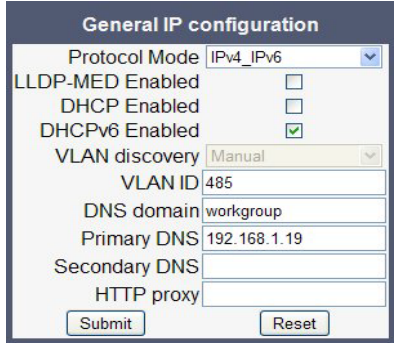

#### **Administration via Local Phone**

To enable VLAN discovery via Manual operation, select **Manual** in the **VLAN discovery** option.

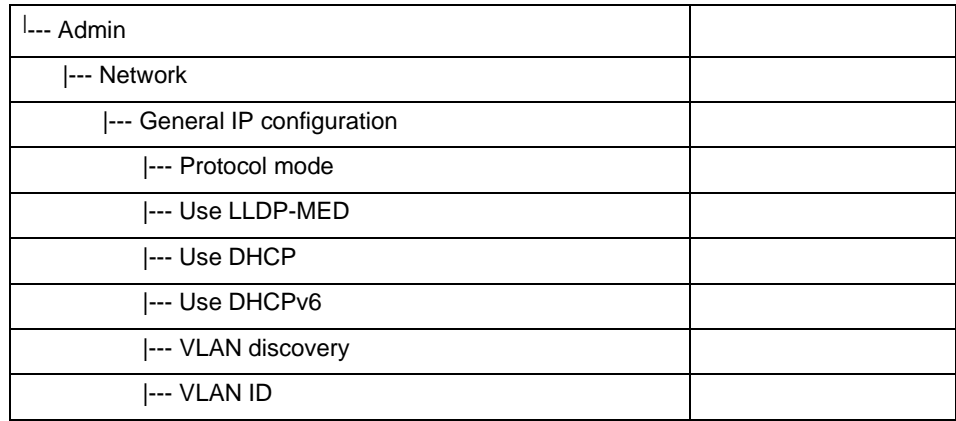

#### **Related Topics**

• VLAN

# **3.2.3 LLDP-MED Operation**

OpenScape Desk Phones support LLDP-MED (Link Layer Discovery Protocol-Media Endpoint Discovery) for auto-configuration and network management. The auto-configurable parameters are VLAN ID (see *VLAN*) and Quality of Service parameters (see *Quality of Service (QoS)*).

The data sent by a network device is stored in neighboring network devices in MIB (Management Information Base) format. In order to keep this information up-todate, a specific TTL (Time To Live) is specified in LLDP. This value tells a device how long the received information is valid. For OpenScape Desk Phones, the value range is 40, 60, 80, 100, 110, 120, 140, 180, 240, 320, 400.

An example for LLDP-MED operation on OpenScape Desk Phones can be found in *An LLDP-Med Example*.

#### **Administration via WBM**

Network > LLDP-MED operation

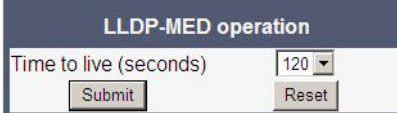

#### **Administration via Local Phone**

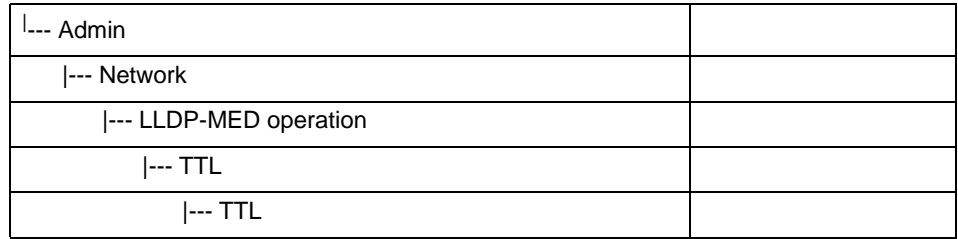

#### **Related Topics**

• LAN Settings

# **3.3 IP Network Parameters**

#### **Related Topics**

- **Administration**
- Quality of Service (QoS)
- Protocol Mode IPv4/IPv6
- Use DHCP
- IP Address Manual Configuration
- Default Route/Gateway
- **Specific IP Routing**
- DNS
- Configuration & Update Service (DLS)
- **SNMP**

# **3.3.1 Quality of Service (QoS)**

The QoS technology based on layer 2 and the two QoS technologies Diffserv and TOS/IP Precedence based on layer 3 are allowing the VoIP application to request and receive predictable service levels in terms of data throughput capacity (bandwidth), latency variations (jitter), and delay.

**INFO:** Layer 2 and 3 QoS for voice transmission can be set via LLDP-MED (see *LLDP-MED*). If so, the value can not be changed by any other interface.

#### **Related Topics**

- **IP Network Parameters**
- Layer 2 / IEEE 802.1p
- Layer 3 / Diffserv

### **3.3.1.1 Layer 2 / IEEE 802.1p**

QoS on layer 2 is using 3 Bits in the IEEE 802.1q/p 4-Byte VLAN tag which has to be added in the Ethernet header.

The CoS (class of service) value can be set from 0 to 7. 7 is describing the highest priority and is reserved for network management. 5 is used for voice (RTPstreams) by default. 3 is used for signaling by default.

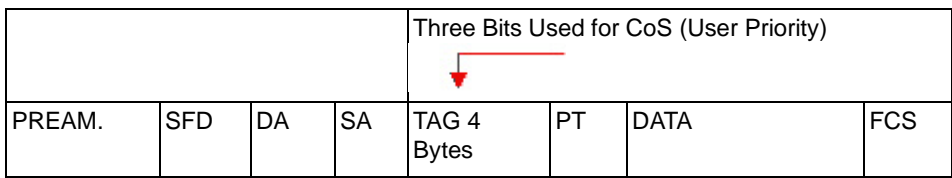

#### **Data required**

- **•** Layer 2: Activates or deactivates QoS on layer 2. Value range: "Yes", "No" Default: "Yes"
- **•** Layer 2 voice: Sets the CoS (Class of Service) value for voice data (RTP streams). Value range: 0-7 Default: 5
- **•** Layer 2 signalling: Sets the CoS (Class of Service) value for signaling. Value range: 0-7 Default: 3

#### **Administration** IP Network Parameters

- **•** Layer 2 video: Sets the CoS (Class of Service) value for video. Value range: 0-7 Default: 4
- **•** Layer 2 default: Sets the default CoS (Class of Service) value. Value range: 0-7 Default: 0

#### **Administration via WBM**

Network > QoS

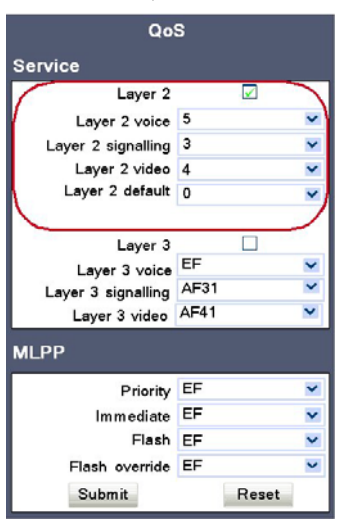

#### **Administration via Local Phone**

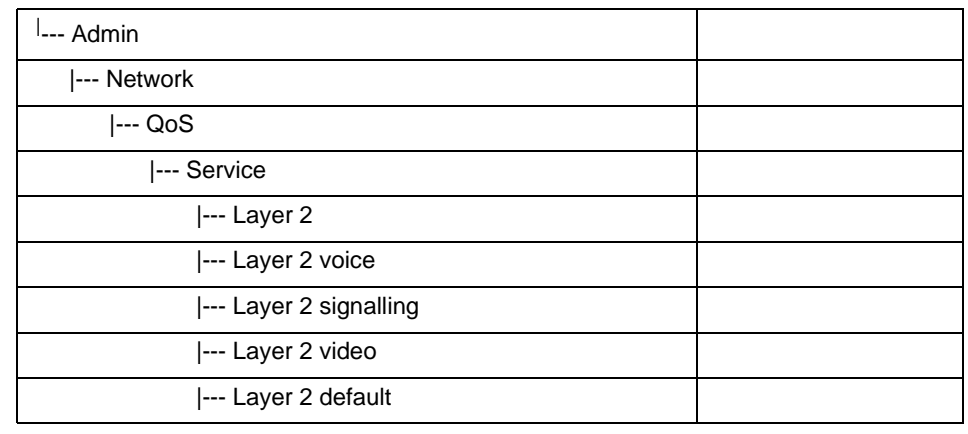

#### **Related Topics**

• Quality of Service (QoS)

### **3.3.1.2 Layer 3 / Diffserv**

Diffserv assigns a class of service to an IP packet by adding an entry in the IP header.

Traffic flows are classified into 3 per-hop behavior groups:

1. Default

Any traffic that does not meet the requirements of any of the other defined classes is placed in the default per-hop behaviour group. Typically, the forwarding has best-effort forwarding characteristics. The DSCP (Diffserv Codepoint) value for Default is "0 0 0 0 0 0".

- 2. Expedited Forwarding (EF referred to RFC 3246) Expedited Forwarding is used for voice (RTP streams) by default. It effectively creates a special low-latency path in the network. The DSCP (Diffserv Codepoint) value for EF is "1 0 1 1 1 0".
- 3. Assured Forwarding (AF referred to RFC 2597) Assured forwarding is used for signaling messages by default (AF31). It is less stringent than EF in a multiple dropping system. The AF values are containing two digits X and Y (AFXY), where X is describing the priority class and Y the drop level.

Four classes X are reserved for AFXY: AF1Y (low priority), AF2Y, AF3Y and AF4Y (high priority).

Three drop levels Y are reserved for AFXY: AFX1 (low drop probability), AFX2 and AFX3 (High drop probability). In the case of low drop level, packets are buffered over an extended period in the case of high drop level, packets are promptly rejected if they cannot be forwarded.

#### **Data required**

- **•** Layer 3: Activates or deactivates QoS on layer 3. Value range: "Yes", "No" Default: "Yes"
- **•** Layer 3 voice: Sets the CoS (Class of Service) value for voice data (RTP streyams).

Value range: "BE", "AF11", "AF12", "AF13", "AF21", "AF22", "AF23", "AF31", "AF32", "AF33", "AF41", "AF42", "AF43", "EF", "CS7", "CS3", "CS4", "CS5", 0, 1, 2 ... through 63. Default: "EF"

- **•** Layer 3 signalling: Sets the CoS (Class of Service) value for signaling. Value range: "BE", "AF11", "AF12", "AF13", "AF21", "AF22", "AF23", "AF31", "AF32", "AF33", "AF41", "AF42", "AF43", "EF", "CS7", "CS3", "CS4", "CS5", 0, 1, 2 ... through 63. Default: "AF31"
- **•** Layer 3 video: Sets the CoS (Class of Service) value for video. Value range: "BE", "AF11", "AF12", "AF13", "AF21", "AF22", "AF23", "AF31", "AF32", "AF33", "AF41", "AF42", "AF43", "EF", "CS7", "CS3", "CS4", "CS5", 0, 1, 2 ... through 63. Default: "AF41"

#### **Administration** IP Network Parameters

#### **Administration via WBM**

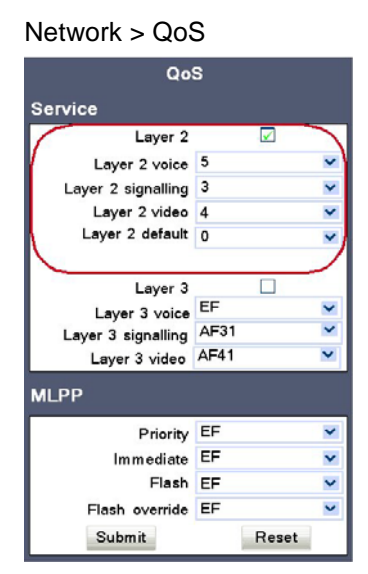

#### **Administration via Local Phone**

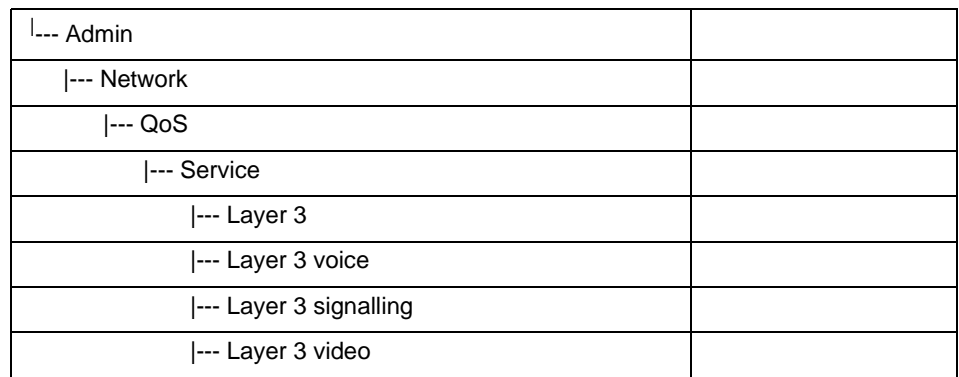

#### **Related Topics**

• Quality of Service (QoS)

# **3.3.2 Protocol Mode IPv4/IPv6**

An **IPv4 address** consists of 4 number blocks, each between 0 and 255, separated by ".". Example:

Example: 1.222.44.123

An **IPv6 address** consists of 8 hexadecimal number blocks, separated by ":".

Example:

2001:0db8:85a3:08d3:1319:8a2e:0370:7347 or, if not all blocks are used:

2000:1::3

#### **Administration via WBM**

Network > General IP configuration

Set the **Protocol Mode** to **IPv4** or **IPv6** or both (the default setting is **IPv4\_IPv6**). Afterwards, click **Submit**.

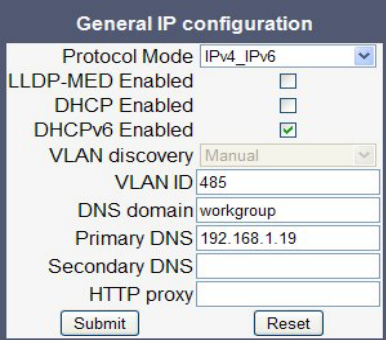

**Administration via Local Phone** 

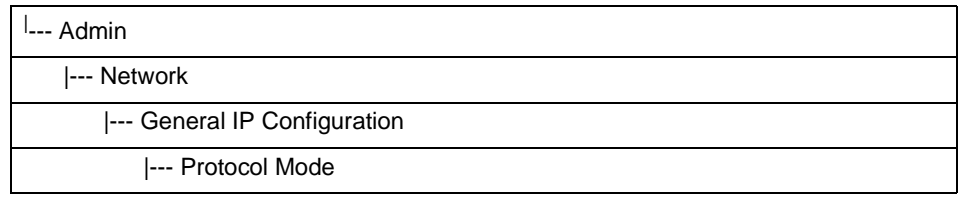

#### **Related Topics**

• IP Network Parameters

# **3.3.3 Use DHCP**

If this parameter is set to "Yes" (default), the phone will search for a DHCP server on startup and try to obtain IP data and further configuration parameters from that central server.

If no DHCP server is available in the IP network, please deactivate this option. In this case, the IP address, subnet mask and default gateway/route must be entered manually.

*INFO:* The phone is able to maintain its IP connection even in case of DHCP server failure. For further information, please refer to *DHCP Resilience*.

The following parameters can be obtained by DHCP:

#### **Basic Configuration**

- **•** IP Address
- **•** Subnet Mask

#### **Optional Configuration**

- **•** Default Route (Routers option 3)
- **•** IP Routing/Route 1 & 2 (Static Routes option 33, Classless static route option 121, Private/Classless Static Route (Microsoft) option 249)
- **•** SNTP IP Address (NTP Server option 42)
- **•** Timezone offset (Time Server Offset option 2)
- **•** Primary/Secondary DNS (DNS Server option 6)
- **•** DNS Domain Name (DNS Domain option 15)
- **•** SIP Addresses / SIP Server & Registrar (SIP Server option 120)
- **•** VLAN ID, DLS address (Vendor specific Information option 43)

The following parameters can be obtained by DHCPv6:

#### **Basic Configuration**

**•** Global Address Global Address Prefix Length

#### **Optional Configuration**

- **•** Primary/Secondary DNS (DNS recursive name server option 23)
- **•** SNTP IP Address (Simple Network Time Protocol Server option 31)
- **•** SIP Addresses / SIP Server & Registrar (SIP Server Domain Name List option 21, SIP Server IPv6 Address List option 22)
- **•** VLAN ID, DLS address (Vendor specific Information option 17)

DHCPv6 options are preferred in Dual Stack Mode if a parameter is configured both via DHCP and via DHCPv6, for instance DNS or SNTP server addresses.

#### **Administration via WBM - IPv4**

Network > General IP configuration

Set **DHCP Enabled** to "selected". Afterwards, click **Submit**.

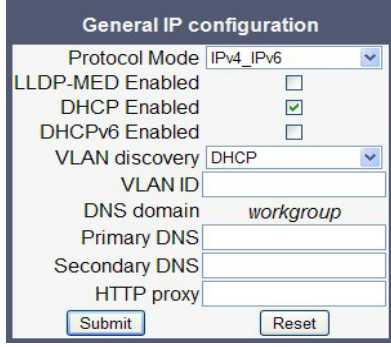

#### **Administration via Local Phone - IPv4**

| --- Admin

|--- Network

|--- IPv4 configuration

or/and

#### **Administration via WBM - IPv6**

Network > General IP configuration

Set **DHCPv6 Enabled** to "selected" (the default setting is **Enabled**). Afterwards, click **Submit**.

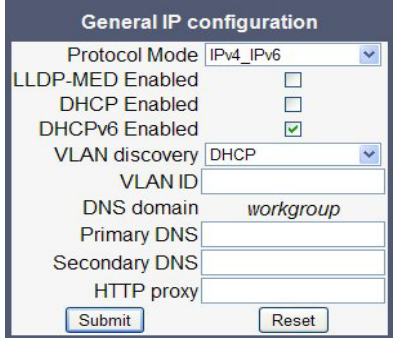

**Administration via Local Phone - IPv6**

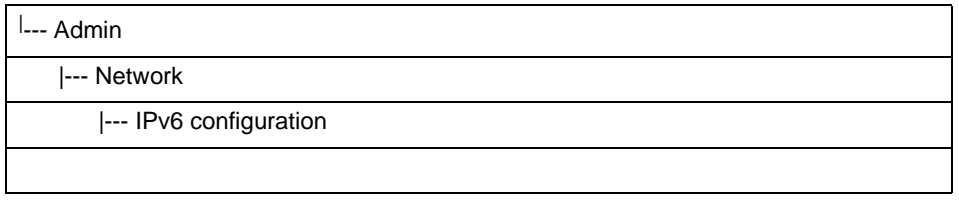

#### **Related Topics**

• IP Network Parameters

# **3.3.4 IP Address - Manual Configuration**

**Related Topics** 

- IP Network Parameters
- How to Manually Configure the Phone´s IP Address

### **3.3.4.1 How to Manually Configure the Phone´s IP Address**

#### *Prerequisites*

*•* If not provided by DHCP dynamically, the phone's IP address and subnet mask must be specified manually.

**INFO:** IP addresses can be entered in the following formats:

- **–** Decimal format. Example: 11.22.33.44 or 255.255.255.0 (no leading zeroes).
- **–** Octal format. Example: 011.022.033.044 (leading zeroes must be used with every address block)
- **–** Hexadecimal format. Example: 0x11.0x22.0x33.0x44 (prefix 0x must be used with every address block)
- *•* By default, IP configuration by DHCP and LLDP-MED is enabled. For manual IP configuration, please proceed as follows:

#### **Administration via WBM**

#### *Step by Step*

*1)* Navigate to **Network > General IP Configuration**. Set **DHCP Enabled**, **DHCPv6 Enabled** and **LLDP-MED Enabled** to "not selected". Afterwards, click **Submit**.

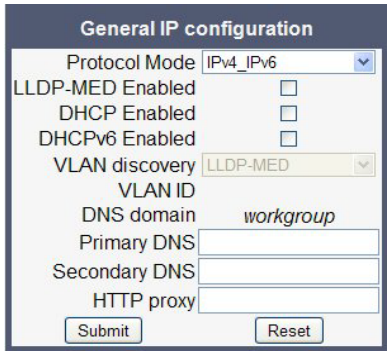

*2)* Navigate to Network > IPv4 configuration or IPv6 configuration, depending on the settings in *Protocol Mode IPv4/IPv6*. Set DHCP Enabled , resp. DHCPv6 Enabled and LLDP-MED Enabled to "not selected". Enter the IP address and the Subnet mask. If applicable, enter the Default route. Afterwards, click Submit.

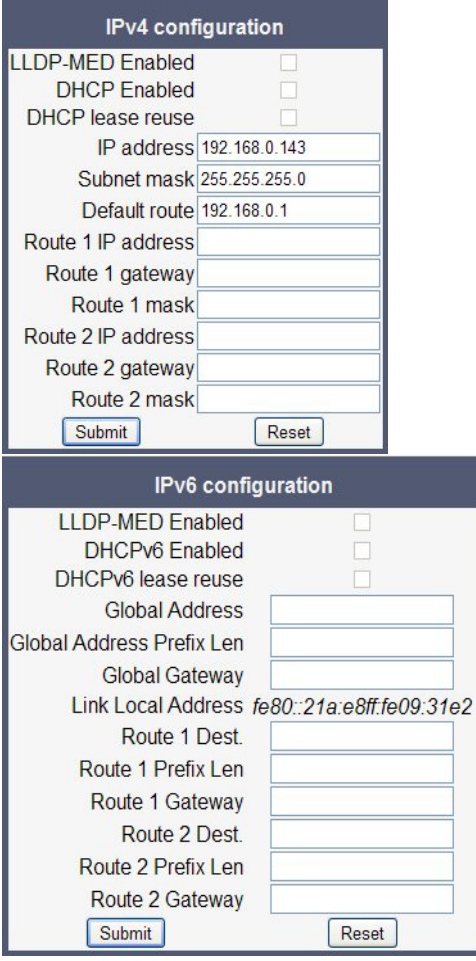

*3)* After the phone's network service has restarted, the other IP parameters can be configured.

#### **Administration via Local Phone**

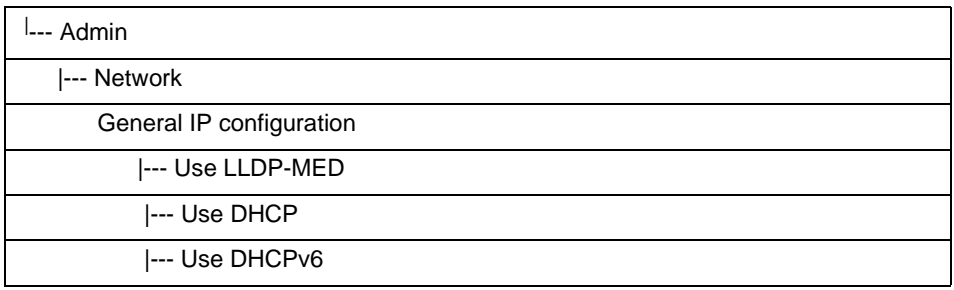

#### **Administration** IP Network Parameters

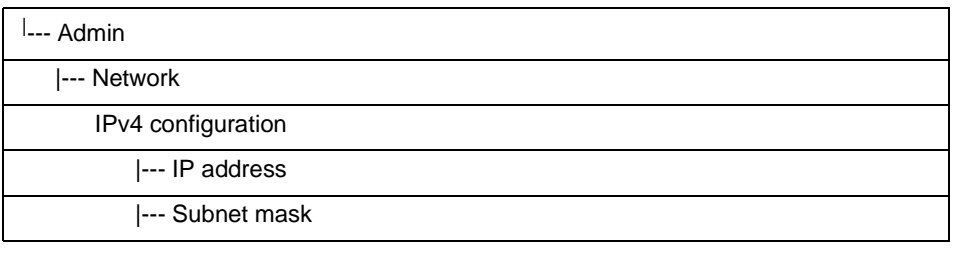

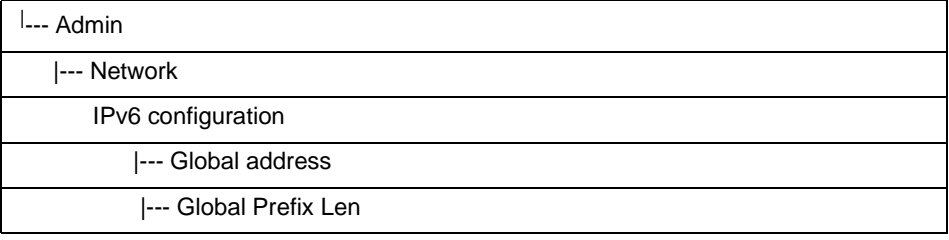

#### **Related Topics**

• IP Address - Manual Configuration

# **3.3.5 Default Route/Gateway**

If not provided by DHCP dynamically (see *Use DHCP*), enter the IP address of the router that links your IP network to other networks. If the value was assigned by DHCP, it can only be read.

#### **Administration via WBM - IPv4 Configuration**

Network > IPv4 configuration

Enter the **Default route**, i.e. the IP address of the router that links your IP network to other networks. Afterwards, click **Submit**.

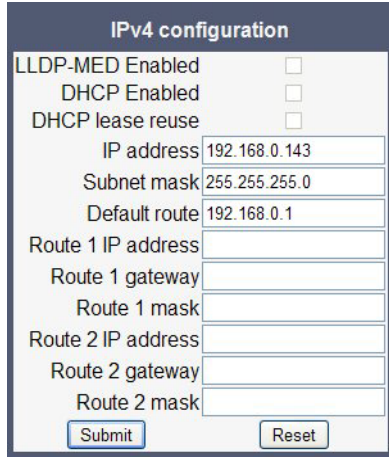

#### **Administration via Local Phone - IPv4 Configuration**

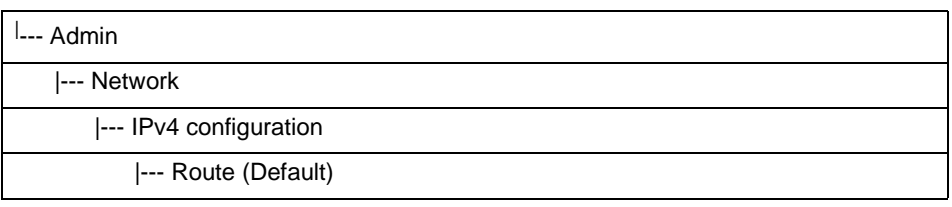

#### **Administration via WBM - IPv6 Configuration**

Network > IPv6 configuration

Enter the IP address of the **Global Gateway** that links your IP network to other networks. Afterwards, click **Submit**.

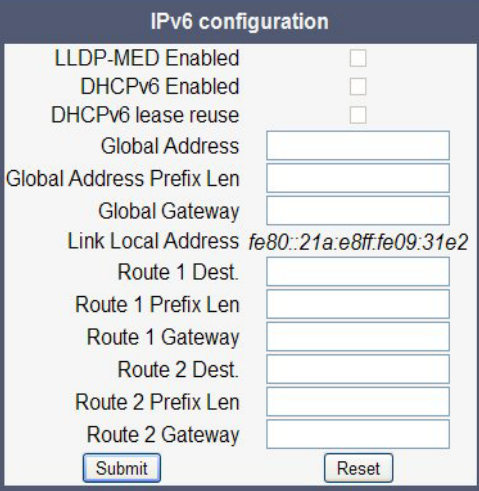

#### **Administration via Local Phone - IPv6 Configuration**

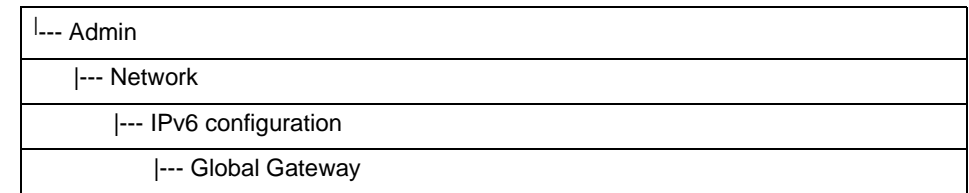

#### **Related Topics**

**IP Network Parameters** 

# **3.3.6 Specific IP Routing**

To have constant access to network subscribers of other domains, you can enter a total of two more network destinations, in addition to the default route/gateway. This is useful if the LAN has more than one router.

#### **IPv4 Route Configuration**

#### **Data required**

- **Route 1/2 IP address**: IP address of the selected route.
- **Route 1/2 gateway**: IP address of the gateway for the selected route.
- **Route 1/2 mask**: Network mask for the selected route.

#### **Administration via WBM**

Network > IPv4 configuration

Enter the required data:

- **•** For Route 1: **Route 1 IP address**, **Route 1 Gateway**, and **Route 1 mask**.
- **•** For Route 2: **Route 2 IP address**, **Route 2Gateway**, and **Route 2 mask**.

#### Click **Submit**.

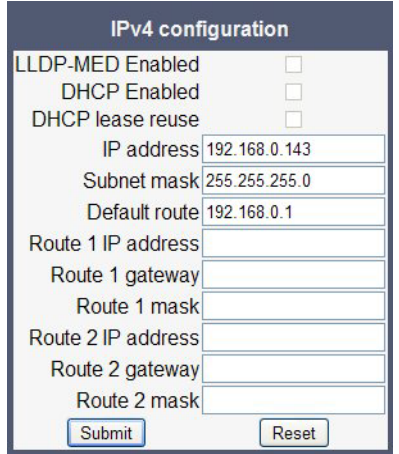

#### **Administration via Local Phone**

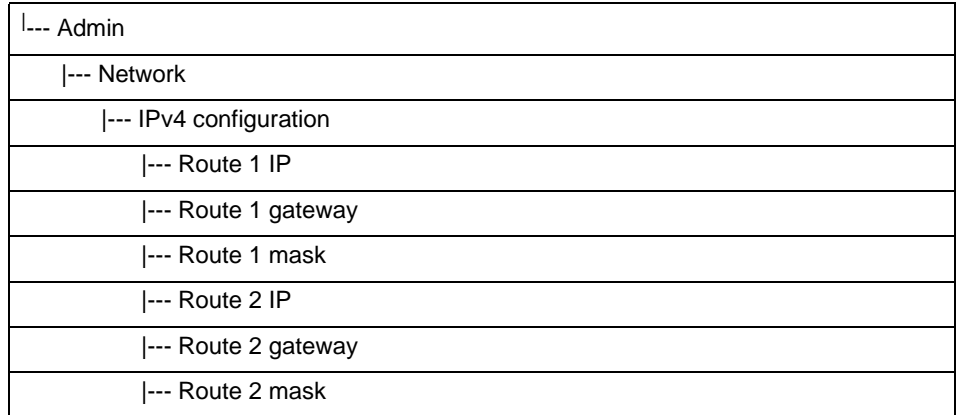

#### **IPv6 Route Configuration**

#### **Data required**

**• Route 1/2 destination**: IPv6 address of the selected route.

- **Route 1/2 prefix len**: Prefix length for the selected route.
- **Route 1/2 gateway**: IPv6 address of the gateway for the selected route.

#### **Administration via WBM**

Network > IPv6 configuration

Enter the required data:

- **•** For Route 1: **Route 1 Dest.**, **Route 1 Prefix Len**, and **Route 1 Gateway**.
- **•** For Route 2: **Route 2 Dest.**, **Route 2 Prefix Len**, and **Route 2 Gateway**.

Click **Submit**.

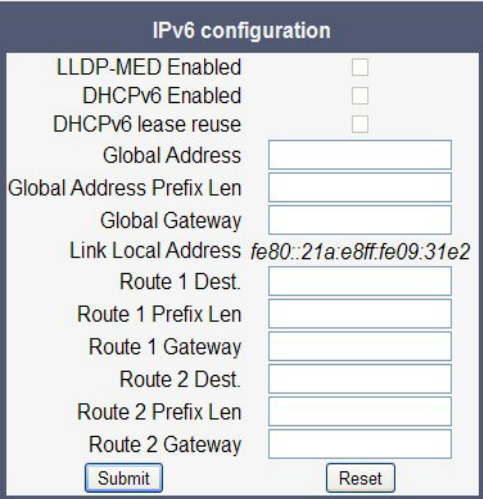

#### **Administration via Local Phone**

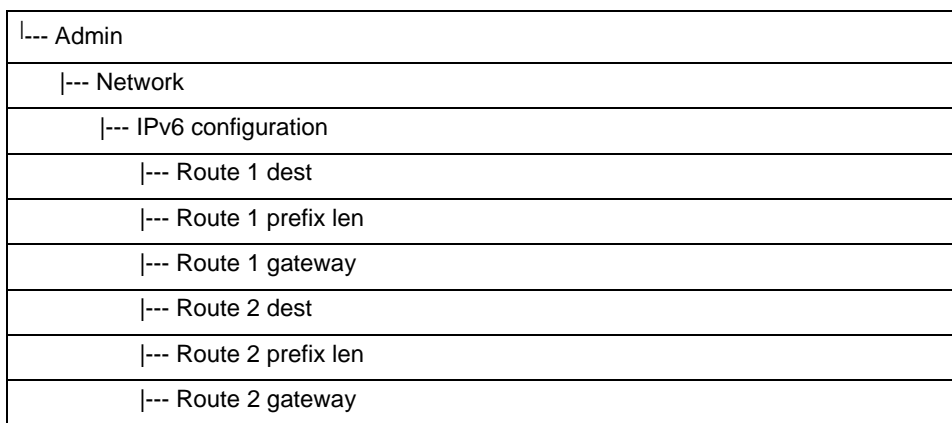

#### **Related Topics**

• IP Network Parameters

# **3.3.7 DNS**

The main task of the domain name system (DNS) is to translate domain names to IP addresses. For some features and functions of the OpenScape Desk Phone, it is necessary to configure the DNS domain the phone belongs to, as well as the name servers needed for DNS resolving.

#### **Related Topics**

- IP Network Parameters
- DNS Domain Name
- **DNS Servers**
- Terminal Hostname

### **3.3.7.1 DNS Domain Name**

This is the name of the phone's local domain.

#### **Administration via WBM**

Network > General IP configuration

Enter the **DNS domain** the phone belongs to. Afterwards, click **Submit**.

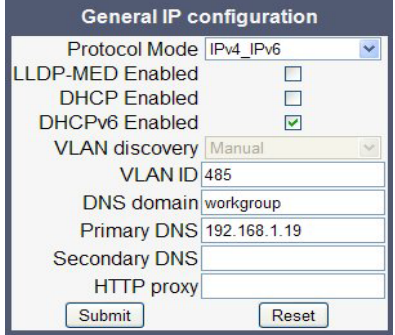

#### **Administration via Local Phone**

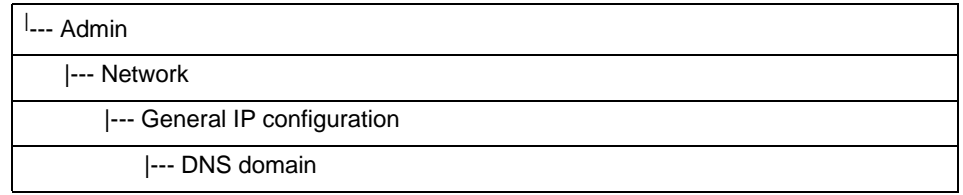

#### **Related Topics**

• DNS
# **3.3.7.2 DNS Servers**

If not provided by DHCP automatically, a primary and a secondary DNS server can be configured.

**INFO:** Depending on the configuration chosen for survivability, DNS SRV is required. For details, please refer to *Resilience and Survivability*.

#### **Data required**

- **•** Primary DNS: IP address of the primary DNS server.
- **•** Secondary DNS: IP address of the secondary DNS server.

#### **Administration via WBM**

Network > General IP configuration

Enter the **Primary DNS** and **Secondary DNS** IP addresses for the primary and the secondary DNS server. Afterwards, click **Submit**.

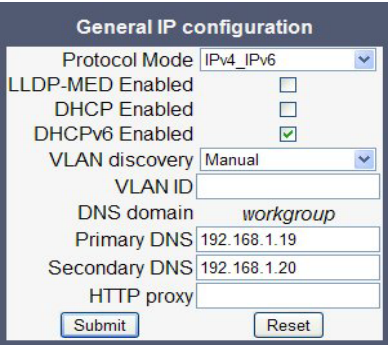

## **Administration via Local Phone**

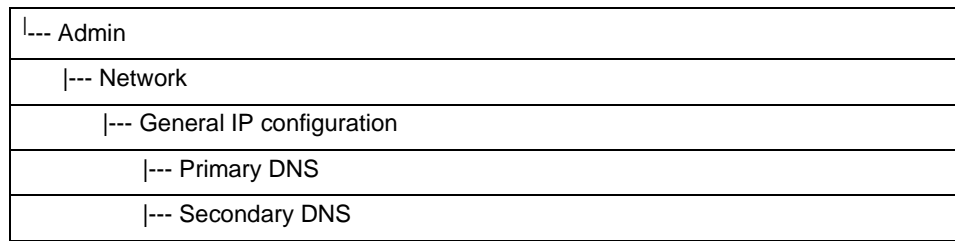

#### **Related Topics**

• DNS

# **3.3.7.3 Terminal Hostname**

**INFO:** DHCP and DNS must be appropriately connected and configured at the customer site.

The phone's hostname can be customised.

The corresponding DNS domain is configured in Network > General IP configuration > DNS domain (see *3.3.7.1 DNS Domain Name*).

The current DNS name of the phone is displayed at the right-hand side of the banner of the admin and user web pages, under **DNS name**. To see configuration changes, the web page must be reloaded.

**INFO:** It is recommended to inform the user about the DNS name of his/her phone. If the corresponding infrastructure is available at the customer site, the complete WBM address can be found under **User menu > Network information > Web address**

The DNS name can be constructed from pre-defined parameters and free text. Its composition is defined by the **DNS name construction** parameter under the WBM path **Administration > System > System Identity > DNS name construction**. The following options are available:

- **None**.
- **MAC based**: The DNS name is built from the prefix "OIP" followed by the phone's MAC address.
- **Web name**: The DNS name is set to the string entered in **Web name**.
- **•** Only number: The DNS name is set to the Terminal number, that is, the phone's call number (see *Terminal and User Identity*).
- **Prefix number**: The DNS name is constructed from the string entered in **Web name**, followed by the Terminal number.

#### **Administration via WBM**

#### **System > System Identity**

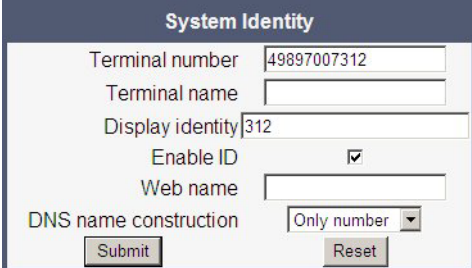

### **Administration via Local Phone**

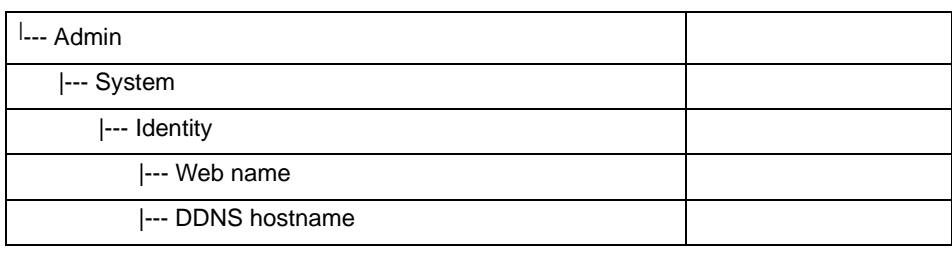

#### **Related Topics**

• DNS

# **3.3.8 Configuration & Update Service (DLS)**

The Deployment Service (DLS) is an OpenScape Management application for administering workpoints in communication networks. Amongst the most important features are: security (e.g. PSS generation and distribution within an SRTP security domain), mobility for OpenScape SIP phones, software deployment, plug&play support, as well as error and activity logging.

**DLS address**, i.e. the IP address or host name of the DLS server, and **Default mode port**, i.e. the port on which the DLS server is listening, are required to enable proper communication between phone and DLS.

The **Contact gap** parameter is not used.

Set Revert to default security to disable mutual authentication and return to DEFAULT mode. SECURE mode related settings are reset and certificates are removed.

The Mode (labeled **Mode** in the local phone´s **Admin** menu) determines the security level for the communication between the phone and the DLS. Mutual authentication establishes a higher security level of the connection by mutually exchanging credentials between the DLS and the phone. After this, the communication is encrypted, and a different port is used, thus ensuring that the phone is unambiguously connected to the correct DLS server.

*INFO:* It is possible to operate the DLS server behind a firewall or NAT (Network Address Translation), which prevents the DLS from sending Contact-Me messages directly to the phone. Only outbound connections from the phone are allowed. To overcome this restriction, a DLS Contact-Me proxy (DCMP) can be deployed. The phone periodically polls the DCMP (DLS Contact-Me Proxy), which is placed outside of the phone's network, for

pending contact requests from the DLS. If there are contact requests, the phone will send a request to the DLS in order to obtain the update, just as with a regular DLS connection.

**INFO:** The URI of the DCMP, as well as the polling interval, are configured by the DLS. For this purpose, it is necessary that the phone establishes a first contact to the DLS, e. g. by phone restart or local configuration change.

A Security PIN can be provided which is used for decrypting data provided by the DLS during bootstrap. For further information, please refer to the *DLS documentation*.

#### **Data required**

- **DLS address**: IP address or host name of the server on which the Deployment Service is running.
- **DLS port**: Port on which the DLS Deployment Service is listening. Default: 18443
- **Contact gap**: The parameter is not used.
- **•** Revert to default security: When set, security mode will be set to default. When using local phone administration, this will be set by selection option 'Default security' after pressing Save&exit.
- **Mode** (labeled **Mode** in the local phone´s **Admin** menu): Shows whether the communication between the phone and the DLS is secure. Value range: "Default", "Secure", "Secure PIN" This parameter is read-only.
- **Security PIN**: Used for enhanced security.

## **Administration via WBM**

Network > Update Service (DLS)

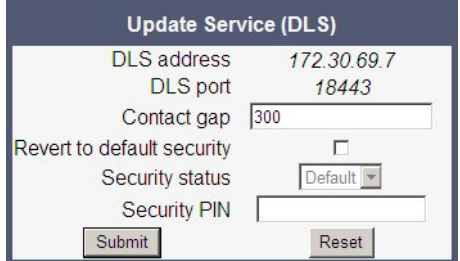

## **Administration via Local Phone**

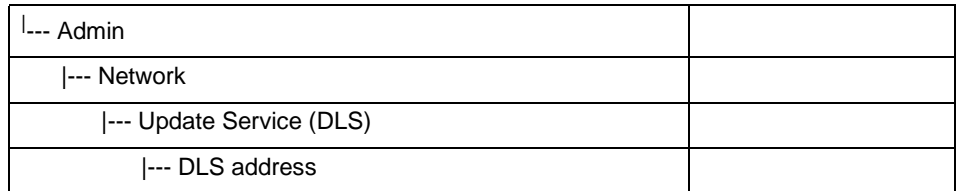

#### **Administration** IP Network Parameters

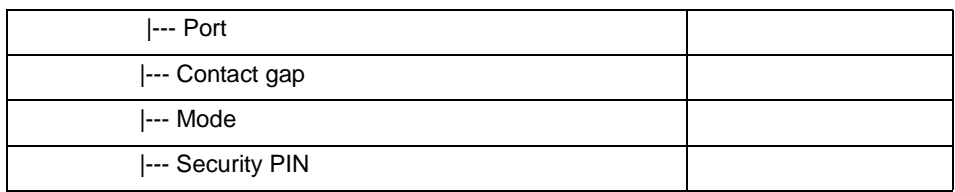

#### **Related Topics**

**IP Network Parameters** 

# **3.3.9 SNMP**

The Simple Network Management Protocol is used by network management systems for monitoring network-attached devices for conditions that warrant administrative attention. An SNMP manager surveys and, if needed, configures several SNMP elements, e.g. VoIP phones.

OpenScape Desk Phones support SNMPv1.

There are currently 4 trap categories that can be sent by the phones:

#### **Standard SNMP Traps**

OpenScape Desk Phones support the following types of standard SNMP traps, as defined in RFC 1157:

- **coldStart**: sent if the phone does a full restart.
- **warmStart**: sent if only the phone software is restarted.
- **linkUp:** sent when IP connectivity is restored.

#### **QoS Related Traps**

These traps are designed specifically for receipt and interpretation by the Customer Data Collection system (OpenScape Customer Data Collection (CDC) or HiPath QoS Data Collection). The traps are common to SIP phones, HFA phones, Gateways, etc.

#### **Traps for important high level SIP related problems**

Currently, these traps are related to problems in registering with a SIP Server and to a failure in remotely logging off a mobile user. These traps are aimed at a nonexpert user (e.g. a standard Network Management System) to highlight important telephony related problems.

#### **Traps specific to OpenScape Desk Phones**

Currently, the following traps are defined:

**TraceEventFatal**: sent if severe trace events occur; aimed at expert users.

**TraceEventError**: sent if severe trace events occur; aimed at expert users.

#### **Administration** IP Network Parameters

### **Data required**

- **Trap sending enabled**: Enables or disables the sending of a TRAP message to the SNMP manager. Value range: "Yes", "No" Default: "No"
- **Trap destination: IP address or host name of the SNMP manager that** receives traps.
- **Trap destination port**: Port on which the SNMP manager is receiving TRAP messages. Default: 162
- **Trap community:** SNMP community string for the SNMP manager receiving TRAP messages.

Default: "snmp"

- **Queries allowed**: Allows or disallows queries by the SNMP manager.
- **Query password**: Password for the execution of a query by the SNMP manager.
- **Diagnostic sending enabled**: Enables or disables the sending of diagnostic data to the SNMP manager. Value range: "Yes", "No" Default: "No"
- **Diagnostic destination**: IP address or host name of the SNMP manager receiving diagnostic data.
- **Diagnostic destination port**: Port on which the SNMP manager is receiving diagnostic data.
- **Diagnostic community**: SNMP community string for the SNMP manager receiving diagnostic data.
- **Diagnostic to generic destination / Diagnostic to generic device**: Enables or disables the sending of diagnostic data to a generic destination. Value range: "Yes", "No" Default: "No"
- **QoS traps to QCU**: Enables or disables the sending of TRAP messages to the QCU server. Value range: "Yes", "No" Default: "No"
- **QCU address**: IP address or hostname of the QCU server.
- **QCU port:** Port on which the QCU server is listening for messages. Default: 12010.
- **QCU community**: QCU community string. Default: "QOSCD".
- **QoS to generic destination**: Enables or disables the sending of QoS traps to a generic destination. Value range: "Yes", "No" Default: "No"

## **Administration via WBM**

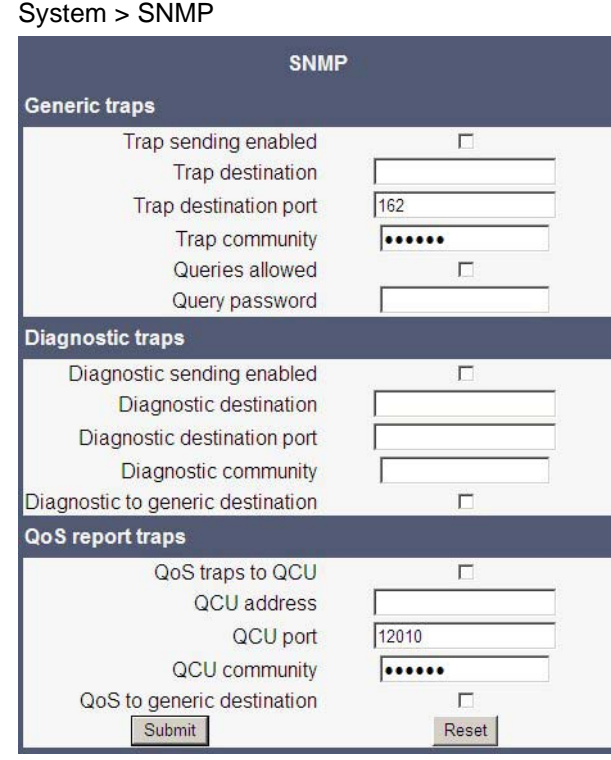

**Administration via Local Phone**

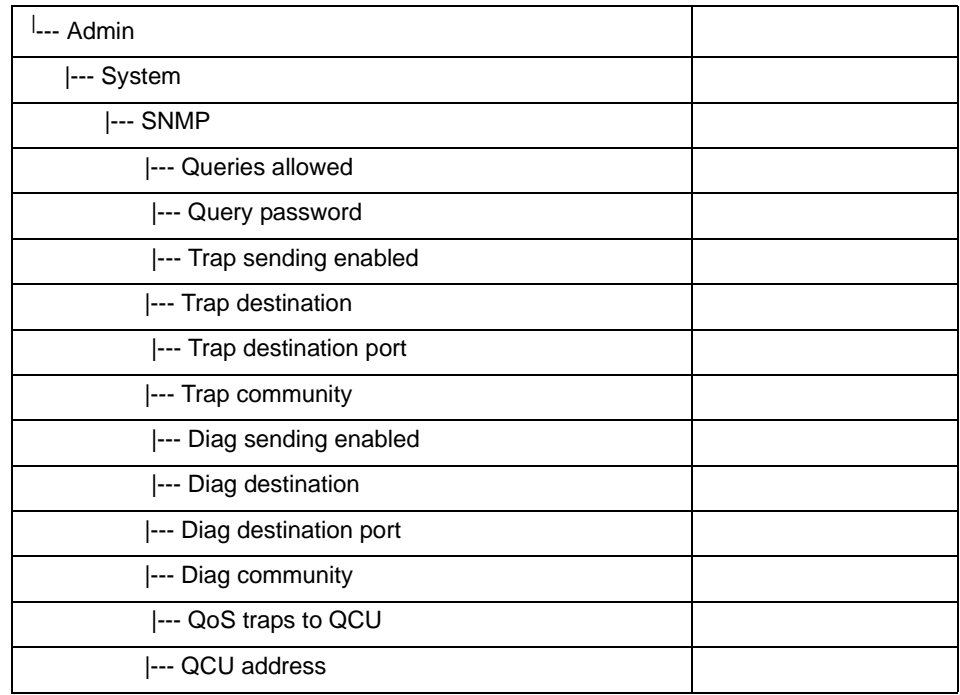

#### **Administration Security**

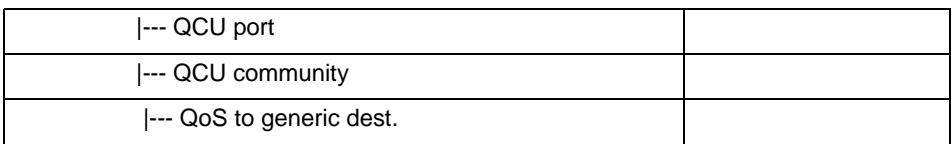

### **Related Topics**

**IP Network Parameters** 

# **3.4 Security**

### **Related Topics**

- Administration
- **Speech Encryption**
- **Access Control**
- Security Log
- **Security-Related Faults**
- Password Policy
- **Certificate Policy**

# **3.4.1 Speech Encryption**

## **Related Topics**

- **Security**
- **Security General Configuration**
- **MIKEY Configuration**
- **SDES Configuration**

# **3.4.1.1 Security - General Configuration**

OpenScape Desk Phones support secure (i.e. encrypted) speech transmission via SRTP. For enabling secure (encrypted) calls, a TLS connection to the OpenScape Voice server is required.

If **Use secure calls** is activated, the encryption of outgoing calls is enabled, and the phone is capable of receiving encrypted calls. When the phone is connected to an OpenScape Voice system, call security is communicated to the user as follows:

**•** An icon in the call view tells the user whether a call is secure (encrypted) or not.

**•** If an active call changes from secure to insecure, e. g. after a transfer, a popup window and an alert tone will notify the user.

**INFO:** For secure (encrypted) calls, it is required that both endpoints support SRTP. The secure call indication tells the user that the other endpoint has acknowledged the secure connection.

**INFO:** In order to use SRTP, the phone must be configured for NTP (for further information please see *Date and Time*). The reason is that the key generation (MIKEY) uses the system time of the particular device as a basis. Thus, encryption will only work correctly if all devices have the same UTC time.

If **SIP server certificate validation** resp. **Backup SIP server certificate validation** is activated, the phone will validate the server certificate sent by the OpenScape Voice server in order to establish a TLS connection. The server certificate is validated against the root certificate from the trusted certificate authority (CA), which must be stored on the phone first. For delivering the root certificate, a DLS (OpenScape Deployment Service) server is required.

The **SRTP type** sets the key exchange method for SRTP.

When **Use SRTCP** is activated (together with Use secure calls), the phone will use SRTCP (Secure RTCP) to transmit and receive RTP control packets.

*INFO:* If SRTP is enabled, ANAT interworking (see *Media/SDP*) is only possible if SDES is configured as the key exchange protocol for SRTP.

## **Administration via WBM**

System > Security > System

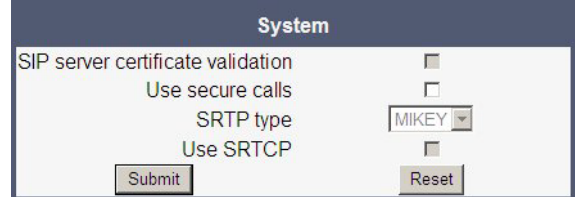

**Administration via Local Phone**

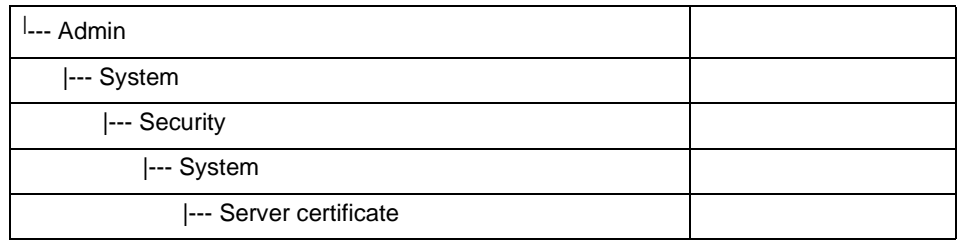

#### **Administration Security**

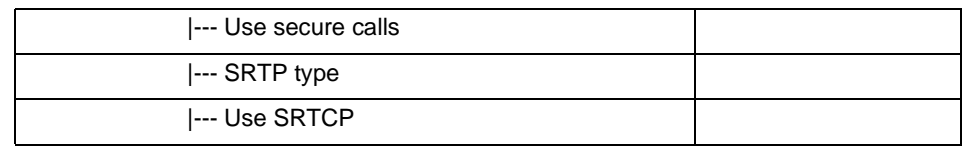

### **Related Topics**

**Speech Encryption** 

## **3.4.1.2 MIKEY Configuration**

MIKEY (Multimedia Internet KEYing) is a key management protocol that is intended for use with real-time applications. It can specifically be used to set up encryption keys for multimedia sessions that are secured using SRTP.

**Use secure calls** activates the encryption of outgoing calls, i.e. the phone is capable of receiving encrypted calls.

**INFO:** For secure (encrypted) calls, it is required that both endpoints support SRTP. The secure call indication tells the user that the other endpoint has acknowledged the secure connection.

The **SRTP type** sets the key exchange method (negotiation method) for secure calls via SRTP. The following encryption key exchange methods are available:

- **MIKEY**
- **•** SDES (see *SDES Configuration*)

The **SRTP Type** and **Use SRTCP** options are only available for secure (encrypted) calls, i.e. these parameters are only enabled if **Use secure calls** is activated.

When **Use SRTCP** is activated (together with **Use secure calls**), the phone will use SRTCP (Secure RTCP) to transmit and receive RTP control packets.

*INFO:* If SRTP is enabled, ANAT interworking (see *Media/SDP*) is only possible if SDES is configured as the key exchange protocol for SRTP.

#### **Administration via WBM**

#### System > Security > System

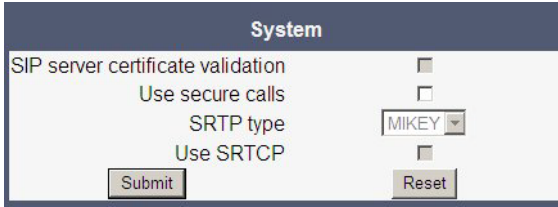

### **Administration via Local Phone**

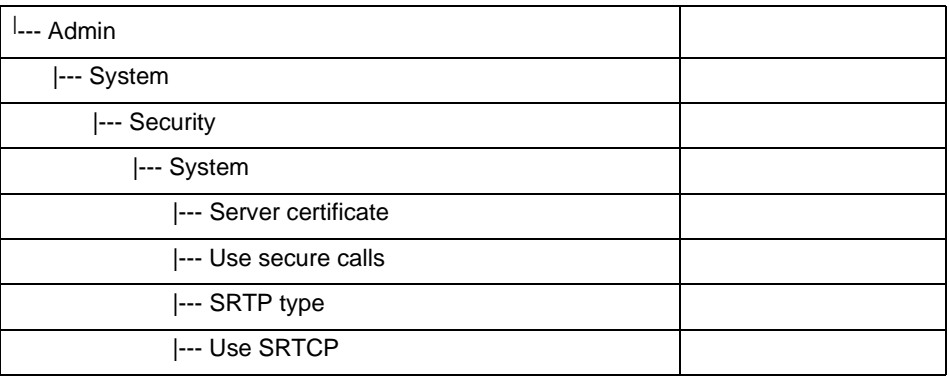

#### **Related Topics**

**Speech Encryption** 

## **3.4.1.3 SDES Configuration**

When SDES is selected as SRTP negotiation method (see *Security - General Configuration*), it can be configured further.

The SDES status parameter enables or disables SDES, just like SRTP type in System > Security > System (see *Security - General Configuration*). When SDES is disabled, MIKEY will be used.

The SDP negotiation parameter specifies whether the use of SRTP will be forced by the phone. The following choices are available:

- **RTP + SRTP** Both non-encrypted (non-secure) and encrypted (secure) media connections are offered. Non-encrypted connections are preferred over encrypted connections, i.e. the phone uses the non-encrypted RTP connection if the remote party accepts it and only switches to SRTP if RTP is not accepted.
- **•** With **SRTP only**, only an encrypted (secure) media connection is allowed; if the remote party should not support SRTP, no connection will be established.
- **•** With **SRTP + RTP**, the phone will try to establish an SRTP connection, but fall back to RTP if this should fail. This is the recommended option.

With **SHA1-80 ranking** and **SHA1-32 ranking**, the ranking for each crypto-suite for negotiation is defined. Additionally, each crypto-suite can be enabled or disabled.

#### **Administration** Security

### **Administration via WBM**

System > Security > SDES config

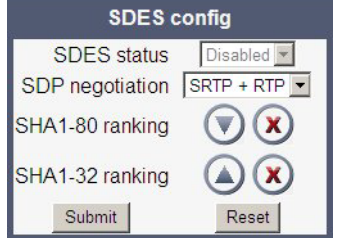

### **Administration via Local Phone**

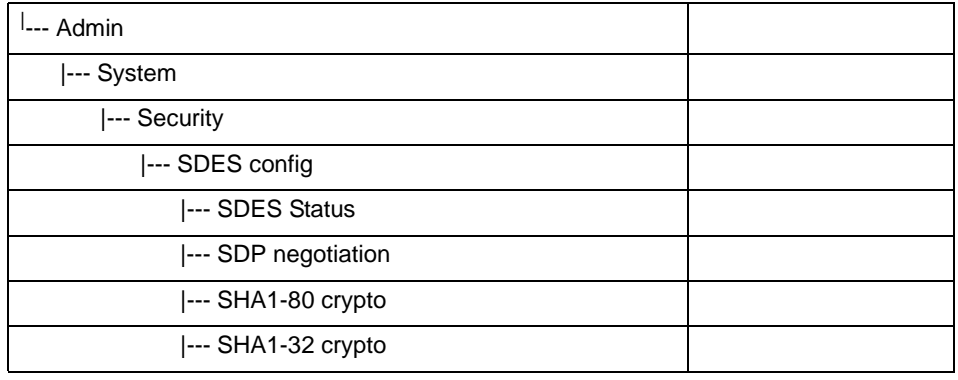

#### **Related Topics**

**Speech Encryption** 

# **3.4.2 Access Control**

The **CCE access** parameter controls TCP and UDP access for the CCE (CommsChannel Extender). This affects the operation of the OpenStage Manager, local CTI access, and HPT access. When **Disable** is selected, both TCP and UDP are disabled. With **Enable**, there are no restrictions.

With **Factory reset claw**, the 'hooded claw' keypad mechanism to initiate a factory reset without requiring an authenticated access can be enabled or disabled.

The **Serial port** parameter controls access to the serial port. When set to **No password**, a terminal connected to the port can interact with the phone's operating system without restrictions. When **Passwd reqd** is selected, the serial port requires a password for access (root user is not available). When **Unavailable** is chosen, the serial port is not accessible.

As a prerequisite, the root user needs to create a user and to define a password via Serial Access, so that access can be granted when the **Password required** prompt is issued.

### **Administration via WBM**

System > Security > Access control

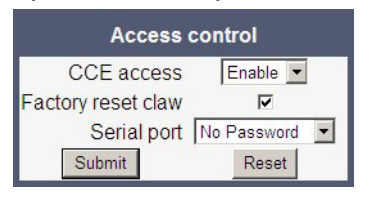

### **Related Topics**

**Security** 

# **3.4.3 Security Log**

A circular security log is used to capture important security specific events. It can be exported as CSV data to an external application for analysis.

**INFO:** The security log cannot be disabled.

The **Max. lines** parameter defines the maximum number of entry lines that can be kept in the security log before old entries are overwritten by new entries.

**Archive to DLS** controls whether the log is sent to the DLS. When activated, the DLS is used to automatically archive the security log so that no log entries will be lost.

With **Archive when at**, the trigger for log archiving is set. Automatic archiving of new security log entries will occur when the percentage of unarchived entries in the log is as specified or more. When set to disabled, every new entry will trigger a save (only possible via DLS). The possible values are "10%", "20%", "30%", "35%", "40%", "45%", "50%", "55%", "60%", "65%", "70%", "80%", "90%".

The security log upload may be accomplished in two ways:

- **•** If "Archive to DLS" is enabled, if the security log reaches the threshold % for unachieved entries, the phone will initiate an upload.
- **•** If "Archive to DLS" is NOT enabled and the security log reaches the threshold % for unachieved entries, the phone only sets the "archive-me" flag, it does not initiate the archive.

It is up to the DLS to recognize the flag and initiate an upload.

**Last archived** shows the date when the security log was last archived to the DLS.

#### **Administration Security**

#### **Administration via WBM**

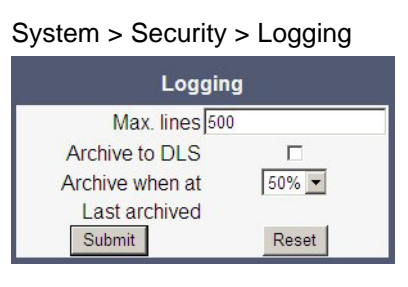

#### **Related Topics**

**Security** 

# **3.4.4 Security-Related Faults**

**INFO:** The entries in this list are only displayed until they are reported to the DLS, which usually happens very fast. After that, the entries are automatically deleted from the phone. If the entries are not deleted automatically, they can be deleted manually by using the **Cancel faults** parameter.

**Security log entry** shows the date and time of a loss of security log entries.

**OCSR failure** shows the date and time when the phone was unable to connect to any certificate checking server for revoked certificates.

**Admin access** shows the date and time when the phone encountered multiple consecutive failures to enter the admin password.

**User access** shows the date and time when the phone encountered multiple consecutive failures to enter the user password.

#### **Administration via WBM**

System > Security > Faults

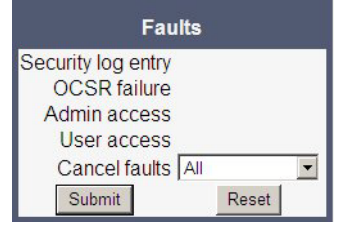

## **Related Topics**

**Security** 

# **3.4.5 Password Policy**

## **Related Topics**

- **Security**
- **General Policy**
- **Admin Policy**
- **User Policy**
- **Character Set**
- Change Admin and User password

# **3.4.5.1 General Policy**

**Expires after (days)** sets the maximum validity period of a password.

**Warn before (days)** specifies when the user/admin is notified that his password will expire.

**Force changed** only affects the User password. When Force changed is activated, the user will be forced to change his/her password at next login.

**Tries allowed** specifies the maximum number of password entry trials before the password is suspended. Values: 0 (no limits), 2, 3, 4, 5

**No change for (hours)** specifies a period before a password is allowed to be changed again. Value range: 0 to 99

**Suspended for (mins)** defines how long a password will be suspended after the number of failed retries has exceeded. Value range: 0 to 99

**History valid for (days)** defines a period in days during which the history is valid. Passwords no longer used are kept in history lists for the user and admin passwords to prevent reuse of past passwords. This list is organised as FIFO (First In, First Out) so that it always contains the latest passwords.

#### **Administration via WBM**

Security and Policies > Password > Generic Policy

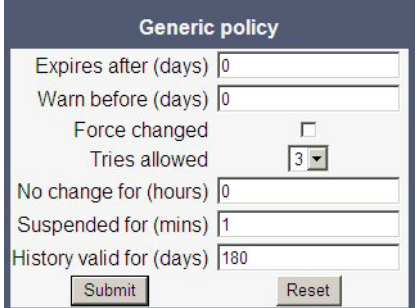

**Administration Security** 

#### **Related Topics**

Password Policy

## **3.4.5.2 Admin Policy**

**Expiry date** shows the date and time when the admin password will expire.

**Minimum length** defines the minimum number of characters for the admin password.

**Password history** specifies the number of entries to be kept in the admin password history. New passwords must not match any password in the history.

The **Current status** parameter determines the status for the admin password. When set to **Active**, the admin password is available for use. With **Suspended**, the admin password is not available for a period or until reset. When set to **Disabled**, all access via the admin password is disabled. The status of the admin password can only be set via DLS/WPI. It is changed internally to **Suspended** when the password has been entered incorrectly more times than allowed.

### **Administration via WBM**

Security and Policies > Password > Admin Policy

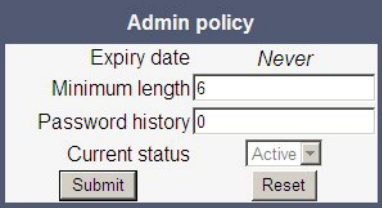

#### **Related Topics**

Password Policy

## **3.4.5.3 User Policy**

**Expiry date** shows the date and time when the user password will expire.

**Minimum length** defines the minimum number of characters for the user password.

**Password history** specifies the number of entries to be kept in the user password history.

The **Current status** parameter determines the status for the user password. When set to **Active**, the user password is available for use. With **Suspended**, the user password is not available for a period or until reset. When set to **Disabled**, all access via the user password is disabled.

### **Administration via WBM**

Security and Policies > Password > User Policy

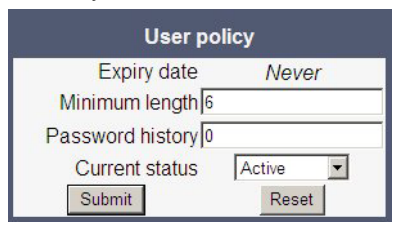

#### **Related Topics**

**Password Policy** 

# **3.4.5.4 Character Set**

The composition of the password can be configured in detail.

**Ucase chars reqd.** defines the minimum number of uppercase characters. Value range: 0 to 24

**Lcase chars reqd.** defines the minimum number of lowercase characters. Value range: 0 to 24

**Digits required** defines the minimum number of digits. Value range: 0 to 24

**Special chars reqd** defines the minimum number of special characters. The set of possible characters is ` - = []; ' # \, . / ¬ ! " £ \$ % ^ & \* ( ) \_ + { } : @ ~ | < > ? Value range: 0 to 24

**Bar repeat length** specifies the maximum number of consecutive uses of a character. Value range: 0 to 24, but not 1 (with 1 set as value, no password would be valid, because it would be forbidden to use any character once).

**Min char difference** specifies the minimum number of characters by which a new password must differ from the previous password. Value range: 0 to 24

#### **Administration via WBM**

Security and Policies > Password > Character set

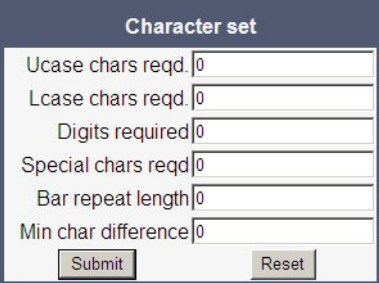

#### **Related Topics**

• Password Policy

# **3.4.5.5 Change Admin and User password**

The passwords for user and administrator can be set here. They have to be confirmed after entering. The factory setting for the Admin password is "123456"; it should be changed after the first login (Password handling in previous versions see *Password*).

#### **Administration via WBM**

Security and Policies > Password > Change Admin password

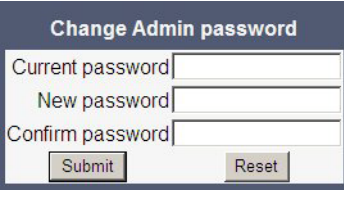

Security and Policies > Password > Change User password

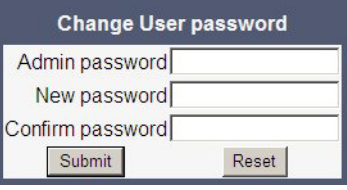

## **Administration via Local Phone**

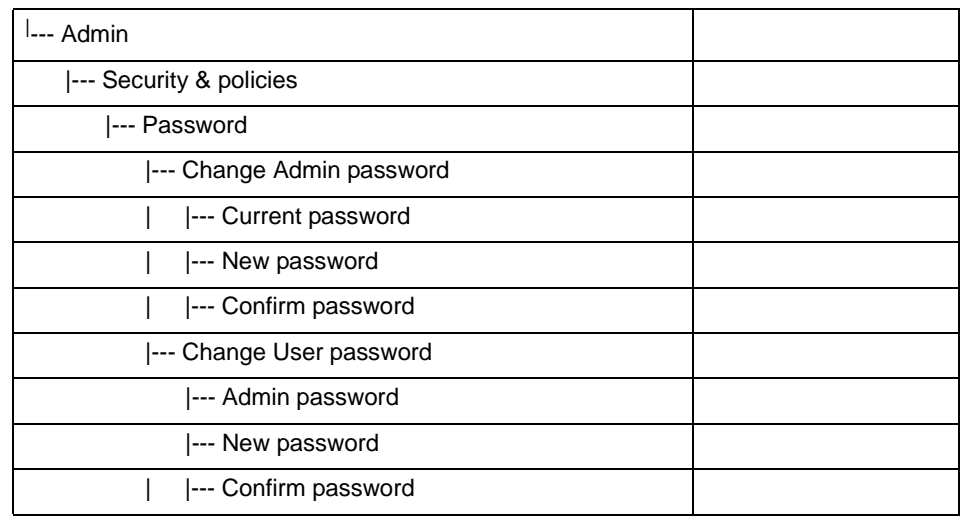

## **Related Topics**

Password Policy

# **3.4.6 Certificate Policy**

### **Related Topics**

- **Security**
- **Online Certificate Check**
- **Server Authentication Policy**

## **3.4.6.1 Online Certificate Check**

The Online Certificate Status Protocol (OCSP) is used to check if a certificate to be used has been revoked. This protocol is used to query an Online Certificate Status Responder (OCSR) at the point when the certificate is being validated. The address of an OCSR can be configured on the phone and can also be obtained from the certificate to be checked (which will have the priority).

When **OCSP check** is activated, the configured OCSR is requested to check if the certificate has been revoked.

**OCSR 1 address** specifies the IP address (or FQDN) of a primary OCSP responder.

**OCSR 2 address** specifies the IP address (or FQDN) of a secondary OCSP responder.

#### **Administration via WBM**

Security and Policies > Certificates > Generic

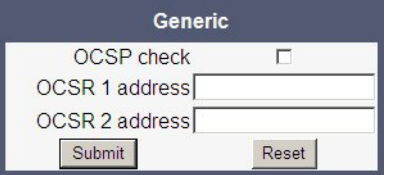

## **Related Topics**

• Certificate Policy

## **3.4.6.2 Server Authentication Policy**

For individual certificates provided by specific servers, the level of authentication can be configured. When **None** is selected, no certificate check is performed. With **Trusted**, the certificate is only checked against the signature credentials provided by the remote entity for signature, and the expiry date is checked. When **Full** is selected, the certificate is fully checked against the credentials provided by the remote entity for signature, the fields must match the requested subject/ usage, and the expiry date is checked.

#### **Administration** System Settings

Secure file transfer sets the authentication level for the HTTPS server to be used (see *Common FTP/HTTPS Settings*).

Secure send URL sets the authentication level for the server to which special HTTP requests are sent on key press ("Send URL" function, see *Send URL Request via HTTP/HTTPS*).

Secure SIP server sets the authentication level for the SIP server connected to the phone (see *SIP Registration*).

**Secure 802.1x server** sets the authentication level for the 802.1x authentication server.

### **Administration via WBM**

Security and Policies > Certificates > Authentication policy

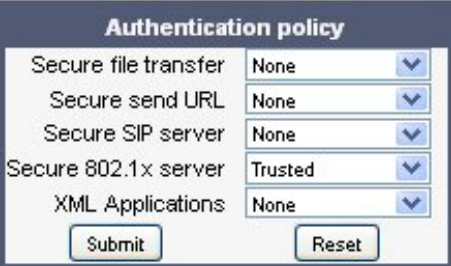

**Administration via Local Phone**

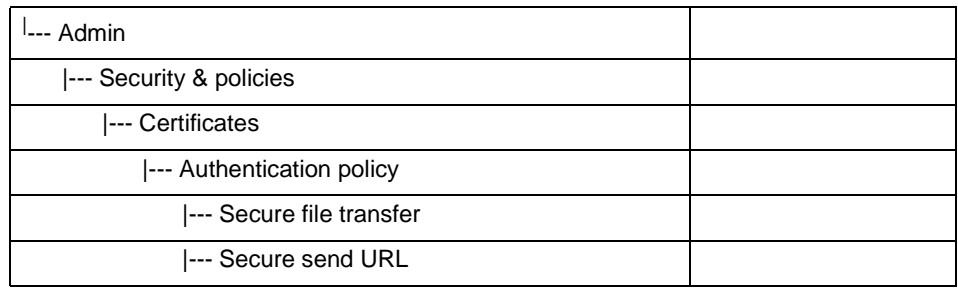

#### **Related Topics**

**Certificate Policy** 

# **3.5 System Settings**

#### **Related Topics**

- **Administration**
- **Terminal and User Identity**
- Emergency and Voice Mail
- Energy Saving (Desk Phone IP 55G)
- Call logging
- Date and Time
- SIP Addresses and Ports
- SIP Registration
- SIP Communication
- **SIP Session Timer**
- Resilience and Survivability

# **3.5.1 Terminal and User Identity**

#### **Related Topics**

- System Settings
- Terminal Identity
- **Display Identity**

## **3.5.1.1 Terminal Identity**

Within a SIP environment, both Terminal Number and Terminal Name may serve as a phone number. The values are used in the userinfo part of SIP URIs.

In order to register with a SIP registrar, the phone sends REGISTER messages to the registrar containing the contents of Terminal number.

#### **Data required**

- **•** Terminal number: Number to be registered at the SIP registrar.
- **•** Terminal name: Name to be registered at the SIP registrar.

### **Administration via WBM**

System > System Identity

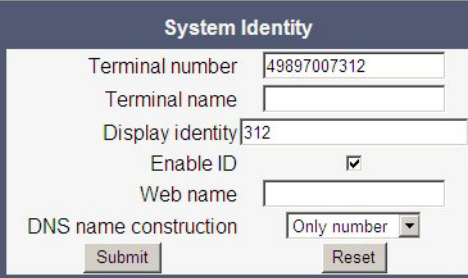

## **Administration via Local Phone**

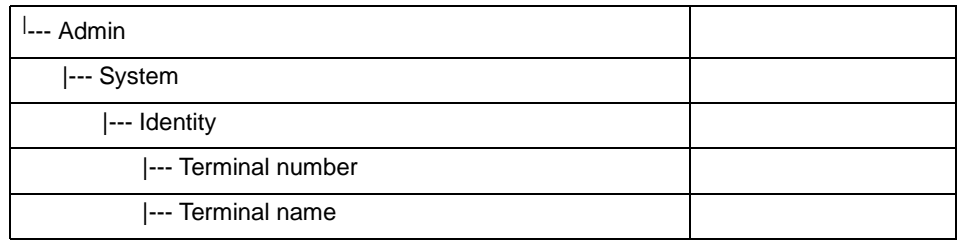

#### **Related Topics**

• Terminal and User Identity

# **3.5.1.2 Display Identity**

If an individual name or number is entered as **Display identity** and **Enable ID** is activated, it is displayed in the phone's status bar instead of the Terminal number.

#### **Administration via WBM**

System > System Identity

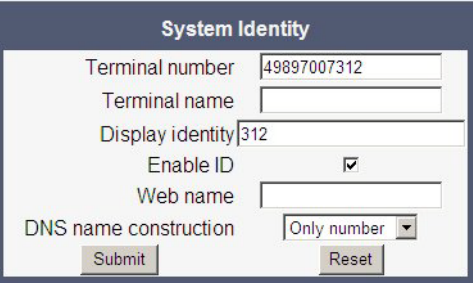

**Administration via Local Phone**

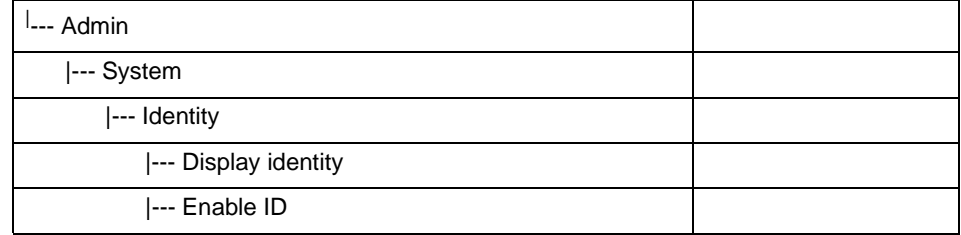

## **Related Topics**

• Terminal and User Identity

# **3.5.2 Emergency and Voice Mail**

It is important to have an **Emergency number** configured. If the phone is locked, a clickable area for making an emergency call is created.

**INFO:** If more than one emergency number is needed, additional numbers can be configured in the canonical dial settings (*Canonical Dialing Configuration*).

If a mailbox located at a remote server shall be used, its **Voice mail number** must be entered.

## **Administration via WBM**

System > Features > Configuration

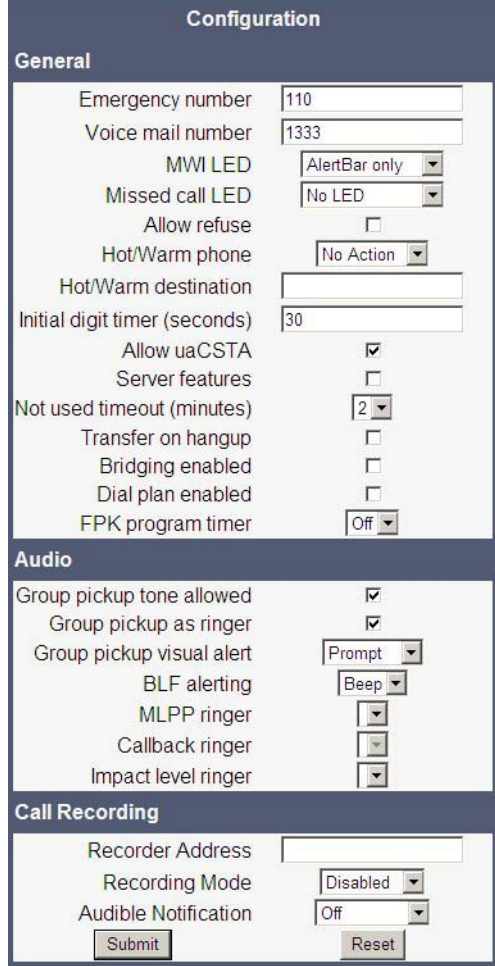

#### **Administration via Local Phone**

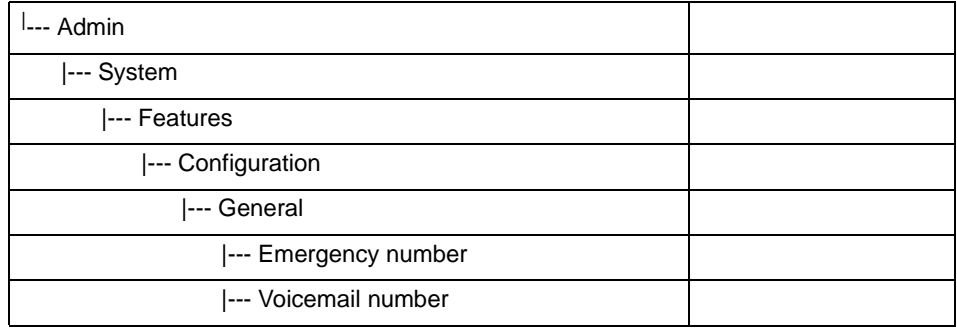

#### **Related Topics**

• System Settings

# **3.5.3 Energy Saving (Desk Phone IP 55G)**

After the phone has been inactive within the timespan specified in **Backlight time**, the display backlight is switched off to save energy.

The possible values are: 1 minute, 5 minutes, 30 minutes, 60 minutes, 2 hours, 4 hours or 8 hours. With the OpenScape Desk Phone IP 55G, this parameter can also be configured by the user.

#### **Administration via WBM**

Local functions > Energy saving

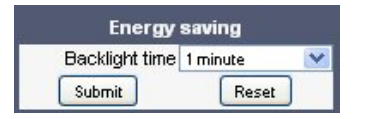

#### **Administration via Local Phone**

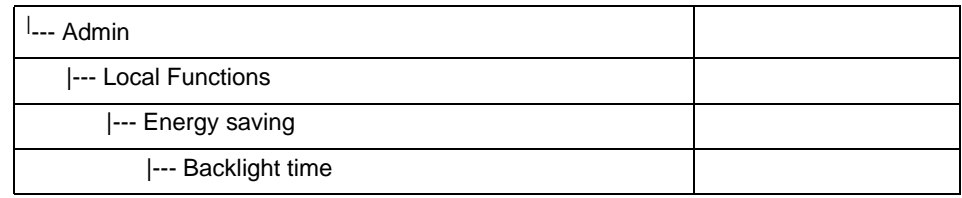

#### **Related Topics**

**System Settings** 

# **3.5.4 Call logging**

This configuration item allows the phone to detect if a number dialed by the user is likely to be a Feature Access Code (FAC) by comparing the start of the dialed number with the configured FAC prefixes. If the dialed number does match a FAC prefix and the SIP server has provided a different number for the called party then the number shown in the Dialled tab list of Call Log is changed from the dialed number to the server-provided number. If the new configuration item is left empty then the Dialled tab list display will remain as currently populated (i.e. the dialed number is shown in the list).

A further enhancement for an entry matched to a FAC in the Dialled tab list of Call Log is that the context menu for the list entry now provides both numbers from the last call associated with the entry as Dial options in the context menu for the list entry (similar to that already provided by the context menu for the Details form of such an entry). Note that the Call Log display on the OpenScape Desk Phone IP 35G has been simplified so that an entry only displays a name or a number (not both) and there is no access to entry details. However this only limits the display and the default dialing number for an OpenScape Desk Phone IP 35G entry is determined as above.

Call Log entry grouping rules for the Dialled tab list remain unchanged, if multiple FACs all map to numbers associated with one contact then they are grouped together.

## **Data required**

**FAC prefixes**: A comma separated list of feature prefixes considered to represent feature codes configured at the SIP server for abbreviated dialling.

## **Administration via WBM**

Local functions > Call logging

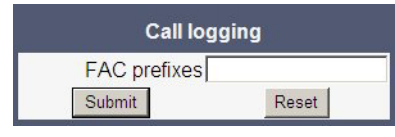

#### **Related Topics**

- **System Settings**
- Logging of Missed Calls (via User menu)

# **3.5.4.1 Logging of Missed Calls (via User menu)**

This feature allows the user to

- **•** distinguish logged calls based on the device on which the calls were completed, and
- **•** decide whether missed calls that were answered elsewhere shall be
	- **–** included in the call log, OR

#### **Administration** System Settings

- **–** excluded from the call log, i.e. not logged at all.
- **•** decide whether a number which also exists in missed calls tab of call log is to be deleted from call log when this number is called
	- **–** manually
	- **–** when called

In the **Call Lists**, missed calls that were completed elsewhere are marked with a check mark. For details, please refer to the *User manual*.

#### **Administration via WBM (User menu)**

User > Configuration > Call logging > General

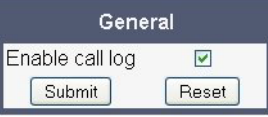

#### User > Configuration > Call logging > Missed calls

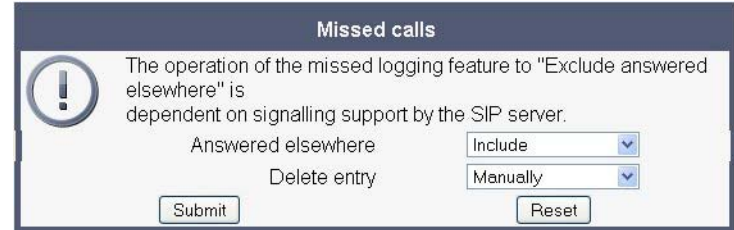

**Administration via Local Phone (User menu)**

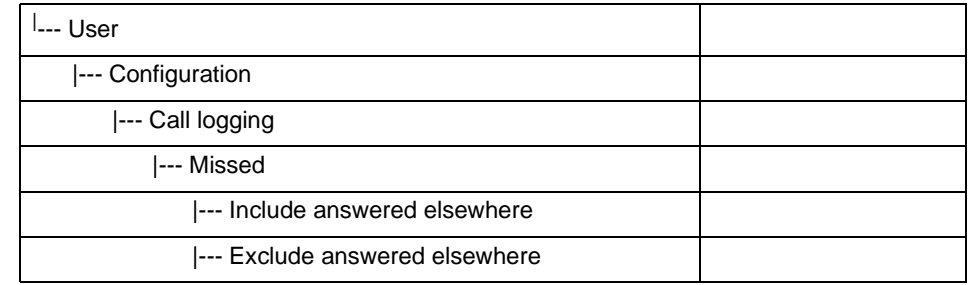

**Answered elsewhere > Include:** Calls completed elsewhere will be logged as missed calls. In the call log these calls are marked with a check mark.

**Answered elsewhere > Exclude**: Calls completed elsewhere will not be visible on phone; they will not be logged at all.

**Delete entry > Manually**: Call numbers remain in call log until they are deleted manually.

**Delete entry > When called**: Call numbers existing in missed call list are deleted automatically when they are called again.

#### **Related Topics**

**Call logging** 

# **3.5.5 Date and Time**

If the DHCP server in your network provides the IP address of the SNTP server, no manual configuration is necessary. If not, you have to set the **SNTP IP address** parameter manually.

For correct display of the current time, the **Timezone offset** must be set appropriately. This is the time difference between the local time and UTC (Universal Time Coordinated). If, for instance, the phone is located in Munich, Germany, the offset is +1 (or simply 1); if it is located in Los Angeles, USA, the offset is -8. For countries or areas with half-our time zones, like South Australia or India, noninteger values can be used, for example 10.5 for South Australia (UTC +10:30).

If the phone is located in a country with DST (Daylight Saving Time), you can choose whether DST is toggled manually or automatically. For manual toggling, disable **Auto time change** and enable or disable **Daylight saving**; the change will be in effect immediately. For automatic toggling, enable **Auto time change**; now, daylight saving is controlled by the DST zone / Time zone parameter. This parameter determines when DST starts or ends, and must be set according to the location of the phone.

The **Difference (minutes)** parameter defines how many minutes the clock is put forward for DST. In Germany, for instance, the value is +60.

*INFO:* Please note that **Difference (minutes)** must be specified both for manual and automatic DST toggling.

#### **Related Topics**

- **System Settings**
- SNTP is Available, but No Automatic Configuration by DHCP Server
- No SNTP Server Available

## **3.5.5.1 SNTP is Available, but No Automatic Configuration by DHCP Server**

#### **Data required**

- **SNTP IP address: IP address or hostname of the SNTP server.**
- **Timezone offset (hours)**: Shift in hours corresponding to UTC.
- **Daylight saving**: Enables or disables daylight saving time in conjunction with **Auto time change**. Value range: "Yes", "No" Default setting is **Yes**. After a factory reset, the system will be reset to this value.
- **Difference (minutes)**: Time difference when daylight saving time is in effect. Default setting is **60 (mins)**. After a factory reset, the system will be reset to this value.
- **Auto time change / Auto DST**: Enables or disables automatic control of daylight saving time according to the Time zone. Value range: "Yes", "No" Default setting is **Yes**. After a factory reset, the system will be reset to this value.
- **Time zone / DST zone**: Area with common start and end date for daylight saving time. Value range: "Australia 2007 (ACT, South Australia, Tasmania, Victoria)", "Australia 2007 (New South Wales)", "Australia (Western Australia)", "Australia 2008+ (ACT, New South Wales, South Australia, Tasmania, Victoria)", "Brazil", "Canada", "Canada (Newfoundland)", "Europe (Portugal, United Kingdom)", "Europe (Finland)", "Europe (Rest)", "Mexico", "United States", "New Zealand", "New Zealand (Chatham)". Default setting for **US** is **United States**. After a factory reset, the system will be reset to this value.

## **Administration via WBM**

Date and Time

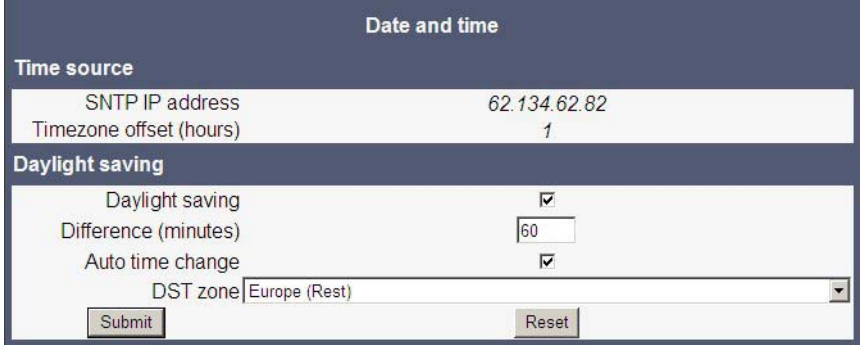

## **Administration via Local Phone**

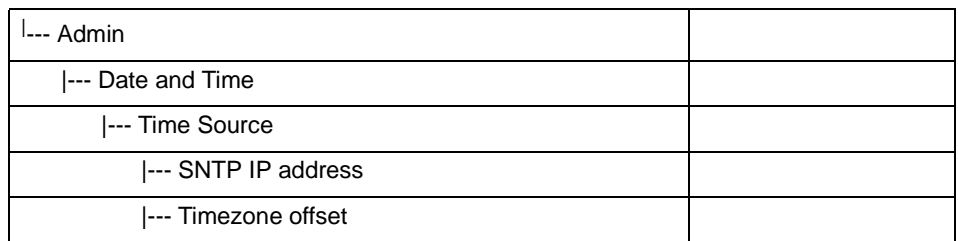

## **Related Topics**

Date and Time

# **3.5.5.2 No SNTP Server Available**

If no SNTP server is available, date and time must be set manually.

**INFO:** The parameters for the manual setting of time and date are located in the User menu, not in the Administrator menu.

#### **Data required**

- **•** Local time (hh:mm): Local time.
- **•** Local date (day, month, year): Local date.
- **•** Allow daylight saving: Defines whether there is daylight is set.
- **•** Difference (minutes): Timezone offset in minutes.
- **•** Auto time change / Auto DST: Enables or disables automatic control of daylight saving time according to the Time zone. Value range: "Yes", "No"

#### **Administration via WBM (User menu)**

### User > Date and time

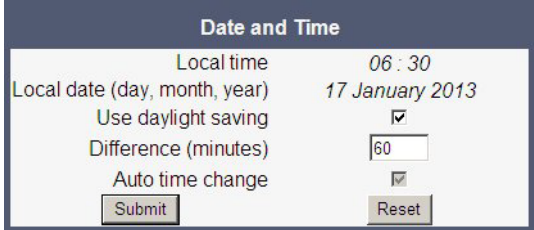

## **Administration via Local Phone**

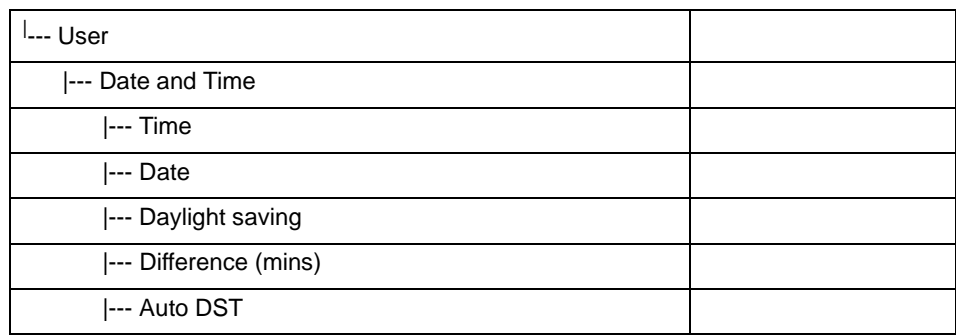

#### **Related Topics**

• Date and Time

# **3.5.6 SIP Addresses and Ports**

### **Related Topics**

- **System Settings**
- **SIP Addresses**
- **SIP Ports**

## **3.5.6.1 SIP Addresses**

In this group of parameters, the IP addresses or host names for the SIP server, the SIP registrar, and the SIP gateway are defined.

**SIP server address** provides the IP address or host name of the SIP proxy server (OpenScape Voice). This is necessary for outgoing calls. **SIP registrar address** contains the IP address or host name of the registration server, to which the phone will send REGISTER messages. When registered, the phone is ready to receive incoming calls. **SIP gateway address** gives the IP address or host name of the SIP gateway. If configured, the SIP gateway is used for outgoing calls; otherwise the server specified in **SIP server address** is used. A SIP gateway is able to perform a conversion of SIP to TDM, which enables to send calls directly into the public network.

**INFO:** Enhanced survivability using DNS SRV is available. To make use of it, a special configuration is required. For details, please refer to *Resilience and Survivability*.

#### **Data required**

- **SIP server address**: IP address or host name of the SIP proxy server.
- **SIP registrar address**: IP address or host name of the registration server.
- **SIP gateway address**: IP address or host name of the SIP gateway.

## **Administration via WBM**

## System > Registration

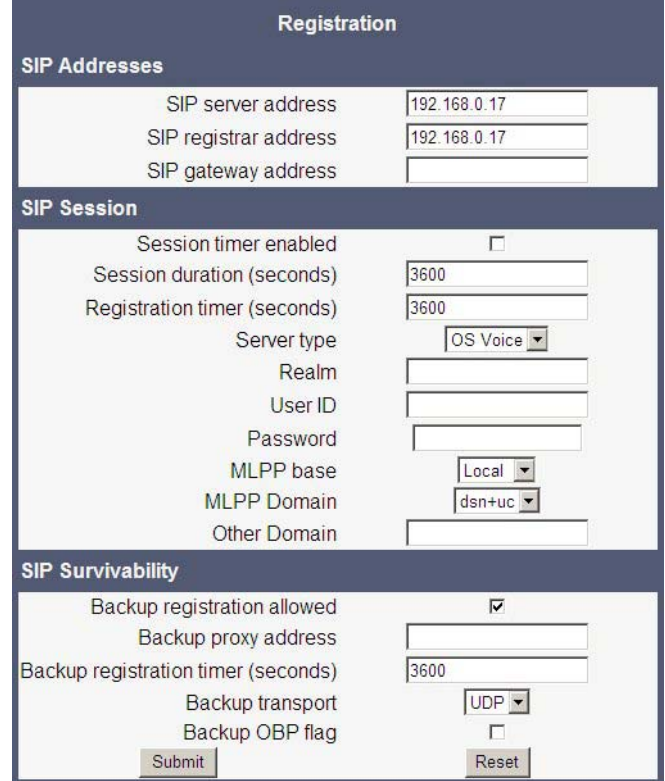

### **Administration via Local Phone**

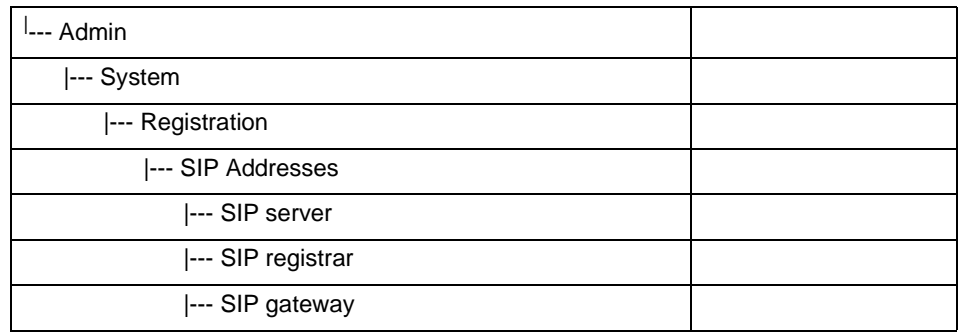

## **Related Topics**

• SIP Addresses and Ports

# **3.5.6.2 SIP Ports**

In this group of parameters, the ports for the SIP server, the SIP registrar, and the SIP gateway are defined (for further information see *SIP Addresses*), as well as the SIP port used by the phone (SIP local).

#### **Data required**

- **SIP server**: Port of the SIP proxy server. Default: 5060.
- **SIP registrar**: Port of the server at which the phone registers. Default: 5060.
- **SIP gateway: Port of the SIP gateway. Default: 5060.**
- **SIP local**: Port used by the phone for sending and receiving SIP messages. Default: 5060.

*INFO:* When changing the SIP Transport protocol from UDP/TCP to TLS, the SIP ports now also have to be changed correspondingly (e.g. SIP port from 5060 to 5061) and on changing vice versa.

#### **Administration via WBM**

#### Network > Port configuration

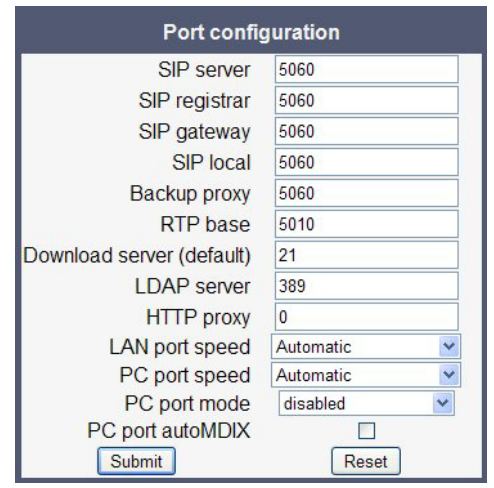

#### **Administration via Local Phone**

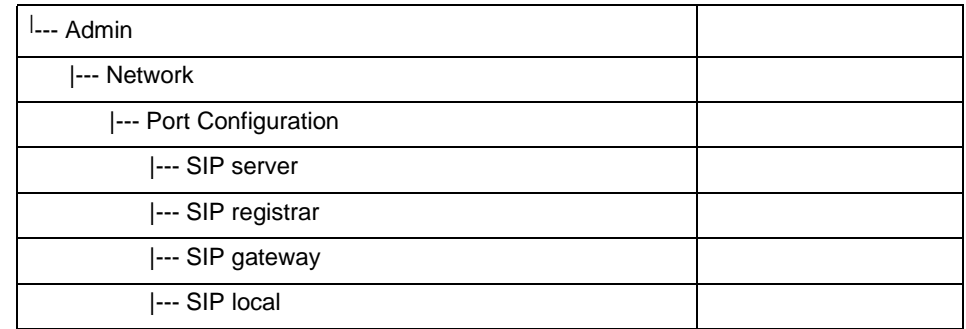

#### **Related Topics**

**SIP Addresses and Ports** 

# **3.5.7 SIP Registration**

Registration is the process by which centralized SIP Server/Registrars become aware of the existence and readiness of an endpoint to make and receive calls. The phone supports a number of configuration parameters to allow this to happen. Registration can be authenticated or un-authenticated depending on how the server and phone is configured.

For operation with an OpenScape Voice server, set **Server type** to "OS Voice". When HiQ8000 is to be used, set it to "HiQ8000". The expiry time of a registration can be specified by **Registration timer**.

#### **Unauthenticated Registration**

For unauthenticated registration, the following parameters must be set on the phone: Terminal number or Terminal name (see *Terminal Identity*), SIP server and SIP registrar address (see *SIP Addresses*).

In unauthenticated mode, the server must pre-authenticate the user. This procedure is server specific and is not described here.

#### **Authenticated Registration**

The phone supports the digest authentication scheme and requires some parameters to be configured in addition to those for unauthenticated registration. By providing a **User ID** and a **Password** which match with a corresponding account on the SIP registrar, the phone authenticates itself. Optionally, a **Realm** can be added. This parameter specifies the protection domain wherein the SIP authentication is meaningful. The protection domain is globally unique, so that each protection domain has its own arbitrary user names and passwords.

*INFO:* A challenge from the server for authentication information is not only restricted to the REGISTER message, but can also occur in response to other SIP messages, e. g. INVITE.

**INFO:** If registration has not succeeded at startup or registration fails after having been previously successfully registered the phone will try to re-register every 30 seconds. This is not configurable.

If the registration is not answered at all, the phone will try to reregister every 60 seconds by default. This is configurable (see *Maximum Registration Backoff Timer*).

#### **Administration** System Settings

### **Data required**

- **Registration timer (seconds)**: Expiry time of the registration in seconds. Default value: 3600.
- **Server type**: Type of server the phone will register to. Value range: "Other", "OS Voice", "HiQ8000", "Genesys" Default value: "OS Voice"
- **Realm:** Protection domain for authentication.
- **User ID**: User name required for an authenticated registration.
- **Password**: Password required for an authenticated registration.

### **Administration via WBM**

## System > Registration

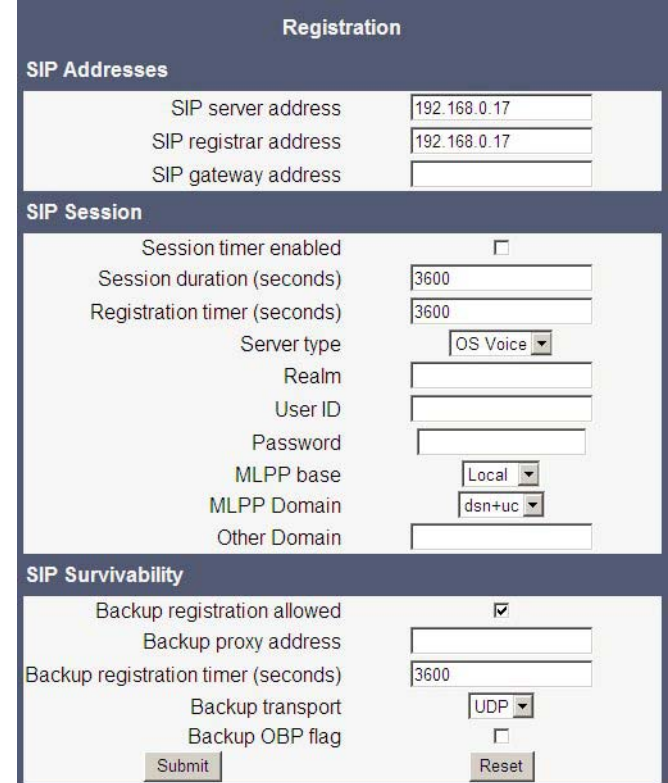

### **Administration via Local Phone**

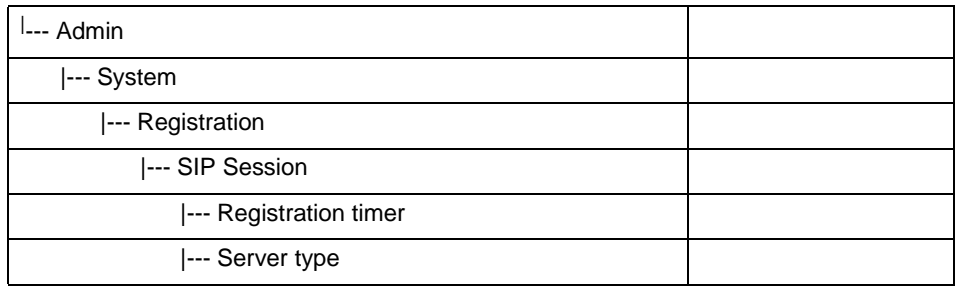

# **Administration**

System Settings

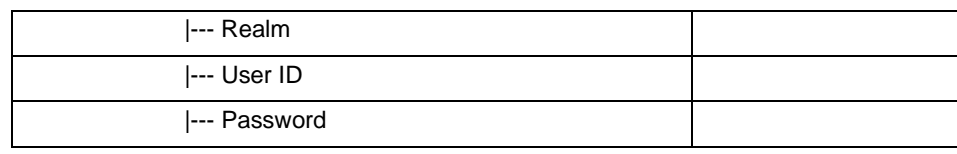

## **Related Topics**

• System Settings

# **3.5.8 SIP Communication**

### **Related Topics**

- System Settings
- **Outbound Proxy**
- **SIP Transport Protocol**
- Media/SDP

# **3.5.8.1 Outbound Proxy**

If this option is set to "Yes", the phone routes outbound requests to the configured proxy. The outbound proxy will fulfill the task of resolving the domain contained in the SIP request. If "No" is set, the phone will attempt to resolve the domain by itself.

If a **Default OBP domain** (**Outbound Proxy** checkbox) is set and the number or name dialed by the user does not provide a domain, this value will be appended to the name or number. Otherwise, the domain of the outbound proxy will be appended.

## **Data required**

- **Outbound proxy**: Determines whether an outbound proxy is used or not. Value range: "Yes", "No" Default: "Yes"; when System > Registration > Server type is set to "HiQ8000" (firmware version V3 onwards): "Yes"
- **Default OBP domain**: Alternative value for the domain that is given in the outbound request.

# **Administration via WBM**

System > SIP interface

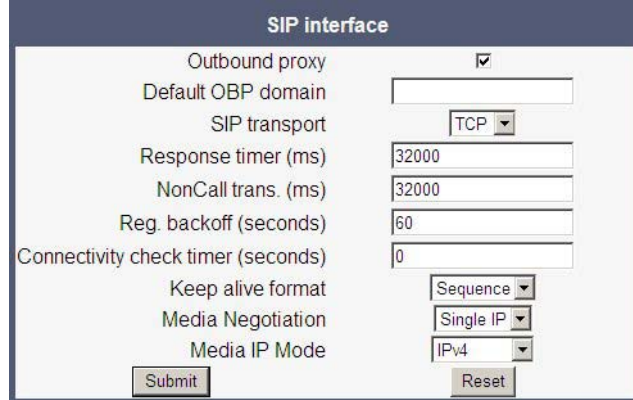

**Administration via Local Phone**

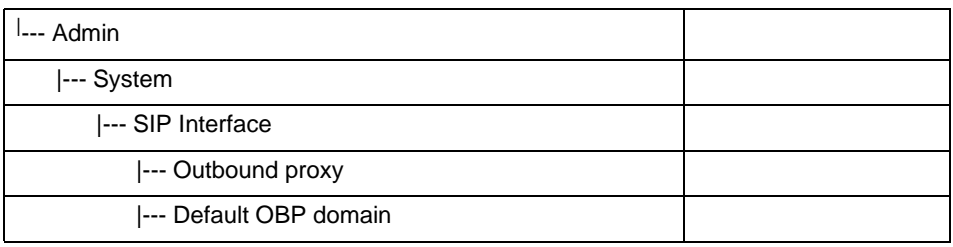

## **Related Topics**

• SIP Communication

# **3.5.8.2 SIP Transport Protocol**

Selects the transport protocol to be used for SIP messages. The values "UDP", "TCP", and "TLS" are available. The default is "UDP"; Default when System > Registration > Server type is set to "HiQ8000" (firmware version V3 onwards): "TLS".
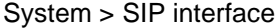

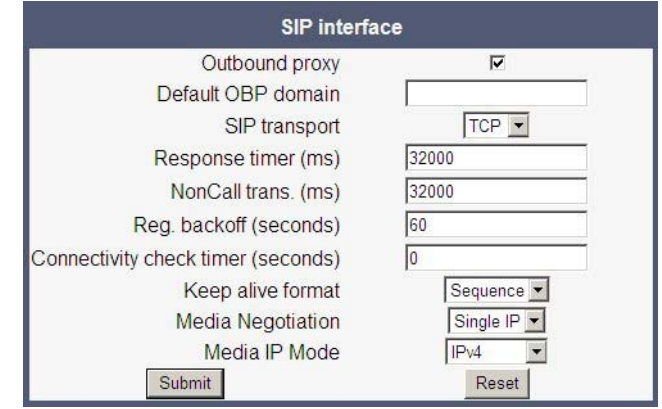

**Administration via Local Phone**

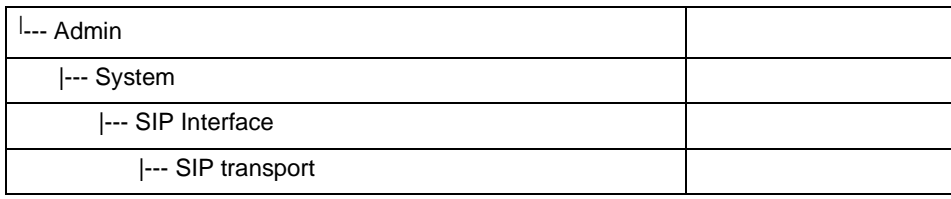

#### **Related Topics**

**SIP Communication** 

## **3.5.8.3 Media/SDP**

OpenScape Desk Phones support IPv4/IPv6 media address negotiation in SDP using ANAT (Alternative Network Address Types). ANAT allows for for the expression of alternative network addresses (e. g., different IP versions) for a particular media stream.

When **Media negotation** is set to "ANAT", ANAT is supported; the phone will reregister with the SIP server and advertise ANAT support in the SIP header. When set to "Single IP", ANAT support is disabled.

**INFO:** If SRTP is enabled, ANAT interworking is only possible if SDES is configured as the key exchange protocol for SRTP (see *Security - General Configuration*).

**Media IP mode** defines which IP version is to be used for voice transmission. With "IPv4", only IPv4 is used; with "IPv6", only IPv6 is used; with "IPv4\_IPv6", both IPv4 and IPv6 can be used, but IPv4 is preferred; with "IPv6\_IPv4", both IPv6 and IPv4 can be used, but IPv6 is preferred.

#### System > SIP interface

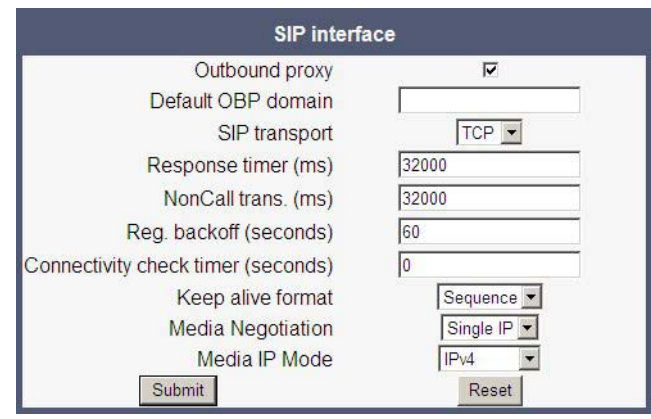

**Administration via Local Phone**

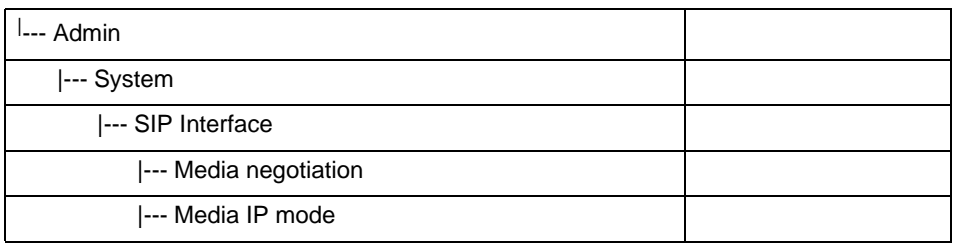

#### **Related Topics**

**SIP Communication** 

# **3.5.9 SIP Session Timer**

Session timers provide a basic keep-alive mechanism between 2 user agents or phones. This mechanism can be useful to the endpoints concerned or for stateful proxies to determine that a session is still alive. This is achieved by the phone sending periodic re-INVITEs to keep the session alive. If no re-INVITE is received before the interval passes, the session is considered terminated. Both phones are supposed to terminate the call, and stateful proxies can remove any state for the call.

This feature is sufficiently backward compatible such that only one end of a call needs to implement the SIP extension for it to work.

The parameter **Session timer enabled** determines whether the mechanism shall be used, and **Session duration (seconds)** sets the expiration time, and thus the interval between refresh re-INVITEs.

**INFO:** Some server environments support their own mechanism for auditing the health of a session. In these cases, the Session timer must be deactivated. For OpenScape Voice, the Session timer should be deactivated.

#### **Data required**

- **Session timer enabled**: Activates or deactivates the session timer mechanism. Value range: "Yes", "No" Default value: "No"
- **Session duration (seconds)**: Sets the expiration time for a SIP session. Default: 3600

#### **Administration via WBM**

System > Registration

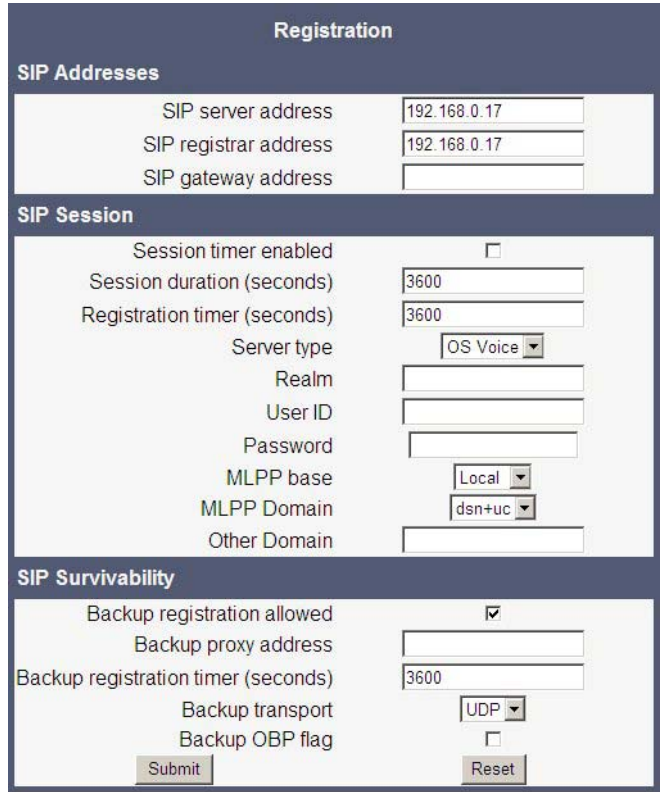

#### **Administration via Local Phone**

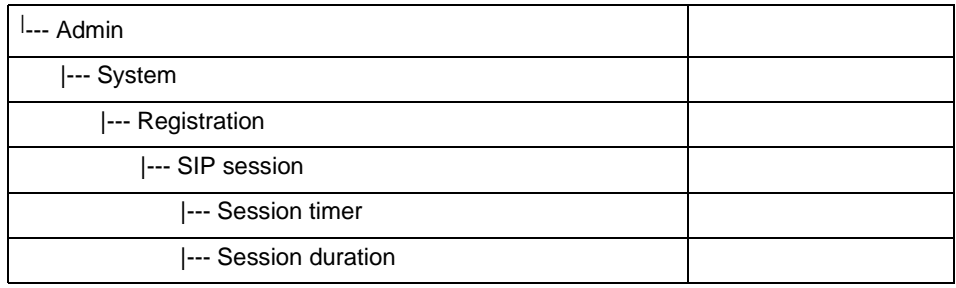

#### **Related Topics**

**System Settings** 

# **3.5.10 Resilience and Survivability**

To allow for stable operation even in case of network or server failure, OpenScape Desk Phones have the capability of switching to a fallback system. The switchover is controlled by various configurable check and timeout intervals.

Survivability is achieved in two different ways:

- 1. DNS SRV can be used for enhanced survivability, either in a scenario with a survivability proxy, or in a scenario with multiple primary SIP servers. The DNS -server provides the phone with a prioritized list of SIP servers via DNS SRV. The phone fetches this list periodically from the server, depending on the TTL (time to live) specified for the DNS SRV records. To enable DNS SRV requests from the phone, please make the following settings:
	- **•** Specify the IP address of the DNS server that provides the server list via DNS SRV. The web interface path is Network > IP configuration > Primary DNS. For details, see *DNS Servers*.
	- **•** Enable the use of an outbound proxy for routing outbound requests. The web interface path is System > SIP interface > Outbound proxy. For details, see *Outbound Proxy*.
	- **•** Set the SIP gateway port to 0. The web interface path is Network > Port configuration > SIP gateway.

If the SIP server is to be configured by DNS SRV, set the SIP server port to 0. The web interface path is Network > Port configuration > SIP server. The SIP server address is specified in System > Registration > SIP server address. For details, see *SIP Ports*.

**•** As SIP gateway address, enter the DNS domain name for which the DNS SRV records are valid. The web interface path is System > Registration > SIP gateway address.

If the SIP server is to be configured by DNS SRV, set the mentioned parameter to the DNS domain name for which the DNS SRV records are valid. The SIP server address is specified in System > Registration > SIP server address. For details, see *SIP Addresses*.

A survivability proxy acts as a relay between the phone and the primary SIP server. Thus, the address of the survivability proxy is specified as gateway or SIP server at the phone (see *SIP Registration*). When the TLS connection between the survivability proxy and the SIP server breaks down, e. g. because of server failure, the survivable proxy itself acts as a replacement for the primary SIP server. Vice versa, in case the phone can not reach the survivability proxy itself, it will register directly with the primary SIP server, provided that it is specified in the DNS SRV server list.

The survivability proxy notifies the phone whenever the survivability changes, so it can indicate possible feature limitations to the user. Furthermore, to enhance survivability, the phone will be kept up-to-date about the current survivability state even after a restart.

Another way to realize survivability is the use of multiple, geographically separated SIP servers. Normally, the phone is registered with that server that has the highest priority in the DNS SRV server list. If the highest priority server fails to respond to the TLS connectivity check (see *Connectivity Check*), the phone will register with the server that has the second highest priority.

2. Use of a Backup SIP Server. Along with the registration at the primary SIP server, the phone is registered with a backup SIP server. In normal operation, the phone uses the primary server for outgoing calls. If the phone detects that the connection to the primary SIP server is lost, it uses the backup server for outgoing calls. This connection check is realized by 2 timers; for details, see *Response Timer* and *Non-INVITE Transaction Timer*. For configuring the backup server, please refer to *Backup SIP Server*.

**INFO:** In survivability mode, some features will presumably not be available. The user will be informed by a message in the Call View display.

### **Related Topics**

- **System Settings**
- **Connectivity Check**
- Response Timer
- Non-INVITE Transaction Timer
- Maximum Registration Backoff Timer
- **Backup SIP Server**

## **3.5.10.1 Connectivity Check**

A regular check ensures that the TLS link to the main SIP server is active. When the **Connectivity check timer** is set to a non-zero value, test messages will be sent at the defined interval. If the link is found to be dead, the phone uses DNS SRV to find another SIP server. Certainly, the DNS SRV records must be properly configured in the DNS server.

Value range: 0 (off), and 10 to 3600 sec.

If no other primary SIP server is found via DNS SRV, the phone will switch over to a backup server for making receiving calls. For configuring the backup server, please refer to *Backup SIP Server*.

#### **Administration via WBM**

## System > SIP interface

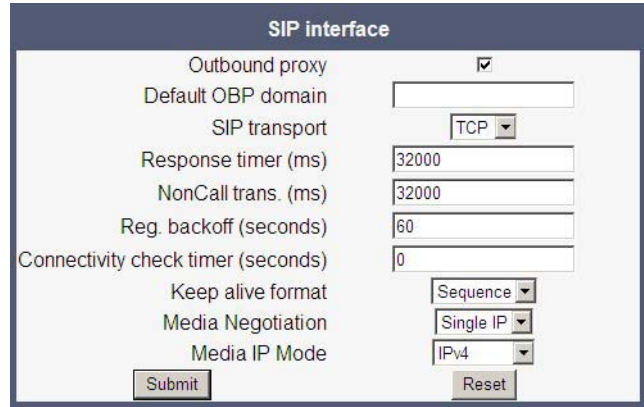

**Related Topics** 

• Resilience and Survivability

## **3.5.10.2 Response Timer**

The **Response Timer** resp. **Call trans.** timer is started whenever the phone sends a new INVITE message to the SIP server.

If the call transaction timer expires before the phone gets a response from the SIP server, the phone assumes that the server had died and then attempts to contact the backup server, if configured. If there is no backup server configured, the phone just tidies up internally.

The data is given in milliseconds. The default value is 32 000; for OpenScape Voice, the recommended setting is 3.7 seconds (3700 ms).

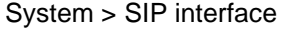

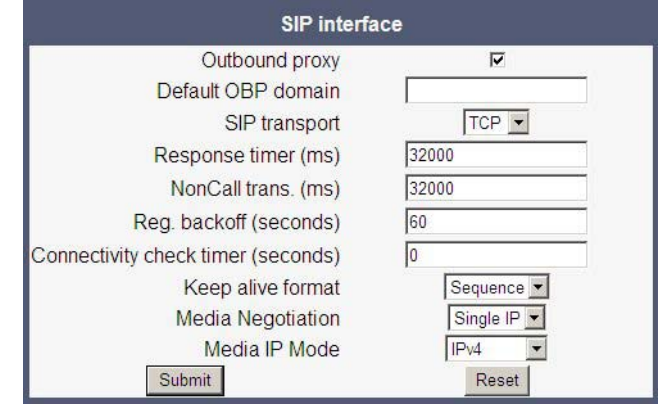

**Administration via Local Phone**

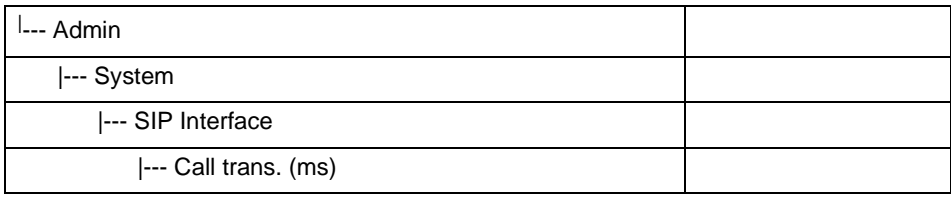

#### **Related Topics**

• Resilience and Survivability

## **3.5.10.3 Non-INVITE Transaction Timer**

The **NonCall trans.** timer is started whenever the phone sends a non-INVITE message to the SIP server. If the timer expires before the phone gets a response from the SIP server, the phone assumes that the server had died and then attempts to contact the backup server, if configured. If no backup server is configured, the phone will just tidy up internally.

The data is given in milliseconds. The default value is 32000; for OpenScape Voice, the recommended setting is 6 seconds (6000 ms).

#### System > SIP interface

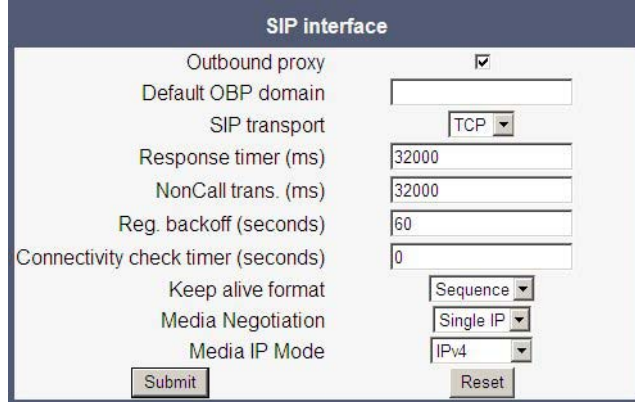

**Administration via Local Phone**

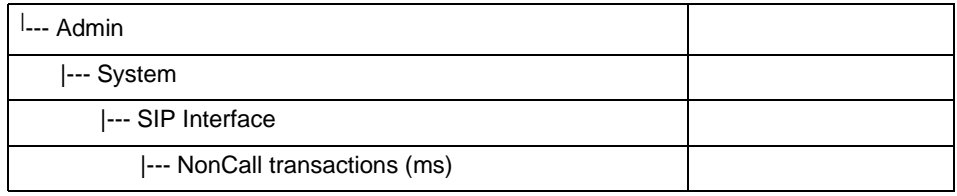

### **Related Topics**

• Resilience and Survivability

## **3.5.10.4 Maximum Registration Backoff Timer**

If a registration attempt should result in a timeout, the phone waits a random time before sending another REGISTER message. The **Reg. backoff (seconds)** parameter determines the maximum waiting time.

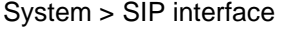

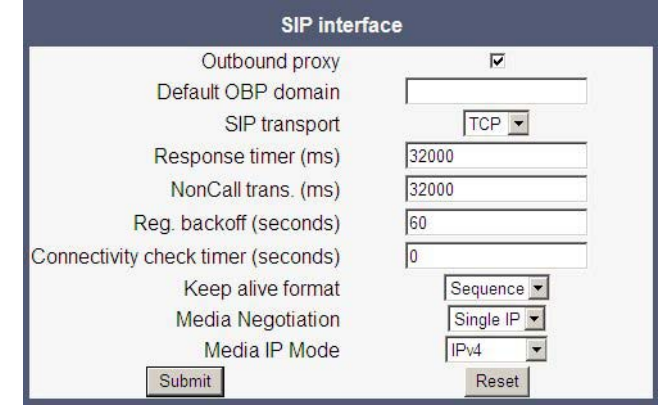

**Administration via Local Phone**

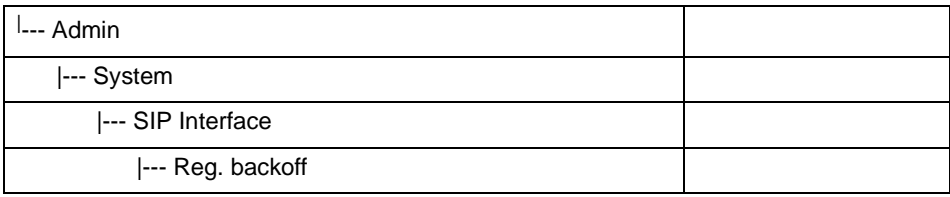

#### **Related Topics**

• Resilience and Survivability

## **3.5.10.5 Backup SIP Server**

The **Backup registration allowed** flag indicates whether or not the phone treats the backup proxy server as a SIP registrar. If set to "Yes", the phone tries to register its SIP address with the server whose IP address or hostname is specified by **Backup proxy address**. Once an IP address has been entered, the SIP-UDP Port is opened, even if SIP-TLS is used for the OS Voice connection.

The **Backup registration timer** determines the duration of a registration with the backup SIP server.

The **Backup transport** option displays the current transport protocol used to carry SIP messages to the Backup proxy server.

The **Backup OBP flag** indicates whether or not the Backup proxy server is used as an outbound proxy.

#### **Administration** System Settings

#### **Data required**

- **Backup registration allowed / Backup registration flag**: Determines whether or not the backup proxy is used as a SIP Registrar. Value Range: "Yes", "No" Default: "Yes"
- **Backup proxy address**: IP address or hostname of the backup proxy server.
- **Backup registration timer**: Expiry time of the registration in seconds. Default: 3600
- **Backup transport**: Transport protocol to be used for messages to the backup proxy.

```
Value range: "TCP", "UDP" 
Default: "UDP"
```
- **Backup OBP flag**: Determines whether or not the backup proxy is used as an outbound proxy. Value range: "Yes", "No" Default: "No"
- **Network > Port Configuration > Backup proxy**: Port of the backup proxy server. Default: 5060

### **Administration via WBM**

System > Registration

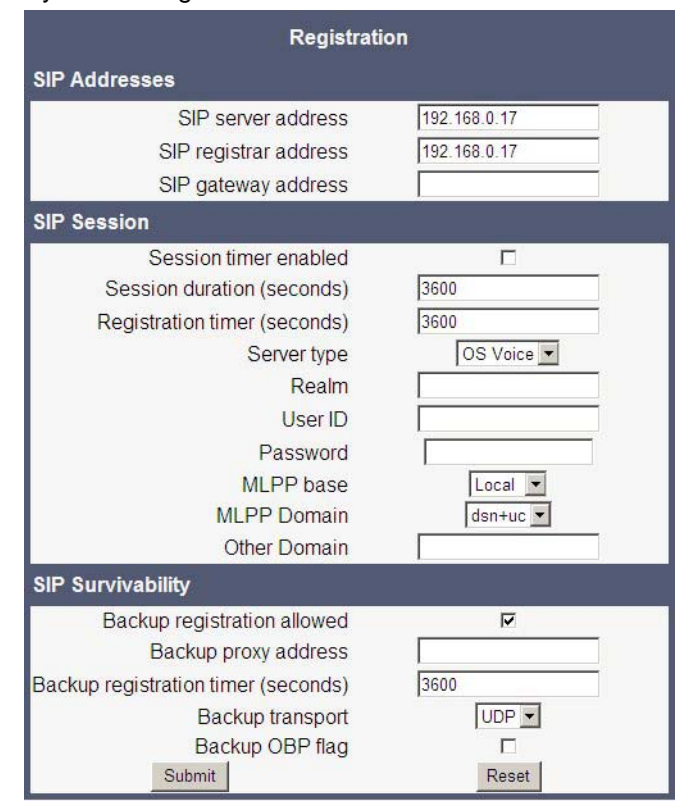

#### **Administration** Feature Access

#### Network > Port configuration

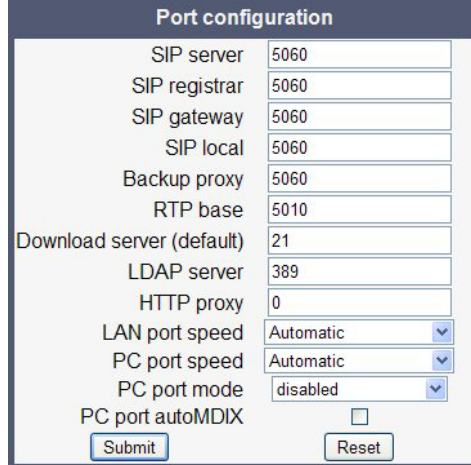

#### **Administration via Local Phone**

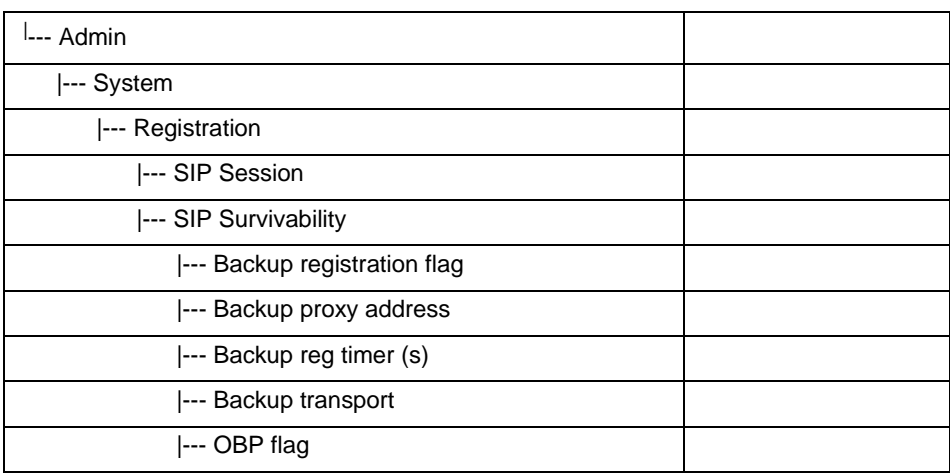

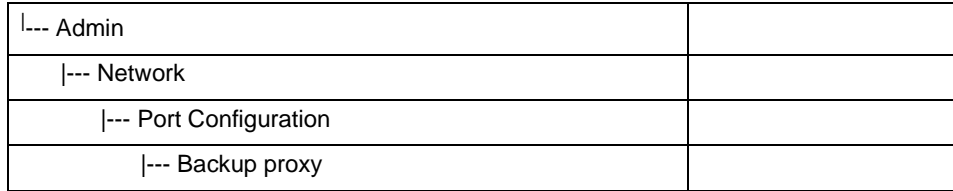

### **Related Topics**

• Resilience and Survivability

# **3.6 Feature Access**

Certain OpenScape Desk Phone features and interfaces can be enabled or disabled:

#### **Administration** Feature Access

- **•** Blind Transfer (see *Blind Call Transfer*)
- **•** 3rd Call Leg (consultation from a second call; see *User Manual*)
- **•** Callback Busy (see *Callback* and *Callback URIs*)
- **•** Callback on No Reply (see *Callback* and *Callback URIs*)
- **•** Callback Pause and Resume (see *Pause Callbacks* and *Resume Callbacks*
- **•** Callback Cancel (see *Cancel Callbacks* and *Callback URIs*)
- **•** Call Pickup (see *Directed Pickup*)
- **•** Group Pickup (see *Group Pickup*)
- **•** Call Deflection (see *Deflect a Call*)
- **•** Call Forwarding (see *Call Forwarding (Standard)*)
- **•** Do Not Disturb (see *Do Not Disturb*)
- **•** Refuse Call (see *Allow Refuse*)
- **•** Repertory Dial Key (see *Repertory Dial*)
- **•** Ext/int forwarding (see *Call Forwarding (Standard)*
- **•** Phone Book Lookups (see *User Manual*)
- **•** DSS Feature (see *Direct Station Select (DSS)*)
- **•** BLF Feature (see *BLF Key*)
- **•** Line Overview (see *User Manual*)
- **•** Video Calls (see *User Manual*)
- **•** CTI Control (see *uaCSTA Interface*)
- **•** Web-Based Management (see *Web-based Management (WBM)*)
- **•** USB Device Access (see *User Manual*)
- **•** Backup to USB (see *User Manual*)
- **•** Feature Toggle (see *Hunt Group: Send Busy Status Using Feature Toggle*)
- **•** Phone Lock (see *User Manual*)

System > Features > Feature access

| <b>Feature access</b>                                                                                                    |                                                                                                    |
|----------------------------------------------------------------------------------------------------|----------------------------------------------------------------------------------------------------|
| <b>Call control</b>                                                                                                    |                                                                                                    |
| <b>Blind transfer</b><br>3rd call leg                                                                                                    | $\blacktriangledown$<br>$\overline{\mathbf{v}}$                                                             |
| Call establish                                                                                                    |                                                                                                    |
| Callback<br>Call pickup<br>Group pickup<br>Call deflection<br>Call forwarding<br>Do not disturb<br>Refuse call<br>Repertory dial key<br>Ext/Int forwarding | ☑<br>⊽<br>$\overline{\mathbf{v}}$<br>$\overline{\mathsf{v}}$<br>☑<br>☑<br>П<br>$\overline{\mathbf{v}}$<br>☑ |
| <b>Call associated</b>                                                                                                    |                                                                                                    |
| Phone book lookups<br><b>DSS</b> feature<br><b>BLF</b> feature<br>Line overview<br>Video calls                                                             | ☑<br>☑<br>☑<br>$\overline{\mathbf{v}}$<br>$\overline{\mathbf{v}}$                                           |
| CTI                                                                                                    |                                                                                                    |
| CTI control                                                                                                    | ☑                                                                                                    |
| <b>Services</b>                                                                                                    |                                                                                                    |
| Web based manag.<br>USB device access<br>Backup to USB<br>Feature toggle<br>Phone lock<br>Submit                                                           | $\blacktriangledown$<br>☑<br>⊽<br>$\overline{\mathbf{v}}$<br>M<br>Reset                                     |

## **Administration via Local Phone**

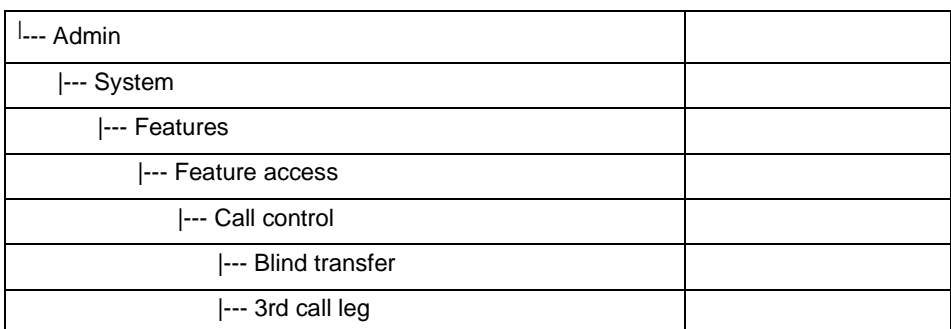

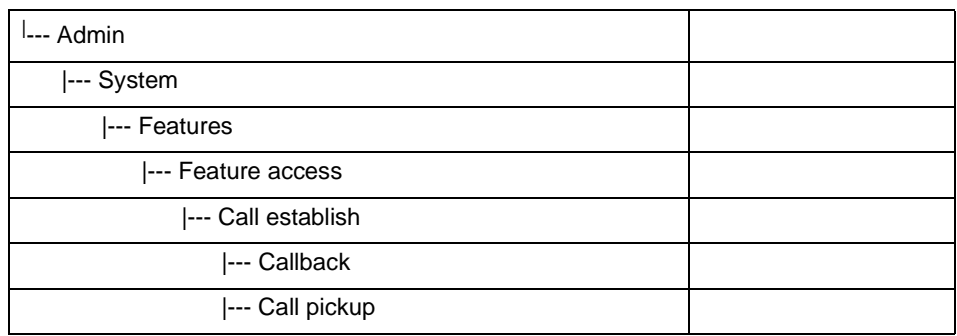

#### **Administration** Feature Access

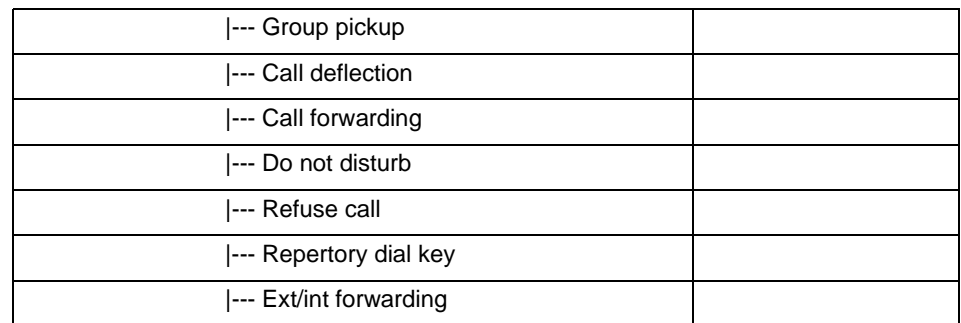

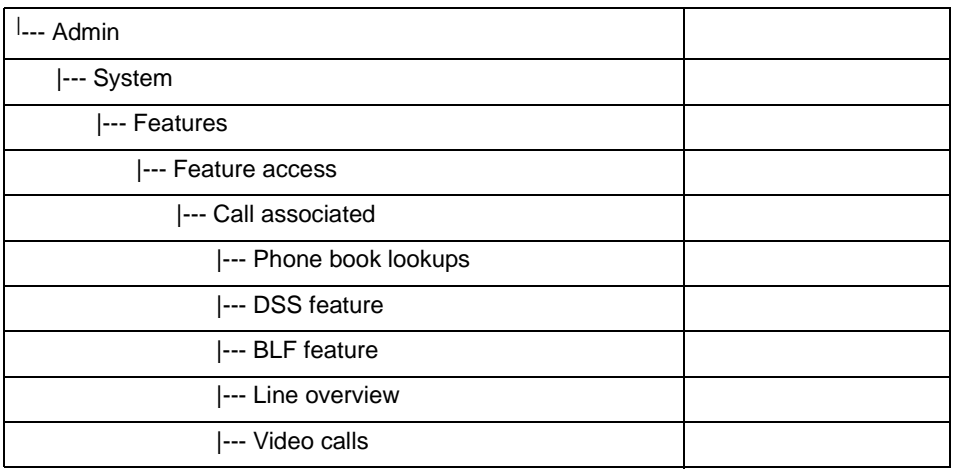

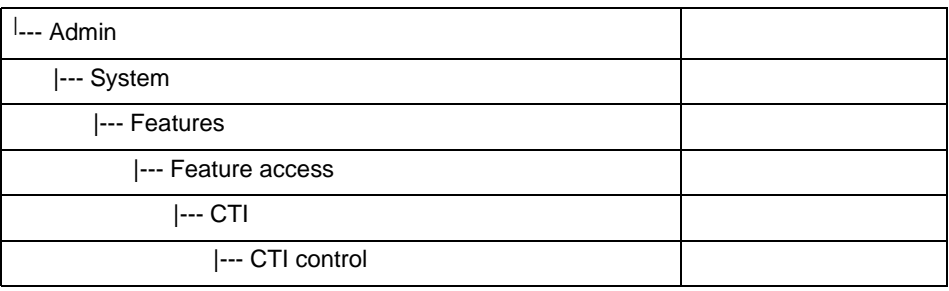

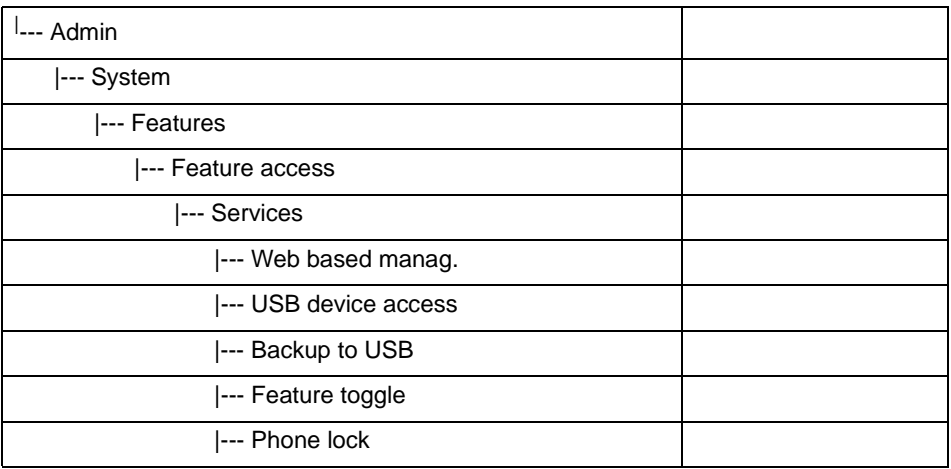

#### **Related Topics**

• Administration

# **3.7 Feature Configuration**

## **Related Topics**

- Administration
- **Allow Refuse**
- Hot/Warm Phone
- **Initial Digit Timer**
- Group Pickup
- Call Transfer
- Callback URIs
- Message Waiting Address
- Indicate Messages
- System-Based Conference
- Server Based Features
- uaCSTA Interface
- Local Menu Timeout
- **Call Recording**

## **3.7.1 Allow Refuse**

This parameter defines whether the **Refuse Call** feature is available on the phone. The possible values are "Yes" or "No". The default is "**No**".

**INFO:** This parameter can also be configured under System > Features > Feature access (see *Feature Access*).

## System > Features > Configuration

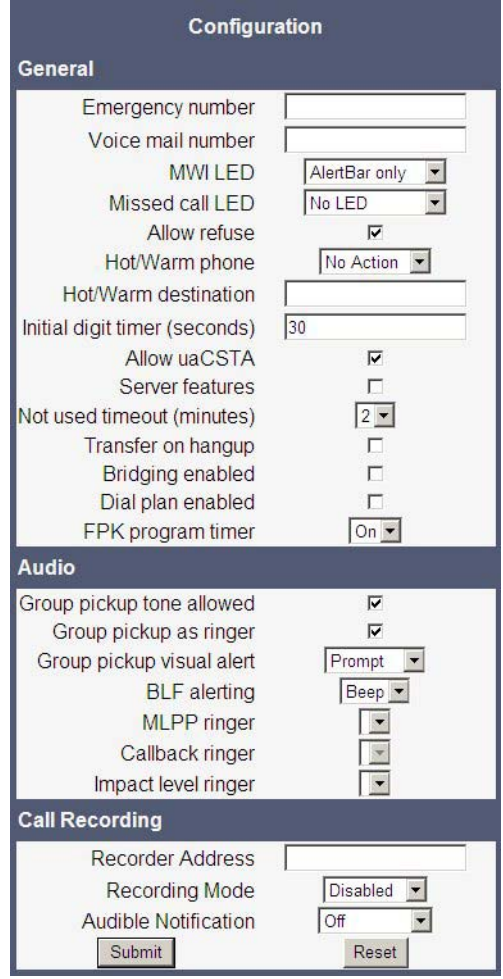

## **Administration via Local Phone**

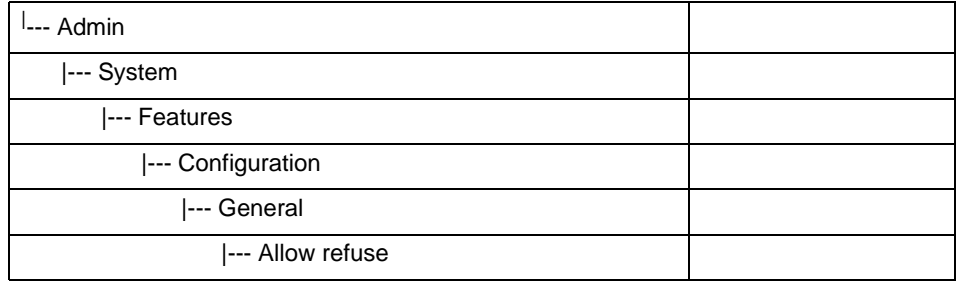

#### **Related Topics**

• Feature Configuration

# **3.7.2 Hot/Warm Phone**

If the phone is configured as hot phone, the number specified in Hot warm destination is dialed immediately when the user goes off-hook. For this purpose, Hot warm phone must be set to Hot phone. If set to Warm phone, the specified destination number is dialed after a delay which is defined in Initial digit timer (seconds) (for details, see *Initial Digit Timer*). During the delay period, the user can dial a number which will be used instead of the hot/warm destination. In addition, the user will be provided with a dial tone during the delay period. With the setting No action, hot phone or warm phone functionality is disabled.

## **Administration via WBM**

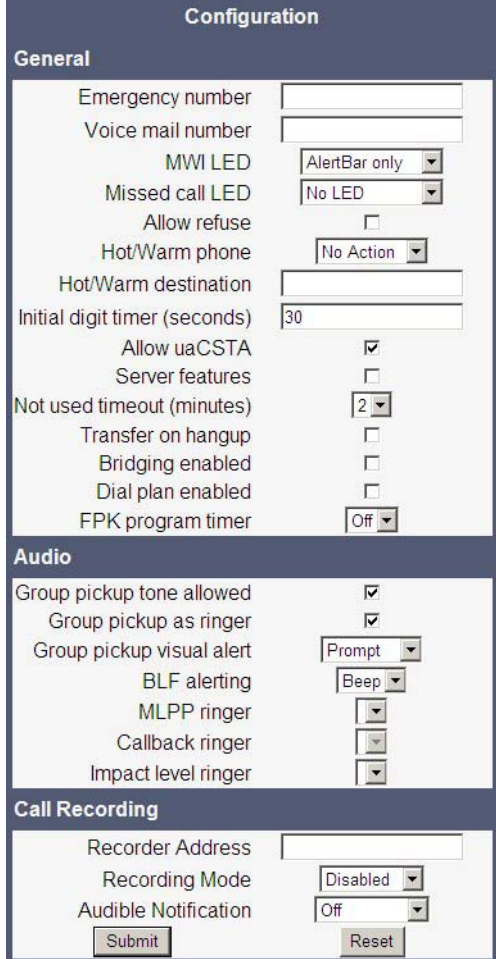

System > Features > Configuration

### **Administration via Local Phone**

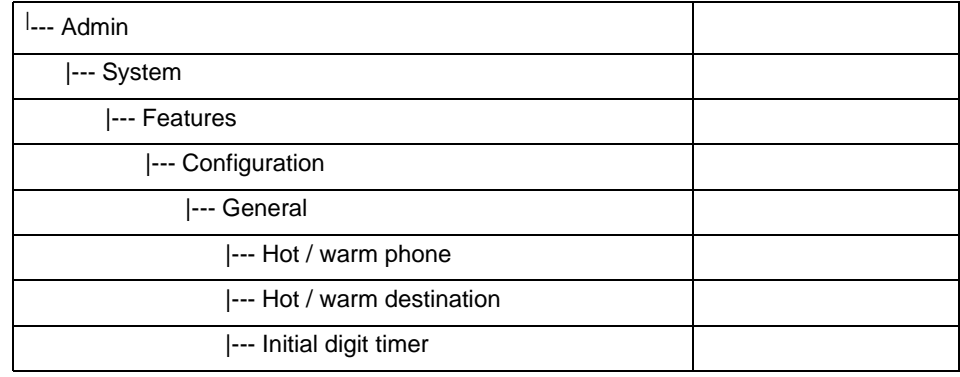

## **Related Topics**

• Feature Configuration

# **3.7.3 Initial Digit Timer**

This timer is started when the user goes off-hook, and the dial tone sounds. When the user has not entered a digit until timer expiry, the dial tone is turned off, and the phone changes to idle mode. The **Initial digit timer (seconds)** parameter defines the duration of this time span.

System > Features > Configuration

| Configuration                                                                                                    |                                                                                   |
|----------------------------------------------------------------------------------------------------|-----------------------------------------------------------------------------------|
| General                                                                                                    |                                                                                   |
| Emergency number<br>Voice mail number<br>MWII FD<br>Missed call LED<br>Allow refuse<br>Hot/Warm phone<br>Hot/Warm destination<br>Initial digit timer (seconds)<br>Allow uaCSTA<br>Server features<br>Not used timeout (minutes)<br>Transfer on hangup<br>Bridging enabled<br>Dial plan enabled<br>FPK program timer<br><b>Audio</b> | AlertBar only<br>No LED<br>No Action<br>30<br>ঢ<br>г<br>$2 -$<br>$Of \rightarrow$ |
| Group pickup tone allowed<br>Group pickup as ringer<br>Group pickup visual alert<br><b>BLF</b> alerting<br><b>MLPP</b> ringer<br>Callback ringer<br>Impact level ringer                                                                                                    | ⊽<br>⊽<br>Prompt<br>Beep -                                                        |
| <b>Call Recording</b>                                                                                                    |                                                                                   |
| <b>Recorder Address</b><br><b>Recording Mode</b><br>Audible Notification<br>Submit                                                                                                    | <b>Disabled</b><br>Off<br>Reset                                                   |

## **Administration via Local Phone**

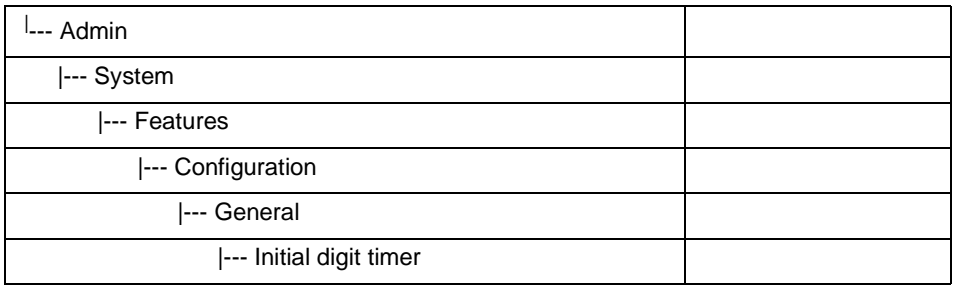

#### **Related Topics**

• Feature Configuration

# **3.7.4 Group Pickup**

This feature is only available when enabled under System > Features > Feature access (see *Feature Access*).

#### **Related Topics**

- **Feature Configuration**
- Addressing via Group Pickup URI Feature Code
- Pickup Alert

## **3.7.4.1 Addressing - via Group Pickup URI Feature Code**

This feature allows a user to collect a call from any ringing phone that is in the same pickup group. To be a member of a Call Pickup group, the phone must be configured with the corresponding URI of the Call Pickup Group service provided by the server. An example pickup URI is "\*\*3".

#### **Administration via WBM**

**INFO:** The BLF pickup code parameter is only relevant when the phone is connected to an Asterisk server.

System > Features > Addressing

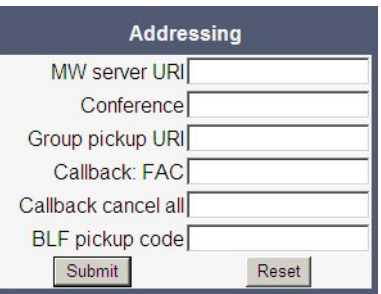

### **Related Topics**

**Group Pickup** 

## **3.7.4.2 Pickup Alert**

If desired, an incoming call for the pickup group can be indicated acoustically and visually if **Group pickup visual alert** is configured.

The **Group pickup tone allowed** parameter activates or deactivates the generation of an acoustic signal for incoming pickup group calls. The default is "Yes". If this is activated, **Group pickup as ringer** determines whether the current ring tone or an alert beep is used. If set to "Yes", a pickup group call will be signaled by a short ring tone; the currently selected ringtone is used. If set to "No", a pickup group call will be signaled by an alert tone. The default is "Yes".

Depending on the phone state and the setting for **Group pickup as ringer**, the group pickup tone comes from the loudspeaker, the handset, or the headset. The volumes can be set in the local **User menu**, under **Audio > Volumes**.

The following table shows the group pickup alert behavior for each possible scenario:

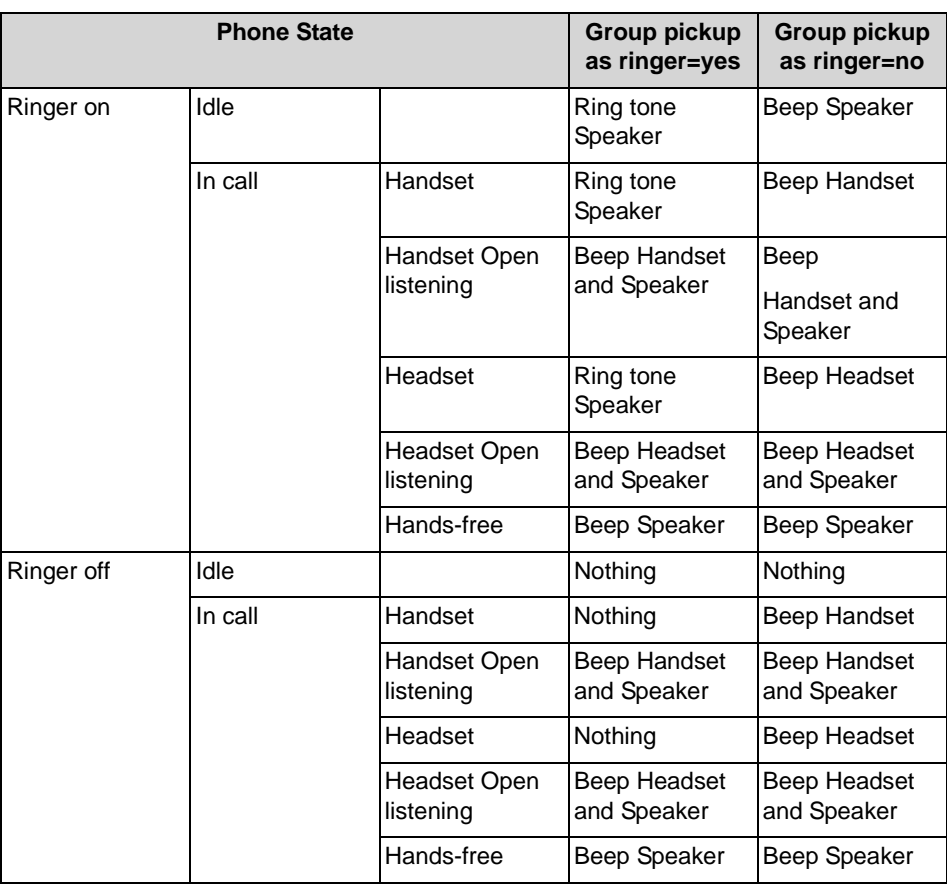

**Group pickup visual alert** defines the user action required to accept a pickup call.

**•** If **Prompt** is selected, an incoming pickup call is signaled by the **Pickup call?** prompt on the display and by the flashing **Pick up** key. As soon as the user goes off-hook or presses the **Speaker** key or the **Headset** key, the pickup call is accepted. Alternatively, the user can press the flashing **Pick up** key (if configured) to accept the call.

- **•** If **Notify** is selected, an incoming pickup call is signaled by the **Pickup call?** prompt on the display and by the flashing **Pick up** key. To accept the call, the user must confirm the alert by pressing the **OK** key or by pressing the flashing **Pick up** key. The user can then either lift the handset or press the **Speaker** key or the **Headset** key to accept the call.
- **•** If **FPK only** (default setting) is selected, an incoming call is signaled only by the flashing **Pick up** key. To accept the call, the user must press the flashing **Pick up** key. The **Pickup call?** prompt is then shown on the display, and the user can either lift the handset or press the **Speaker** key or the **Headset** key to accept the call.

Configuration General Emergency number Voice mail number **MWILED** AlertBar only  $\overline{\phantom{a}}$ Missed call LED No LED  $\overline{\mathbf{H}}$ Allow refuse Л Hot/Warm phone No Action -Hot/Warm destination  $\sqrt{30}$ Initial digit timer (seconds) Allow uaCSTA  $\overline{\mathbf{v}}$ Server features  $\Box$ Not used timeout (minutes)  $2 -$ Transfer on hangup П **Bridging enabled**  $\Box$ Dial plan enabled  $\Box$ FPK program timer  $\boxed{$  Off  $\blacktriangledown$ **Audio**  $\overline{\triangledown}$ Group pickup tone allowed  $\overline{\triangledown}$ Group pickup as ringer Group pickup visual alert  $P$ rompt  $\blacktriangleright$ Beep -**BLF** alerting **MLPP** ringer  $\overline{\phantom{a}}$  $\overline{\mathbf{x}}$ Callback ringer Ī. Impact level ringer **Call Recording Recorder Address** Recording Mode Disabled -**Audible Notification** Off  $\overline{\phantom{0}}$ Submit Reset

System > Features > Configuration

### **Administration via Local Phone**

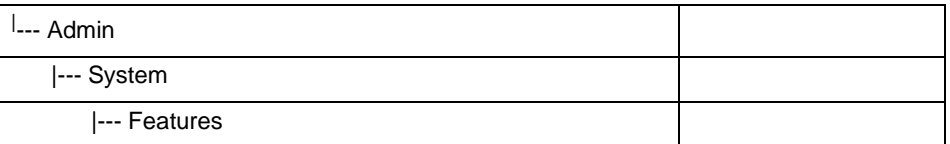

#### **Administration** Feature Configuration

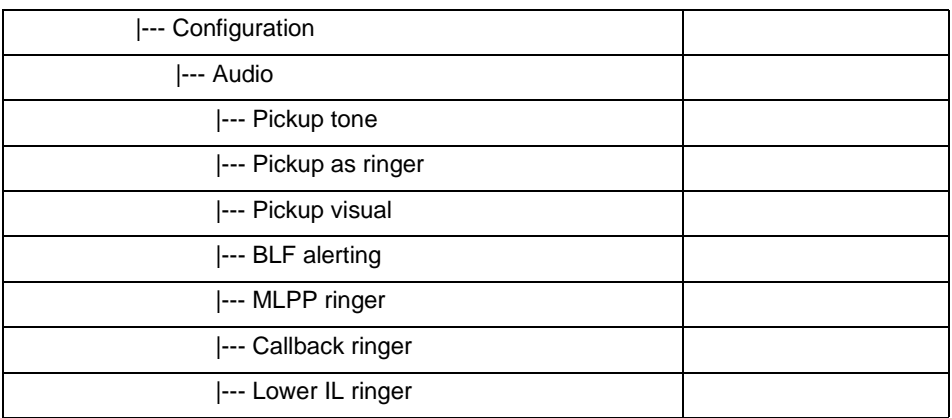

#### **Related Topics**

• Group Pickup

# **3.7.5 Call Transfer**

#### **Related Topics**

- Feature Configuration
- **Transfer on Ring**
- Transfer on Hangup

## **3.7.5.1 Transfer on Ring**

If this function is active, a call can be transferred after the user has dialed the third participant's number, but before the third party has answered the call. This feature is enabled or disabled in the **User menu**. The default is "Yes".

## **Administration via WBM (User menu)**

#### User > Configuration > Outgoing calls

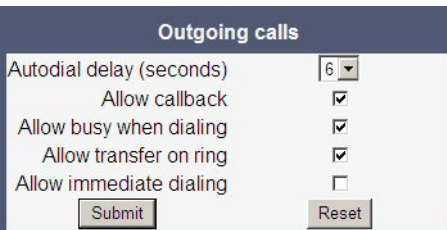

### **Administration via Local Phone (User menu)**

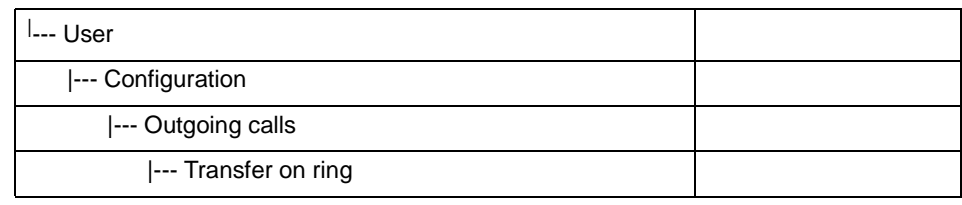

## **Related Topics**

• Call Transfer

## **3.7.5.2 Transfer on Hangup**

This feature applies to the following scenario: While A is talking to B, C calls A. A accepts the call, so B is on hold and the call between A and C is active. If **Transfer on hangup** is enabled, and A goes on-hook, B gets connected to C. If disabled, C will be released when A hangs up, and A has the possibility to reconnect to B. By default, the feature is disabled.

System > Features > Configuration

|                                                                                                    | Configuration                                                                               |  |
|----------------------------------------------------------------------------------------------------|---------------------------------------------------------------------------------------------|--|
| General                                                                                                    |                                                                                             |  |
| Emergency number<br>Voice mail number<br><b>MWILED</b><br>Missed call LED<br>Allow refuse<br>Hot/Warm phone<br>Hot/Warm destination<br>Initial digit timer (seconds)<br>Allow uaCSTA<br>Server features<br>Not used timeout (minutes)<br>Transfer on hangup<br>Bridging enabled<br>Dial plan enabled<br>FPK program timer<br><b>Audio</b> | AlertBar only<br>No LED<br>No Action<br>30<br>⊽<br>г<br>$\sqrt{2}$<br>г<br>$Of \rightarrow$ |  |
| Group pickup tone allowed<br>Group pickup as ringer<br>Group pickup visual alert<br><b>BLF</b> alerting<br><b>MLPP</b> ringer<br>Callback ringer<br>Impact level ringer                                                                                                    | ⊽<br>⊽<br>Prompt<br>Beep -                                                                  |  |
| <b>Call Recording</b>                                                                                                    |                                                                                             |  |
| <b>Recorder Address</b><br><b>Recording Mode</b><br><b>Audible Notification</b><br>Submit                                                                                                    | <b>Disabled</b><br>Off<br>Reset                                                             |  |

## **Administration via Local Phone**

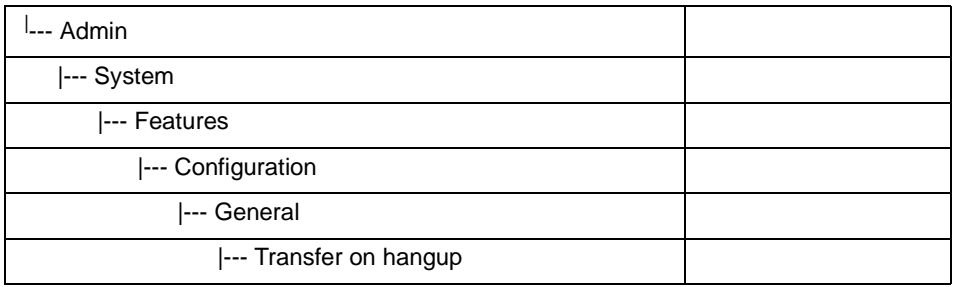

#### **Related Topics**

• Call Transfer

# **3.7.6 Callback URIs**

The **Callback** option allows the user to request a callback on certain conditions. The callback request is sent to the SIP server. The Code for callback busy requests a callback if the line is busy, i. e. if there is a conversation on the remote phone. Code for callback no reply applies when the call is not answered, i. e. if nobody lifts the handset or accepts the call in another way. **Callback cancel all** deletes all the callback requests stored previously on the telephone system/SIP server.

**INFO:** The callback feature can be enabled or disabled under System > Features > Feature access (see *Feature Access*).

### **Data required**

- **Callback: FAC**: Access code that is sent to the server for all kind of Callback .
- **Callback Cancel all**: Access code for canceling all callback requests on the server.

#### **Administration via WBM**

System > Features > Addressing

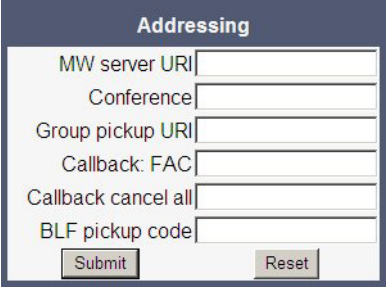

### **Administration via Local Phone**

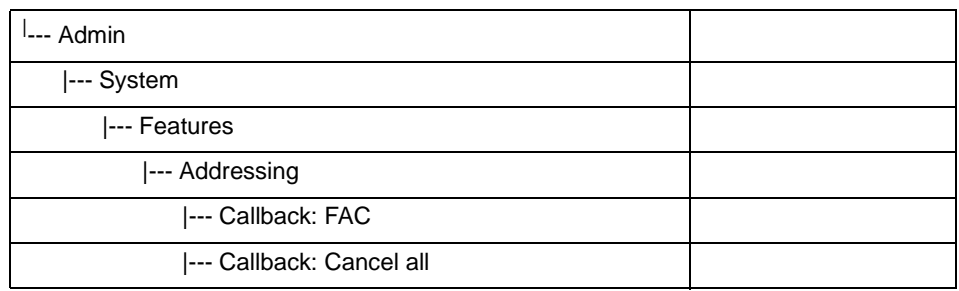

### **Related Topics**

- **Feature Configuration**
- Call Completion

## **3.7.6.1 Call Completion**

Used with Asterisk only

### **Administration via WBM**

System > Features > Call Completion

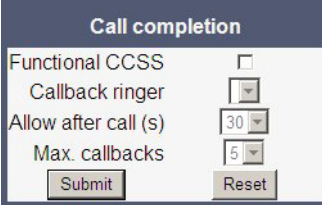

### **Administration via Local Phone**

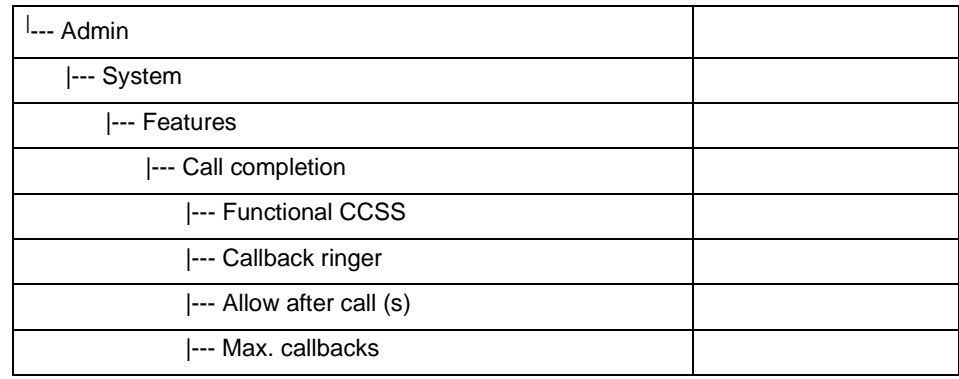

**Related Topics** 

• Callback URIs

# **3.7.7 Message Waiting Address**

The MWI (Message Waiting Indicator) is an optical signal which indicates that voicemail messages are on the server. Depending on the SIP server / gateway in use, the **Message waiting server address**, that is the address or host name of the server that sends message waiting notifications to the phone, must be configured.

With OpenScape Voice, this setting is not typically necessary for enabling MWI functionality.

System > Features > Addressing

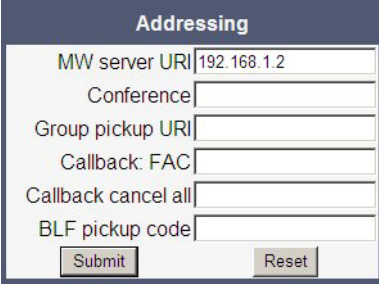

#### **Administration via Local Phone**

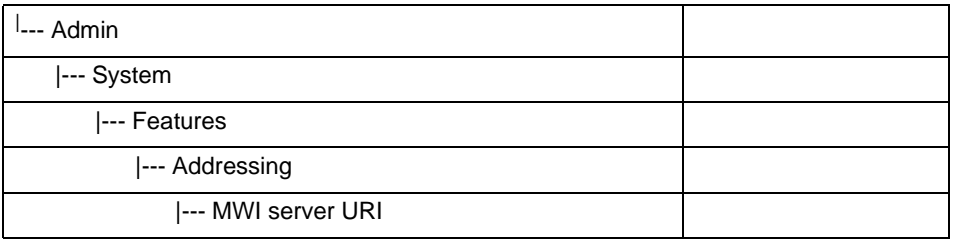

#### **Related Topics**

**Feature Configuration** 

## **3.7.8 Indicate Messages**

The indication of old and new messages on the display can be configured. There are 4 categories of voicemail messages: new, new urgent, old, and old urgent. For each category, the administrator can define whether the message count is shown or hidden, and set a header for the category. If all four settings on the form are set to "Hide", the VoiceMail summary screen is not shown to the user. Any other permutation of "Show/Hide" settings must result in a VoiceMail summary. If theVoiceMail summary is not shown then calling the mailbox will be a single-step process on a suitably configured OpenScape Desk Phone IP 55G and at least a two-step process on OpenScape Desk Phone IP 35G.

#### **Data required**

- **New items**: Determines whether new items are indicated. Value range: "Show", "Hide".
- **Alternative label**: Label for new items.
- **New urgent items**: Determines whether new urgent items are indicated. Value range: "Show", "Hide"
- **Alternative label**: Label for new urgent items.
- **Old items**: Determines whether new urgent items are indicated. Value range: "Show", "Hide"
- **•** Alternative label: Label for old items.
- **Old urgent items**: Determines whether old urgent items are indicated. Value range: "Show", "Hide"
- **Alternative label**: Label for old urgent items.

Local functions > Messages settings

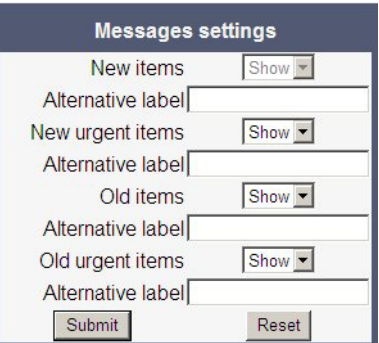

#### **Administration via Local Phone**

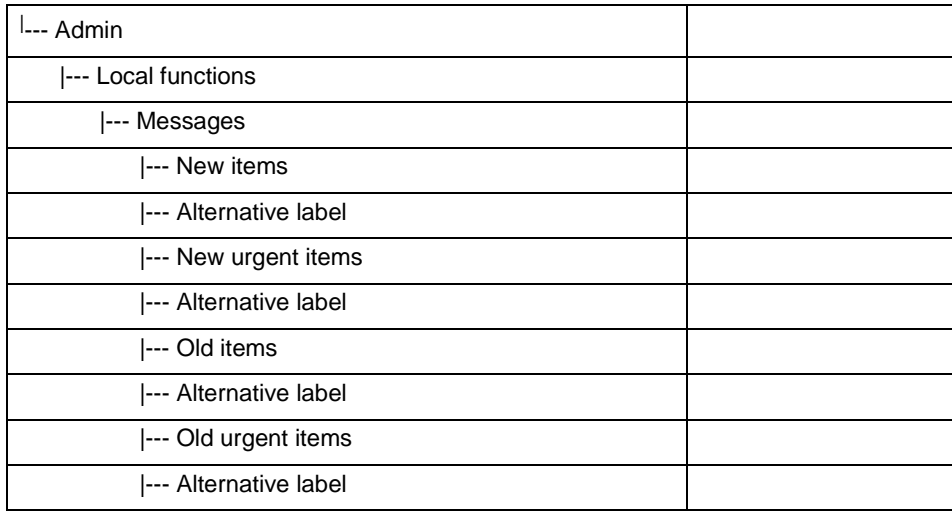

#### **Related Topics**

• Feature Configuration

# **3.7.9 System-Based Conference**

The **Conference** URI provides the number/URI used for system based conferences, which can involve 3 to 16 members. This feature is not available with every system.

**INFO:** It is recommended not to enter the full URI, but only the user part. For instance, enter "123", not "123@<SIP SERVER ADDRESS>". A full address in this place might cause a conflict when OpenScape Voice uses multiple nodes.

#### **Administration via WBM**

System > Features > Addressing

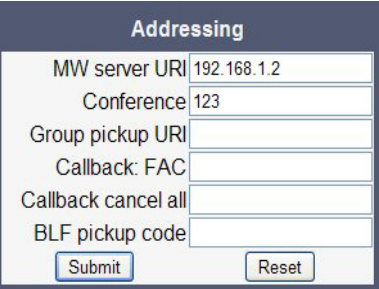

#### **Administration via Local Phone**

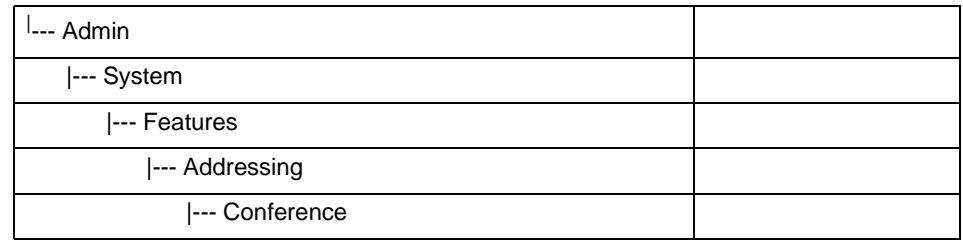

#### **Related Topics**

• Feature Configuration

## **3.7.10 Server Based Features**

**INFO:** Please note that the Server features parameter, despite the name similarity, is not related to the Server feature functionality as described in *Server Feature*.

The use of server based call forwarding and server based DND is enabled or disabled here. When phone based DND and phone based call forwarding are to be used, **Server features** must be deactivated. This is the default setting. For using server based Call Forwarding or server based DND, it must be activated.

**INFO:** Server features is deactivated automatically if System > Registration > Server type (see *SIP Registration*) is set to "HiQ8000".

**INFO:** Before switching Server features on or off, please ensure that both Call Forwarding and DND are not activated. Otherwise, the user will not be able to control the feature any more.

It is recommended to set **Server features** when setting up the phone, and avoid further changes, as possible.

*INFO:* To enable server based features, uaCSTA must be allowed (see *uaCSTA Interface*).

## System > Features > Configuration

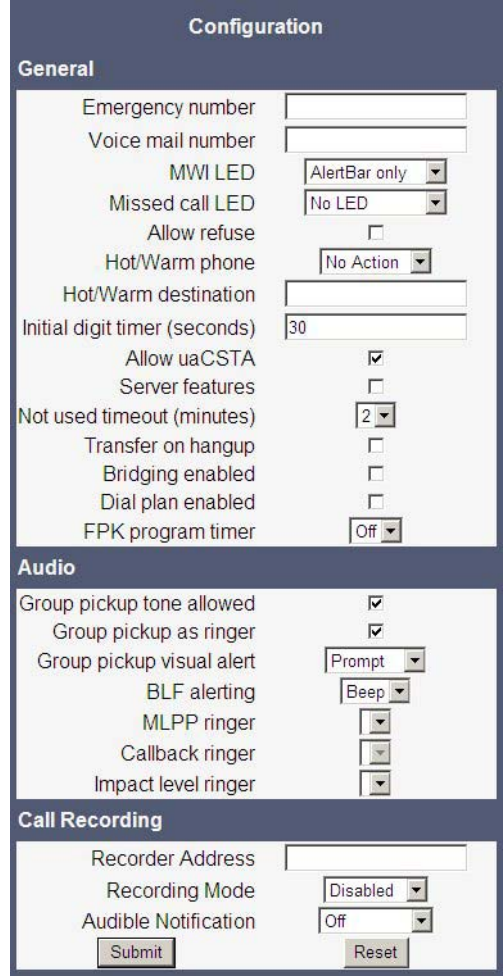

## **Administration via Local Phone**

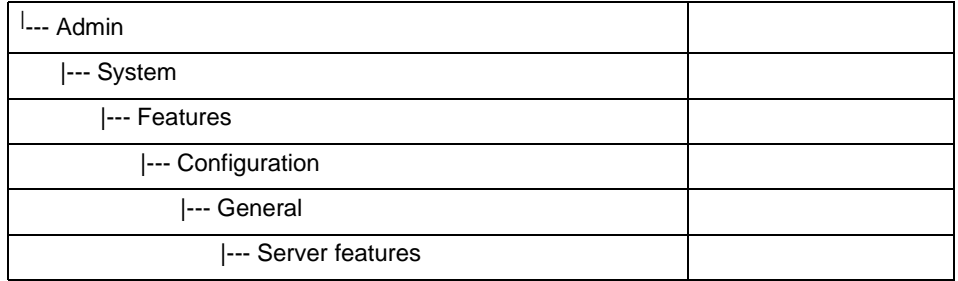

#### **Related Topics**

• Feature Configuration

## **3.7.11 uaCSTA Interface**

User Agent CSTA (uaCSTA) is a limited subset of the CSTA protocol, which allows external CTI applications to interact with the phone.

> **INFO:** Access to the users "CTI calls" menu in User > Configuration > Incoming Calls can be allowed or disallowed (see *Feature Access*).

If **Allow uaCSTA** is enabled, applications which support the uaCSTA standard will have access to the OpenScape Desk Phone. The default is "Yes".

#### **Administration via WBM**

System > Features > Configuration

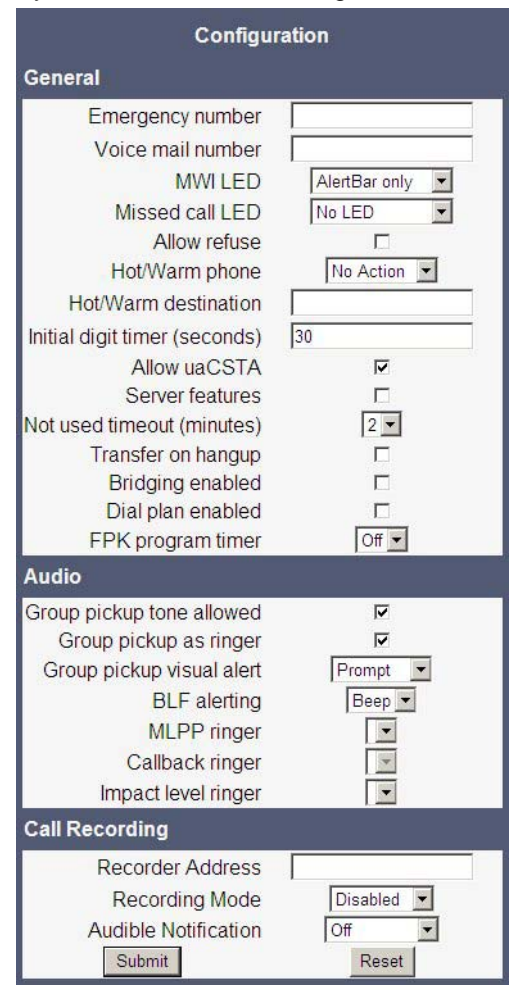

### **Administration via Local Phone**

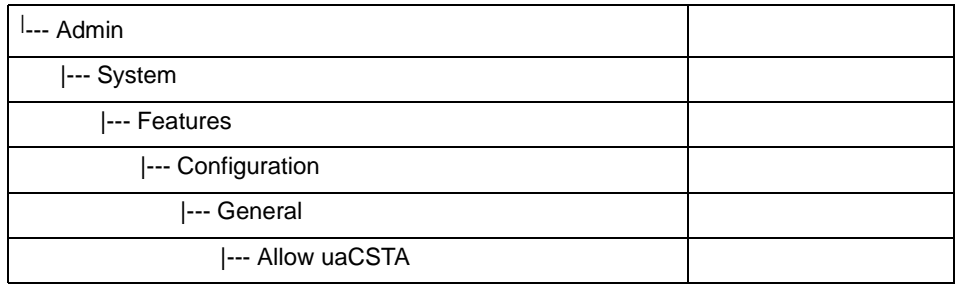

### **Related Topics**

**Feature Configuration** 

# **3.7.12 Local Menu Timeout**

The timeout for the local **User** and **Admin** menu is configurable. When the time interval is over, the menu is closed and the administrator/user is logged out. The timeout may be helpful in case a user does a long press on a line key unintentionally, and thereby invokes the key configuration menu. The menu will close after the timeout, and the key will return to normal line key operation. The timeout ranges from 1 to 5 minutes. The default value is 2.

*INFO:* The current position in the **User** or **Admin** menu is kept in case the user/admin has exited the menu, e.g. for receiving a call. Thus, if the user/admin re-enters the menu, he/she is directed to exactly that submenu, or parameter, which he/she had been editing before.

System > Features > Configuration

| Configuration                                                                                                    |                                                                                   |
|----------------------------------------------------------------------------------------------------|-----------------------------------------------------------------------------------|
| General                                                                                                    |                                                                                   |
| Emergency number<br>Voice mail number<br>MWII FD<br>Missed call LED<br>Allow refuse<br>Hot/Warm phone<br>Hot/Warm destination<br>Initial digit timer (seconds)<br>Allow uaCSTA<br>Server features<br>Not used timeout (minutes)<br>Transfer on hangup<br>Bridging enabled<br>Dial plan enabled<br>FPK program timer<br><b>Audio</b> | AlertBar only<br>No LED<br>No Action<br>30<br>ঢ<br>г<br>$2 -$<br>$Of \rightarrow$ |
| Group pickup tone allowed<br>Group pickup as ringer<br>Group pickup visual alert<br><b>BLF</b> alerting<br><b>MLPP</b> ringer<br>Callback ringer<br>Impact level ringer                                                                                                    | ⊽<br>⊽<br>Prompt<br>Beep -                                                        |
| <b>Call Recording</b>                                                                                                    |                                                                                   |
| <b>Recorder Address</b><br><b>Recording Mode</b><br>Audible Notification<br>Submit                                                                                                    | <b>Disabled</b><br>Off<br>Reset                                                   |

## **Administration via Local Phone**

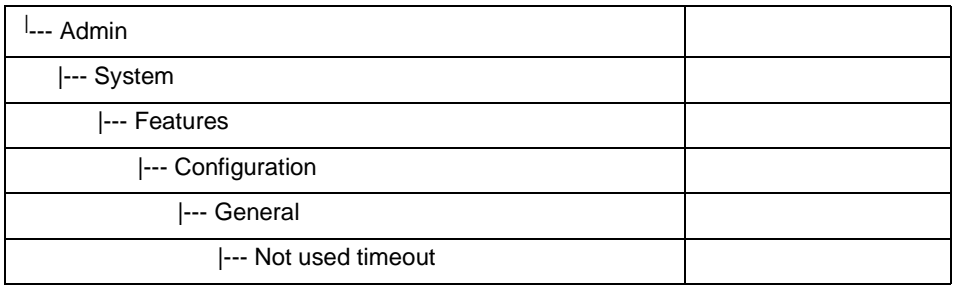

#### **Related Topics**

• Feature Configuration

# **3.7.13 Call Recording**

Call recording is possible for OpenScape Desk Phones using an "ASC Voice Recorder". The implementation is similar to a local conference, with the recording device acting as the third conference member. To start recording, the phone calls the recording device and provides it with the mixed audio data. Unlike a true local conference, the call leg used for recording can not transport audio from the recording device to the phone.

With the **Call recording mode/Recording mode** parameter, the behavior of the feature is determined:

- **•** "Disabled": Recording is not possible.
- **•** "Manual": The user starts and stops recording manually using the menu or a free programmable key.
- **•** "Auto-start": The recording starts automatically; besides, the user can stop and start the recording manually.
- **•** "All calls": The recording starts automatically for all recordable calls; the user can not stop or start the recording manually.

The **Audible indication/Audible notification** parameter determines if and how the parties in a call are informed when a call is being recorded:

- **•** "Off": No audible indication is given.
- **•** "Single-shot": A single audible indication is given when recording commences or resumes.
- **•** "Repeated": An audible indication is given when recording commences or resumes, and repeated periodically during the recording.

With the **Recorder address/Recorder number** parameter, the SIP address of the call recorder is specified.
### **Administration via WBM**

System > Features > Configuration

| Configuration                                                                                                    |                                                                                    |
|----------------------------------------------------------------------------------------------------|------------------------------------------------------------------------------------|
| General                                                                                                    |                                                                                    |
| Emergency number<br>Voice mail number<br>MWII FD<br>Missed call LED<br>Allow refuse<br>Hot/Warm phone<br>Hot/Warm destination<br>Initial digit timer (seconds)<br>Allow uaCSTA<br>Server features<br>Not used timeout (minutes)<br>Transfer on hangup<br><b>Bridging enabled</b><br>Dial plan enabled<br>FPK program timer<br><b>Audio</b> | AlertBar only<br>No LED<br>No Action<br>30<br>⊽<br>г<br>$ 2 -$<br>$Of \rightarrow$ |
| Group pickup tone allowed<br>Group pickup as ringer<br>Group pickup visual alert<br><b>BLF</b> alerting<br><b>MLPP</b> ringer<br>Callback ringer<br>Impact level ringer                                                                                                    | ⊽<br>⊽<br>Prompt<br>Beep -                                                         |
| <b>Call Recording</b><br><b>Recorder Address</b><br><b>Recording Mode</b><br>Audible Notification<br>Submit                                                                                                    | <b>Disabled</b><br>Off<br>Reset                                                    |

### **Administration via Local Phone**

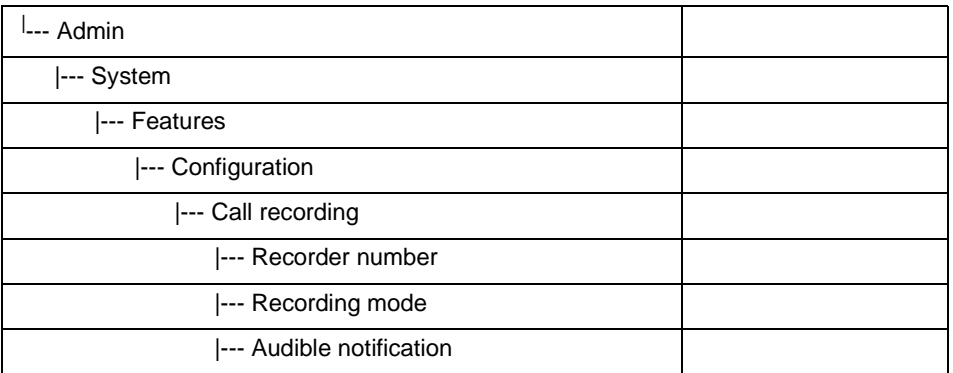

#### **Related Topics**

**Feature Configuration** 

### **3.8 Free Programmable Keys**

OpenScape Desk Phones feature free programmable keys (FPKs) which can be associated with special phone functions. The program keys can be accessed and configured via the WBM or via the Local Phone, as described in *3.8.1 How to Configure Free Programmable Keys (FPKs)*.

**INFO:** To assign a new function to a key, select a function from the drop down list. To view or modify the parameters associated with the key, use the **Edit** button. Click **Submit** to save your changes.

#### **Administration via WBM**

In the WBM **Administrator** pages, navigate to **System > Features > Program keys**. To assign a new function to a key, select a function from the drop down list. To view or modify the parameters associated with the key, use the **Edit** button. Click **Submit** to save your changes.

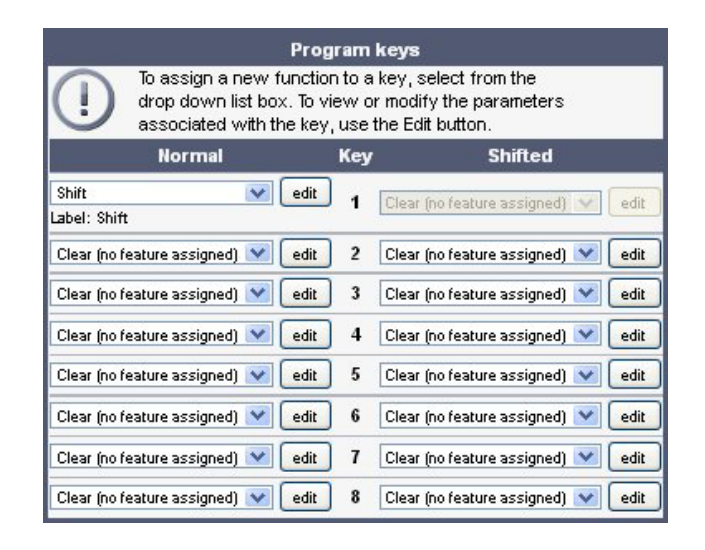

#### **Related Topics**

- **Administration**
- How to Configure Free Programmable Keys (FPKs)
- How to Enable "Long Press" for Free Programmable Keys
- Clear (no feature assigned)
- **Selected Dialing**

#### **Administration** Free Programmable Keys

- Repeat Dialing
- Call Forwarding (Standard)
- Call Forwarding by Call Type
- Ringer Off
- Hold
- Alternate
- Blind Call Transfer
- Transfer Call
- Deflect a Call
- Shift Level
- Phone-Based Conference
- Accept Call via Headset (OpenScape Desk Phones)
- Do Not Disturb
- Group Pickup
- Repertory Dial
- Hunt Group: Send Busy Status Using Feature Toggle
- Mobility / Mobile User Logon
- Directed Pickup
- Callback
- Cancel Callbacks
- Pause Callbacks
- Resume Callbacks
- Consultation
- Call Waiting
- Call Recording
- Auto Answer With Zip Tone
- Server Feature
- BLF Key
- Start Application (IP 55G only)
- Send URL Request via HTTP/HTTPS
- Built-in Forwarding
- 2nd Alert
- Phonebooks
- Show phone screen (Desk Phone 35G)
- Mute
- Release

# **3.8.1 How to Configure Free Programmable Keys (FPKs)**

### *Prerequisites*

*•* Free Programmable Keys (FPKs) can be configured via the WBM or on the local phone. The different methods are described below.

#### **Configuring FPKs via WBM**

**•** In the WBM **Administrator** pages, navigate to **System > Features > Program keys**. To assign a new function to a key, select a function from the drop down list. To view or modify the parameters associated with the key, use the **Edit** button. Click **Submit** to save your changes.

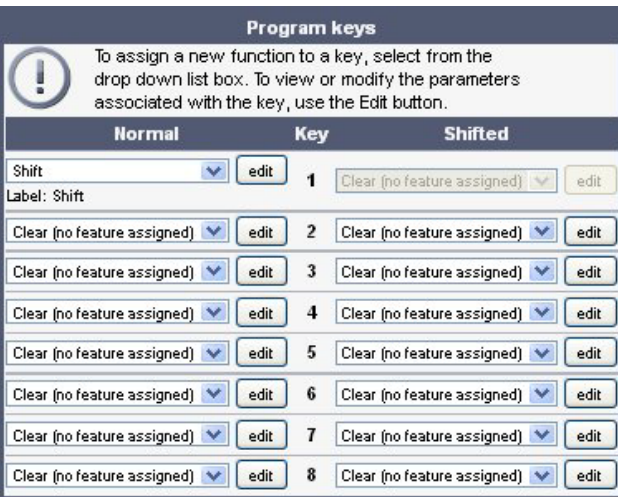

### OR

**•** In the WBM **User** pages, navigate to **Phone > Program keys**. To assign a new function to a key, select a function from the drop down list. To view or modify the parameters associated with the key, use the **Edit** button. Click **Submit** to save your changes.

### **Configuring FPKs on the Local Phone**

**•** In the local phone´s **User** menu, navigate to **User > Phone > Program keys** and press the key to be programmed. Use the navigation keys to select a function and to view or modify the parameters associated with the key. Select **Save&exit** and press **OK** to save your changes.

OR

**•** At the phone, press and hold the key to be programmed for a few seconds ("long press") until the key´s LED lights up, then use the navigation keys to select a function and to view or modify the parameters associated with the key. Select **Save&exit** and press **OK** to save your changes.

**INFO:** The "long press" feature is disabled by default. It can be enabled by activating the FPK program timer via System > Features > Configuration > (General >) FPK program timer - see *3.8.2 How to Enable "Long Press" for Free Programmable Keys*.

#### **Related Topics**

• Free Programmable Keys

## **3.8.2 How to Enable "Long Press" for Free Programmable Keys**

#### *Prerequisites*

*•* At the phone, the configuration menu for a specific programmable key is called by a long press on the related key.

> **INFO:** The "long press" feature is disabled by default. It can be enabled by activating the FPK program timer via Administration > System > Features > Configuration > (General >) FPK program timer. When this parameter is disabled, it is not possible to enter the programming mode by long key press. However, the other methods for key programming remain enabled. For keyset and DSS functionality, please refer to *Multiline Appearance/Keyset*.

*•* The "long press" feature can be enabled or disabled by setting the **FPK program timer** parameter to **On** (enabled) or **Off** (disabled). This can be done either via the WBM **Administrator** pages or via the local phone´s **Admin** menu, as described below.

#### *Step by Step*

*›* In the WBM **Administrator** pages, navigate to **System > Features > Configuration** and set the FPK program timer to **On** or **Off**. Click **Submit** to save your changes.

### OR

*›* In the local phone´s **Admin** menu, navigate to **System > Features > Configuration > General > FPK program timer** and set the value to **On** or **Off**. Select **Save&exit** and press **OK** to save your changes.

On your phone, you can now activate the programming mode of a specific programmable key by a long key press on the related key.

### **Example: Administration via WBM**

System > Features > Configuration

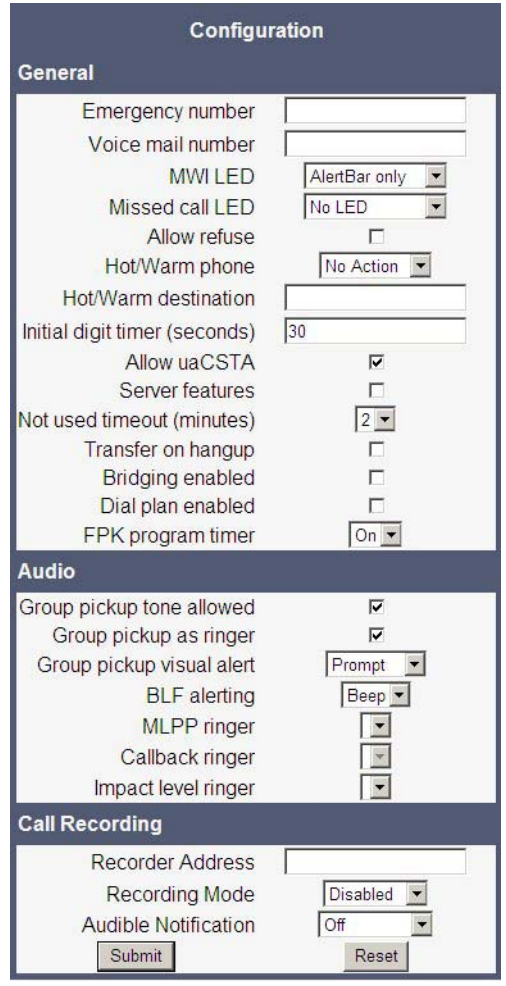

### **Example: Administration via Local Phone**

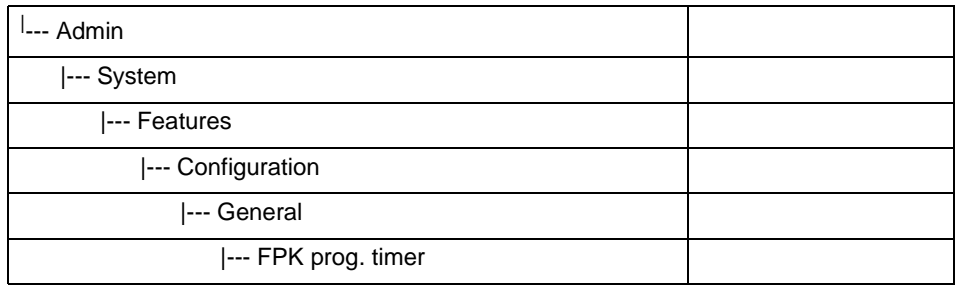

#### **Related Topics**

• Free Programmable Keys

# **3.8.3 Clear (no feature assigned)**

The **Clear (no feature assigned)** function is used as the default placeholder for unallocated program keys.

Use the **Key label <key number>** field to define or change the name (label) of the key.

Free Programmable Keys (FPKs) can be configured via the WBM or on the local phone. For details regarding the different ways to configure program keys, please refer to *How to Configure Free Programmable Keys (FPKs)*.

#### **Administration via WBM**

System > Features > Program keys

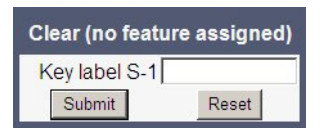

#### **Related Topics**

• Free Programmable Keys

## **3.8.4 Selected Dialing**

On key press, a pre-defined call number is called.

The call number defined in the Dial number parameter is dialed on key press.

Use the **Key label <key number>** field to define or change the name (label) of the key.

Free Programmable Keys (FPKs) can be configured via the WBM or on the local phone. For details regarding the different ways to configure program keys, please refer to *How to Configure Free Programmable Keys (FPKs)*.

#### **Administration via WBM**

System > Features > Program keys > Selected dialling

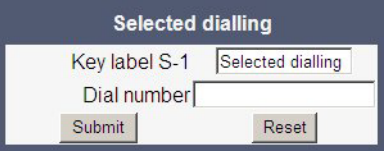

#### **Related Topics**

• Free Programmable Keys

**Administration** Free Programmable Keys

# **3.8.5 Repeat Dialing**

On key press, the call number that has been dialed lastly is dialed again.

Use the **Key label <key number>** field to define or change the name (label) of the key.

Program keys can be configured via the WBM or on the local phone. For details regarding the different ways to configure program keys, please refer to *How to Configure Free Programmable Keys (FPKs)*.

#### **Administration via WBM**

System > Features > Program keys > Repeat dialling

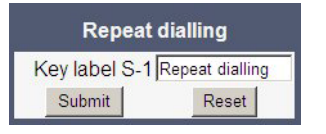

#### **Related Topics**

• Free Programmable Keys

## **3.8.6 Call Forwarding (Standard)**

This key function controls phone based call forwarding. If forwarding is enabled, the phone will forward incoming calls to the predefined call number, depending on the current situation.

**INFO:** To use phone based call forwarding, Server features must be switched off (see *Server Based Features*).

**INFO:** This feature can be enabled or disabled under System > Features > Feature access (see *Feature Access*).

#### **Administration via WBM**

System > Features > Program keys > Forwarding

The Forwarding type parameter determines the forwarding behavior.

**•** If **Unconditional** is selected, any incoming call will be forwarded.

**•** If **On no reply** is set, the call will be forwarded when the user has not answered within a specified time span.

**INFO:** The time span can be configured via WBM User pages or via the local phone, but only in case of local call forwarding (Server feature disabled), otherwise **No reply delay (seconds)** is not offered.

In the WBM **User** pages, this feature is configured via **Configuration > Incoming calls > Forwarding > No reply delay (seconds)**.

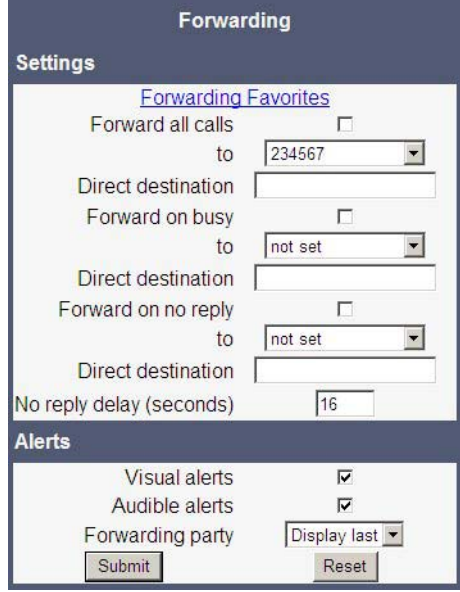

**•** If **On busy** is selected, incoming calls will be forwarded when the phone is busy.

Use the **Key label <key number>** field to define or change the name (label) of the key.

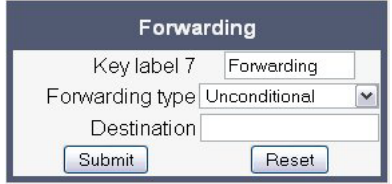

Free Programmable Keys (FPKs) can be configured via the WBM or on the local phone. For details regarding the different ways to configure program keys, please refer to *How to Configure Free Programmable Keys (FPKs)*.

#### **Related Topics**

• Free Programmable Keys

# **3.8.7 Call Forwarding by Call Type**

This feature enhances the Call Forwarding (Standard) operation (see Section 3.8.4, "Call Forwarding (Standard)") by adding support for additional Call Forwarding settings explicitly for External and Internal calls, as well as the existing capability to forward any call, using functional menus that extend the existing Call Forwarding UI.

**INFO:** To use phone based call forwarding, Server features must be switched on (see *Server Based Features*).

**INFO:** This feature can be enabled or disabled under System > Features > Feature access (see *Feature Access*).

The label displayed to the left of the key is defined in **Key label <key number>**. It is possible to have an extra key defined for each Call Forwarding Call Type.

### **Data required**

- **Forwarding type**: Determines forwarding behaviour. Value range: "CF Unconditional any",
	- "CF no reply any",
	- "CF busy any",
	- "CF unconditional ext.",
	- "CF unconditional int.",
	- "CF no reply ext.",
	- "CF no reply int.",
	- "CF busy ext.",
	- "CF busy int".
	- Default: "CF Unconditional any".
- **Destination**: Destination number of call forwarding.

### **Administration via WBM**

System > Features > Program keys > Forwarding

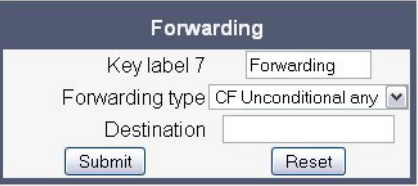

### **Administration via WBM (User menu)**

User > Configuration > Incoming calls > Forwarding

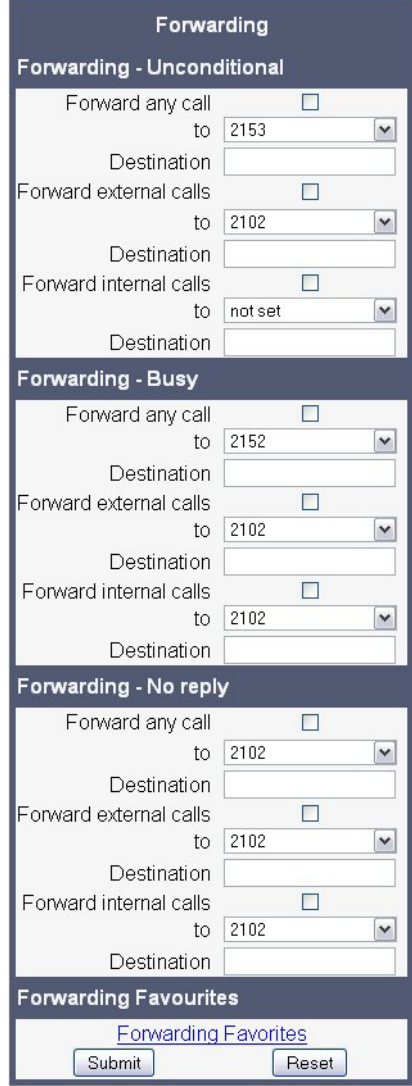

#### **Related Topics**

• Free Programmable Keys

# **3.8.8 Ringer Off**

Turns off the ring tone. Incoming calls are indicated via LEDs and display only. Use the **Key label <key number>** field to define or change the name (label) of the key.

#### **Administration** Free Programmable Keys

Free Programmable Keys (FPKs) can be configured via the WBM or on the local phone. For details regarding the different ways to configure program keys, please refer to *How to Configure Free Programmable Keys (FPKs)*.

#### **Administration via WBM**

System > Features > Program keys > Ringer off

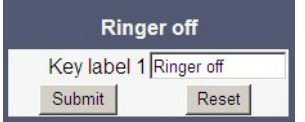

#### **Related Topics**

• Free Programmable Keys

## **3.8.9 Hold**

The call currently selected or active is put on hold.

A held call can be retrieved by pressing the key a second time.

Use the **Key label <key number>** field to define or change the name (label) of the key.

Free Programmable Keys (FPKs) can be configured via the WBM or on the local phone. For details regarding the different ways to configure program keys, please refer to *How to Configure Free Programmable Keys (FPKs)*.

#### **Administration via WBM**

System > Features > Program keys > Hold

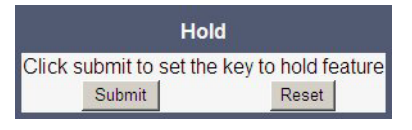

#### **Related Topics**

• Free Programmable Keys

## **3.8.10 Alternate**

Toggles between two calls; the currently active call is put on hold.

Use the **Key label <key number>** field to define or change the name (label) of the key.

Free Programmable Keys (FPKs) can be configured via the WBM or on the local phone. For details regarding the different ways to configure program keys, please refer to *How to Configure Free Programmable Keys (FPKs)*.

#### **Administration via WBM**

System > Features > Program keys > Alternate

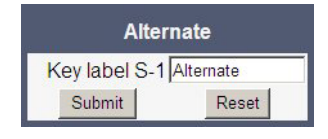

#### **Related Topics**

• Free Programmable Keys

### **3.8.11 Blind Call Transfer**

A call is transferred without consultation, as soon as the phone goes on-hook or the target phone goes off-hook.

**INFO:** This feature can be enabled or disabled under System > Features > Feature access (see *Feature Access*).

Use the **Key label <key number>** field to define or change the name (label) of the key.

Free Programmable Keys (FPKs) can be configured via the WBM or on the local phone. For details regarding the different ways to configure program keys, please refer to *How to Configure Free Programmable Keys (FPKs)*.

#### **Administration via WBM**

System > Features > Program keys > Blind transfer

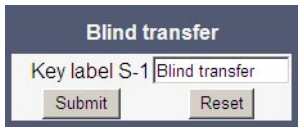

#### **Related Topics**

• Free Programmable Keys

### **3.8.12 Transfer Call**

Call transfer, applicable when there is one active call and one call on hold. The active call and the held call are connected to each other, while the phone that has initiated the transfer is disconnected.

Use the **Key label <key number>** field to define or change the name (label) of the key.

#### **Administration** Free Programmable Keys

Free Programmable Keys (FPKs) can be configured via the WBM or on the local phone. For details regarding the different ways to configure program keys, please refer to *How to Configure Free Programmable Keys (FPKs)*.

#### **Administration via WBM**

System > Features > Program keys > Transfer Call

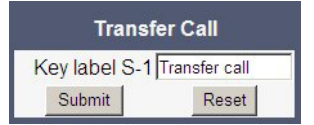

#### **Related Topics**

• Free Programmable Keys

## **3.8.13 Deflect a Call**

On key press, an incoming call is deflected to the specified destination.

**INFO:** This feature can be enabled or disabled under System > Features > Feature access (see *Feature Access*).

The target destination is defined in the **Destination** parameter field.

Use the **Key label <key number>** field to define or change the name (label) of the key.

Free Programmable Keys (FPKs) can be configured via the WBM or on the local phone. For details regarding the different ways to configure program keys, please refer to *How to Configure Free Programmable Keys (FPKs)*.

#### **Administration via WBM**

System > Features > Program keys > Deflect

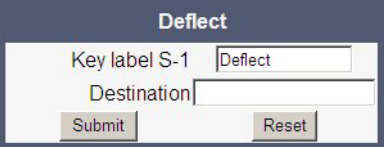

#### **Related Topics**

• Free Programmable Keys

## **3.8.14 Shift Level**

Shift the level for the programmable keys. When activated, the functions assigned to the shifted level are available on the keys.

Use the **Key label <key number>** field to define or change the name (label) of the key.

Program keys can be configured via the WBM or on the local phone. For details regarding the different ways to configure program keys, please refer to *How to Configure Free Programmable Keys (FPKs)*.

#### **Administration via WBM**

System > Features > Program keys > Shift

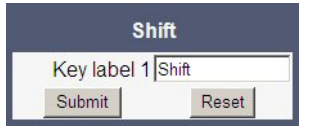

#### **Related Topics**

• Free Programmable Keys

## **3.8.15 Phone-Based Conference**

Establishes a three-party conference from an active call and held call.

Use the **Key label <key number>** field to define or change the name (label) of the key.

Program keys can be configured via the WBM or on the local phone. For details regarding the different ways to configure program keys, please refer to *How to Configure Free Programmable Keys (FPKs)*.

### **Administration via WBM**

System > Features > Program keys > Conference

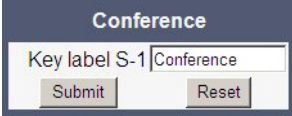

### **Related Topics**

• Free Programmable Keys

## **3.8.16 Accept Call via Headset (OpenScape Desk Phones)**

On key press, an incoming call is accepted via headset.

Use the **Key label <key number>** field to define or change the name (label) of the key.

Program keys can be configured via the WBM or on the local phone. For details regarding the different ways to configure program keys, please refer to *How to Configure Free Programmable Keys (FPKs)*.

#### **Administration via WBM**

System > Features > Program keys > Headset

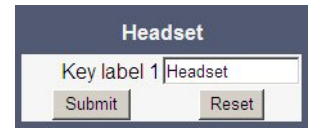

#### **Related Topics**

**Free Programmable Keys** 

### **3.8.17 Do Not Disturb**

If this feature is activated, incoming calls will not be indicated to the user.

**INFO:** This feature can be enabled or disabled under System > Features > Feature access (see *Feature Access*).

Use the **Key label <key number>** field to define or change the name (label) of the key.

Program keys can be configured via the WBM or on the local phone. For details regarding the different ways to configure program keys, please refer to *How to Configure Free Programmable Keys (FPKs)*.

#### **Administration via WBM**

System > Features > Program keys > Do Not Disturb

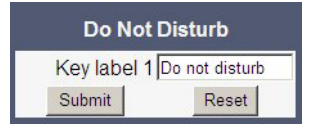

#### **Related Topics**

• Free Programmable Keys

### **3.8.18 Group Pickup**

On key press, a call for a different destination within the same pickup group is answered.

Use the **Key label <key number>** field to define or change the name (label) of the key.

Program keys can be configured via the WBM or on the local phone. For details regarding the different ways to configure program keys, please refer to *How to Configure Free Programmable Keys (FPKs)*.

#### **Administration via WBM**

System > Features > Program keys > Group pickup

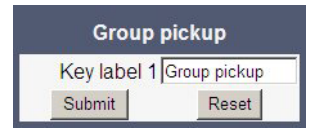

#### **Related Topics**

• Free Programmable Keys

### **3.8.19 Repertory Dial**

This feature is similar to the selected dialing function, but additionally, special calling functions are possible.

**INFO:** This feature can be enabled or disabled under System > Features > Feature access (see *Feature Access*).

To configure the feature, enter the desired number and/or function into the **Dial string** parameter field. The following call functions are available:

- **•** "<" (Release) disconnect a call.
- **•** "~" (Consult) start a consultation call. Example: "~3333>"
- **•** ">" (Okay) (preceded by a call number) start a call. Example: "3333>"
- **•** "-" (Pause) enter a pause, e. g. for exit-code or international dialing. Example: "0-011511234567>"

Use the **Key label <key number>** field to define or change the name (label) of the key.

Program keys can be configured via the WBM or on the local phone. For details regarding the different ways to configure program keys, please refer to *How to Configure Free Programmable Keys (FPKs)*.

#### **Administration via WBM**

System > Features > Program keys > Repertory dial

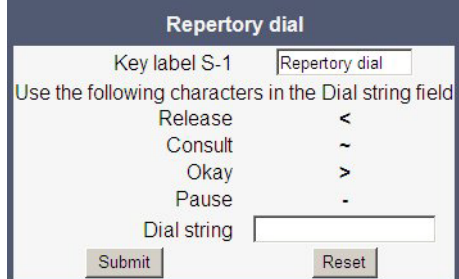

#### **Related Topics**

• Free Programmable Keys

### **3.8.20 Hunt Group: Send Busy Status Using Feature Toggle**

This feature is relevant for hunt groups. If the user is a member of a hunt group and wants another member of the hunt group to pick up an incoming call, he can signal Busy status using the **Feature toggle** function.

**INFO:** This feature can be enabled or disabled under System > Features > Feature access (see *Feature Access*).

The **Feature code** parameter is the OpenScape Voice code for Busy status. In the **Description** field, an appropriate description for the feature can be entered.

Use the **Key label <key number>** field to define or change the name (label) of the key.

Program keys can be configured via the WBM or on the local phone. For details regarding the different ways to configure program keys, please refer to *How to Configure Free Programmable Keys (FPKs)*.

#### **Administration via WBM**

System > Features > Program keys > Feature toggle

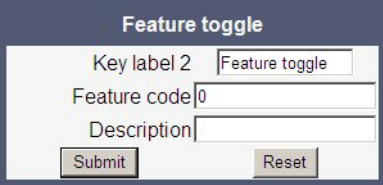

#### **Related Topics**

• Free Programmable Keys

### **3.8.21 Mobility / Mobile User Logon**

The mobility feature enables users to transfer their personal settings, such as their key layout, or personal phonebook, from one phone to another. The data is stored and managed by the DLS (Deployment Service).

Use the **Key label <key number>** field to define or change the name (label) of the key.

Program keys can be configured via the WBM or on the local phone. For details regarding the different ways to configure program keys, please refer to *How to Configure Free Programmable Keys (FPKs)*.

#### **Administration via WBM**

System > Features > Program keys > Mobility

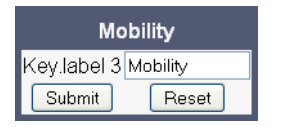

#### **Related Topics**

• Free Programmable Keys

### **3.8.22 Directed Pickup**

This feature enables the user to pick up a call which is ringing at another phone. On pressing the key, a menu opens which requests the call number of the target phone.

Use the **Key label <key number>** field to define or change the name (label) of the key.

Program keys can be configured via the WBM or on the local phone. For details regarding the different ways to configure program keys, please refer to *How to Configure Free Programmable Keys (FPKs)*.

#### **Administration via WBM**

System > Features > Program keys > Directed pickup

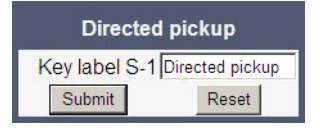

#### **Related Topics**

• Free Programmable Keys

### **3.8.23 Callback**

When the remote phone called is busy and does not reply, the user can send a callback request to the server by pressing this key.

**INFO:** This feature can be enabled or disabled under System > Features > Feature access (see *Feature Access*).

Use the **Key label <key number>** field to define or change the name (label) of the key.

Program keys can be configured via the WBM or on the local phone. For details regarding the different ways to configure program keys, please refer to *How to Configure Free Programmable Keys (FPKs)*.

#### **Administration via WBM**

System > Features > Program keys > Callback

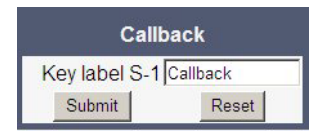

#### **Related Topics**

**Free Programmable Keys** 

## **3.8.24 Cancel Callbacks**

With this function, the user can cancel all pending callback requests on the server.

**INFO:** This feature can be enabled or disabled under System > Features > Feature access (see *Feature Access*).

Use the **Key label <key number>** field to define or change the name (label) of the key.

Program keys can be configured via the WBM or on the local phone. For details regarding the different ways to configure program keys, please refer to *How to Configure Free Programmable Keys (FPKs)*.

#### **Administration via WBM**

System > Features > Program keys > Cancel callbacks

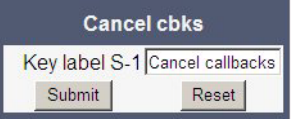

### **Related Topics**

**Free Programmable Keys** 

## **3.8.25 Pause Callbacks**

With this function, the user can pause the execution of all pending callback requests.

> **INFO:** This feature can be enabled or disabled under System > Features > Feature access (see *Feature Access*).

Use the **Key label <key number>** field to define or change the name (label) of the key.

Program keys can be configured via the WBM or on the local phone. For details regarding the different ways to configure program keys, please refer to *How to Configure Free Programmable Keys (FPKs)*.

#### **Administration via WBM**

System > Features > Program keys > Pause callbacks

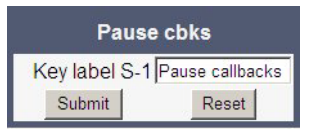

#### **Related Topics**

**Free Programmable Keys** 

### **3.8.26 Resume Callbacks**

With this function, the user can resume the execution of all pending callback requests.

> **INFO:** This feature can be enabled or disabled under System > Features > Feature access (see *Feature Access*).

Use the **Key label <key number>** field to define or change the name (label) of the key.

Program keys can be configured via the WBM or on the local phone. For details regarding the different ways to configure program keys, please refer to *How to Configure Free Programmable Keys (FPKs)*.

#### **Administration via WBM**

System > Features > Program keys > Resume callbacks

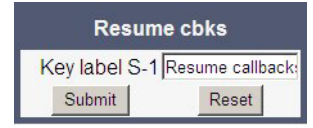

#### **Related Topics**

• Free Programmable Keys

## **3.8.27 Consultation**

When the phone is engaged in an active call, this function opens a dialing menu to make a consultation call.

Use the **Key label <key number>** field to define or change the name (label) of the key.

Program keys can be configured via the WBM or on the local phone. For details regarding the different ways to configure program keys, please refer to *How to Configure Free Programmable Keys (FPKs)*.

### **Administration via WBM**

System > Features > Program keys > Consultation

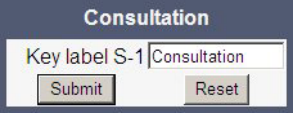

#### **Related Topics**

**Free Programmable Keys** 

### **3.8.28 Call Waiting**

Enables or disables the call waiting feature. If enabled, calls from a third party are allowed during an active call.

**INFO:** The Call Waiting feature cannot be disabled if System > Registration > Server type (see *SIP Registration*) is set to "HiQ8000".

Use the **Key label <key number>** field to define or change the name (label) of the key.

Program keys can be configured via the WBM or on the local phone. For details regarding the different ways to configure program keys, please refer to *How to Configure Free Programmable Keys (FPKs)*.

### **Administration via WBM**

System > Features > Program keys > Call waiting

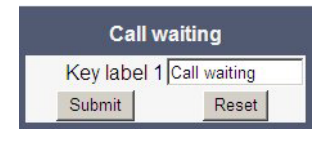

#### **Related Topics**

• Free Programmable Keys

### **3.8.29 Call Recording**

Starts or stops call recording (for configuring call recording, see *Call Recording*).

Use the **Key label <key number>** field to define or change the name (label) of the key.

Program keys can be configured via the WBM or on the local phone. For details regarding the different ways to configure program keys, please refer to *How to Configure Free Programmable Keys (FPKs)*.

#### **Administration via WBM**

System > Features > Program keys > Call Recording

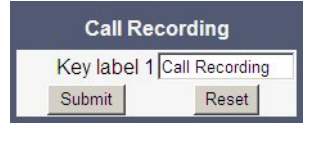

#### **Related Topics**

• Free Programmable Keys

### **3.8.30 Auto Answer With Zip Tone**

This feature is primarily designed for call centers. If activated, and a headset is used, the phone will automatically accept incoming calls without ringing and without the necessity to press a key. Moreover, additional signaling information from OpenScape Voice is not required.

To indicate a new call to the user, a zip tone is played through the headset when the call is accepted.

**INFO:** The feature is available for OpenScape Desk Phones which provide a headset jack; it only operates if the headset is plugged in. In case the key for feature activation has been pressed before the headset is connected, the feature will be automatically activated when the headset is plugged in.

Use the **Key label <key number>** field to define or change the name (label) of the key.

Program keys can be configured via the WBM or on the local phone. For details regarding the different ways to configure program keys, please refer to *How to Configure Free Programmable Keys (FPKs)*.

#### **Administration via WBM**

System > Features > Program keys > AICS Zip tone

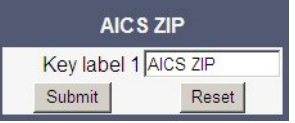

### **Related Topics**

• Free Programmable Keys

### **3.8.31 Server Feature**

Invokes a feature on the SIP server. The status of the feature can be monitored via the LED associated to the key.

**INFO:** This function is intended primarily for operation with an Asterisk SIP server. For details, please refer to the *Administration Manual for OpenScape Desk Phones on Asterisk*.

#### **Related Topics**

• Free Programmable Keys

### **3.8.32 BLF Key**

This function offers the possibility to monitor another extension, and to pick up calls for the monitored extension.

**INFO:** This feature can be enabled or disabled under System > Features > Feature access (see *Feature Access*).

**INFO:** This function is intended primarily for operation with an Asterisk SIP server. For details, please refer to the Administration Manual for OpenScape Desk Phones on Asterisk.

Use the **Key label <key number>** field to define or change the name (label) of the key.

Program keys can be configured via the WBM or on the local phone. For details regarding the different ways to configure program keys, please refer to *How to Configure Free Programmable Keys (FPKs)*.

#### **Administration via WBM**

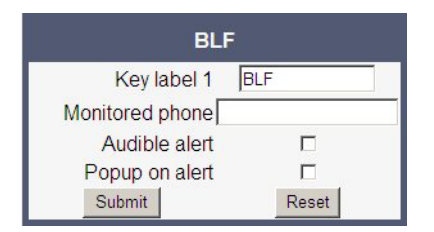

### **Related Topics**

• Free Programmable Keys

## **3.8.33 Start Application (IP 55G only)**

With this key, the user can start a pre-defined XML application (see *How to Configure Free Programmable Keys (FPKs)*). XML applications are available for OpenScape Desk Phones IP55G.

The Application name parameter selects the XML application to be started.

Use the **Key label <key number>** field to define or change the name (label) of the key.

Program keys can be configured via the WBM or on the local phone. For details regarding the different ways to configure program keys, please refer to *How to Configure Free Programmable Keys (FPKs)*.

#### **Administration via WBM**

System > Features > Program keys

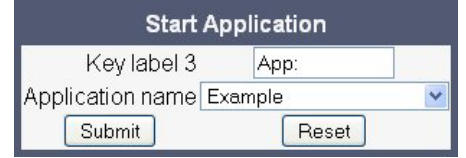

#### **Related Topics**

• Free Programmable Keys

# **3.8.34 Send URL Request via HTTP/HTTPS**

With this function, the phone can send a specific HTTP or HTTPS request to a server. The function is available at any time, irrespective of registration and call state. Possible uses are HTTP-controlled features on the system, or functions on a web server that can only be triggered by HTTP/HTTPS request, e. g. login/ logout for flexible working hours.

- **•** The **Protocol** parameter defines whether HTTP or HTTPS is to be used for sending the URL to the server.
- **•** The **Web server address** is the IP address or DNS name of the remote server to which the URL is to be sent.
- **•** The **Port** is the target port at the server to which the URL is to be sent.
- **•** The **Path** is the server-side path to the desired function, i. e. the part of the URL that follows the IP address or DNS name. Example: webpage/ checkin.html
- **•** In the **Parameters** field, one or more key/value pairs in the format "<key>=<value>" can be added to the request, separated by an ampersand (&).

Example: phonenumber=3338&action=huntGroupLogon

**INFO:** The question mark will be automatically added between the path and the parameters. If a question mark has been entered at the start of the parameters, it will be stripped off automatically.

- **•** The **Method** parameter determines the HTTP method to be used, which can either be GET or POST. If GET is selected, the additional parameters (Parameters) and the user id/password (Web server user ID/Web server password) are part of the URL. If POST is selected, these data form the body of the message.
- **•** In case the web server requires user authentication, the parameters **Web server user ID** and **Web server password** can be used. If not null, the values are appended between the server-side path (**Path**) and the additional parameters (**Parameter**).
- **•** If the **LED controller URI** is given, the LED associated with this key indicates the state of the call number or SIP URI specified, provided the SIP server sends a notification:
	- **–** Busy notification: LED is glowing.
	- **–** Ringing notification: LED is blinking.
	- **–** Idle notification (state=terminated): LED is dark.

*INFO:* When assigning the function described here to the release key, please consider that this key has no LED. \*Not supported on IP 35G.

**•** If the **Push support** parameter is activated, the LED is controllable by a combination of an HTTP push request and an XML document. For further information, see the *XML Applications Developer's Guide*.

> **INFO:** If you want to use the HTTP push solution, please ensure that the LED controller URI field is empty. Otherwise, the phone will only use the SIP mechanism for LED control, and ignore the push request.

**•** The **Symbolic name** is used to assign a push request from the application server to the appropriate free programmable key resp. fixed function key. This value must be unique for all keys involved.

#### **Data required**

- **Key label <n>**: Label for the key.
- **Protocol**: Transfer protocol to be used. Value range: "HTTP", "HTTPS"
- **Web server address**: IP address or DNS name of the remote server.
- **Port: Target port at the server.**
- **Path:** Server-side path to the function.
- **Parameters**: Optional parameters to be sent to the server.
- **Method**: HTTP method used for transfer. Value range: "GET", "POST"
- **Web server user ID**: User id for user authentication at the server.
- **Web server password**: Password for user authentication at the server.
- **LED controller URI**: Indicates the state of the call number specified.
- **Push support**: Enables or disables LED control by push requests from the server.
- **Symbolic name**: Assigns a push request to the appropriate free programmable key resp. fixed function key.

#### **Administration via WBM**

System > Features > Program keys > Send URL

Use the **Key label <key number>** field to define or change the name (label) of the key.

#### **Administration** Free Programmable Keys

Program keys can be configured via the WBM or on the local phone. For details regarding the different ways to configure program keys, please refer to *How to Configure Free Programmable Keys (FPKs)*.

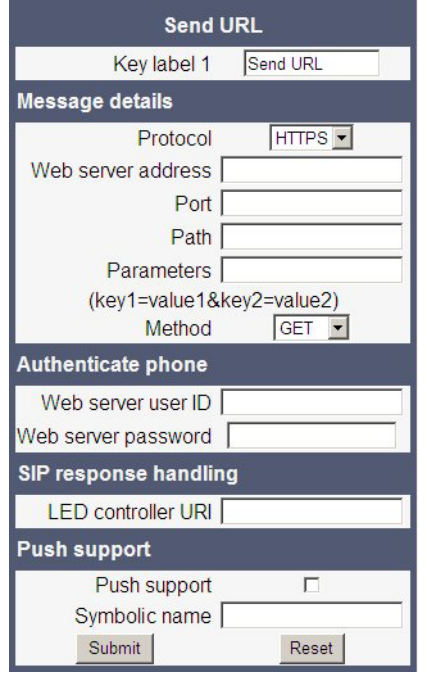

#### **Related Topics**

• Free Programmable Keys

## **3.8.35 Built-in Forwarding**

As a programmable key function, this is relevant for OpenScape Desk Phones which have no fixed forwarding key.

Use the **Key label <key number>** field to define or change the name (label) of the key.

Free Programmable Keys (FPKs) can be configured via the WBM or on the local phone. For details, please refer to *How to Configure Free Programmable Keys (FPKs)*.

#### **Administration via WBM**

System > Features > Program keys > Built-in forwarding

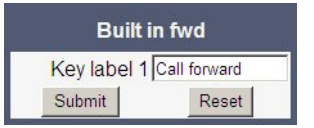

#### **Related Topics**

**Free Programmable Keys** 

### **3.8.36 2nd Alert**

This function allows for monitoring and accepting a second incoming call. When a call is ringing while the user is dialing, the LED will light up. As soon as the user presses the key, information about the incoming call is presented, and the user can accept the call. If a call is ringing, and another call starts ringing shortly after, the LED will light up, and the user has the possibility to toggle between these calls via key press.

Use the **Key label <key number>** field to define or change the name (label) of the key.

Program keys can be configured via the WBM or on the local phone. For details regarding the different ways to configure program keys, please refer to *How to Configure Free Programmable Keys (FPKs)*.

#### **Administration via WBM**

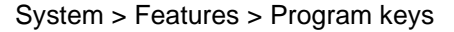

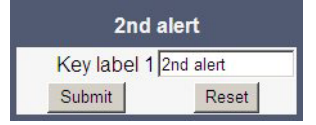

#### **Related Topics**

• Free Programmable Keys

### **3.8.37 Phonebooks**

This key function opens a menu which enables the user to start the personal or the corporate phonebook. For further information about the local phone book, please refer to the user guide for OpenScape Desk Phone IP 35G. For information about the corporate phone book, please see 5.3 How to Set Up the Corporate Phonebook (LDAP).

#### **Administration via WBM**

System > Features > Program keys > Personal directory

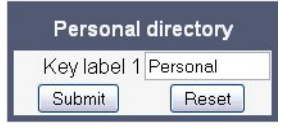

or

System > Features > Program keys > Corporate directory

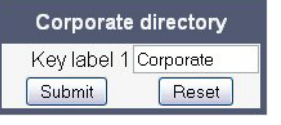

#### **Related Topics**

• Free Programmable Keys

## **3.8.38 Show phone screen (Desk Phone 35G)**

On pressing this key, the phone display switches to call view mode.

#### **Administration via WBM**

System > Features > Program keys > Show phone screen

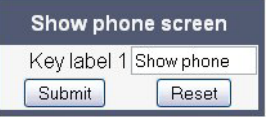

#### **Related Topics**

• Free Programmable Keys

### **3.8.39 Mute**

On pressing this key, the microphone is turned off.

#### **Administration via WBM**

System > Features > Program keys > Mute

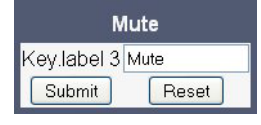

### **Related Topics**

• Free Programmable Keys

## **3.8.40 Release**

On pressing this key, the current call is disconnected.

#### **Administration via WBM**

System > Features > Program keys > Release

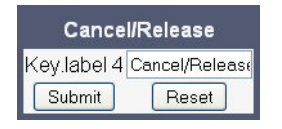

#### **Related Topics**

• Free Programmable Keys

### **3.9 Preset Function Keys**

### **IP 35G**

The OpenScape Desk Phone IP 35G comes with three programmable lit keys, preset to the following factory settings:

- **•** Forward
- **•** Call Pick Up
- **•** Do Not Disturb (DND)

The Free Programmable Keys (FPKs) can be programmed on two separate levels (Normal and Shift level) but if you reset the phone, the keys on the first level will be reset to the default factory settings.

**INFO:** To use the second (shifted) level, a Shift key is necessary to switch between the two levels. Therefore, 1 of 3 FPKs needs to be programmed as Shift key, and only 2 FPKs remain available for other functions.

#### **IP 55G**

The OpenScape Desk Phone IP 55G comes with 8 free programmable lit keys, one of which is preconfigured as Shift key.

#### **Related Topics**

• Administration

### **3.10 Fixed Function Keys**

For the **Forwarding** key (IP 55 G only), the **Conference** call key, the **Transfer** key, and the **Hold** key, specific SIP or HTTP based functions can be configured. For details, please refer to the *User Manual*. If you reset the phone, these keys will be reset to the default factory settings.

The other fixed function keys, listed below, are factory-preset and cannot be reprogrammed with specific functions. They are configured and labeled with the following functions:

- **Phone** (IP 55G only) displays the telephony user interface
- **Services** (**Settings** on IP 35G) displays the Service/Application menus
- **Speaker** turns the loudspeaker on/off
- **Messages** displays voice messages
- **Call Log** (IP 55G only) displays the call lists
- **Directory** (IP 55G only) displays the phone books
- **Headset** turns the headset on/off
- **Vol. +** and **Vol. -** adjusts the speaker/headset volume
- **Mute** turns the microphone off/on

#### **Administration via WBM**

In the WBM **Administrator** pages, navigate to **System > Features > Fixed keys**. To assign a new function to a key, select a function from the drop down list. To view or modify the parameters associated with the key, use the **Edit** button. Click **Submit** to save your changes.

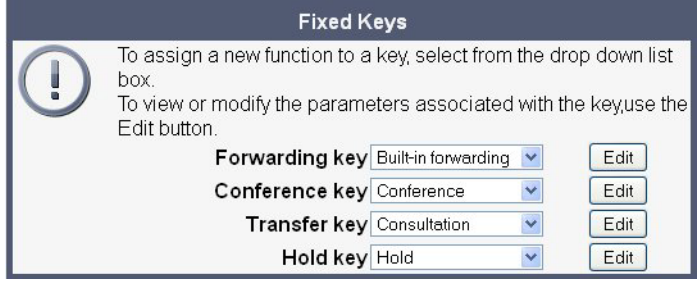

#### **Related Topics**

**Administration** 

### **3.11 Multiline Appearance/Keyset**

A phone that has more than one line associated to it, and therefore works as a multiline phone, is referred to as "keyset". The lines are assigned to the phone by setting up a separate line key for each line.

The multiline appearance feature allows for multiple lines to be assigned to a keyset and for a line to be assigned to multiple keysets. This feature requires configuration in OpenScape Voice and in the telephone, and is particularly useful for executive-assistant arrangements.

In order to configure the phone as a keyset, it is required to

- **•** use an outbound proxy (System > SIP interface > Outbound proxy, see *Outbound Proxy*), and
- **•** set the server type to "OS Voice" (System > Registration > Server type, see *SIP Registration*).

For each keyset, a Primary Line/Main DN is required. The primary line is the dialing number for that keyset.

There are two types of line:

- **Private line**: A line with restricted line status signaling towards OSV.
- **Shared line:** A line that is shared between keysets.

#### **Related Topics**

- **Administration**
- **Line Key Configuration**
- How to Configure Line Keys for Keyset Operation
- Configure Keyset Operation
- **Line Preview**
- **Immediate Ring**
- **Direct Station Select (DSS)**
- **Distinctive Ringers per Keyset Lines**

### **3.11.1 Line Key Configuration**

#### **WBM Path: System > Features > Program keys**

*INFO:* Primary lines can only be configured on keys 1 to 3, or 1 to 2 if a Shift key is needed. This ensures that the lines are still accessible when the user migrates to a different phone with fewer keys via the mobility feature.

A line corresponds to a SIP address of record (AoR), which can have a form similar to an E-mail address, or can be a phone number. It is defined by the **Address** parameter. For registration of the line, a corresponding entry must exist on the SIP server resp. the SIP registrar server.

A label can be assigned to the line key by setting its **Key label**.

Every keyset must necessarily have a line key for the primary line. To configure the key of the primary line, set **Primary line** to "true".

If **Ring on/off** is checked, the line will ring when an incoming call occurs, and a popup will appear on the display. If the option is not checked, the incoming call will be indicated only by the blinking of the key's LED. If it is desired that the line ring with a delay, the time interval in seconds can be configured by **Ring delay**.

When the user lifts the handset in order to initiate a call, the line to be used is determined by selection rules. To each line, a priority is assigned by the **Selection order** parameter. A line with the rank 1 is the first line to be considered for use. If more than one line have the same rank, the selection is made according to the key number. Note that **Selection order** is a mandatory setting; it is also relevant to the **Terminating line preference**, as well as to other functions.

The **Address** (Address of Record) parameter is the phone number resp. SIP name corresponding to the entry in the SIP registrar at which the line is to be registered.

**INFO:** For the configuration of line keys, the use of the DLS (Deployment Service) is recommended. For operating the DLS, please refer to the DLS user's guide. Alternatively, the web interface or the local menu can be used. Note that the creation of a new line key and the configuration of some parameters can not be accomplished by the phone's local menu.

Generally, it is advisable to restrict the user's possibilities to modify line keys. This can be achieved solely by the DLS. For further instructions, see the *DLS Administration Guide*.

The **Realm**, a protection domain used for authenticated access to the SIP server, works as a name space. Any combination of user id and password is meaningful only within the realm it is assigned to. The other parameters necessary for authenticated access are **User Identifier** and **Password**. For all three parameters, there must be corresponding entries on the SIP server.

The **Shared type** parameter determines whether the line is a shared line, i. e. shared with other endpoints, or a private line, i .e. available exclusively for this endpoint. A line that is configured as primary line on one phone can be configured as secondary line on other phones.

*INFO:* Shared lines are not available if System > Registration > Server type (see *3.5.7 SIP Registration*) is set to "HiQ8000".

When **Allow in overview** is set to "Yes", the line will be visible in the line overview on the phone's display.

**INFO:** Line overview can be enabled or disabled under System > Features > Feature access (see *Feature Access*).

If a line is configured as hot line, the number indicated in Hot warm destination is dialed immediately when the user goes off-hook. This number is configured in the User menu under Configuration > Keyset > Lines > Hot/warm destination. To create a hot line, Hot warm action must be set to "hot line". If set to "Warm phone", the specified destination number is dialed after a delay which is defined in Initial digit timer (seconds) (for details, see *Initial Digit Timer*). During the delay period, it is possible for the user to dial a different number which will be used instead of the hot/warm line destination. In addition, the user will be provided with a dial tone during the delay period. With the setting "No action", the line key will not have hot line or warm line functionality.

### **Data required**

**Key label <n>:** Set the label of the line key with the key number <n>. Default: "Line"

- **Primary line**: Determines whether the line is the primary line. Value range: "Yes", "No" Default: "No"
- **Ring on/off:** Determines whether the line rings on an incoming call. Value range: "On", "Off" Default: "On"
- **Ring delay (seconds)**: Time interval in seconds after which the line starts ringing on an incoming call. Default: 0
- **Selection order:** Priority assigned to the line for the selection of an outgoing line.

Default: 0

- **Address**: Address/phone number which has a corresponding entry on the SIP server/registrar.
- **Realm**: Domain wherein user id and password are valid.
- **User Identifier**: User name for authentication with the SIP server.
- **Password**: Password for authentication with the SIP server.
- **Shared type**: Determines whether the line is a shared line (shared by multiple endpoints) or a private line (only available for this endpoint). Value range: "shared", "private", "unknown". Default: "shared"
- **Allow in Overview**: Determines whether the line appears in the phone's line overview. Value range: "Yes", "No"
	- Default: "Yes"
- **Hot warm action**: Determines if the line is a regular line, a hot line, or a warm line.

Value range: "No action", "hot line", "warm line"

**• Hot warm destination**: The destination to be dialed from the hot/warm line when the user goes off-hook.

> **INFO:** A new line key can only be added by use of the WBM or, preferably, the DLS. Once a line key exists, it can also be configured via the local menu.

**Related Topics** 

• Multiline Appearance/Keyset

# **3.11.2 How to Configure Line Keys for Keyset Operation**

### **Administration via WBM**

System > Features > Program keys

# **Administration**

Multiline Appearance/Keyset

#### *Step by Step*

*1)* Invoke the **Program keys** dialog and select **Line** in the drop down menu of the key you want to configure. Next, click the **edit** button.

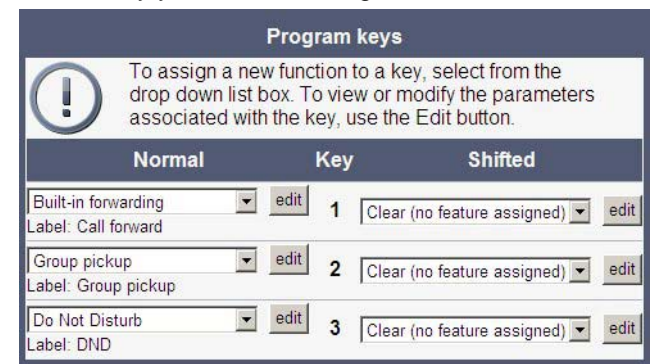

*2)* In the **Line** dialog, set the specific parameters for the line key.

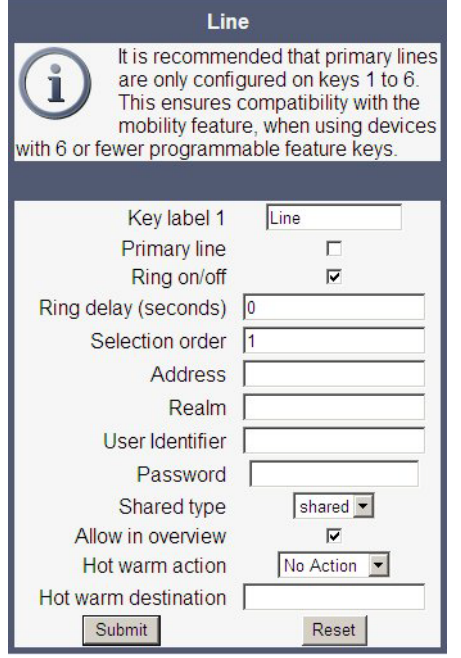
*3)* (Only relevant if warm line / hot line is to be configured:) The destination for warm line or hot line is set in **User menu > Configuration > Keyset > Lines**:

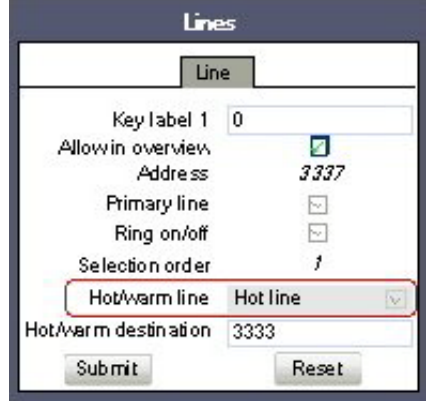

In the local phone menu, the menu path is the same.

### **Administration via Local Phone**

The configuration of a line via Local phone is only possible when the line key has been created via Web interface or DLS before.

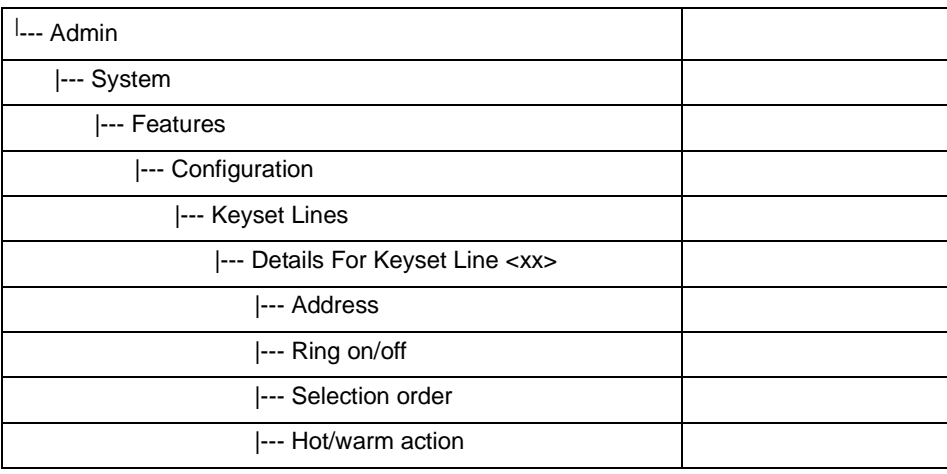

#### **Related Topics**

• Multiline Appearance/Keyset

# **3.11.3 Configure Keyset Operation**

The following parameters provide general settings which are common for all keyset lines.

The **Rollover ring** setting will be used when, during an active call, an incoming call arrives on a different line. If "no ring" is selected, the incoming call will not initiate a ring. If "alert ring" is selected, a 3 seconds burst of the configured ring tone is activated on an incoming call; "alert beep" selects a beep instead of a ring tone. "Standard ring tone" selects the default ringer.

**LED on registration** determines whether the line LEDs will be lit for a few seconds if they have been registered successfully with the SIP server on phone startup.

The **Originating line preference** parameter determines which line will be used when the user goes off-hook or starts on-hook dialing.

*INFO:* When a terminating call exists, the terminating line preference takes priority over originating line preference.

The following preferences can be configured:

- **•** "idle line": An idle line is selected. The selection is based on the Selection order parameter assigned to each line (see *Line Key Configuration*).
- **•** "primary": The designated Primary Line/Main DN is always selected for originating calls.
- **•** "last": The line selected for originating calls is the line that has been used for the last call (originating or terminating).
- **•** "none": The user manually selects a line by pressing its line key before going off-hook or by pressing the speaker key, to originate a call.

#### **Manual line selection overrides automatic line preferences.**

The **Terminating line preference** parameter decides which terminating line, i. e. line with an incoming call, is selected when the user goes off-hook.

The following preferences can be configured:

- **•** "ringing line": The line in the alerting or audible ringing state is automatically selected when the user goes off-hook. In the case of multiple lines alerting or ringing, the lines are selected on the one that has been alerting the longest.
- **•** "ringing PLP": The line in the alerting or audible ringing state is automatically selected when the user goes off-hook. However, if the prime line is alerting, it is given priority.
- **•** "incoming": The earliest line to start audible ringing is selected, or else the earliest alerting (ringing suppression ignored) line is selected.
- **•** "incoming PLP": The earliest line to start audible ringing is selected, or else the earliest alerting (ringing suppression ignored) line is selected. However, if the prime line is alerting, it is given priority.
- **•** "none": To answer a call, the user manually selects a line by pressing its line key be-fore going off-hook, or by pressing the speaker key.

#### **Manual line selection overrides automatic line preferences.**

**Line action mode** determines the consequence for an established connection when the line key is pressed. If "hold" is selected, the call currently active is set to hold as soon as the line key is activated. The user has two options: 1) to

reconnect to the remote phone by pressing the line key that corresponds to that call, or 2) to initiate another call from the newly selected line. If "release" is selected, the previously established call is ended.

If **Show Focus** is checked, the LED of a line key flutters when the line is in use. If it is not checked, the line key is lit steady when it is in use.

The **Reservation timer** sets the period after which the reservation of a line is canceled. A line is automatically reserved for the keyset whenever the user has selected a line for an outgoing call and hears a dial tone. The reservation of a line is accomplished by the OpenScape Voice server, which notifies all the endpoints sharing this line. If set to 0, the reservation timer is deactivated.

**Forward indication** activates or deactivates the indication of station forwarding, i. e. the forwarding function of OpenScape Voice. If **Forward indication** is activated and station forwarding is active for the corresponding line, the LED of the line key blinks.

Preselect mode determines the phone's behavior when a call is active, and another call is ringing. If the parameter is set to "Single button", the user can accept the call a single press on the line key. If it is set to "Preselection", the user must first press the line key to select it and then press it a second time to accept the call. In both cases, the options for a ringing call are presented to the user: "Accept", "Reject", "Deflect".

**Preselect timer** is relevant if **Preselect mode** is set to "Preselection". The parameter sets the timeout in seconds for the second key press that is required to accept the call. After the timeout has expired, the call is no longer available.

When **Bridging enabled** (Admin > Features > Configuration) is activated, the user may join into an existing call on a shared line by pressing the corresponding line key. On key press, OpenScape Voice builds a server based conference from the existing call parties and the user. If the call has already been in a server based conference, the user is added to this conference.

*INFO:* When bridging shall be used, it is highly recommended to configure the phone for a system based conference (see *System-Based Conference*). This enables adding more users to a system based conference that has been initiated by bridging.

### **Data required**

**• Rollover ring**: Determines if a ring tone will signal an incoming call while a call is active.

Value range: "Standard ring", "No ring", "Alert beep", "Alert ring" Default: "Alert beep"

**LED on registration**: Determines if line LEDs will signal SIP registration. Value range: "Yes", "No"

Default: "Yes"

**Originating line preference**: Selects the line to be used for outgoing calls. Value range: "Idle line", "Primary", "Last", "None"

Default: "Idle line"

**Terminating line preference**: Determines which line with an incoming call shall be selected for answering.

Value range: "Ringing line", "Incoming", "Incoming PLP", "Ringing PLP", "None"

Default: "Idle line"

**Line action mode**: Determines the consequence for an established connection when the line key is pressed.

Value range: "Hold", "Release"

Default: "Hold"

**Show focus**: Determines whether the line key LED blinks or is steady when it is in use.

Value range: "Yes", "No"

Default: "Yes"

**Reservation timer**: Sets the period in seconds after which a line reservation is cancelled. If set to 0, the reservation timer is deactivated.

Default: 60

**Forward indication**: Activates or deactivates the indication of station forwarding.

Value range: "Yes", "No"

Default: "No"

**Preselect mode**: Determines whether an incoming call is accepted by a single press on the corresponding line key or a double press is needed. Value range: "Single button", "Preselection"

Default: "Single button"

**Preselect timer**: Sets the timeout in seconds for accepting an incoming call. **Bridging enabled** (see Admin > Features > Configuration): When set to "Yes", the user is allowed to join a call on a shared line. For this purpose, a server based conference is established.

## **Administration via WBM**

System > Features > Keyset Operation

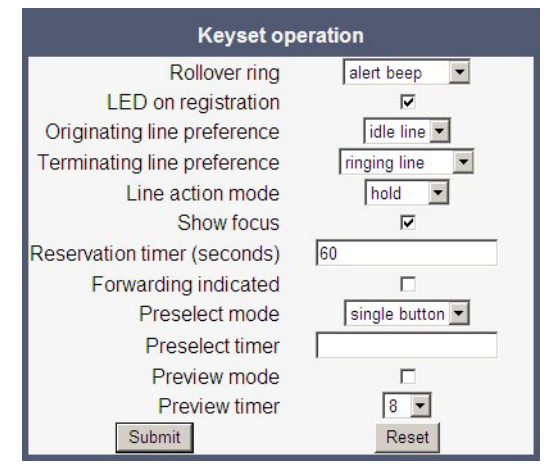

System > Features > Configuration

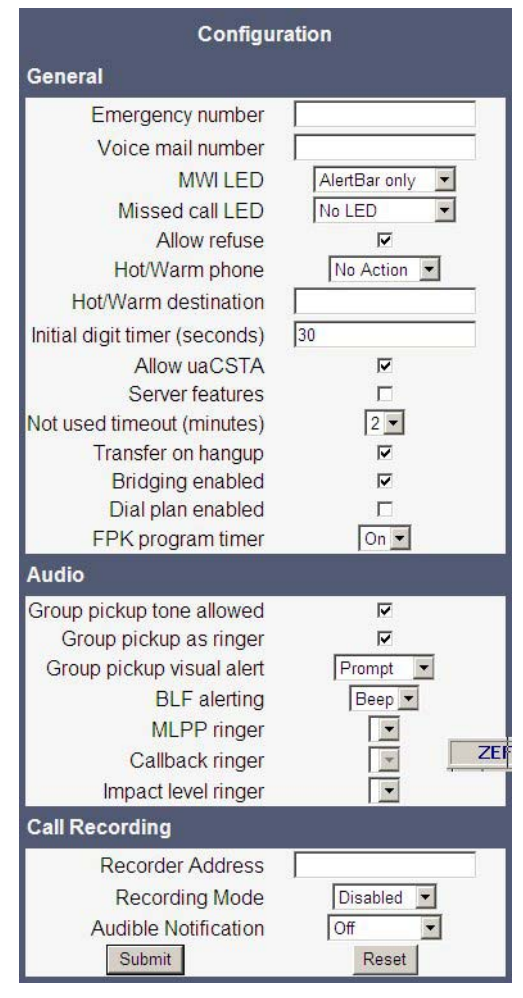

### **Administration via Local Phone**

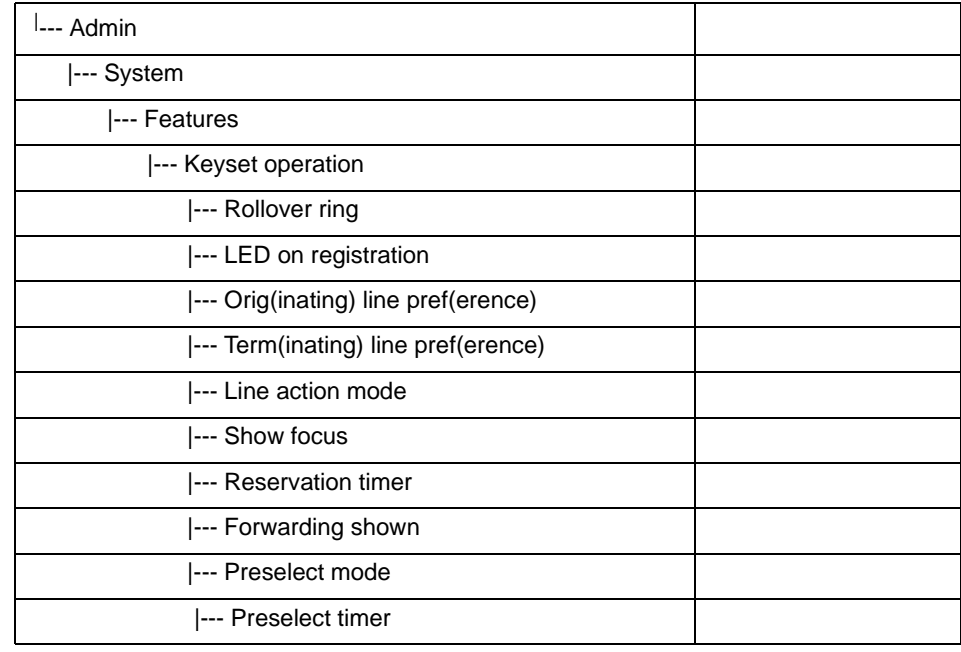

#### **Administration via Local Phone**

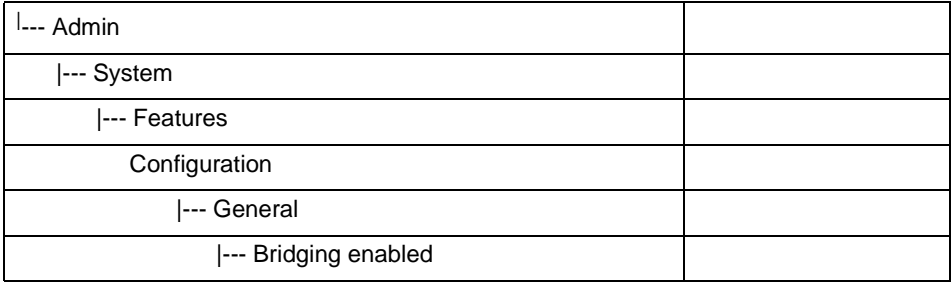

#### **Related Topics**

• Multiline Appearance/Keyset

# **3.11.4 Line Preview**

This key enables the preview mode, which allows the user to preview a line before using it.

When preview mode is active, the line keys behave similar to when the keyset configuration is set to preselection for line keys (see *Configure Keyset Operation*). On pressing the line key (not DSS key!), the call activity on the corresponding line is shown. Unlike with a preselected line, there will be no change to the phone's current line connections. The LED indicates whether line preview is active or not. The information shown to the user depends on the ring/alert configuration for the line in question. If the line is configured to alert only, the preview will only show the state of the call, not the identity of the calling party. If the line is configured to ring, the identity of the calling party will be revealed.

The preview mode can be configured as temporary or as permanent. If **System > Features > Keyset operation > Preview mode** is disabled, preview mode will end when the user uses the previewed line, or a new call is started in any other way, or if the focus is changed away from call view. If the parameter is enabled, preview mode remains active until the user cancels it by pressing the key again.

The **Preview timer** parameter determines the time span during which the line preview will remain on the screen.

The Bridging priority parameter affects the behavior of the line key (see *Preview and Preselection*). Precondition: Bridging is enabled (see *Configure Keyset Operation*)

### **Data required**

- **•** Preview mode Value range: "Yes", "No" Default: "No"
- **•** Preview timer: When Preview Mode is set, the timer controls preview. Value range: 2, 3, 4, 6, 8, 10, 15, 20, 30, 40, 50, 60 Default: 8
- **•** Bridging priority Value range: "Preview overrides bridging", "Bridging overrides preview" Default: "Preview overrides bridging"

### **Administration via WBM**

System > Features > Program keys > Preview

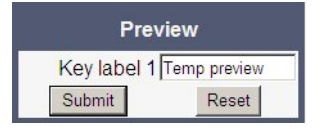

#### **Related Topics**

- Multiline Appearance/Keyset
- **Preview and Preselection**

# **3.11.4.1 Preview and Preselection**

Precondition: Bridging is enabled

Multiline Appearance/Keyset

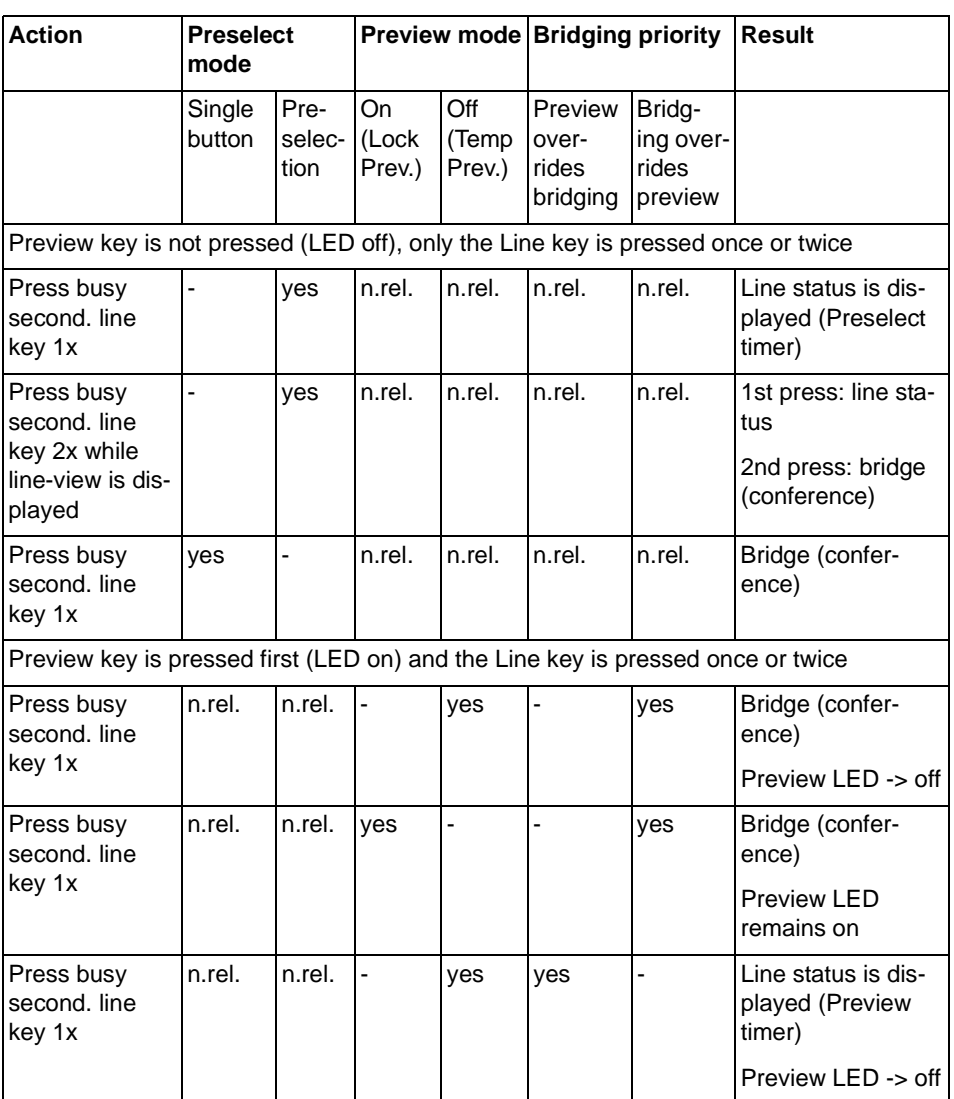

Multiline Appearance/Keyset

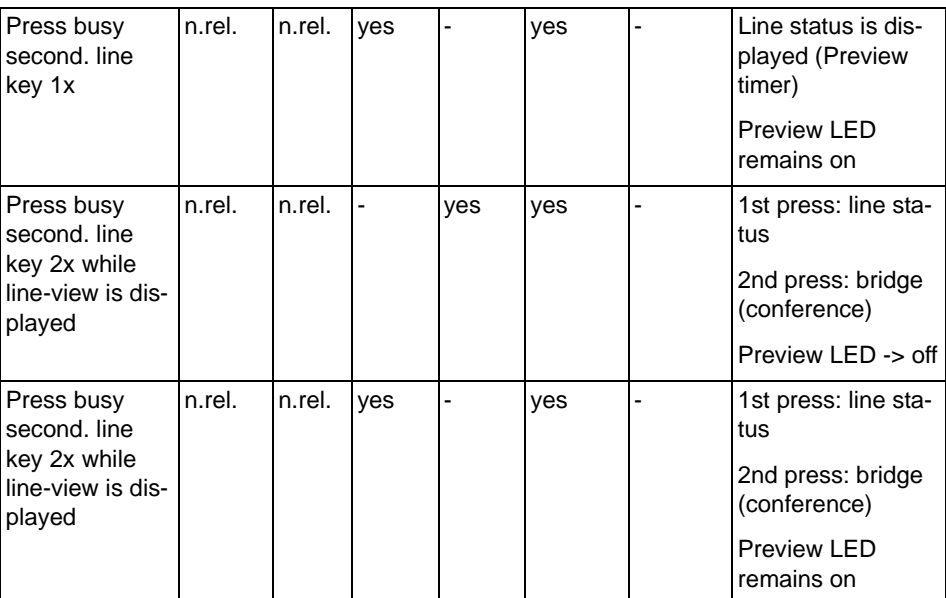

In case the Preview key is not pressed, only the Preselection mode configuration is relevant:

- **•** if Preselection is selected then the line status is displayed after 1st line press
- **•** if Single button is selected then bridging is invoked (if line busy, bridging enabled)

In case the Preview key is pressed first and then the line key, the Preselection mode configuration is not relevant.

- **•** if Preview mode is activated then the Preview key LED remains on (preview mode must be deactivated manually by pressing the Preview key again).
- **•** if Preview mode is deactivated then the Preview key LED is turned off after preview timer expiry
	- **–** if Bridging priority= Bridging overrides preview then pressing the busy line key invokes bridging
	- **–** if Bridging priority= Preview overrides bridging then pressing the line key displays the line status, however pressing the line key twice bridging will be invoked.

#### **Related Topics**

**Line Preview** 

# **3.11.5 Immediate Ring**

Enables or disables the preset delay for all line keys. This feature only applies to keyset lines.

Use the **Key label <key number>** field to define or change the name (label) of the key.

**Administration** Multiline Appearance/Keyset

> Free Programmable Keys (FPKs) can be configured via the WBM or on the local phone. For details regarding the different ways to configure program keys, please refer to *How to Configure Free Programmable Keys (FPKs)*.

#### **Administration via WBM**

System > Features > Program keys > Immediate ring

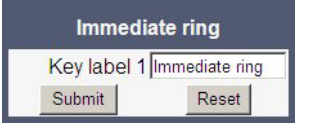

#### **Related Topics**

• Multiline Appearance/Keyset

# **3.11.6 Direct Station Select (DSS)**

**INFO:** This feature requires OpenScape Voice.

**INFO:** This feature can be enabled or disabled under System > Features > Feature access (see *Feature Access*).

A DSS key is a special variant of a line key. It enables a direct connection to a target phone, allowing the user to pick up or forward a call alerting the DSS target and make/complete a call to the DSS target.

#### **Related Topics**

- Multiline Appearance/Keyset
- General DSS Settings
- Settings for a DSS key

# **3.11.6.1 General DSS Settings**

These parameters define the behavior of all DSS keys.

*INFO:* Generally, it is advisable to restrict the user's possibilities to modify line keys, including DSS keys. This can be achieved solely by the DLS. For further instructions, see the *DLS Administration Guide*

If the user picks up an incoming call for the DSS target by pressing the associated DSS key, the call is forwarded to the user's primary line. Thereafter, the user's phone rings, and the user can accept the call.

**INFO:** To enable the immediate answering of a call via the DSS key, **Allow auto-answer** in the **User** menu must be activated. The complete path on the WBM is: **User Pages > Configuration > Incoming calls > CTI calls > Allow auto-answer**.

The value of **Call pickup detect timer (seconds)** determines the time interval in which the deflected call is expected at the primary line. When the call arrives within this interval, it is given special priority and handling. If a second call arrives on the primary line during this interval, it will be rejected. If a second call arrives outside the interval, it will be treated just like any other incoming call. The default is 3.

If **Deflecting call enabled** is checked, the user can forward an alerting call to the DSS target by pressing the DSS key. The default is "No".

*INFO:* This parameter is configured under System > Features > Feature access (see *Feature Access*).

If **Allow pickup to be refused** is checked, the user is enabled to reject a call alerting on the line associated with the DSS key. The default is "No".

**INFO:** This parameter is configured under System > Features > Feature access (see *Feature Access*).

The DSS key can be configured to indicate the call forwarding state of the number represented by the DSS key. This feature is activated when **Forwarding shown** is enabled.

### **Administration via WBM**

System > Features > DSS Settings

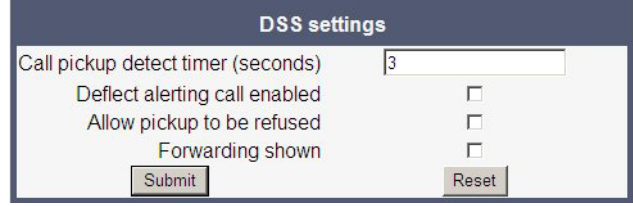

### **Administration via Local Phone**

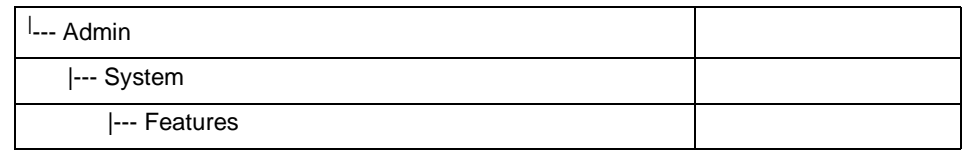

Multiline Appearance/Keyset

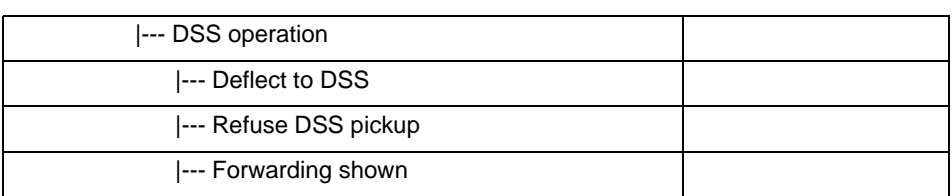

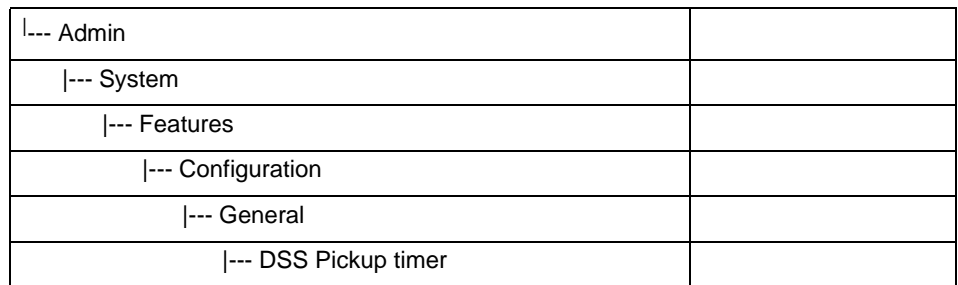

#### **Related Topics**

• Direct Station Select (DSS)

# **3.11.6.2 Settings for a DSS key**

The **Key label <n>** parameter provides the DSS key with a label that is displayed on the graphic display on OpenScape Desk Phones. The label is also user configurable.

**Address** contains the call number of the line associated with the DSS key.

The **Realm** parameter stores the SIP Realm of the line associated with the DSS key.

**User Identifier** gives the SIP user ID of the line associated with the DSS key.

**Password** provides the password corresponding to the SIP user ID.

The **Outgoing calls** parameter determines the behavior of a call over the DSS line at the target phone. If set to "Direct", any forwarding and Do not Disturb settings on the target phone will be overridden, so that a call will always alert. If set to Line type is set to "Normal", this is not the case, and the call will be treated like a regular call.

**Action on calls** defines the handling of an active call when pressing the DSS key. If set to "Consult", the user has an option to start a consultation with the DSS target. If set to "Transfer", the user can only transfer the call to the DSS target. If "No action" is selected, pressing the DSS key will have no effect.

When **Allow in Overview** is set to "Yes", the line corresponding to the DSS key will be visible in the line overview on the phone's display.

#### **Data required**

**• Key label <key number>**: Label to be displayed on the display. Default: "DSS"

- **Address**: SIP Address of Record of the destination that is assigned to the DSS key.
- **Realm**: SIP Realm of the DSS destination.
- **User ID**: SIP user ID of the DSS destination.
- **Password**: Password corresponding to the SIP user ID.
- **Outgoing calls**: Determines whether forwarding and DND at the target phone will be overridden on a DSS call. Value range: "Normal", "Direct" Default: "Normal"
- **Action on calls**: Handling of an active call when pressing the DSS key. "Consult": the user can start a consultation with the DSS target; "Transfer": the user can transfer the call to the DSS target. Value range: "Consult", "Transfer", "No action" Default: "Consult"
- **Allow in Overview**: Determines whether the line appears in the phone's line overview.

Value range: "Yes", "No" Default: "Yes"

# **Administration via WBM**

System > Features > Program keys > DSS

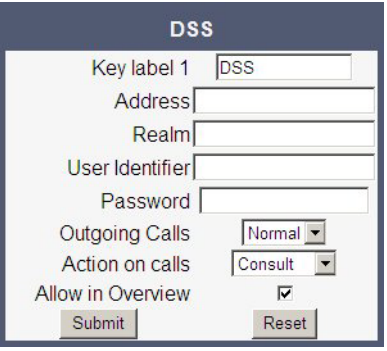

### **Related Topics**

• Direct Station Select (DSS)

# **3.11.7 Distinctive Ringers per Keyset Lines**

For implicit mapping of line ringer names following format is to be used:

"Line-<DN of line>-Reserved"

Thus for a line with DN=1234 the mapped distinctive ringer name is "Line-1234- Reserved". (The name is case-sensitive, mind the uppercase L and R in name.)The name needs to be manually constructed and configured by Admin as a new ringer name and each such name should be manually checked as being unique in the table.

**INFO:** When using 'Distinctive Ringers per Keyset Lines', it is not allowed to define 'bellcore\_dr1', 'bellcore\_dr2', and 'bellcore\_dr3' in the same distinctive ringer table. Otherwise these settings will be used because of higher priority in SIP-INVITE header. MLPP and Lowel Impact Level calls are also with higher priority.

The "User>Configuration>Keyset>Lines" form has the 'Destination Number' of the line being configured and this can be used to map directly to distinctive ringer names in the "Admin>Ringer setting" form. If a distinctive ringer with a matching name has not been configured into the table then the Ringer related items Ringer, Ringer tone melody, and Ringer sequence in the "User > Configuration > Keyset > Lines" form will be absent. If a matching distinctive ringer name is found then the "Ringer" items are editable with the initially shown value being the same as the value in the "Admin > Ringer setting" form. Changes made to the "Ringer" values by the User will also change the matching distinctive ringer values in "Admin > Ringer setting".

Destinctive Ringers are not applicable for DSS Keys.

# **Data required**

- **•** Name: Destinctive ringer name. Value Range: "Line-<Destination Number of line>-Reserved"
- **•** Ringer sound: Specifies whether pattern, i. e. melody, or a specific sound file is used as ringer. Default: 'Pattern'
- **•** Pattern melody: Determines the melody pattern if Ringer sound is set to 'Pattern'.

Value Range: 1,...,8

**•** Pattern sequence: Determines the length and repetitions of pattern. Value Range: "1":1 sec ON, 4 sec OFF,"2": 1 sec ON, 2 sec OFF"3": 0.7 sec ON, 0.7 sec OFF, 0.7 sec ON, 3 sec OFFDefault: "1"

# **Administration via WBM**

# Admin > Ringer setting > Distinctive

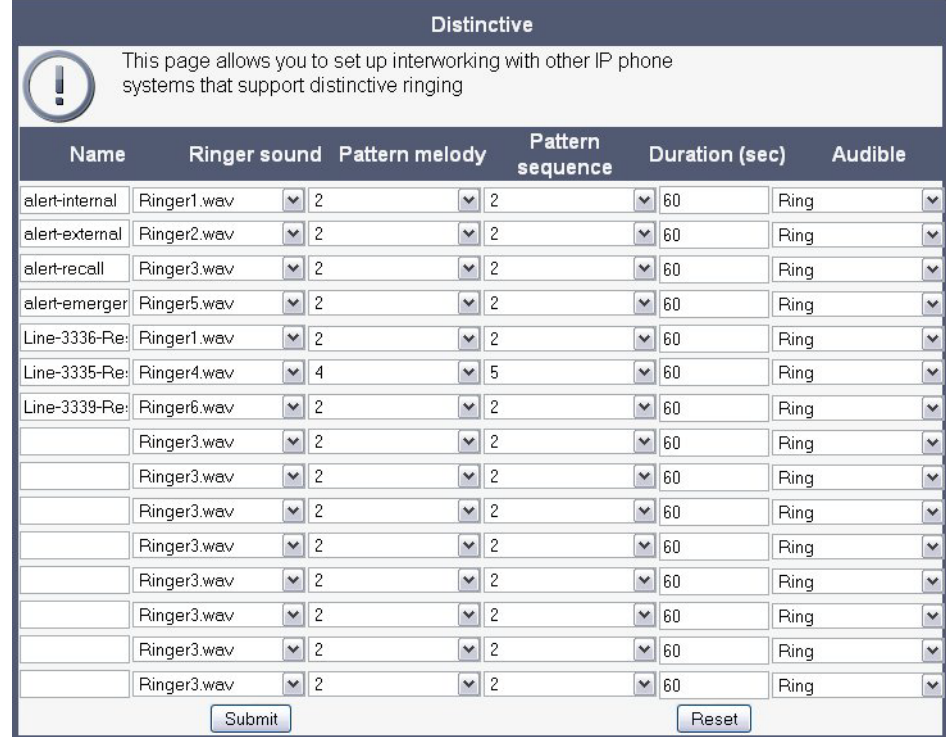

### **Administration via Local Phone**

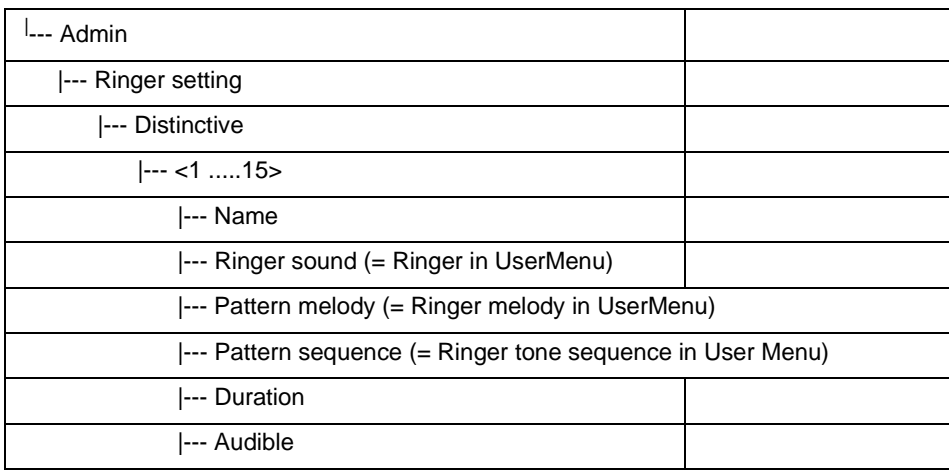

#### Lines Hauptleitung 0ST40 0ST80  $\overline{0}$ Ring delay (seconds) Allow in overview  $\overline{\mathbf{v}}$ Address 3336 Primary line  $\overline{\vee}$ Ring on/off  $\overline{2}$ Ringer melody  $\boxed{\mathsf{v}}$ Ringer tone sequence 1.0 seconds ON, 2.0 seconds OFF  $\overline{\mathbf{v}}$ Ringer Ringer2.wav  $\vert \mathbf{v} \vert$ Selection order  $\overline{1}$ Hot line/Warm line Hot/Warm line destination Submit Reset

#### User menu > Configuration > Keyset > Lines:

#### **Administration via Local Phone**

The configuration of a line via Local phone is only possible when the line key has been created via WBM or DLS before by administrator.

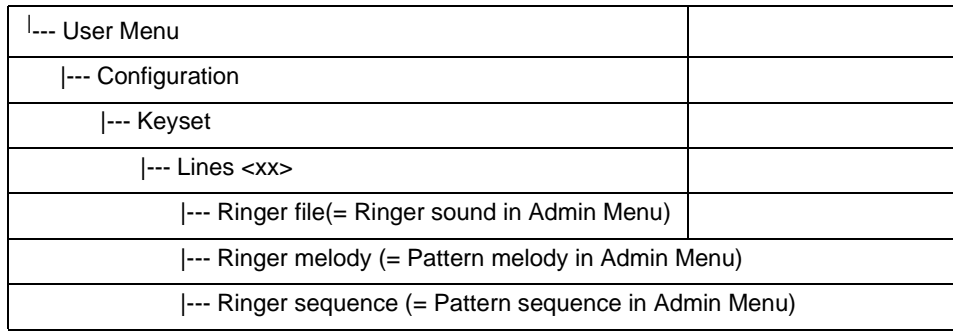

#### **Related Topics**

• Multiline Appearance/Keyset

# **3.12 Key Module**

A key module provides 12 additional free programmable keys (for OpenScape Desk Phone IP 55G). A maximum of 2 key modules can be connected to one phone.

The configuration of a key on the key module is exactly the same as the configuration of a phone key.

# **Administration via WBM**

# System > Features > Key module 1/2

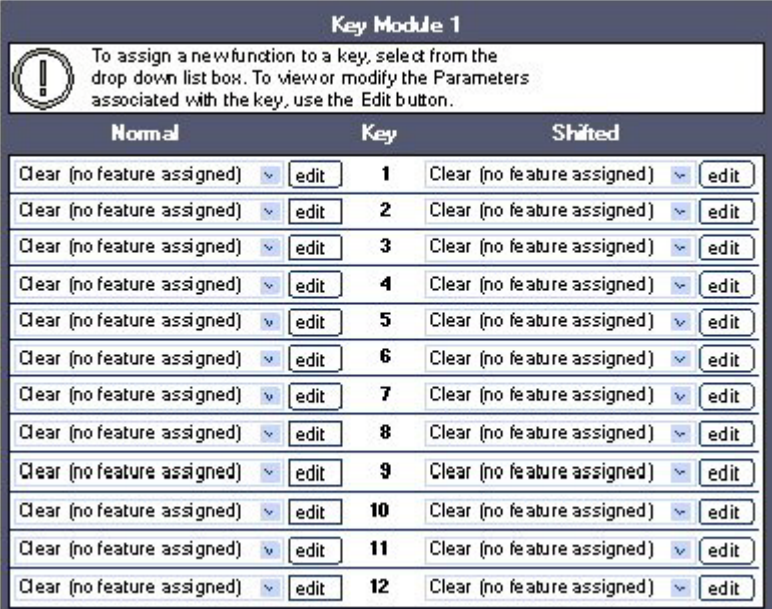

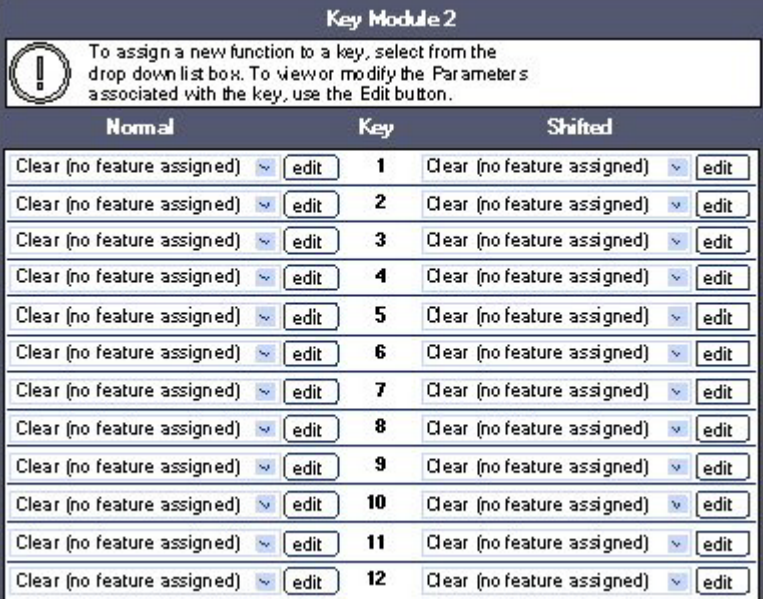

### **Related Topics**

• Administration

# **3.13 Dialing**

#### **Related Topics**

- **Administration**
- Canonical Dialing Configuration
- **Canonical Dial Lookup**
- **Phone location**
- Dial Plan

# **3.13.1 Canonical Dialing Configuration**

Call numbers taken from a directory application, LDAP for instance, are mostly expressed in canonical format. Moreover, call numbers entered into the local phone book are automatically converted and stored in canonical format, thereby adding "+", **Local country code, Local national code**, and **Local enterprise number** as prefixes. If, for instance, the user enters the extension "1234", the local country code is "49", the local national code is "89", and the local enterprise number is "722", the resulting number in canonical format is "+49897221234".

For generating an appropriate dial string, a conversion from canonical format to a different format may be required. The following parameters determine the local settings of the phone, like **Local country code** or **Local national code**, and define rules for converting from canonical format to the format required by the PBX.

**INFO:** To enable the number conversion, all parameters not marked as optional must be provided, and the canonical dial lookup settings must be configured (see *Canonical Dial Lookup*).

#### **Data required**

- **Local country code**: E.164 Country code, e.g. "49" for Germany, "44" for United Kingdom. Maximum length: 5
- **National prefix digit**: Prefix for national connections, e.g. "0" in Germany and United Kingdom. Maximum length: 5
- **Local national code**: Local area code or city code, e.g. "89" for Munich, "20" for London. Maximum length: 6
- **Minimal local number length**: Minimum number of digits in a local PSTN number, e.g. 3335333 = 7 digits.
- **Local enterprise number**: Number of the company/PBX wherein the phone is residing. Maximum length: 10 (Optional)
- **PSTN access code**: Access code used for dialing out from a PBX to a PSTN. Maximum length: 10 (Optional)
- **International access code**: International prefix used to dial to another country, e.g. "00" in Germany and United Kingdom. Maximum length: 5
- **Operator codes**: List of extension numbers for a connection to the operator. The numbers entered here are not converted to canonical format. Maximum length: 50 (Optional)
- **•** Emergency number: List of emergency numbers to be used for the phone. If there are more than one numbers, they must be separated by commas. The numbers entered here are not converted to canonical format. Maximum length: 50 (Optional) These emergency numbers can also be dialed when the phone is locked, in line with the emergency number configured in Features > Configuration (see *Emergency and Voice Mail*).
- **Initial extension digits / Initial digits**: List of initial digits of all possible extensions in the local enterprise network. When a call number could not be matched as a public network number, the phone checks if it is part of the local enterprise network. This is done by comparing the first digit of the call number to the value(s) given here. If it matches, the call number is recognized as a local enterprise number and processed accordingly. If, for instance, the extensions 3000-5999 are configured in OpenScape Desk Phone IP V3R3, each number will start with 3, 4, or 5. Therefore, the digits to be entered are 3, 4, 5.
- **Internal numbers**

*INFO:* To enable the phone to discern internal numbers from external numbers, it is crucial that a canonical lookup table is provided (*Canonical Dial Lookup*).

- **Local enterprise form**: Default value. Any extension number is dialed in its simplest form. For an extension on the local enterprise node, the node ID is omitted. If the extension is on a different enterprise node, then the appropriate node ID is prefixed to the extension number. Numbers that do not correspond to an enterprise node extension are treated as external numbers.
- **Always add node**: Numbers that correspond to an enterprise node extension are always prefixed with the node ID, even those on the local node. Numbers that do not correspond to an enterprise node extension are treated as external numbers.
- **Use external numbers**: All numbers are dialed using the external number form.
- **External numbers**
	- **Local public form**: Default value. All external numbers are dialed in their simplest form. Thus a number in the local public network region does not have the region code prefix. Numbers in the same country but not in the local region are dialed as national numbers. Numbers for a different country are dialed using the international format.
	- **National public form**: All numbers within the current country are dialed as national numbers, thus even local numbers will have a region code prefix (as dialing from a mobile). Numbers for a different country are dialed using the international format.
	- **International form**: All numbers are dialed using their full international number format.
- **External access code**

#### **Administration** Dialing

- **Not required**: The access code to allow a public network number to be dialed is not required.
- **For external numbers**: Default value. All public network numbers will be prefixed with the access code that allows a number a call to be routed outside the enterprise network. However, international numbers that use the + prefix will not be given access code.
- **International gateway code**:
	- **Use national code**: Default value. All international formatted numbers will be dialed explicitly by using the access code for the international gateway to replace the "+" prefix.
	- **Leave as +**: All international formatted numbers will be prefixed with "+".

#### **Administration via WBM**

Local functions > Locality > Canonical dial settings

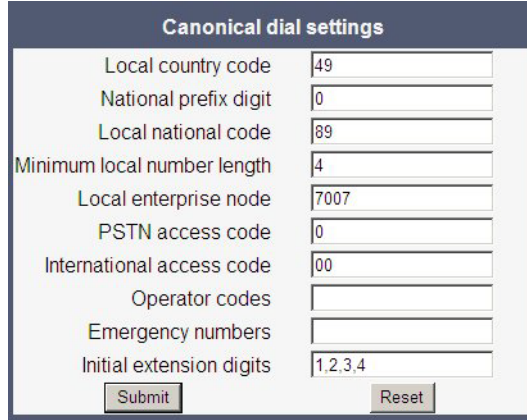

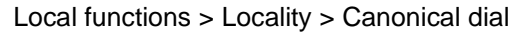

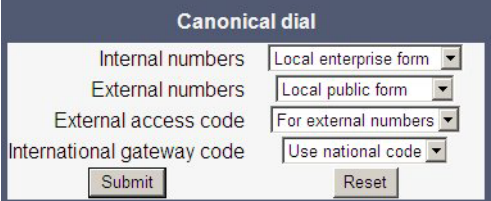

### **Administration via Local Phone**

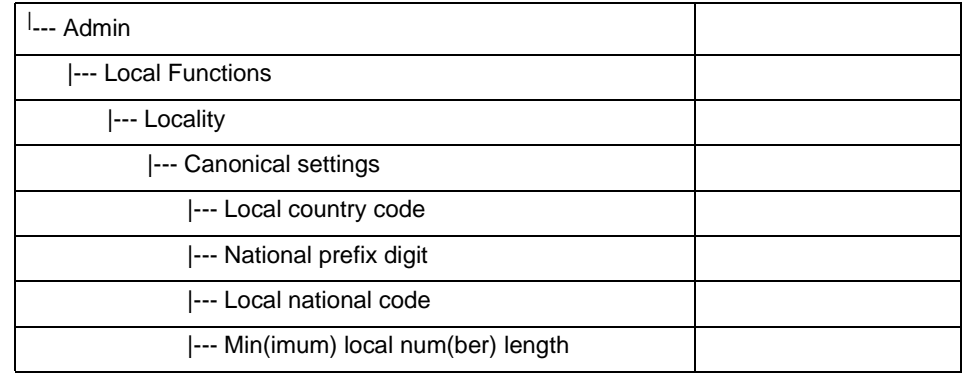

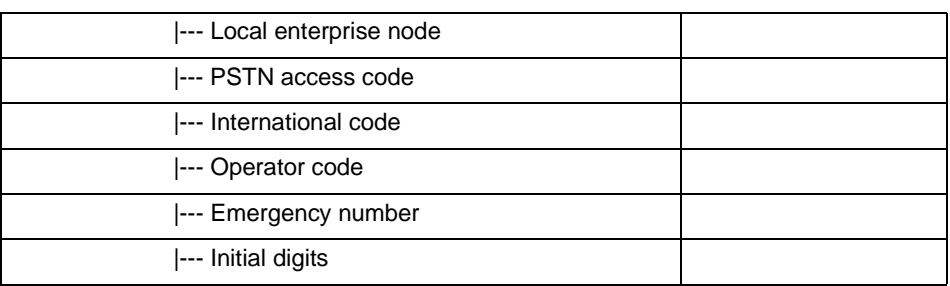

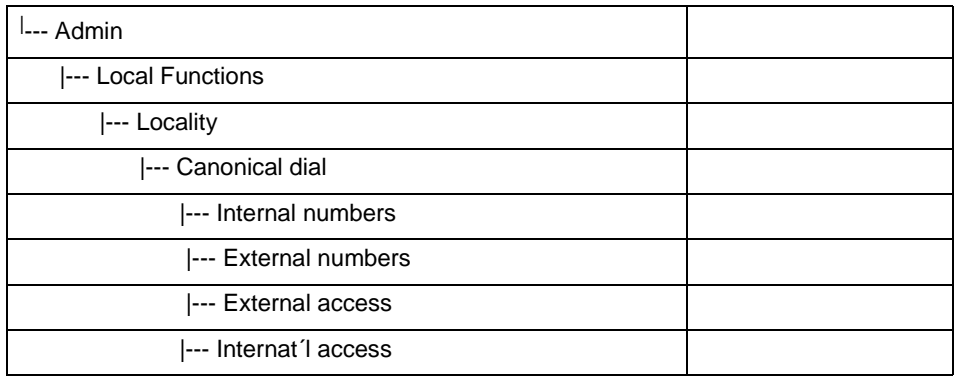

### **Related Topics**

**Dialing** 

# **3.13.2 Canonical Dial Lookup**

The parameters given here are important for establishing outgoing calls and for recognizing incoming calls.

In the local phonebook, and, mostly, in LDAP directories, numbers are stored in canonical format. In order to generate an appropriate dial string according to the settings in Internal numbers and External numbers (*Canonical Dialing Configuration*), internal numbers must be discerned from external numbers. The canonical lookup table provides patterns which allow for operation.

Furthermore, these patterns enable the phone to identify callers from different local or international telephone networks by looking up the caller's number in the phone book. As incoming numbers are not always in canonical format, their composition must be analyzed first. For this purpose, an incoming number is matched against one or more patterns consisting of country codes, national codes, and enterprise nodes. Then, the result of this operation is matched against the entries in the local phone book.

*INFO:* To make sure that canonical dial lookup works properly, at least the following parameters of the phone must be provided:

**–** Local country code (*Canonical Dialing Configuration*)

#### **Administration** Dialing

- **–** Local area code (*Canonical Dialing Configuration*)
- **–** Local enterprise code (*Canonical Dialing Configuration*)

Up to 5 patterns can be defined. The Local code 1 ... 5 parameters define up to 5 different local enterprise nodes, whilst International code 1... 5 define up to 5 international codes, that is, fully qualified E.164 call numbers for use in a PSTN.

#### **Data required**

- **Local code 1 ... 5**: Local enterprise code for the node/PBX the phone is connected to. Example: "722" for the Unify office in Munich.
- **International code 1 ... 5**: Sequence of "+", local country code, local area code, and local enterprise node corresponding to to one or more phone book entries. Example: "+4989722" for the Unify office in Munich.

#### **Administration via WBM**

Locality > Canonical dial lookup

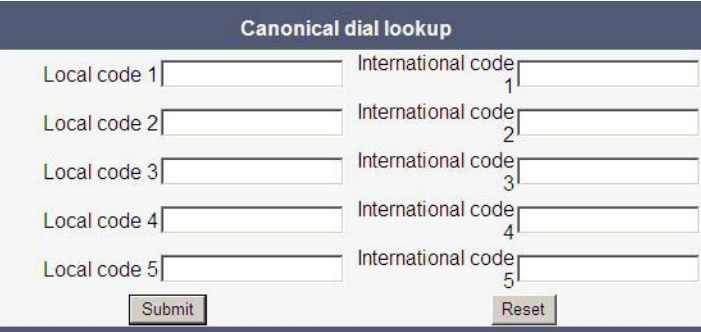

#### **Administration via Local Phone**

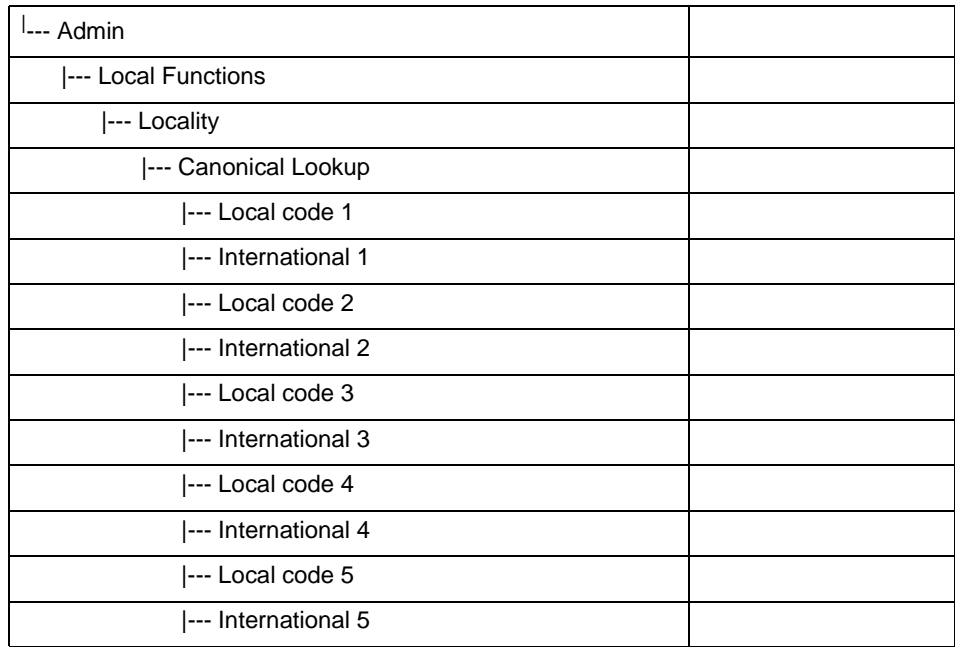

### **Related Topics**

**Dialing** 

# **3.13.3 Phone location**

This parameter specifies if phone location information are included in appropriate SIP messages or not included in any SIP messages but such information are allowed to be configured.

#### **Data required**

**•** Phone location Value range: "Signalled", "Not signalled"Default: "Signalled"

#### **Administration via WBM**

Locality > Phone Location

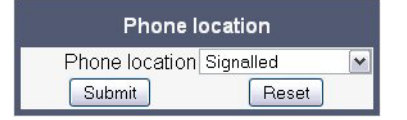

#### **Administration via Local Phone**

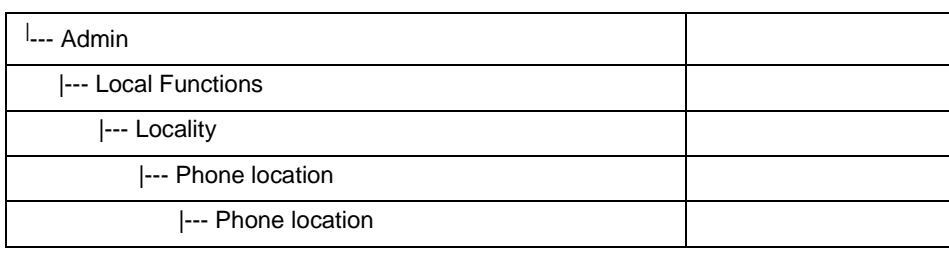

#### **Related Topics**

• Dialing

# **3.13.4 Dial Plan**

OpenScape Desk Phones may optionally use a dial plan residing on the phone. By means of the dial plan, the phone can infer from the digits entered by the user that a complete call number has been entered, or that a particular prefix has been entered. Thus, the dialing process can start without the need to confirm after the last digit has been entered, without delay or with a configurable delay. The standard timer, which is found on the WBM under **User menu > Configuration > Outgoing calls > Autodial delay (seconds)**, is overridden if a dial plan rule is matched.

#### **Administration** Dialing

A dial plan consists of rules defining patterns, timeouts and actions to be performed when a pattern is matched and/or a timeout has expired. The phone can store one dial plan, which can contain up to 48 different rules.

It is very important that the phone's dial plan does not interfere with the dial plan in the SIP server, PBX, or public network.

The dial plan can be created and uploaded to the phone using the DLS (please refer to the OpenScape Deployment Service Administration Manual). The DLS can also export and import dial plans in .csv format. For details about the composition of a dial plan, please refer to *Example Dial Plan*.

The current dial plan, along with its status (enabled/disabled) and error status can be displayed on the WBM via **Diagnostics > Fault trace configuration > Download dial plan file**.

The **Dial plan ID** and the **Dial plan status** is displayed in the local menu.

To make use of the dial plan facility, the following requirements must be met:

- **•** A correct dial plan is loaded to the phone.
- **•** In the user menu, **Allow immediate dialing** is enabled.

**INFO:** This condition is only necessary for on-hook dialing, but not for off-hook dialing.

**• Dial plan enabled** is checked.

#### **Administration via WBM (User menu)**

User menu > Configuration > Outgoing calls > Allow immediate dialing

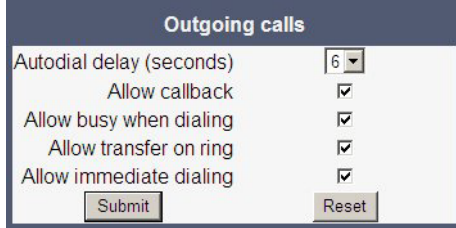

#### **Administration** Dialing

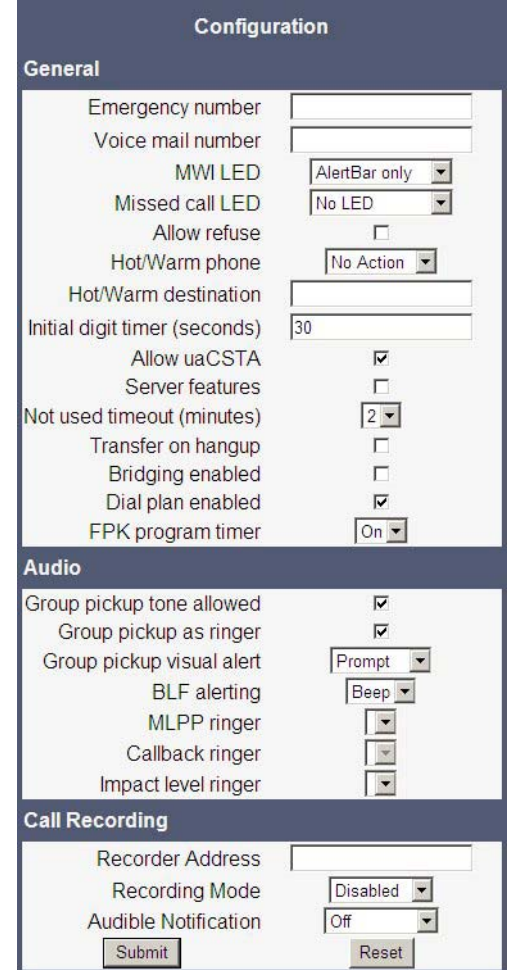

System > Features > Configuration > Dial plan enabled

# **Administration via Local Phone**

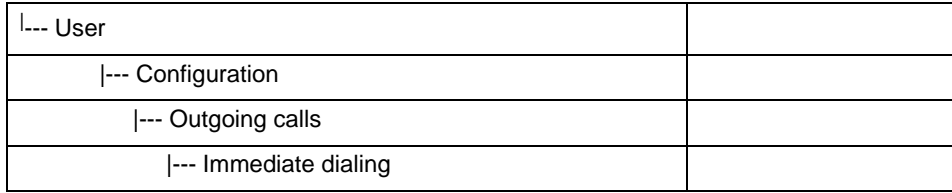

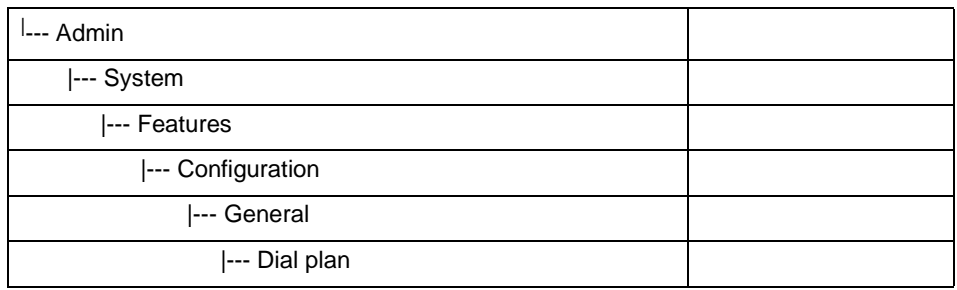

#### **Administration** Ringer Setting

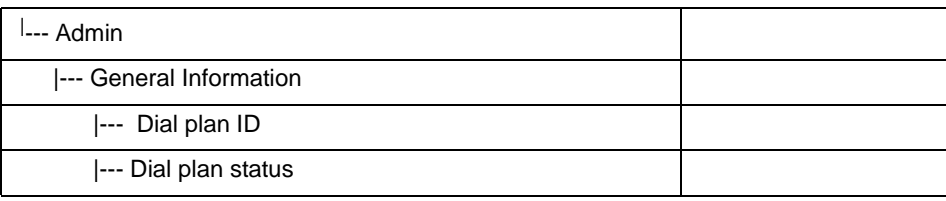

### **Related Topics**

**Dialing** 

# **3.14 Ringer Setting**

### **Related Topics**

- **Administration**
- **Distinctive**
- **Map to Specials**
- **Special Ringers**

# **3.14.1 Distinctive**

The SIP server may provide information indicating a specific type of call within an incoming call. The phone can use this information to choose a ring tone according to the call type from the "Distinctive ringer table".

The relevant information is carried as a string in the SIP Alert-Info header. This string is configured in the OpenScape Voice system; please refer to the relevant OpenScape Voice documentation. When the string sent via Alert-Info matches the string specified in the Name parameter, the corresponding ringer is triggered. For instance, the OpenScape Voice system may send the string Bellcore-dr1 to indicate that a call is from within the same business group, and the **Name** parameter is set to "Bellcore-dr1". To select a specific ring tone for calls from the same business group, the other parameters corresponding to that **Name** must be set accordingly.

The **Ringer sound** parameter determines whether a pattern, i. e. melody, or a specific sound file shall be used as ringer.

**Pattern Melody** selects the melody pattern that will be used if **Ringer sound** is set to "Pattern".

**Pattern sequence** determines the length for the melody pattern, and the interval between the repetitions of the pattern. There are 3 variants:

- **•** "1": 1 sec ON, 4 sec OFF
- **•** "2": 1 sec ON, 2 sec OFF
- **•** "3": 0.7 sec ON, 0.7 sec OFF, 0.7 sec ON, 3 sec OFF

The **Duration** parameter determines how long the phone will ring on an incoming call. The range is 0-300 sec.

With the **Audible** parameter, the ringer can be muted. In this case, an incoming call will be indicated only visually.

**Special Ringers** can be configured for the following call types:

- **•** Internal
- **•** External
- **•** Recall
- **•** Emergency
- **•** Special1
- **•** Special2
- **•** Special 3

*INFO:* To make the special ringers available and configurable to the user, the administrator needs to map the call types to specific ringers via the **Ringer setting** mapping table in **Admin > Ringer setting > Distinctive**. Each call type can be mapped to a specific Ringer Sound, Pattern Melody and Pattern Sequence.

Abstract names used for Special Ringers:

- **•** "<Bellcore-dr1>" normal (internal) alerting or ring-back;
- **•** "<Bellcore-dr2>" external alerting or ring-back;
- **•** "<Bellcore-dr3>" recall alerting or ring-back, (e.g., following transfer);
- "<alert-internal>" normal (internal) alerting or ring-back;
- **•** "<alert-external>" external alerting or ring-back;
- **•** "<alert-recall>" recall alerting or ring-back, (e.g., following transfer);
- **•** "<alert-emergency>" emergency alerting or ring-back.
- **•** "Line-<DN of Line>-Reserved" distinctive alerting for a line with number <DN of Line>

Once made available (by the administrator) to the user, the Special Ringers for the call types listed can be selected and configured via the User menu as shown in *Special Ringers*.

# **Administration via WBM**

# Ringer Setting > Distinctive

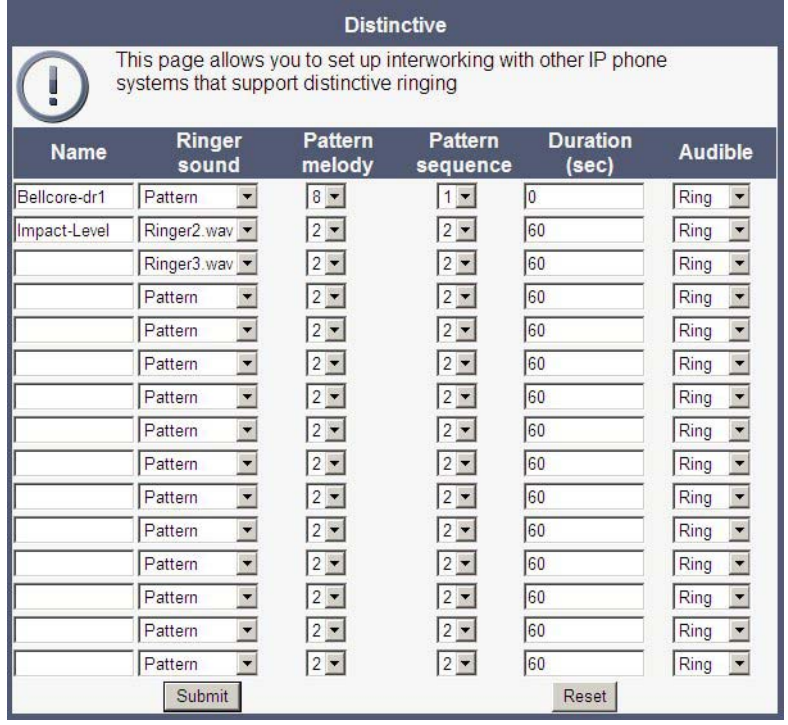

# **Administration via Local Phone**

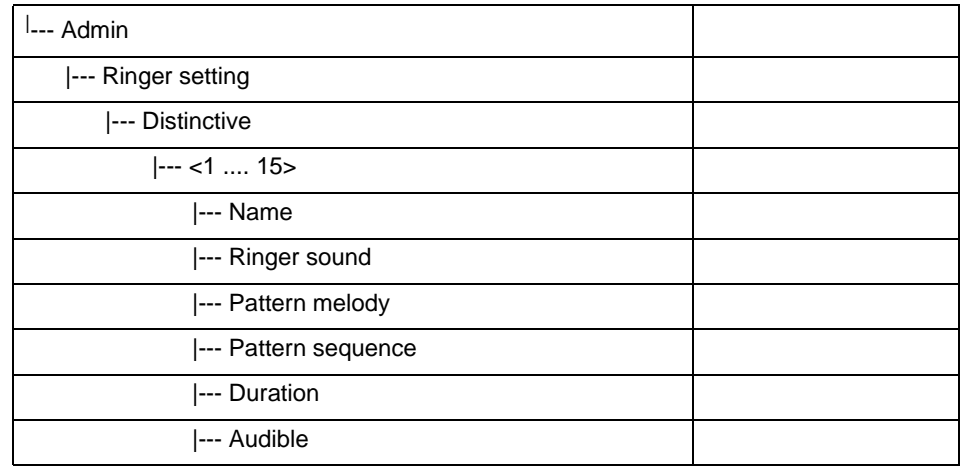

### **Related Topics**

• Ringer Setting

# **3.14.2 Map to Specials**

The "Mapping table" is not accessible by local menu, WBM, or DLS but is predefined with Ringer name defaults. Only the special ringers for the default types will be shown in the local menu and WBM. If a default Ringer name is not configured in the "Distinctive ringer table" then the mapped entry in the "Special ringer table" will be greyed and read-only.The "Mapping table" has been configured to identify the distinctive ringer names as a special ringer type and the User has access to configure a different audio file or pattern for this distinctive ringer via their "Special ringer table". Any change made by the User to this special ringer will be reflected in the "Distinctive ringer table" and any change made by Admin in the "Distinctive ringer table" will be reflected in the "Special ringer table".

### **Administration via WBM**

Admin > Ringer setting > Map To Specials

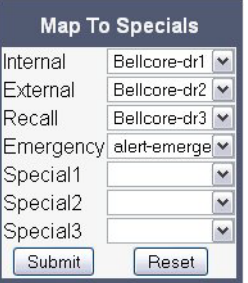

### **Related Topics**

• Ringer Setting

# **3.14.3 Special Ringers**

**Special Ringers** can be configured via the **User** menu for the following call types:

- **•** Internal
- **•** External
- **•** Recall
- **•** Emergency
- **•** Special1
- **•** Special2
- **•** Special3

#### **Administration via WBM (User menu)**

User menu > Audio > Special Ringers

#### **Administration** Ringer Setting

The **Special Ringers** dialog allows the user to change the ring tones for the special call types listed below, provided that the call type is signaled to the phone.

**INFO:** To make the special ringers available and configurable to the user, the administrator needs to map the call types to specific ringers via the **Ringer setting** mapping table in **Admin > Ringer setting > Distinctive**. Each call type can be mapped to a specific Ringer Sound, Pattern Melody and Pattern Sequence.

### **Special Ringer Call Types**

- **•** Internal
- **•** External
- **•** Recall
- **•** Emergency
- **•** Special1
- **•** Special2
- **•** Special3

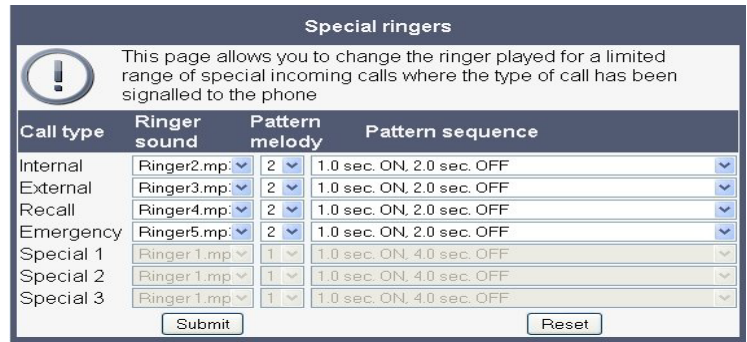

### **Administration via Local Phone**

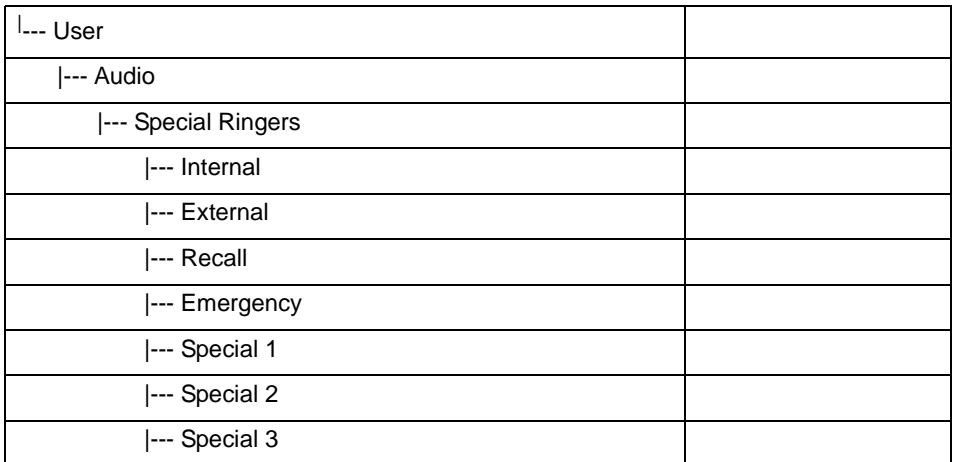

For each call type, the following parameters can be configured:

The **Ringer sound** parameter determines whether a pattern, i. e. melody, or a specific sound file shall be used as ringer.

**Pattern Melody** selects the melody pattern that will be used if Ringer sound is set to "Pattern".

**Pattern sequence** determines the length for the melody pattern, and the interval between the repetitions of the pattern. There are 3 variants:

- **•** "1": 1 sec ON, 4 sec OFF
- **•** "2": 1 sec ON, 2 sec OFF
- **•** "3": 0.7 sec ON, 0.7 sec OFF, 0.7 sec ON, 3 sec OFF

#### **Related Topics**

• Ringer Setting

# **3.15 Mobility**

The Mobility feature requires the OpenScape Deployment Service (DLS). If the phone is mobility enabled by the DLS, a mobile user can log on to the phone and thereby have his/her own user settings transferred to the phone. These user data are stored in the DLS database and include, for instance, SIP registration settings, dialing properties, key layouts, as well as the user's phonebook.

If the mobile user changes some settings, the changed data is sent to the DLS server. This ensures that the user profile is updated if necessary.

If **Unauthorized logoff trap** is set to "Yes", a message is sent to the SNMP server if an unauthorized attempt is made to log off the mobile user.

**Logoff trap delay** defines the time span in seconds between the unauthorized logoff attempt and the trap message to the SNMP server.

**Timer med priority** determines the time span in seconds between a change of user data in the phone and the transfer of the changes to the DLS server.

The **Mobility feature** parameter indicates whether the mobility feature is enabled by the DLS or not.

#### **Data required**

**• Unauthorized logoff trap**: An SNMP trap is sent on an unauthorized logoff attempt.

Value range: "Yes", "No" Default: "No"

- **Logoff trap delay**: Time span in seconds between the unauthorized logoff attempt and the SNMP trap. Default: 300
- **Timer med priority:** Time span in seconds between a data change in the phone and its transfer to the DLS server. Default: 60
- **Mobility feature**: Indicates whether the mobility feature is enabled.

Transferring Phone Software, Application and Media Files

- **Managed Profile:** Display only field
- **Error count local:** Display only field
- **Error count remote**

#### **Administration via WBM**

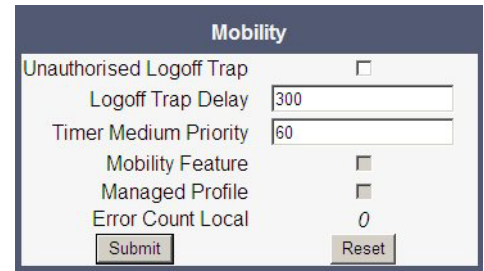

#### **Administration via Local Phone**

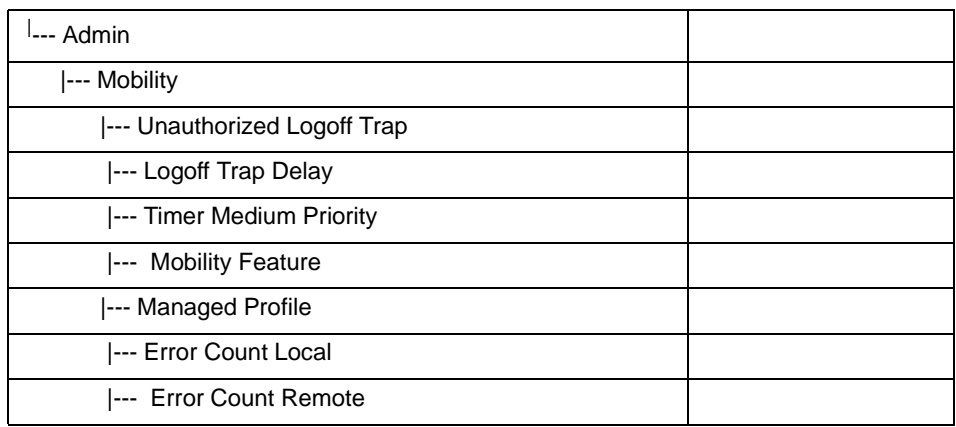

#### **Related Topics**

• Administration

# **3.16 Transferring Phone Software, Application and Media Files**

New software images, MP3 files for Music on Hold (IP 55 G only), LDAP templates, ring tones, picture clips, and screensaver images can be uploaded to the phone via DLS (Deployment Service) or WBM (Web Based Management).

**INFO:** For all user data, which includes files as well as phonebook content, the following amounts of storage place are available:

- **–** OpenScape Desk Phone IP 35G: 2,5 MB
- **–** OpenScape Desk Phone IP 55G: 8 MB

Transferring Phone Software, Application and Media Files

### **Related Topics**

- **Administration**
- FTP/HTTPS Server
- Common FTP/HTTPS Settings
- **Phone Software**
- Music on Hold
- **Picture Clips**
- **LDAP Template**
- Logo (Background Picture)
- **Screensaver**
- **Ringer File**
- **Dongle Key**

# **3.16.1 FTP/HTTPS Server**

### **FTP Server Requirements**

There are no specific requirements regarding the FTP server for transferring files to the OpenScape Desk Phone. Any FTP server providing standard functionality will do.

#### **Related Topics**

• Transferring Phone Software, Application and Media Files

# **3.16.2 Common FTP/HTTPS Settings**

For each one of the various file types, e.g. phone software, hold music, and picture clips, specific FTP/HTTPS access data can be defined. If some or all file types have the parameters **Download method**, **Server address**, **Server port**, **Account**, **User name**, **FTP path**, and **HTTPS base URL** in common, they can be specified here. These settings will be used for a specific file type if its **Use defaults** parameter is set to "Yes".

**INFO:** If Use defaults is activated for a specific file type, any specific settings for this file type are overridden by the defaults.

Additional log messages are issued for the following scenarios:

- **•** Update has been allowed due to override flag being set
- **•** Whole part number is not recognized
- **•** Block 4 of part number is not recognized
- **•** Downloaded software does not have a hardware level included

Transferring Phone Software, Application and Media Files

#### **Data required**

- **Download method**: Selects the protocol to be used. Value range: "FTP", "HTTPS" Default: "FTP"
- **Server address**: IP address or hostname of the FTP server in use.
- **Server port**: Port number of the FTP server in use. For HTTPS, port 443 is assumed, unless a different port is specified in the HTTPS base URL. Default: 21
- **Account**: Account at the server (if applicable).
- **Username**: User name for accessing the server.
- Password: Password corresponding to the user name.
- **FTP path:** Path of the directory containing the files.
- **HTTPS base URL**: IP address or hostname of the HTTPS server in use. If no port number is specified here, port 443 is used. Only applicable if **Download method** is switched to "HTTPS".

#### **Administration via WBM**

File transfer > Defaults

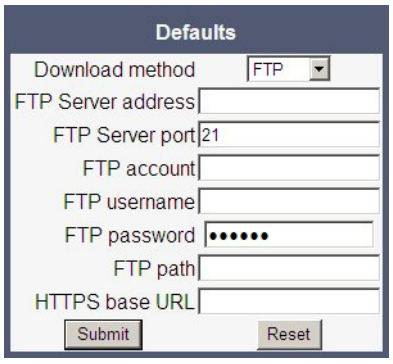

# **Administration via Local Phone**

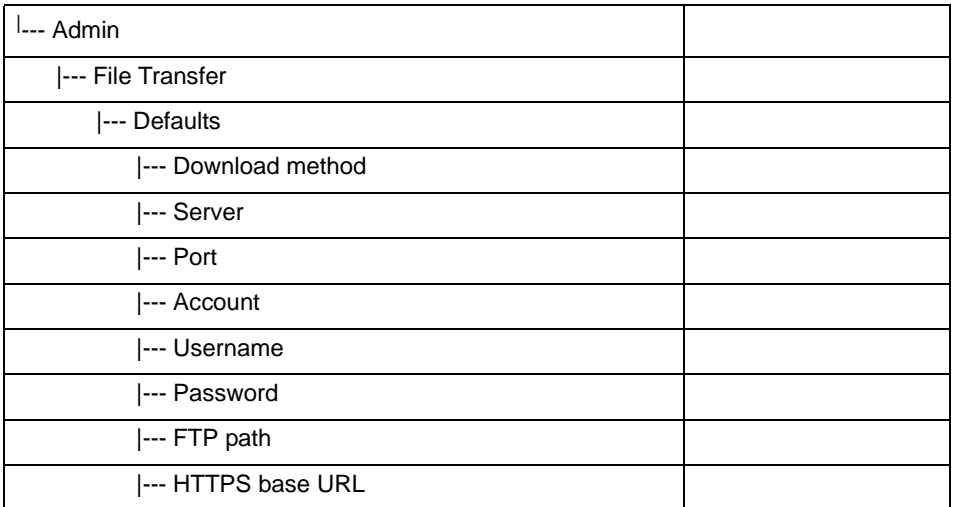

### **Related Topics**

• Transferring Phone Software, Application and Media Files

# **3.16.3 Phone Software**

The firmware for the phone can be updated by downloading a new software file to the phone.

If an incorrect software image is being attempted to be loaded onto the phone, the phone will reject the request and return to normal operation without reboot. As part of this security mechanism, new software binds are identified by a "Supported Hardware Level" information built into the header.

Prerequisite: The phone knows it's own hardware level (from the part number and/or by a dynamical check of its HW level).

When a new software bind is downloaded to the phone, the following verifcation is performed:

- 1. 1. If new software bind has hardware level header included (in the bind header): Hardware level of new bind is compared with phone's hardware level.
	- **•** If compatible (or if Override is set): Proceed with update
	- **•** If NOT compatible: Abandon update and return to original application
- 2. If new software bind does NOT have hardware level header included (in the bind header): Software version of new bind is compared with minimum known supported SW level.
	- **•** If compatible (or if Override is set): Proceed with update
	- **•** If NOT compatible: Abandon update and return to original application

*INFO:* Do not disconnect the phone from the LAN or power unit during software update. An active update process is indicated by blinking LEDs and/or in the display.

#### **Related Topics**

- Transferring Phone Software, Application and Media Files
- FTP/HTTPS Access Data
- Download/Update Phone Software

# **3.16.3.1 FTP/HTTPS Access Data**

If the default FTP/HTTPS Access settings (see *Common FTP/HTTPS Settings*) are to be used, Use defaults must be set to "Yes", and only the Filename must be specified.

Transferring Phone Software, Application and Media Files

#### **Data required (in every case)**

- **Use defaults**: Specifies whether the default FTP/HTTPS access settings shall be used. Value range: "Yes", "No". Default: "No".
- **Filename**: Specifies the file name of the phone software.

### **Data required (if not derived from Defaults)**

- **Download method**: Selects the protocol to be used. Value range: "FTP", "HTTPS" Default: "FTP"
- **Server address**: IP address or hostname of the FTP/HTTPS server in use.
- **Server port**: Port number of the FTP/HTTPS server in use. Default: 21
- **Account**: Account at the server (if applicable).
- **Username**: User name for accessing the server.
- **Password**: Password corresponding to the user name.
- **FTP path:** Path of the directory containing the files.
- **HTTPS base** URL: IP address or hostname of the HTTPS server in use; only applicable if **Download method** is switched to "HTTPS".

### **Administration via WBM**

File transfer > Phone application

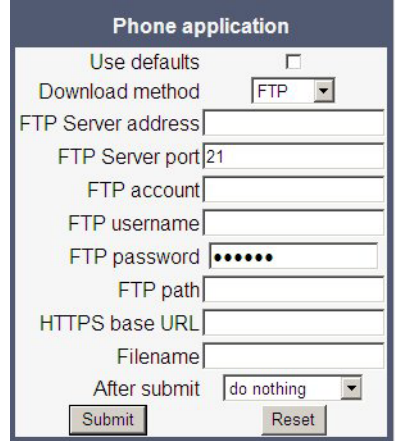

# **Administration via Local Phone**

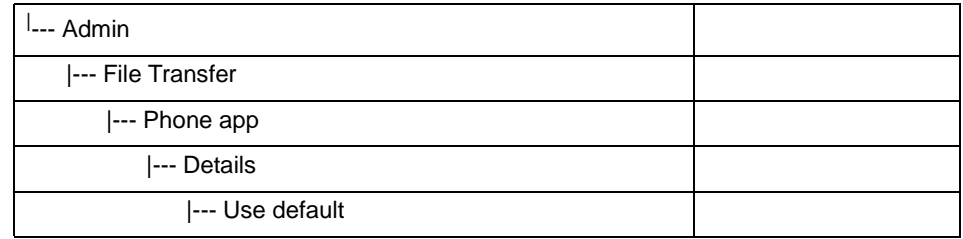
#### **Administration** Transferring Phone Software, Application and Media Files

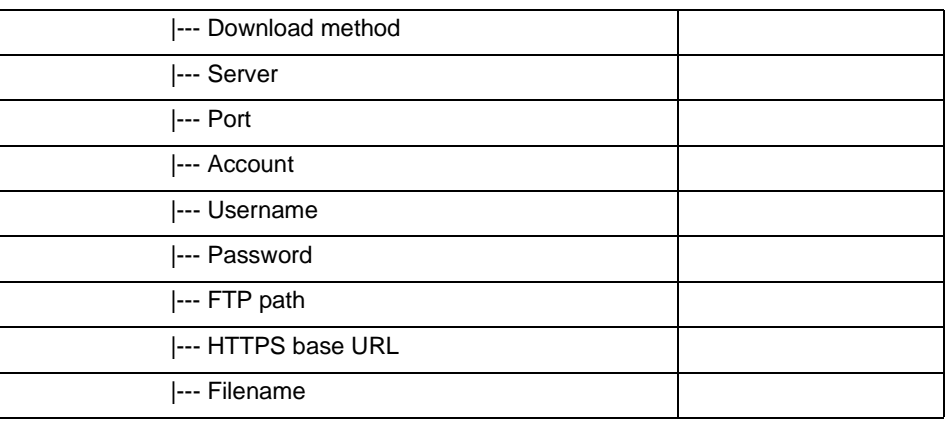

#### **Related Topics**

**Phone Software** 

## **3.16.3.2 Download/Update Phone Software**

If applicable, phone software should be deployed using the DLS (OpenScape Deployment Service). Alternatively, the download can be triggered from the Web interface or from the Local phone menu. When the download has been successful, the phone will restart and boot up using the new software.

**INFO:** When Phone Software was upgraded to V3R3 there may be displayed a downgrade protection message.

## *Step by Step*

- *›* **Start Download via WBM**
- *›* In the **File transfer > Phone application** dialog, set **After submit** to "start download" and press the **Submit** button.

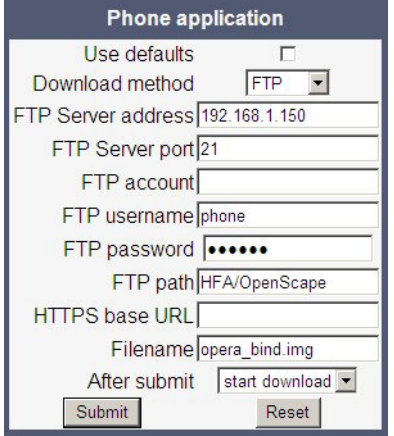

*›* **Start Download via Local Phone**

Transferring Phone Software, Application and Media Files

*›* In the **Admin** menu, set the focus to **Phone app**.

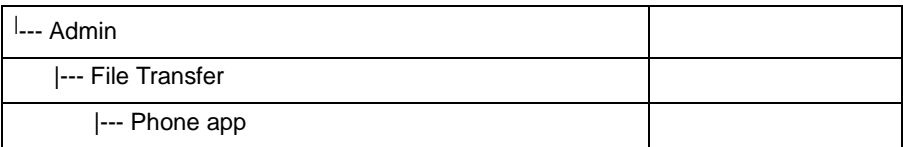

**•** On **Desk Phone IP 35G**:

Press the **OK** key. A context menu opens. In the context menu, select **Download**. The download will start immediately.

**•** On **Desk Phone IP 55G**: Press the Soft Key labeled **Download**. The download will start immediately.

**Related Topics** 

**Phone Software** 

# **3.16.4 Music on Hold**

If enabled by the user, the Music on Hold (MoH) sound file is played when a call is put on hold.

**INFO:** The file size for a Music on Hold file is limited to 1 MB. If the file is too large or the contents of the file are not valid, the file will not be stored in the phone.

The following formats for Music on Hold are supported:

- **•** WAV format. The recommended specifications are:
	- **–** Audio format: PCM
	- **–** Bitrate: 16 kB/sec
	- **–** Sampling rate: 8 kHz
	- **–** Quantization level: 16 bit
- **•** MIDI format
- **•** MP3 format (on OpenScape Desk Phone IP 55G only): A bitrate of 48 kB/sec is recommended.

## **Related Topics**

- Transferring Phone Software, Application and Media Files
- FTP/HTTPS Access Data
- Download Music on Hold

## **3.16.4.1 FTP/HTTPS Access Data**

If the default FTP/HTTPS access settings (see *Common FTP/HTTPS Settings*) are to be used, Use defaults must be set to "Yes", and only the Filename must be specified.

## **Data required (in every case)**

- **Use defaults**: Specifies whether the default FTP/HTTPS access settings shall be used. Value range: "Yes", "No" Default: "No"
- **Filename**: Specifies the file name of the phone software.

## **Data required (if not derived from Defaults)**

- **Download method**: Selects the protocol to be used. Value range: "FTP", "HTTPS" Default: "FTP"
- **Server address**: IP address or hostname of the FTP/HTTPS server in use.
- **Server port: Port number of the FTP/HTTPS server in use.** Default: 21
- **Account**: Account at the server (if applicable).
- **Username**: User name for accessing the server.
- **Password**: Password corresponding to the user name.
- **FTP path:** Path of the directory containing the files.
- **HTTPS base** URL: IP address or hostname of the HTTPS server in use; only applicable if **Download method** is switched to "HTTPS".

## **Administration via WBM**

File transfer > Hold music

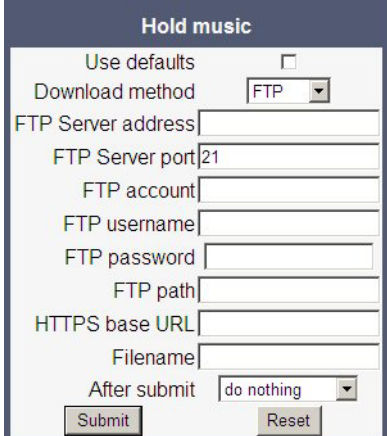

Transferring Phone Software, Application and Media Files

## **Administration via Local Phone**

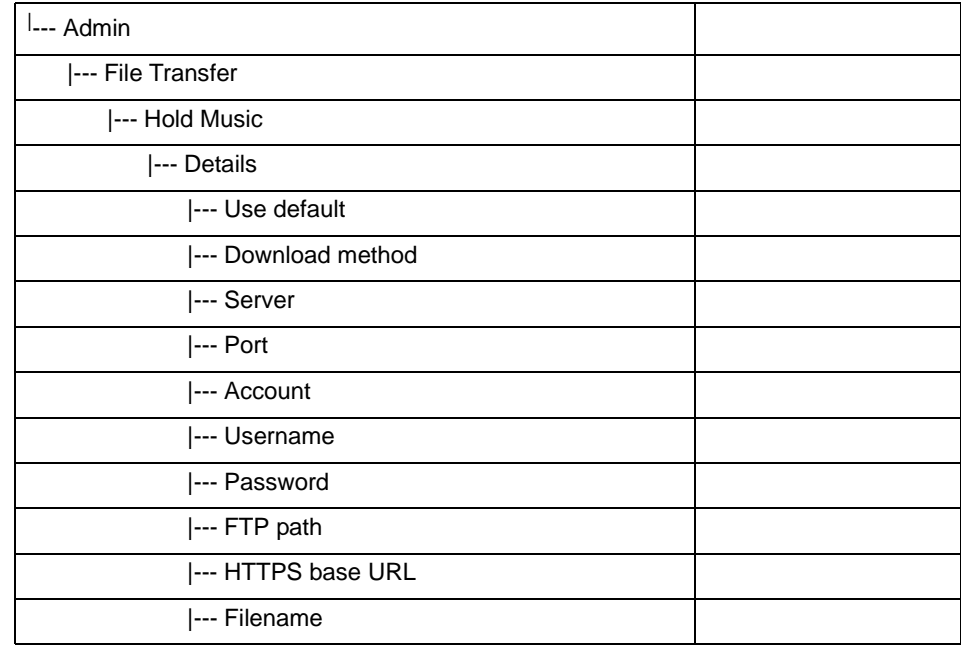

#### **Related Topics**

• Music on Hold

## **3.16.4.2 Download Music on Hold**

If applicable, Music on Hold should be deployed using the DLS (OpenScape Deployment Service). Alternatively, the download can be triggered from the Web interface or from the Local phone menu.

*Step by Step*

## *›* **Start Download via WBM**

*›* In the **File transfer > Hold music** dialog, set **After submit** to "start download" and press the **Submit** button.

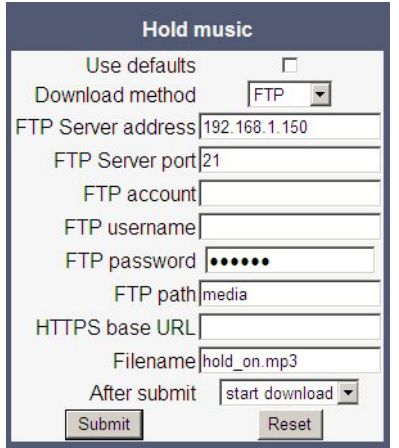

## *›* **Start Download via Local Phone**

*›* In the administration menu, set the focus to **Hold Music**.

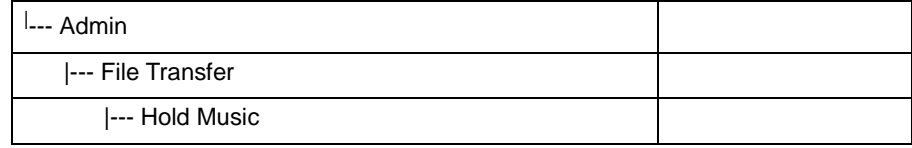

### **•** On **Desk Phone IP 35G**:

Press the **OK** key. A context menu opens. In the context menu, select **Download**. The download will start immediately.

**•** On **Desk Phone IP 55G**: Press the Soft Key labeled **Download**. The download will start immediately.

### **Related Topics**

• Music on Hold

# **3.16.5 Picture Clips**

**INFO:** Picture clips are available only on OpenScape IP 55G phones.

**INFO:** The file size for a picture clip is limited to 300 KB. If the file is too large or the contents of the file are not valid, the file will not be stored in the phone.

#### **Administration** Transferring Phone Software, Application and Media Files

Picture Clips are small images used for displaying a picture of a person that is calling on a line. The supported file formats for picture clips are JPEG and PNG (recommended).

## **Related Topics**

- Transferring Phone Software, Application and Media Files
- FTP/HTTPS Access Data
- **Download Picture Clip**

## **3.16.5.1 FTP/HTTPS Access Data**

If the default FTP/HTTPS access settings (see *Common FTP/HTTPS Settings*) are to be used, Use defaults must be set to "Yes", and only the Filename must be specified.

## **Data required (in every case)**

- **Use defaults**: Specifies whether the default FTP/HTTPS access settings shall be used. Value range: "Yes", "No" Default: "No"
- **Filename**: Specifies the file name of the phone software.

## **Data required (if not derived from Defaults)**

- **Download method**: Selects the protocol to be used. Value range: "FTP", "HTTPS" Default: "FTP"
- **Server address**: IP address or hostname of the FTP/HTTPS server in use.
- **Server port: Port number of the FTP/HTTPS server in use.** Default: 21
- **Account**: Account at the server (if applicable).
- **Username**: User name for accessing the server.
- **Password**: Password corresponding to the user name.
- **FTP path:** Path of the directory containing the files.
- **HTTPS base URL**: IP address or hostname of the HTTPS server in use; only applicable if **Download method** is switched to "HTTPS".

#### **Administration** Transferring Phone Software, Application and Media Files

## **Administration via WBM**

File transfer > Picture clip

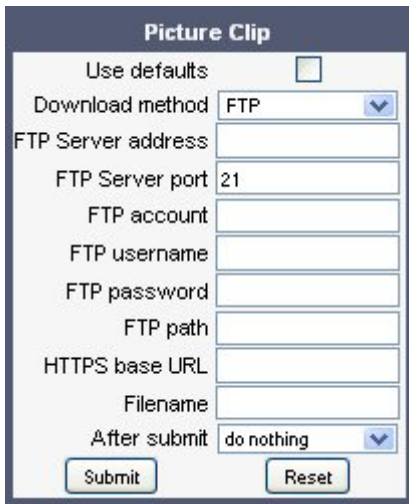

## **Administration via Local Phone**

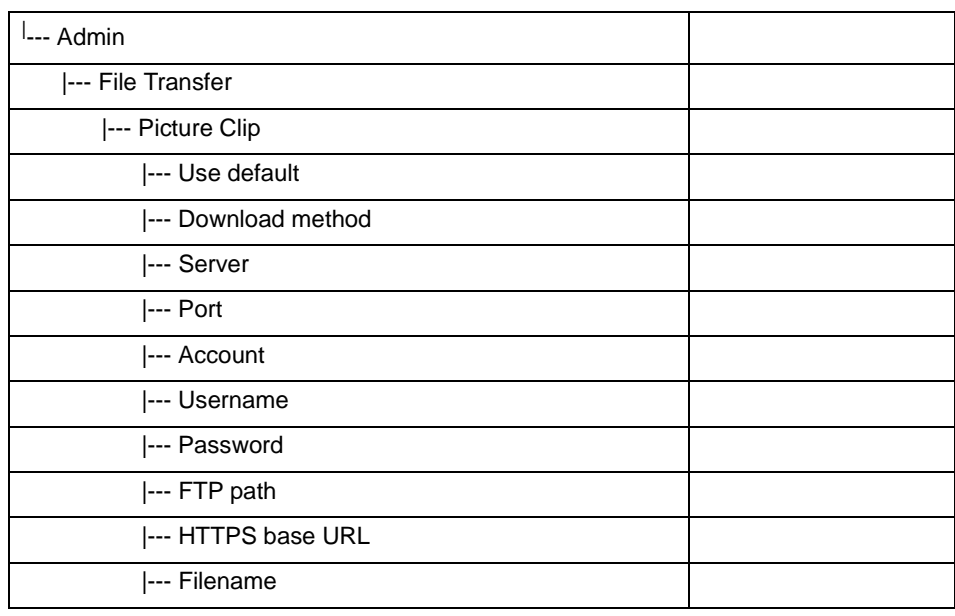

## **Related Topics**

• Picture Clips

## **3.16.5.2 Download Picture Clip**

The download can be triggered from the web interface or from the local phone menu.

Transferring Phone Software, Application and Media Files

## *Step by Step*

### *›* **Start Download via WBM**

*›* In the File **transfer > Picture clip** dialog, set **After submit** to "start download" and press the **Submit** button.

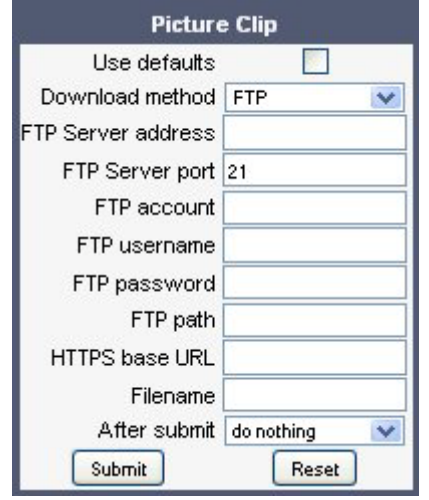

- *›* **Start Download via Local Phone**
- *›* In the **Admin** menu, set the focus to **Picture clip**.

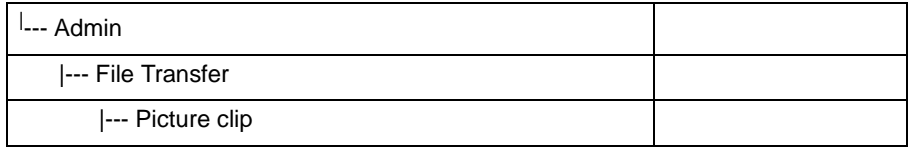

**•** On **Desk Phone IP 35G**:

Press the **OK** key. A context menu opens. In the context menu, select **Download**. The download will start immediately.

**•** On **Desk Phone IP 55G**:

Press the Soft Key labeled **Download**. The download will start immediately.

## **Related Topics**

• Picture Clips

# **3.16.6 LDAP Template**

The LDAP template is an ASCII text file that uses an allocation list to assign directory server attributes to input and output fields on an LDAP client. The LDAP template must be modified correctly for successful communication between the directory server and the LDAP client.

**INFO:** The OpenScape Desk Phone supports LDAPv3.

### **Related Topics**

- Transferring Phone Software, Application and Media Files
- FTP/HTTPS Access Data
- Download LDAP Template

## **3.16.6.1 FTP/HTTPS Access Data**

If the default FTP/HTTPS access settings (see *Common FTP/HTTPS Settings*) are to be used, Use defaults must be set to "Yes", and only the Filename must be specified.

## **Data required (in every case)**

- **Use defaults**: Specifies whether the default FTP/HTTPS access settings shall be used. Value range: "Yes", "No" Default: "No"
- **Filename**: Specifies the file name of the phone software.

### **Data required (if not derived from Defaults)**

- **Download method**: Selects the protocol to be used. Value range: "FTP", "HTTPS" Default: "FTP"
- **Server address**: IP address or hostname of the FTP/HTTPS server in use.
- **Server port**: Port number of the FTP/HTTPS server in use. Default: 21
- **Account**: Account at the server (if applicable).
- **Username**: User name for accessing the server.
- **Password**: Password corresponding to the user name.
- **FTP path:** Path of the directory containing the files.
- **HTTPS base URL**: IP address or hostname of the HTTPS server in use; only applicable if **Download method** is switched to "HTTPS".

Transferring Phone Software, Application and Media Files

## **Administration via WBM**

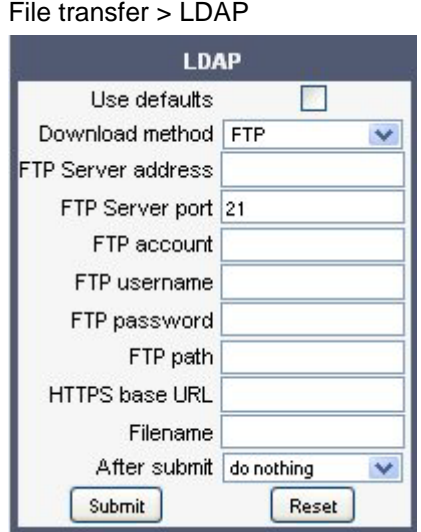

## **Administration via Local Phone**

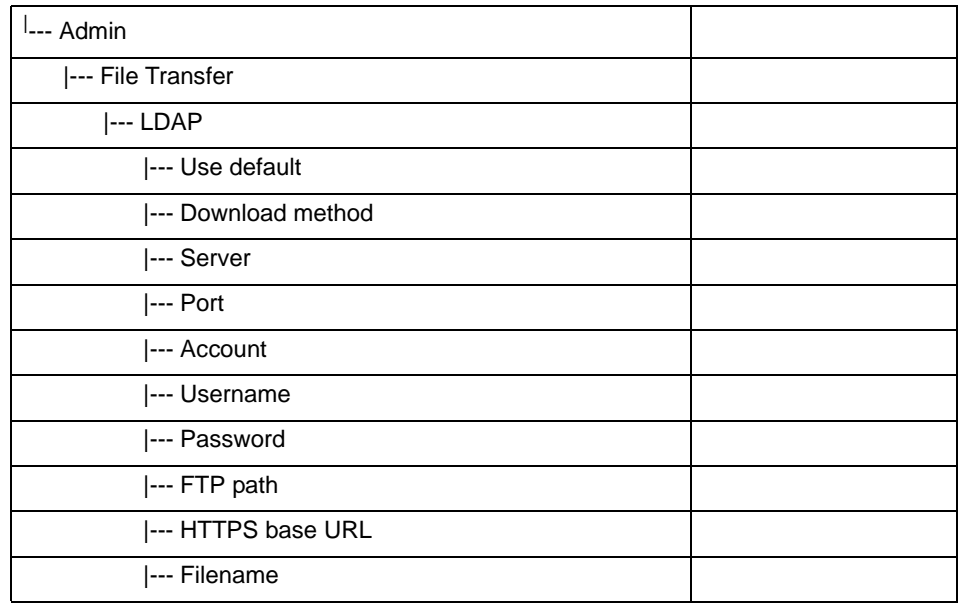

## **Related Topics**

• LDAP Template

## **3.16.6.2 Download LDAP Template**

If applicable, LDAP templates should be deployed using the DLS (Deployment Service). Alternatively, the download can be triggered from the web interface or from the Local phone menu.

**INFO:** The OpenScape Desk Phone supports LDAPv3.

## *Step by Step*

- *›* **Start Download via WBM**
- *›* In the **File transfer > LDAP** dialog, set **After submit** to "start download" and press the **Submit** button.

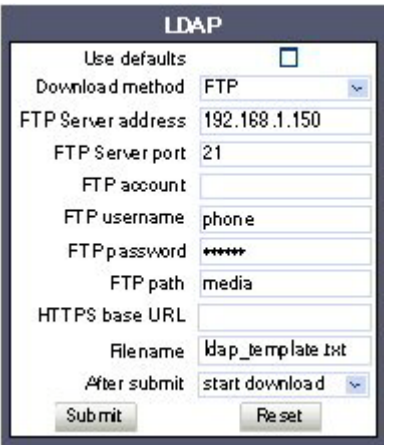

- *›* **Start Download via Local Phone**
- *›* In the **Admin** menu, set the focus to **LDAP**.

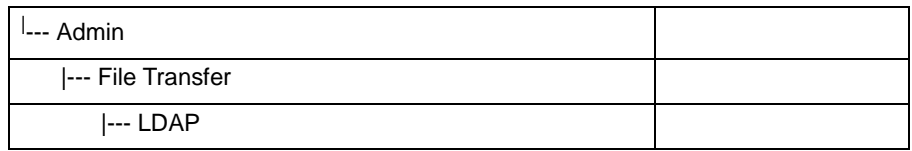

**•** On **Desk Phone IP 35G**:

Press the **OK** key. A context menu opens. In the context menu, select **Download**. The download will start immediately.

**•** On **Desk Phone IP 55G**: Press the Soft Key labeled **Download**. The download will start immediately.

## **Related Topics**

**LDAP Template** 

Transferring Phone Software, Application and Media Files

# **3.16.7 Logo (Background Picture)**

OpenScape Desk Phone IP 55G displays a default logo on the idle screen which can be customized with an individual (customer or partner) logo. The logo file (jpg, png) can be downloaded by the administrator (e.g. DLS).Please see also: http:// wiki.siemens-enterprise.com/wiki/OpenScape\_Desk\_Phone\_FAQ

The ideal values for customized logo files are as follows:

- Width: 240 px
- Height: 70 px
- 16 Bit color depth, 65k colors

If the size should deviate from these values, the image will appear skewed.

For assistance on how to create a logo file for the OpenScape Desk Phone IP 55G, please refer to xxxref How to create logo files xxx.

### **Related Topics**

- Transferring Phone Software, Application and Media Files
- FTP/HTTPS Access Data
- Download Logo

## **3.16.7.1 FTP/HTTPS Access Data**

If the default FTP/HTTPS access settings (see *Common FTP/HTTPS Settings*) are to be used, Use defaults must be set to "Yes", and only the Filename must be specified.

### **Data required (in every case)**

- **Use defaults**: Specifies whether the default FTP/HTTPS access settings shall be used. Value range: "Yes", "No"
	- Default: "No"
- **Filename**: Specifies the file name of the phone software.

### **Data required (if not derived from Defaults)**

- **Download method**: Selects the protocol to be used. Value range: "FTP", "HTTPS" Default: "FTP"
- **Server address: IP address or hostname of the FTP/HTTPS server in use.**
- **Server port: Port number of the FTP/HTTPS server in use.** Default: 21
- **Account:** Account at the server (if applicable).
- **Username**: User name for accessing the server.
- **Password**: Password corresponding to the user name.

Transferring Phone Software, Application and Media Files

- **FTP path**: Path of the directory containing the files.
- **HTTPS base URL**: IP address or hostname of the HTTPS server in use; only applicable if **Download method** is switched to "HTTPS".

## **Administration via WBM**

File transfer > Logo

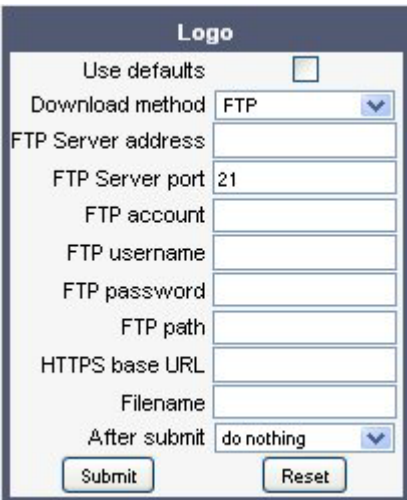

## **Administration via Local Phone**

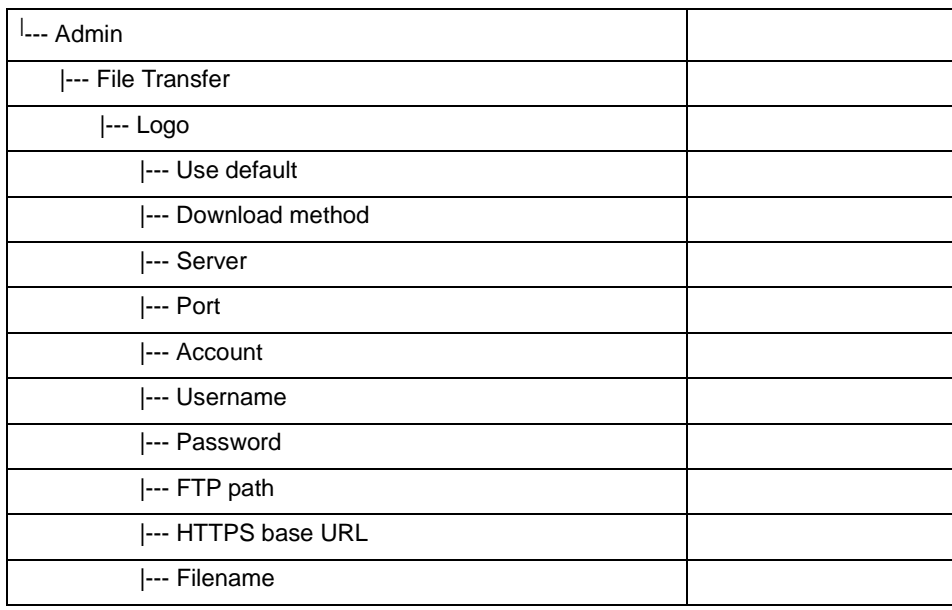

## **Related Topics**

• Logo (Background Picture)

Transferring Phone Software, Application and Media Files

## **3.16.7.2 Download Logo**

If applicable, logos should be deployed using the DLS (Deployment Service). Alternatively, the download can be triggered from the web interface or from the Local phone menu.

*Step by Step*

### *›* **Start Download via WBM**

*›* In the **File transfer > Logo** dialog, set **After submit** to "start download" and press the **Submit** button.

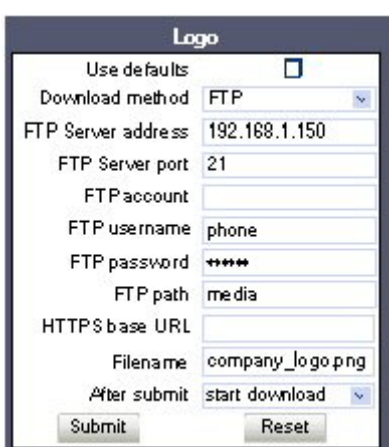

- *›* **Start Download via Local Phone**
- *›* In the **Admin** menu, set the focus to **Logo**.

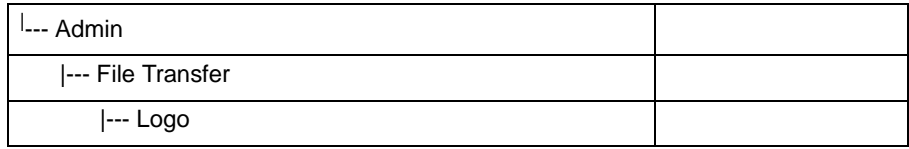

**•** On **Desk Phone IP 35G**:

Press the **OK** key. A context menu opens. In the context menu, select **Download**. The download will start immediately.

**•** On **Desk Phone IP 55G**: Press the Soft Key labeled **Download**. The download will start immediately.

## **Related Topics**

• Logo (Background Picture)

# **3.16.8 Screensaver**

The screensaver is displayed when the phone is in idle mode. It performs a slide show consisting of images which can be uploaded using the web interface.

**INFO:** Screensavers are available only on OpenScape Desk Phones IP 55G.

**INFO:** The file size for a screensaver image is limited to 300 KB. If the file is too large or the contents of the file are not valid, the file will not be stored in the phone.

For screensaver images, the following specifications are valid:

- **•** Data format: JPG or PNG. JPG is recommended.
- **•** Screen format: 4:3. The images are resized to fit in the screen, so that images with a width/height ratio differing from 4:3 will appear with deviant proportions.
- **•** Resolution: The phone's screen resolution is the best choice for image resolution:
	- **–** OpenScape Desk Phone IP 55G: 320x240 px

#### **Related Topics**

- Transferring Phone Software, Application and Media Files
- FTP/HTTPS Access Data
- Download Screensaver

## **3.16.8.1 FTP/HTTPS Access Data**

If the default FTP/HTTPS access settings (see *Common FTP/HTTPS Settings*) are to be used, Use defaults must be set to "Yes", and only the Filename must be specified.

#### **Data required (in every case)**

**• Use defaults**: Specifies whether the default FTP/HTTPS access settings shall be used. Value range: "Yes", "No"

Default: "No"

**• Filename**: Specifies the file name of the phone software.

#### **Data required (if not derived from Defaults)**

- **Download method**: Selects the protocol to be used. Value range: "FTP", "HTTPS" Default: "FTP"
- **Server address**: IP address or hostname of the FTP/HTTPS server in use.

Transferring Phone Software, Application and Media Files

- **Server port**: Port number of the FTP/HTTPS server in use. Default: 21
- **Account**: Account at the server (if applicable).
- **Username**: User name for accessing the server.
- **Password**: Password corresponding to the user name.
- **FTP path**: Path of the directory containing the files.
- **HTTPS base URL**: IP address or hostname of the HTTPS server in use; only applicable if Download method is switched to "HTTPS".

## **Administration via WBM**

File transfer > Screensaver

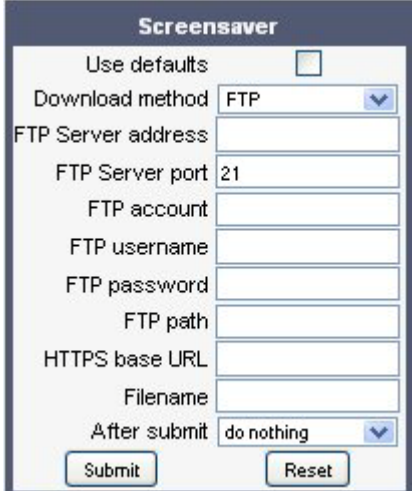

## **Administration via Local Phone**

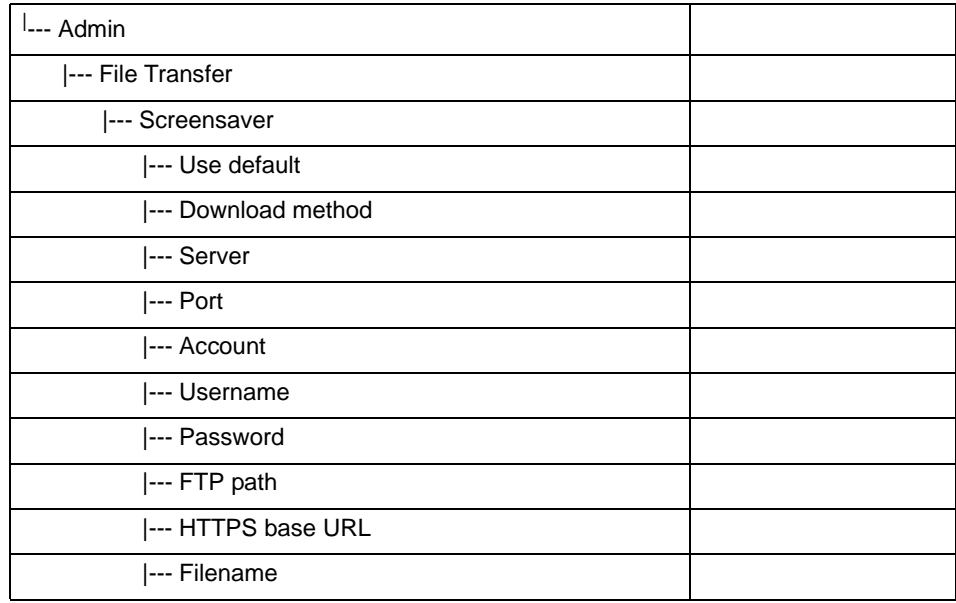

## **Related Topics**

**Screensaver** 

## **3.16.8.2 Download Screensaver**

If applicable, screensavers should be deployed using the DLS (Deployment Service). Alternatively, the download can be triggered from the web interface or from the Local phone menu.

#### *Step by Step*

### *›* **Start Download via WBM**

*›* In the **File transfer > Screensaver** dialog, set **After submit** to "start download" and press the **Submit** button.

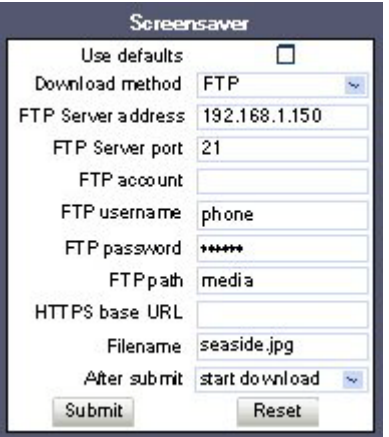

- *›* **Start Download via Local Phone**
- *›* In the **Admin** menu, set the focus to **Screensaver**.

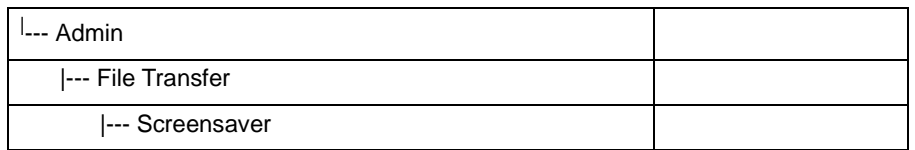

**•** On **Desk Phone IP 35G**:

Press the **OK** key. A context menu opens. In the context menu, select **Download**. The download will start immediately.

**•** On **Desk Phone IP 55G**:

Press the Soft Key labeled **Download**. The download will start immediately.

#### **Related Topics**

• Screensaver

# **3.16.9 Ringer File**

Custom ring tones can be uploaded to the phone.

**INFO:** The file size for a ringer file is limited to 1 MB. If the file is too large or the contents of the file are not valid, the file will not be stored in the phone. This limitation is only enforced on WEBM, if a ringer file is downloaded via OpenStage Manager, this restriction does not apply.

The following file formats are supported:

- **•** WAV format. The recommended specifications are:
	- **–** Audio format: PCM
	- **–** Bitrate: 16 kB/sec
	- **–** Sampling rate: 8 kHz
	- **•** Quantization level: 16 bit
- **•** MIDI format.

MP3 format. The OpenScape Desk Phones (IP 55G only) are able to play MP3 files from 32 kbit/s up to 320 kbit/s. As the memory for user data is limited to 8 MB, a constant bitrate of 48 kbit/sec to 112 kbit/s and a length of max. 1 minute is recommended. Although the phone software can play stereo files, mono files are recommended, as the phone has only 1 loudspeaker. See the following table for estimated file size (mono files):

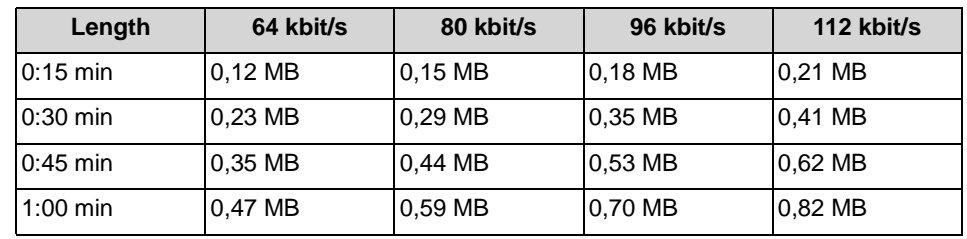

## **Related Topics**

- Transferring Phone Software, Application and Media Files
- FTP/HTTPS Access Data
- Download Ringer File

## **3.16.9.1 FTP/HTTPS Access Data**

If the default FTP/HTTPS access settings (see *Common FTP/HTTPS Settings*) are to be used, Use default must be set to "Yes", and only the Filename must be specified.

Transferring Phone Software, Application and Media Files

#### **Data required (in every case)**

**• Use default**: Specifies whether the default FTP/HTTPS access settings shall be used. Value range: "Yes", "No"

Default: "No"

**• Filename**: Specifies the file name of the phone software.

## **Data required (if not derived from Defaults)**

- **Download method**: Selects the protocol to be used. Value range: "FTP", "HTTPS" Default: "FTP"
- **Server address**: IP address or hostname of the FTP/HTTPS server in use.
- **Server port**: Port number of the FTP/HTTPS server in use. Default: 21
- **Account**: Account at the server (if applicable).
- **Username**: User name for accessing the server.
- **Password**: Password corresponding to the user name.
- **FTP path:** Path of the directory containing the files.
- **HTTPS base URL**: IP address or hostname of the HTTPS server in use; only applicable if Download method is switched to "HTTPS".

## **Administration via WBM**

File transfer > Ringer file

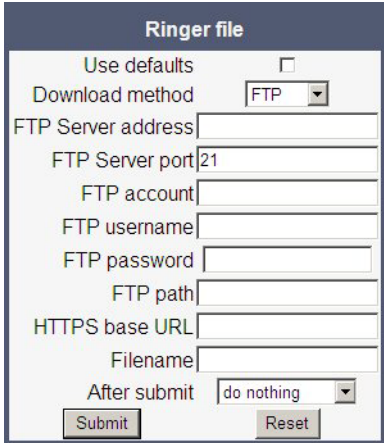

**Administration via Local Phone**

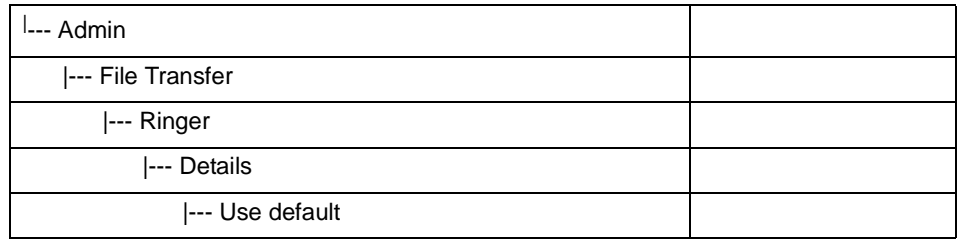

Transferring Phone Software, Application and Media Files

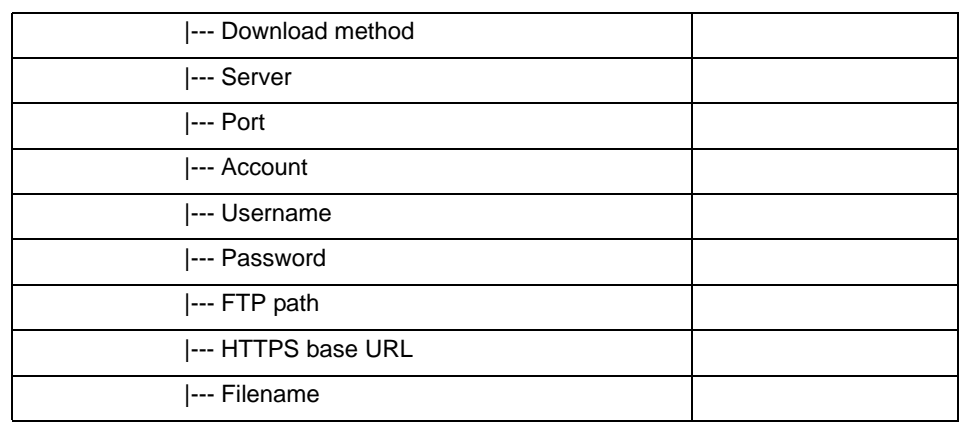

#### **Related Topics**

**Ringer File** 

## **3.16.9.2 Download Ringer File**

If applicable, ring tone files should be deployed using the DLS (OpenScape Deployment Service). Alternatively, the download can be triggered from the Web interface or from the Local phone menu.

### *Step by Step*

- *›* **Start Download via WBM**
- *›* In the **File transfer > Ringer** dialog, set **After submit** to "start download" and press the **Submit** button.

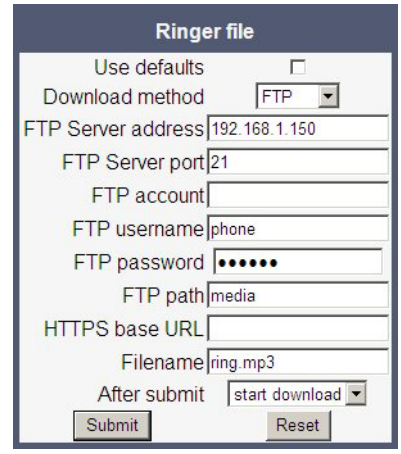

- *›* **Start Download via Local Phone**
- *›* In the **Admin** menu, set the focus to **Ringer**.

#### **Administration** Transferring Phone Software, Application and Media Files

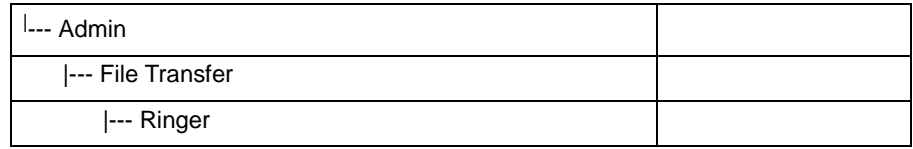

**•** On **Desk Phone IP 35G**:

Press the **OK** key. A context menu opens. In the context menu, select **Download**. The download will start immediately.

**•** On **Desk Phone IP 55G**: Press the Soft Key labeled **Download**. The download will start immediately.

**Related Topics** 

**Ringer File** 

## **3.16.10 Dongle Key**

The HPT dongle key is a special file that contains a secret hash number which is required to connect the HPT tool to the phone. This testing tool is used exclusively by the service staff.

### **Related Topics**

- Transferring Phone Software, Application and Media Files
- FTP/HTTPS Access Data
- **Download Dongle Key File**

## **3.16.10.1 FTP/HTTPS Access Data**

If the default FTP/HTTPS access settings (see *Common FTP/HTTPS Settings*) are to be used, Use default must be set to "Yes", and only the Filename must be specified.

## **Data required (in every case)**

**• Use default**: Specifies whether the default FTP/HTTPS access settings shall be used.

Value range: "Yes", "No" Default: "No"

**• Filename**: Specifies the file name of the phone software.

#### **Data required (if not derived from Defaults)**

**• Download method**: Selects the protocol to be used. Value range: "FTP", "HTTPS" Default: "FTP"

Transferring Phone Software, Application and Media Files

- **Server address**: IP address or hostname of the FTP/HTTPS server in use.
- **Server port**: Port number of the FTP/HTTPS server in use. Default: 21
- **Account**: Account at the server (if applicable).
- **Username**: User name for accessing the server.
- **Password**: Password corresponding to the user name.
- **FTP path**: Path of the directory containing the files.
- **HTTPS base URL**: IP address or hostname of the HTTPS server in use; only applicable if Download method is switched to "HTTPS".

## **Administration via WBM**

File transfer > Dongle key

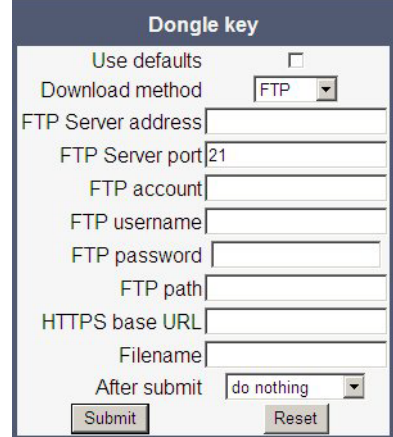

## **Administration via Local Phone**

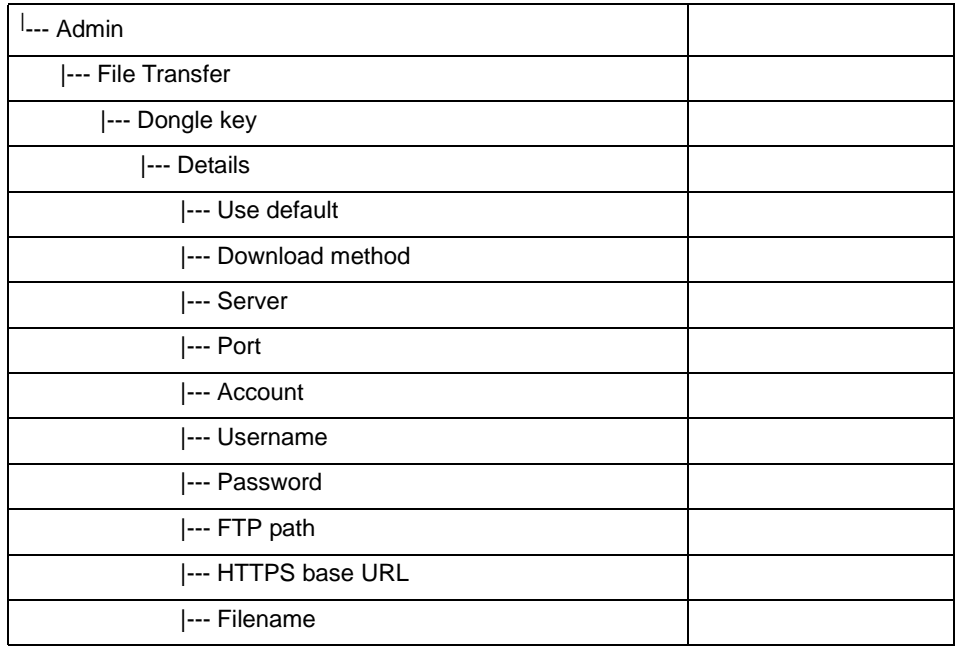

## **Related Topics**

**Dongle Key** 

## **3.16.10.2 Download Dongle Key File**

If applicable, dongle key files should be deployed using the DLS (OpenScape Deployment Service). Alternatively, the download can be triggered from the Web interface or from the Local phone menu.

### *Step by Step*

### *›* **Start Download via WBM**

*i* In the File transfer > Dongle key dialog, set After submit to "start download" and press the **Submit** button.

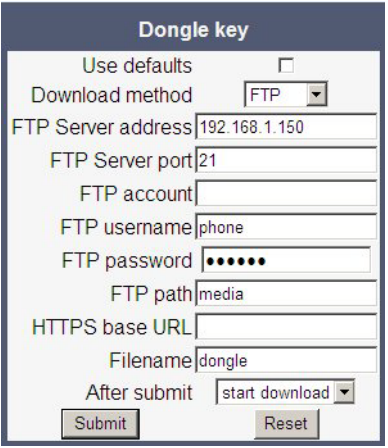

## *›* **Start Download via Local Phone**

*›* In the **Admin** menu, set the focus to **Dongle key**.

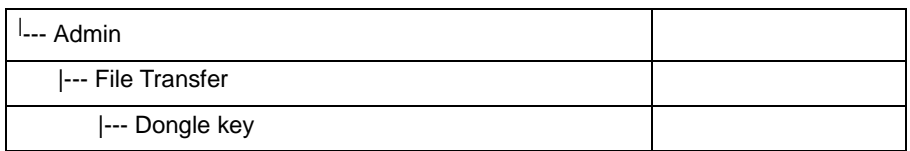

**•** On **Desk Phone IP 35G**:

Press the **OK** key. A context menu opens. In the context menu, select **Download**. The download will start immediately.

**•** On **Desk Phone IP 55G**:

Press the Soft Key labeled **Download**. The download will start immediately.

### **Related Topics**

• Dongle Key

# **3.17 Corporate Phonebook: Directory Settings**

**Related Topics** 

- **Administration**
- LDAP

# **3.17.1 LDAP**

The Lightweight Directory Access Protocol enables access to a directory server via an LDAP client. Various personal information is stored there, e.g. the name, organisation and contact data of persons working in an organisation. When the LDAP client has found a person's data, e. g. by looking up the surname, the user can call this person directly using the displayed number.

*INFO:* The OpenScape Desk Phones support LDAP V3.

For connecting the phone's LDAP client to an LDAP server, the required access data must be configured. The parameter Server address specifies the IP address of the LDAP server. The parameter Transport defines whether the phone has to continue to use an unencrypted TCP connection to the LDAP server, or to use an encrypted TLS connection to a separate LDAPS port on the LDAP server. Depending on the setting of Transport the Secure Port (for TLS) or the Server port (for TCP) are to be defined. If the Authentication is not set to "Anonymous", the user must authenticate himself with the server by providing a User name and a corresponding Password. The user name and password are defined by the administrator. The user name is the string in the LDAP bind request, e. g. "C=GB,O=SIEMENS COMM,OU=COM,L=NTH,CN=BAYLIS MICHAEL". The internal structure will depend on the specific corporate directory.

For a quick guide on setting up LDAP on an OpenScape Desk Phone, please refer to *How to Set Up the Corporate Phonebook (LDAP)*.

## **Data required**

- **•** Server address: IP address or hostname of the LDAP server.
- **•** Transport: Defines Transport mode, whether LDAP interface uses TCP and is unencrypted, or uses TLS and is encrypted. Value range: "TCP", "TLS"Default: "TCP"
- **•** Secure Port: Defines the port of the appropriate TLS interface on LDAP server when Transport is set to TLS. Default: "636"
- **•** Server port: Port on which the LDAP server is listening for requests, when Transport is set to TCP. Default: 389
- **•** Authentication: Authentication method used for connecting to the LDAP server. value range: "Anonymous", "Simple" Default: "Anonymous"
- **•** User name: User name used for authentication with the LDAP server in the LDAP bind request.
- **•** Password: Password used for authentication with the LDAP server.
- **•** Search trigger timeout: Timespan between entering the last character and search string submission to the LDAP server.

### **Administration via WBM**

Local Functions > Directory settings

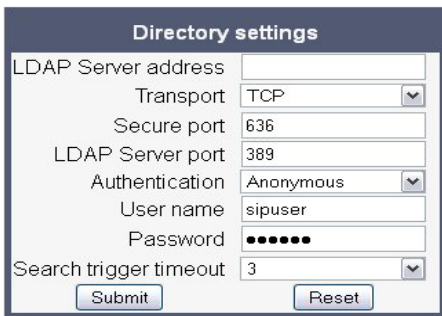

## **Administration via Local Phone**

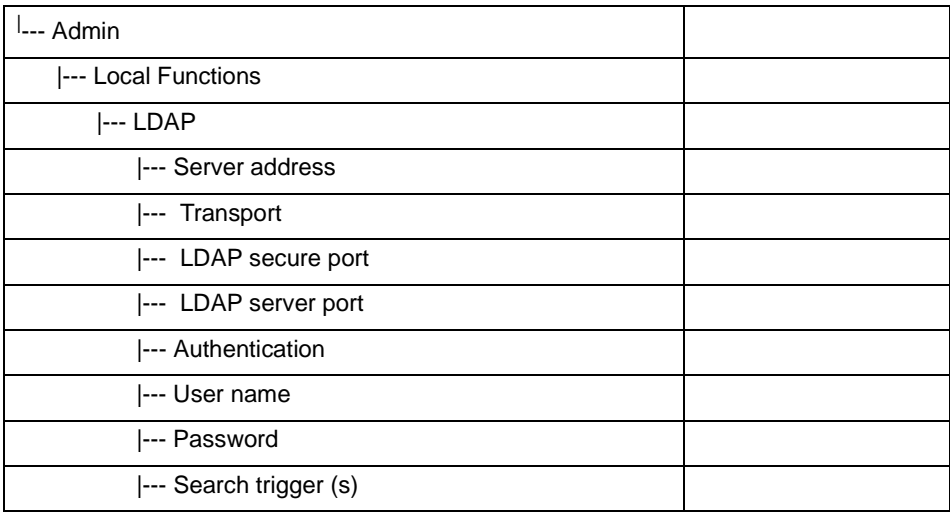

## **Related Topics**

• Corporate Phonebook: Directory Settings

# **3.18 Speech**

#### **Related Topics**

• Administration

#### **Administration** Speech

- RTP Base Port
- Codec Preferences
- Audio Settings

## **3.18.1 RTP Base Port**

The port used for RTP is negotiated during the establishment of a SIP connection. The RTP base port number defines the starting point from which the phone will count up when negotiating. The default value is 5010.

The number of the port used for RTCP will be the RTP port number increased by 1.

## **Administration via WBM**

Network > Port Configuration

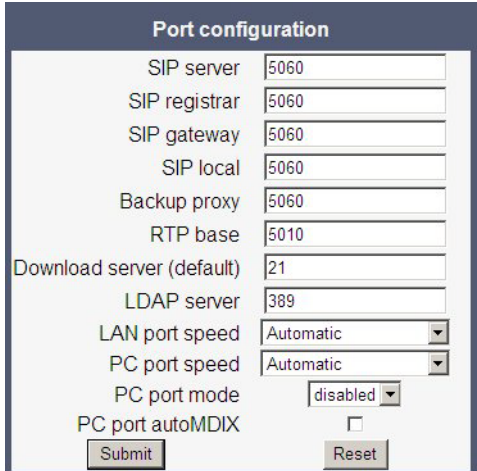

**Administration via Local Phone**

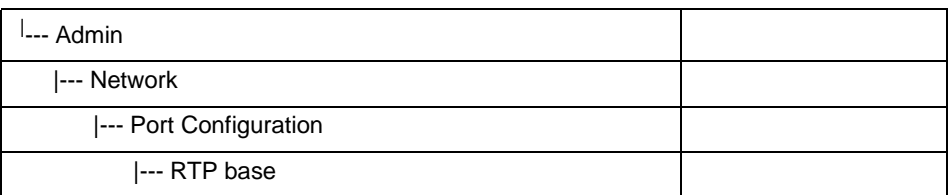

## **Related Topics**

**Speech** 

# **3.18.2 Codec Preferences**

If **Silence suppression** is activated, the transmission of data packets is suppressed on no conversation, that is, if the user doesn't speak.

The OpenScape Desk Phone provides the codecs **G.711**, **G.722**, and **G.729**. When a SIP connection is established between two endpoints, the phones negotiate the codec to be used. The result of the negotiation is based on the general availability and ranking assigned to each codec. The administrator can allow or disallow a codec as well as assign a ranking number to it.

The **Packet size**, i. e. length in milliseconds, of the RTP packets for speech data, can be set to 10ms, 20ms, 30ms, 60ms or to automatic detection.

## **Data required**

- **Silence suppression**: Suppression of data transmission on no conversation. Value range: "On", "Off" Default: "Off"
- **Allow "HD" icon**: If "On" an additional icon is shown when codec G.722 is used. Value range: "On", "Off"
	- Default: "On"
- **Packet size**: Size of RTP packets in milliseconds. Value range: "10 ms", "20ms", "30ms", "60ms", "Automatic" Default: "Automatic"
- **G.711**: Parameters for the G. 711 codec. Value Range: "Choice 1", "Choice 2", "Choice 3", "Disabled", "Enabled" Default: "Choice 1"
- **G.729**: Parameters for the G. 729 codec. Value Range: "Choice 1", "Choice 2", "Choice 3", "Disabled", "Enabled" Default: "Choice 2"
- **G.722**: Parameters for the G. 722 codec. Value Range: "Choice 1", "Choice 2", "Choice 3", "Disabled", "Enabled" Default: "Disabled"

## **Administration via WBM**

Speech > Codec preferences

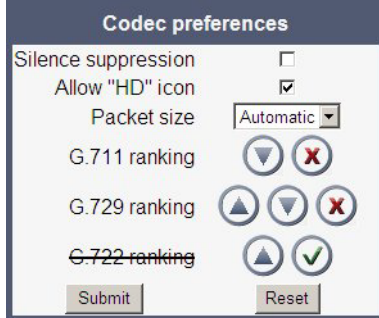

## **Administration via Local Phone**

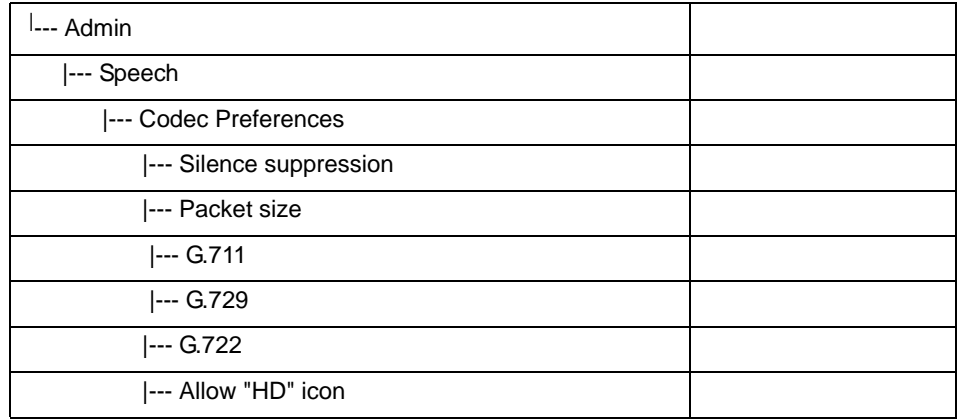

### **Related Topics**

• Speech

# **3.18.3 Audio Settings**

The usage of microphone and speaker for speakerphone mode can be controlled by the administrator. Both microphone and loudspeaker can be switched on or off separately. By default, both microphone and loudspeaker are switched on.

### **Administration via WBM**

Speech > Audio Settings

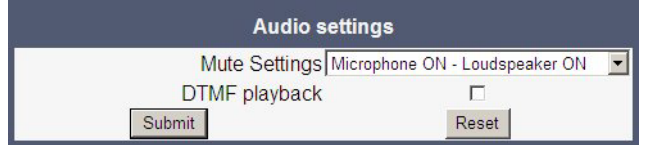

## **Administration via Local Phone**

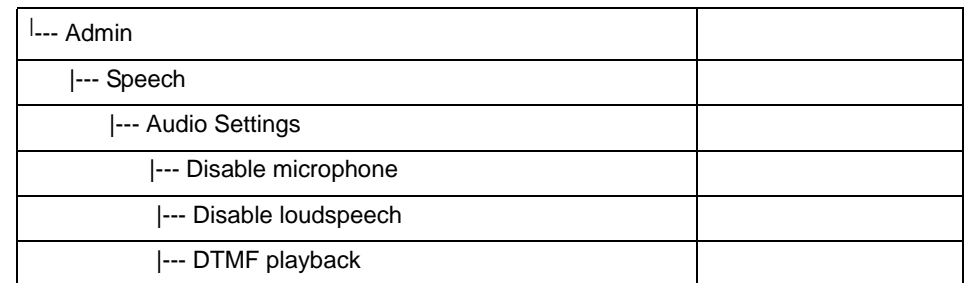

The **DTMF playback** feature aims at the capability to play DTMF digits received using RFC2833 coding (i.e. Rtp events) in the current active audio device (headset / loudspeaker / handset).

## **Related Topics**

**Speech** 

# **3.19 Applications**

## **Related Topics**

- **Administration**
- XML Applications/Xpressions

# **3.19.1 XML Applications/Xpressions**

## **Related Topics**

- **Applications**
- Setup/Configuration
- HTTP Proxy
- **Modify an Existing Application**
- Remove an Existing Application
- Application Start by Programmable Key

## **3.19.1.1 Setup/Configuration**

The XML interface enables server-based applications with a set of GUI elements. The technologies commonly used in web applications can be used: Java Servlets, JSP, PHP, CGI etc., delivered by servers such as Tomcat, Apache, Microsoft IIS.

**INFO:** A maximum number of 20 XML applications can be configured on OpenScape Desk Phones.

There are several types of XML applications, which mainly differ in the way they are started and stopped:

- **•** Regular XML applications are started by navigating to the applications menu using the v key, or by pressing a programmable key (see*Start Application (IP 55G only)*). They can be stopped via the applications menu. Regular XML applications are configured via Applications > XML applications > Add application.
- **Xpressions** is a special Unified Communications application which also uses the XML interface. Thus, the configuration is just the same as with other XML applications, except a few parameters, which are pre-configured. For details,

please refer to the relevant Xpressions documentation. When configured on the phone, a press on the **Messages** mode key will invoke this application. Xpressions is configured via **Applications > XML applications > Xpressions**.

- **•** A **messages application** is configured like a regular application. It is started and stopped via the **Messages** mode key, thus enabling the deployment of an alternative voicemail server. From firmware version V2R1 onwards, the XML application can control the LED that indicates new messages. A messages application is configured via **Applications > XML applications > Add messages application**.
- **•** A **phonebook application** is configured like a regular application. It is started and stopped via the **Directory** mode key, thus enabling the deployment of a remote phonebook in place of the personal (local) or corporate (LDAP) phonebook. A messages application is configured via **Applications > XML applications > Add phonebook application**.
- **•** A **call log application** is configured like a regular application. It is is started and stopped via the **Call Log** mode key, thus enabling the deployment of a remote application that handles call history. From firmware version V2R1 onwards, the XML application can control the LED that indicates missed calls. A call log application is configured via **Applications > XML applications > Add call log application**.

For detailed information about the XML application interface, please see the XML Applications Developer's Guide. You can find the current version under

http://wiki.unify.com/index.php/OpenStage\_XML\_Applications

To set up a new XML application, enter the access data for the application on the server, which is described in the following.

The **Display name** can be defined freely. This name will appear in the applications tab once the application is configured, and it will appear in a newly created tab when the application is running. With Xpressions, this value is predefined as "Xpressions".

The **Application name** is used by the phone software to identify the XML application running on the phone. With Xpressions, this value is predefined as "Xpressions".

The **Protocol** for exchanging XML data with the server-side program can be set to "HTTP" or "HTTPS".

The **HTTP Server address** is the IP address or domain name of the server which hosts the remote program. Server port number specifies the corresponding port.

**Program name/Program name on server** specifies the relative path to the servlet or to the first XML page of the application on the server. The relative path refers to the root directory for documents on the web server. For instance, if an XML document is saved in: C:\Program Files\Apache Group\Apache\htdocs\ipp\ippTest.xml the entry is: ipp/ ippTest.xml. The program name cannot be longer than 100 characters.

**Auto start** (V2R1 onwards) determines whether the application is started automatically on phone startup or on mobile user logon. Please note that, for being started on logon, the application must be part of the mobile user's profile. If activated, the application will be ready without delay as soon as the user presses the -corresponding start key resp. navigates to the application in the application menu.

**Use proxy enables an HTTP/HTTPS proxy for communication with the server, if desired. If disabled, a direct connection is used.**

**XML trace enabled** determines whether debugging information is sent to a special debugging program on the remote server. The relative path for the debugging program is given by the **Debug program name** parameter. When enabled, trace information about the XML elements and key internal objects is sent to the remote debug program.

**Debug program name** specifies the relative path to a special program on the same server as the program specified by Program name. This program must be able to receive the debug information sent by the phone as HTTP/HTTPS POST requests with Content-Type set to application/x-www-form-urlencoded.

XML applications can have internal tabs, if desired. The number of these tabs is specified in **Number of tabs**.

*INFO:* For an XML application with a number of tabs > 0, one of the entries between Tab 1 Application Name and Tab 3 Application Name must be set to the same value as the Application Name that is associated with it. When the XML application is started, the tab which has the same name as the XML application is the tab that initially gets the focus.

**All tabs start** determines whether all tabs of the application are started automatically when the application is started.

**Tab 1...3 Display Name** provides the label text for the corresponding tab.

**Tab 1...3 Application Name** is required if the application has internal tabs. This is a unique name for the specified tab. The remote program will use this name to provide the tab with -specific content.

**Auto restart / Restart after change**: If checked, a running XML application is automatically restarted after it has been modified. This might be especially useful for special XML applications, like messages applications, or phonebook applications, as these cannot be stopped or restarted by the user. Please note that a restart will take place even if no changes have been made for the application selected in the **Modify/Delete application** mask, and **Submit** has been pressed. After the XML application has restarted, this option is automatically unchecked. If the option is checked whilst the XML application is not running, there will be no restart, and the option is automatically unchecked.

### **Data required**

- **Display name**: Program name to be displayed on the phone. Value specifications:
	- **–** It must be unique on the phone.
	- **–** It cannot be empty.
	- **–** It cannot contain the '^' character.

#### **Administration Applications**

- **–** Its length cannot exceed 20 characters.
- **Application name**: Used internally to identify the XML application running on the phone. Value specifications:
	- **–** It must be unique on the phone.
	- **–** It cannot contain non-alphanumeric characters, spaces for instance.
	- **–** The first character must be a letter.
	- **–** It must not be empty.
	- **–** Its length must not exceed 20 characters.
- **Protocol:** Communication protocol for the data exchange with the server. Value range: "HTTP", "HTTPS" Default: "HTTPS"
- **HTTP Server address**: IP address or domain/host name of the server that provides the application or the XML document.
- **Server port number:** Number of the port that the server uses to provide the application or XML document.
- **Program name**: Relative path to the servlet or to the first XML page of the application on the server. For instance, if an XML document is saved in: C:\Program Files\Apache Group\Apache\htdocs\ipp\ippTest.xml the entry is: ipp/ippTest.xml The program name cannot be longer than 100 characters.
- **Use proxy**: Enables or disables an HTTP/HTTPS proxy for communication with the server. Value range: "Yes", "No" Default: "No"
- **XML trace enabled**: Enables or Disables the debugging of the XML application. Value range: "Yes", "No" Default: "No"
- **Debug program name**: The relative path to a special servlet that receives the debug information.

#### **Administration via WBM**

A fixed function key can be defined as a start key for an XML application, in addition to the previously available start methods. Since the parameters are the same for those types of application, only the screenshot for a regular XML application is shown underneath.

Applications > XML Applications > Add application

Applications > XML Applications > Add messages application

Applications > XML Applications > Add phonebook application

Applications > XML Applications > Add call log application

#### **Administration** Applications

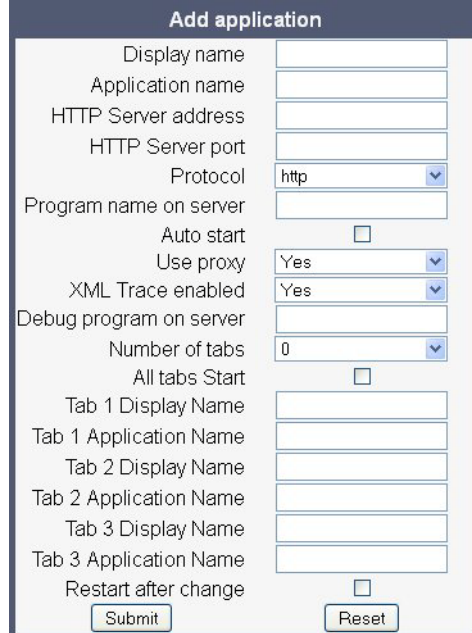

Applications > XML Applications > Add help application

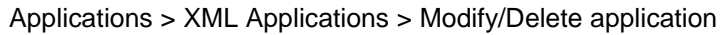

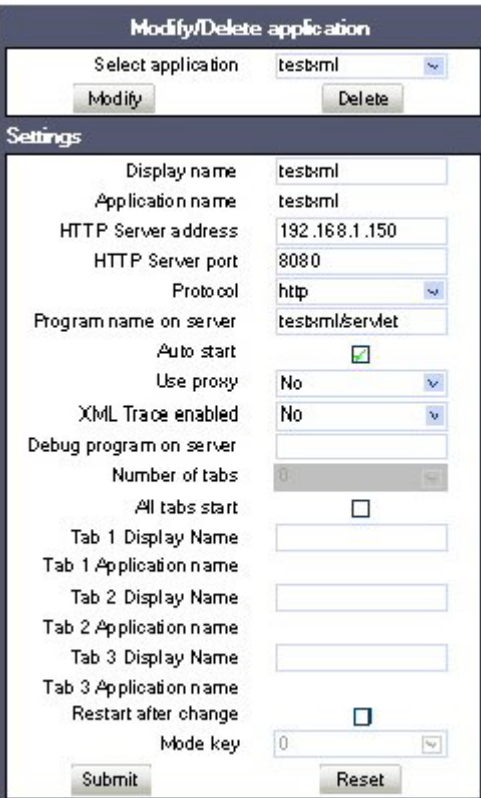

## **Administration via Local Phone**

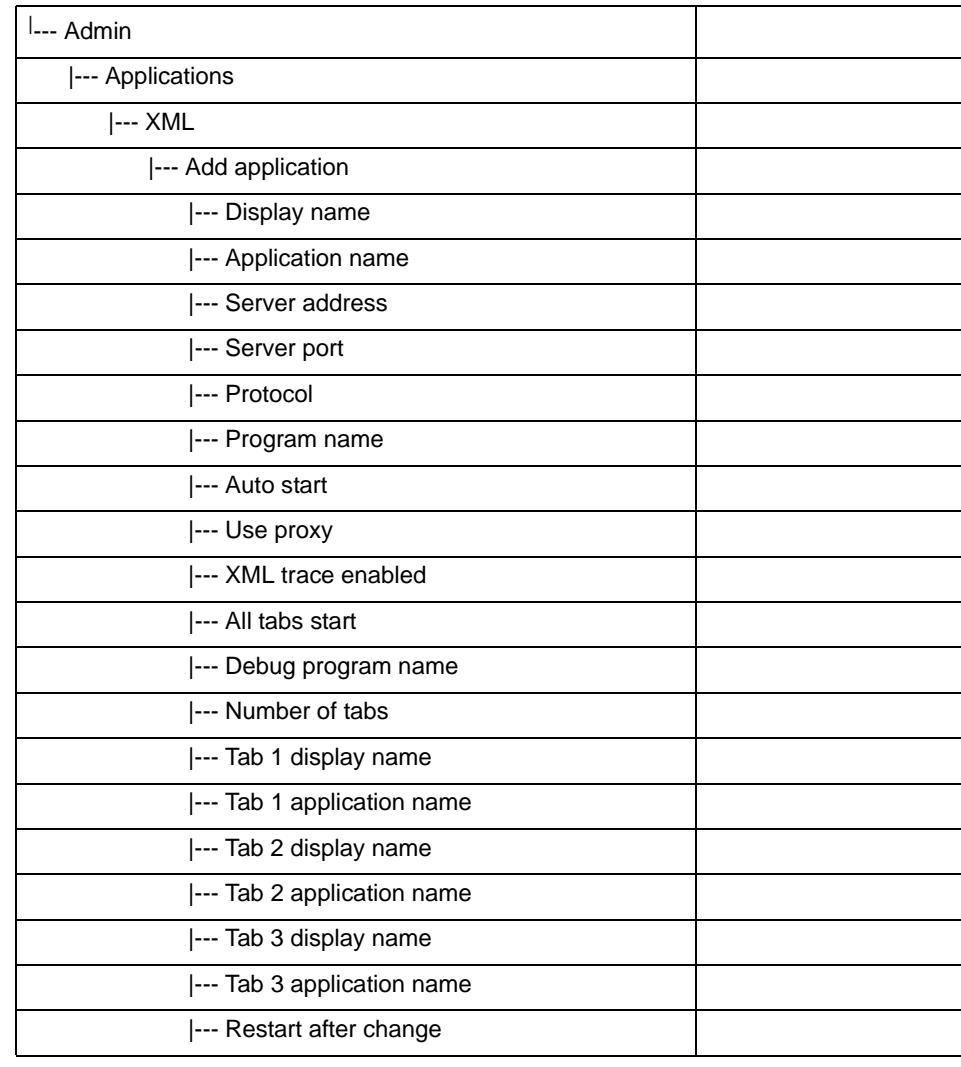

## **Related Topics**

• XML Applications/Xpressions

## **3.19.1.2 HTTP Proxy**

For the HTTP data transfer between the phone and the server hosting the remote program, an HTTP proxy can be used.

First, the proxy itself must be configured. Enter the IP address of the proxy in the **Network > IP configuration > HTTP proxy** parameter, and the corresponding port in the **Network > Port configuration > HTTP proxy** parameter.

Use proxy enables or disables the use of the proxy. If disabled, the phone connects directly to the server. By default, the use of a proxy is disabled.

## **Administration via WBM**

Applications > XML Applications > Add application

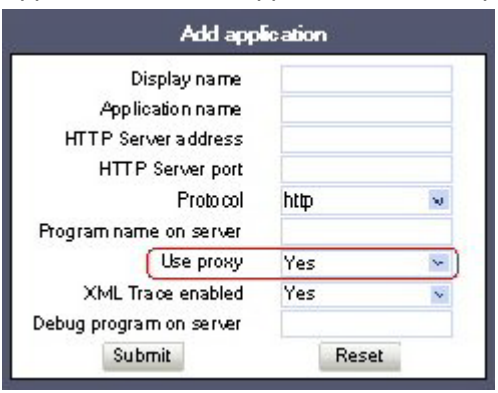

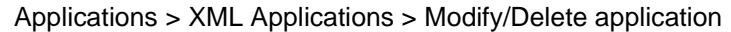

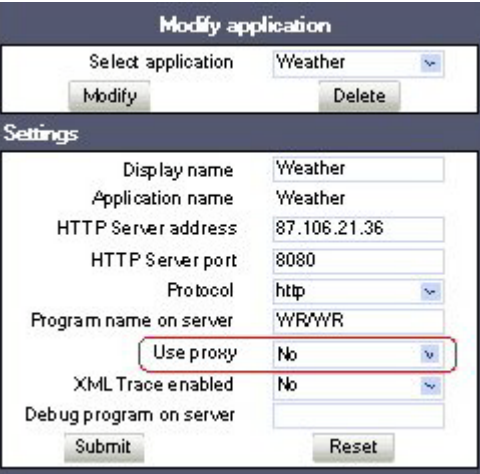

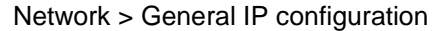

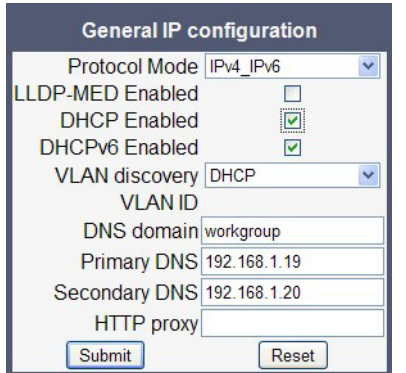

#### **Administration** Applications

## Network > Port configuration

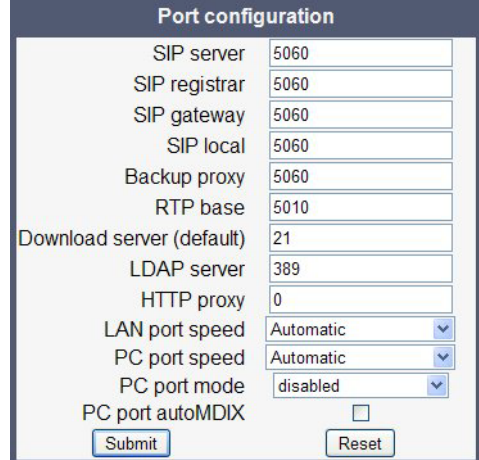

## **Administration via Local Phone**

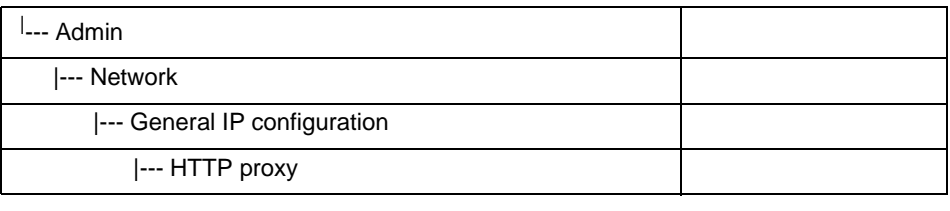

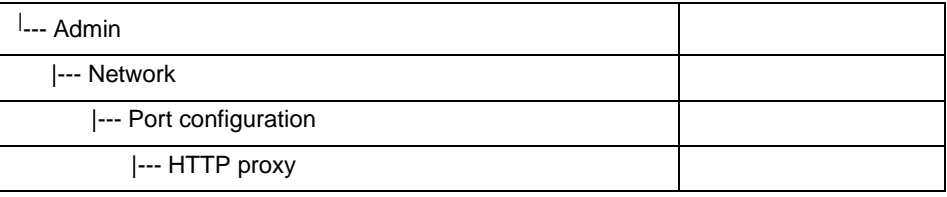

## **Related Topics**

• XML Applications/Xpressions

# **3.19.1.3 Modify an Existing Application**

An existing application can be modified by changing its parameters. Please make sure to select the desired application before changing the parameters.
## **Administration via WBM**

Applications > XML applications > Modify/Delete application

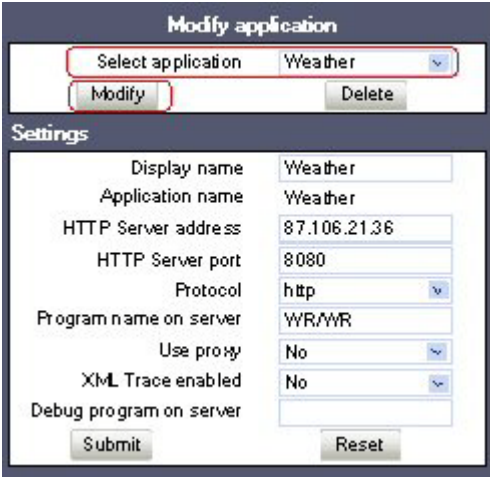

## **Administration via Local Phone**

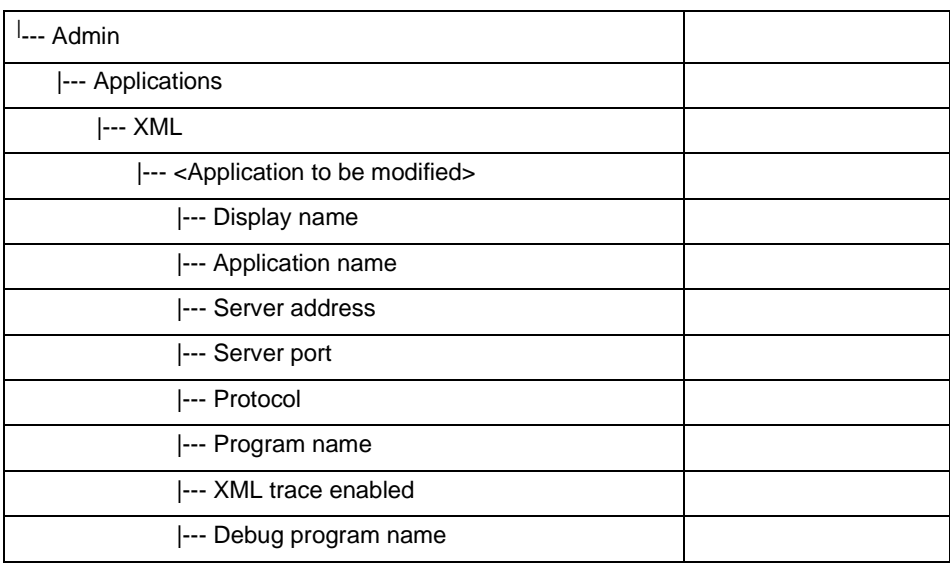

### **Related Topics**

• XML Applications/Xpressions

## **3.19.1.4 Remove an Existing Application**

An existing application can be removed. Please ensure to select the desired application before changing the parameters.

### **Administration via WBM**

Applications > XML applications > Modify application

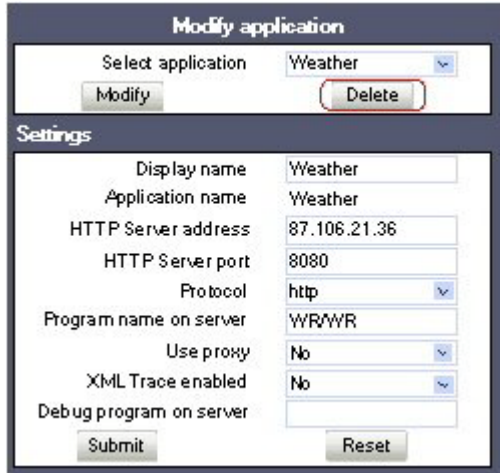

#### **Administration via Local Phone**

Select the application to be deleted, and, in the context menu, select **Remove & exit**.

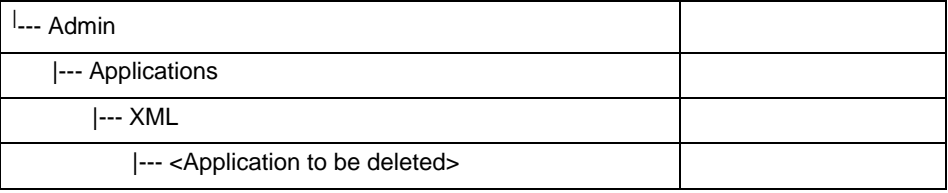

#### **Related Topics**

• XML Applications/Xpressions

## **3.19.1.5 Application Start by Programmable Key**

To offer more convenience to the user, a previously configured application can be started by a free programmable key. For this purpose, the appropriate **Application name** and a **Key label** must be entered.

#### **Administration via WBM**

System > Features > Program Keys

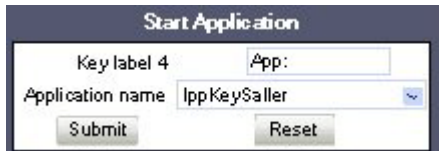

#### **Related Topics**

• XML Applications/Xpressions

## **3.20 Password**

The passwords for user and administrator can be set here. They have to be confirmed after entering. The default factory setting for the administrator password is "123456"; it should be changed after the first login (see *Change Admin and User password*). The factory setting for the user password is "not set", i. e. no password.

Usable characters are 0-9 A-Z a-z  $.*\#$ ,?!'+- $()@$  :

### **Default Passwords**

- **•** Admin menu: 123456
- **•** User menu: no password
- **•** Factory Reset: 124816
- **•** Soft Restart: Press keys 1-4-7 simultaneously and enter Admin password.
- **•** Factory Reset: Press keys 2-8-9 simultaneously and enter Reset password.

#### **Administration via WBM**

Security and Policies > Password > Change Admin password

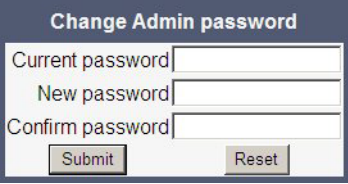

Security and Policies > Password > Change User password

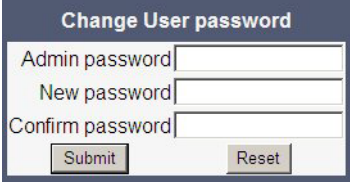

### **Administration via Local Phone**

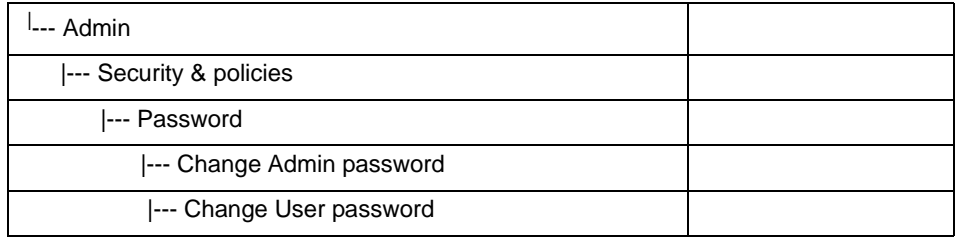

**Related Topics** 

**Administration** 

# **3.21 Troubleshooting: Lost Password**

If the administration and/or user password is lost, and there is no DLS available, new passwords must be provided. For this purpose, a factory reset is necessary. Take the following steps to initiate a factory reset:

1. Press the number keys 2-8-9 simultaneously. The Factory Reset menu opens.

**INFO:** The Factory reset claw option needs to be enabled for this to work - see *Access Control*.

- 2. In the input field, enter the special password for factory reset: "124816".
- 3. Confirm by pressing **OK**.

#### **Related Topics**

**Administration** 

## **3.22 Restart Phone**

If necessary, the phone can be restarted from the administration menu.

### **Administration via WBM**

Maintenance > Restart Phone

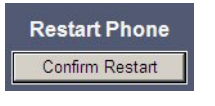

#### **Related Topics**

**Administration** 

## **3.23 Factory Reset**

This function resets all parameters to their factory settings. A special reset password is required for this operation: "124816".

### **Administration via WBM**

Maintenance > Factory reset

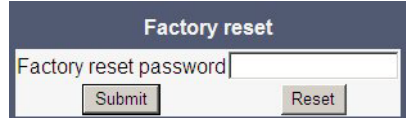

#### **Administration via Local Phone**

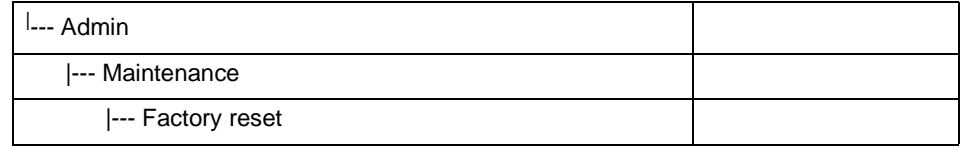

#### **Related Topics**

**Administration** 

## **3.24 SSH – Secure Shell Access**

The phone's operating system can be accessed via SSH for special troubleshooting tasks. Administration via DLS is also supported. Hereby, the administrator is enabled to use the built-in Linux commands. As soon as SSH access has been enabled using the WBM, the system can be accessed by the user "admin" for a specified time span. When this time span has expired, no connection is possible any more. The user "admin" has the following permissions:

- **•** Log folder and files: read only
- **•** User data folder and files: read/write access
- **•** Opera deploy folders and files: read only
- **•** Version folder: read/write access; version files: read only

**INFO:** It is not possible to log on as root via SSH.

When **Enable access** is enabled, and the parameters described underneath are specified, SSH access is activated. By default, SSH access is disabled.

With the **Session password** parameter, a password for the "admin" user is created. This password is required. It will be valid for the time span specified in the parameters described underneath.

**Access minutes** defines the time span in minutes within which the SSH connection must be established. After it has expired, a logon via SSH is not possible. The possible values (as of V3) are: 1, 2, 3, 4, 5, 6, 7, 8, 9, 10.

**Session minutes** defines the maximum length in minutes for an SSH connection. After it has expired, the "admin" user is logged out. The possible values are 5, 10, 20, 30, 60.

#### **Administration via WBM**

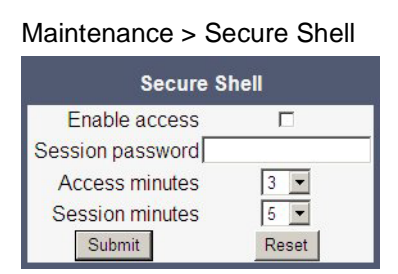

## **Related Topics**

**Administration** 

# **3.25 Display License Information**

The license information for the OpenScape Desk Phone software currently loaded can be viewed via the local menu.

> **INFO:** The license information can also be viewed by users who logged on using the User login if logging on as Admin is not permitted.

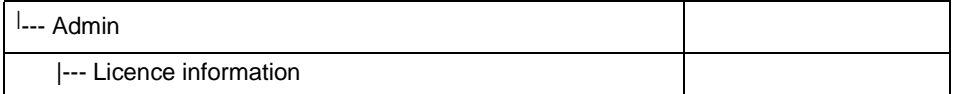

## **Related Topics**

**Administration** 

## **3.26 Diagnostics**

**INFO:** Some of the diagnostic tools and functions may reveal personal data of the user, such as caller lists. Thus, with regards to data privacy, it is recommended to inform the user when diagnostic functions are to be executed.

### **Related Topics**

- **Administration**
- Display General Phone Information
- View Diagnostic Information
- User Access to Diagnostic Information

- Diagnostic Call
- LAN Monitoring
- LLDP-MED
- IP Tests
- Process and Memory Information
- Fault Trace Configuration
- Easy Trace Profiles
- QoS Reports
- Core dump
- Remote Tracing Syslog
- HPT Interface (For Service Staff)

## **3.26.1 Display General Phone Information**

General information about the status of the phone can be displayed if desired.

### **Displayed Data**

- **MAC address**: Shows the phone's MAC address.
- **Software version**: Displays the version of the phone's firmware.
- **Last restart**: Shows date and time of the last reboot.
- **Backlight type**: Indicates whether the phone has a backlight, and, if applicable, the type of backlight. Value range: 0 (no backlight); 1 (cathode tube backlight); 2 (LED backlight)

## **Display on the WBM**

### General information

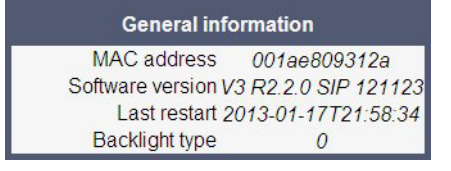

## **Display on the Local Phone**

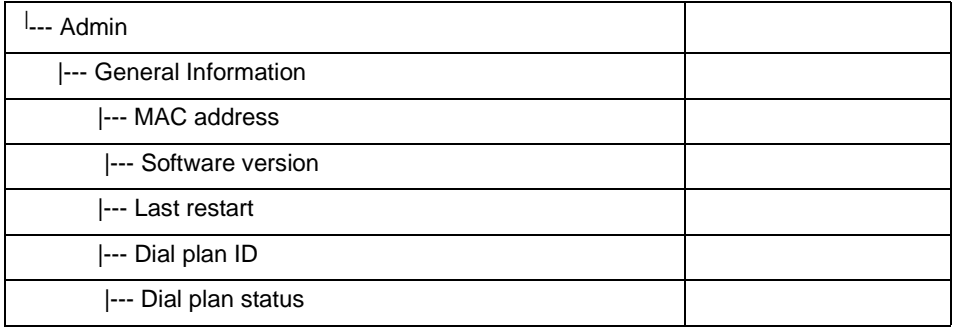

**Related Topics** 

• Diagnostics

# **3.26.2 View Diagnostic Information**

In addition to the general phone information (see *Display General Phone Information*), extended data can be viewed.

**INFO:** The Diagnostic Information can also be viewed by the administrator on the local phone by selecting **Diagnostic information > View**.

**Display on the WBM**

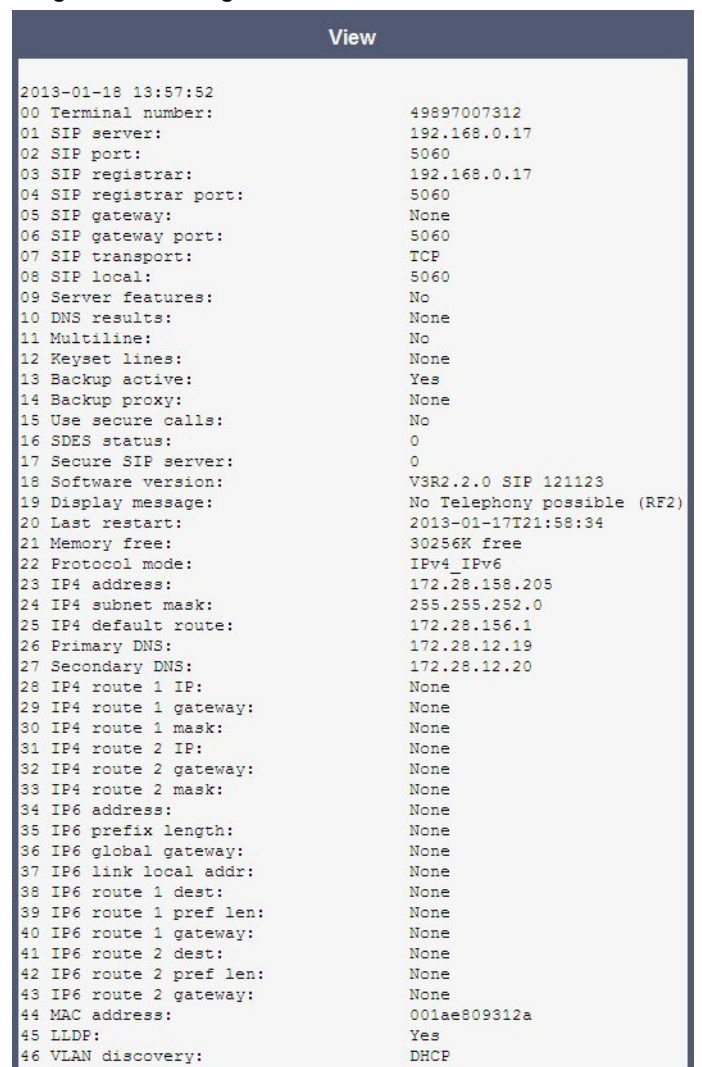

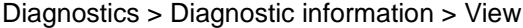

### **Related Topics**

• Diagnostics

# **3.26.3 User Access to Diagnostic Information**

If this option is enabled, extended phone data is also displayed to the user. To view the data, the user must click on the "Diagnostic information" link in the user menu.

**INFO:** The Diagnostic Information can also be viewed by the user on the local phone by selecting **User > Diagnostic information**.

#### **Administration via WBM**

Diagnostics > Diagnostic information > User access

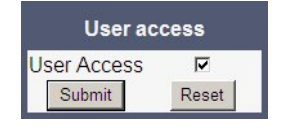

#### **Related Topics**

**Diagnostics** 

## **3.26.4 Diagnostic Call**

The feature "Rapid Status Diagnostic Call" will provide the possibility to place a diagnostic call, for example by the user, which starts call related tracing on the phone and on involved OpenScape Voice and collect these traces at OpenScape Voice Trace Manager (OSVTM). With all these traces available, a call can be followed throughout the voice system and a possible problem can be detected faster. As all traces from all involved components are available at the first level support, the analysis of a possible problem can be started immediately.

A so-called diagnostic scenario will enable traces on all involved SIP components of the OSC Voice solution and store all traces at a central server. A tool will help service, to follow a call through the traces and determine the point of problem.

The approach is to use a SIP Header ([1]) to indicate, whether a call is a diagnostic call or not. Presence of this header will mean that related call is a diagnostic call. Absence of this field means a non-diagnostic call. This header will either switch on traces in the solution component or be ignored if it isn't supported. If the call is recognized as a diagnostic call, the traces will be sent to DLS as a first step and then DLS will forward them to OSVTM. Collected traces will either be sent after a successful end of diagnostic scenario or if trace file is full.

For enabling tracing on all involved solution components, a call must be recognized to be a "diagnostic" call. Therefore, a special SIP header will be added to the signalling messages. All components which are able to support such a call will then switch on traces and send the traces to DLS server (which will forward them to a pre-defined OSVTM server).

A dial-prefix has been chosen, as the dialed number should be identical to a number, where the user identified a possible problem. This prefix will be filtered before placing a call, so that the SIP messages will be similar to the ones for the problematic destination.

The SIP header "X-Siemens-Trace-ID" has been chosen, as this is a special SIP field created for this feature. Existence of the diagnostic call, start and finish of a diagnostic call can be determined via this field [1].

Trace id will be unique throughout the system and the following format will be used to generate trace id:

TraceId: <UNIX\_Timestamp>\_<Last 6 bytes of MAC Address>

If related calls (diagnostic or not) are established following the start of the diagnostic call, then it turns to be a diagnostic scenario. Related calls become diagnostic (if they are not already) and traces are collected until the last diagnostic call ends plus a predefined timer. This timer guarantees capturing related information regarding to a problematic scenario.

The diagnostic call can only be determined during the call so initial traces might get lost. For this reason, user may need to do additional call. This is completely user related and user should be informed about the process. There will not be any restriction to prevent user to dial the prefix. If the prefix is configured by admin, user can always dial the prefix and start a diagnostic call. The prefix has to consist of the leading asterisk followed by three digits and the hash. Example: \*333#.

#### **Administration via WBM**

Maintenance > Diagnostic Call

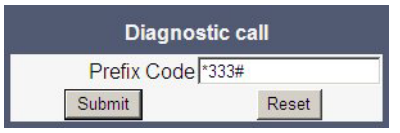

#### **Administration via Local Phone**

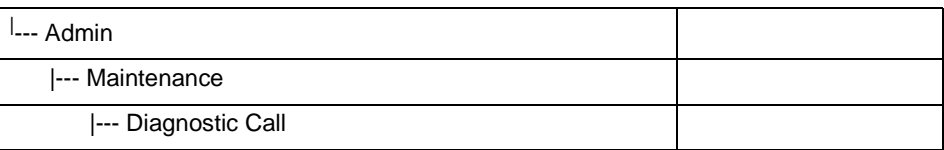

Admin will not be able to change trace settings or can not clear the existing phone traces during an active diagnostic tracing. If admin tries to change trace configuration or delete existing traces this will not be allowed and admin will get the following error: **Change not allowed: Diagnostic tracing is active!**

#### **Related Topics**

**Diagnostics** 

## **3.26.5 LAN Monitoring**

The LAN port mirror facility allows for monitoring all network traffic at the phone's LAN port.

Additionally, there is a possibility to monitor LAN traffic and port settings in the Local User menu:

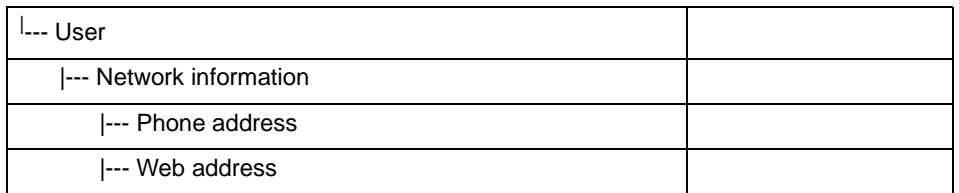

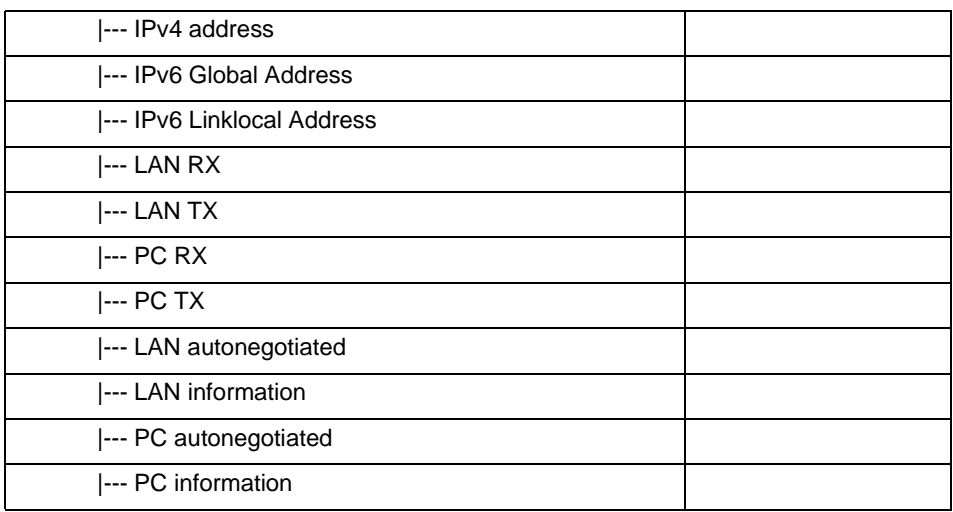

#### **Related Topics**

**Diagnostics** 

## **3.26.6 LLDP-MED**

When the phone is connected to a switch with LLDP-MED capabilities, it can receive a VLAN ID and QoS parameters and advertise its own network-related properties. The data is exchanged in TLV (Type-Length-Value) format.

Both sent and received LLDP-MED data can be monitored at the administrator interface.

*INFO:* For details on LLDP-MED, please refer to the ANSI/TIA-1057 standard.

For a network configuration example that shows LLDP-MED in operation, please refer to *An LLDP-Med Example*.

#### **Displayed Data**

- **Extended Power: Power Consumption: relevant for PoE.**
- **Network policy (voice)**: VLAN ID and QoS (Quality of Service) parameters for voice transport.
- **Network policy (signalling)**: VLAN ID and QoS (Quality of Service) parameters for signalling.
- **LLDEP-MED capabilities**: The LLDP-MED TLVs supported by the phone and the switch as well as the specific device class they belong to.
- **MAC** Phy configuration: Identifies the possible duplex and bit rate capability of the sending device, its current duplex and bit rate capability, and whether theses settings are the result of auto-negotiation during the initialization of the link, or of manual set override actions.
- **System capabilities**: The devices advertise their potential and currently enabled functions, e. g. "Bridge", "Telephone".
- **TTL**: Time To Live. This parameter determines how long the TLVs are valid. When expired, the device will send a new set of TLVs.

#### **View Data From WBM**

Diagnostics > LLDEP-MED TLVs

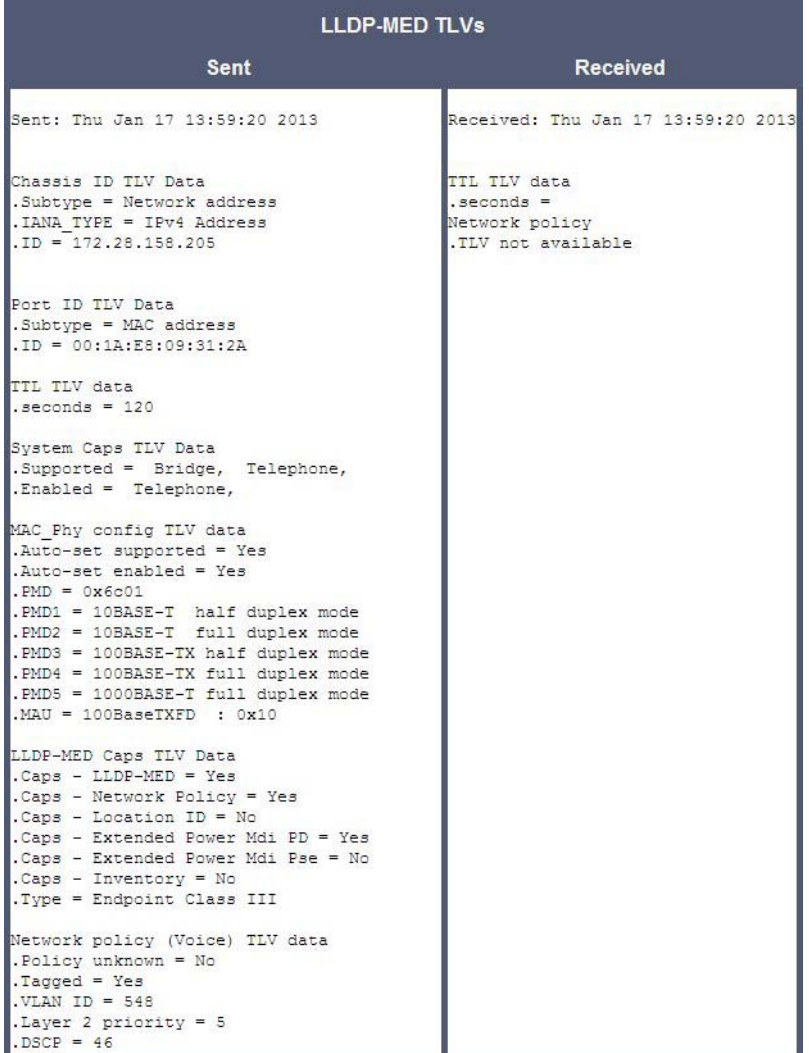

#### **View Data From Local Menu**

If both sent and received values are concordant, **OK** is appended to the parameter. If not, an error message is displayed.

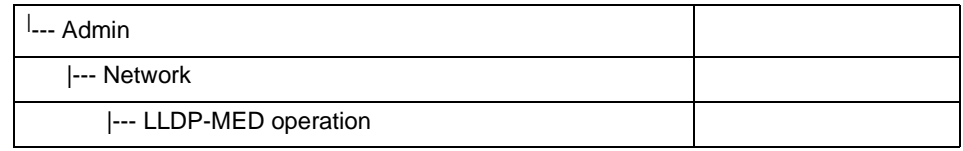

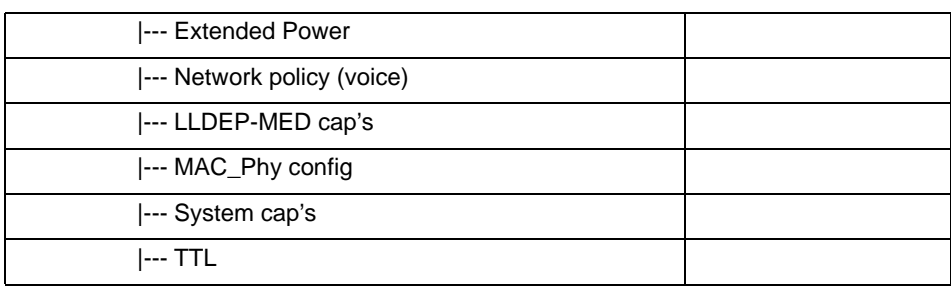

### **Related Topics**

**Diagnostics** 

## **3.26.7 IP Tests**

For network diagnostics, the OpenScape Desk Phone can ping any host or network device to determine whether it is reachable. Additionally, the IP route to a host or network device can be traced using the traceroute tool contained in the phone software.

The **Pre Defined Ping tests** provide pinging for a pre-defined selection of servers: DLS, SIP server, and SIP registrar.

**Ping tests** enables the pinging of a random IP address.

The **Pre Defined Trace tests** provide traceroute tests for a pre-defined selection of servers: DLS, SIP server, and SIP registrar.

**Traceroute** enables traceroute tests for a random IP address.

#### **Administration via WBM**

Diagnostics > Miscellaneous > IP tests

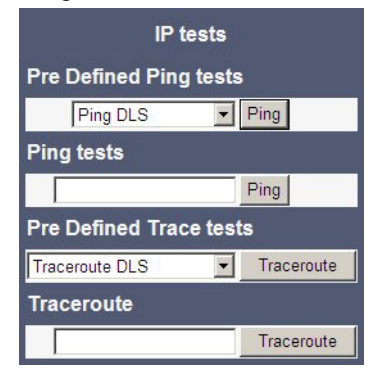

#### **Related Topics**

**Diagnostics** 

## **3.26.8 Process and Memory Information**

The processes currently running on the phone's operating system as well as their CPU and memory usage can be monitored here. 100 processes are monitored on the web page. For further information, please refer to the manual of the "top" command for Unix/Linux systems, or to related documentation.

The amount of free memory is checked on a regular basis in order to prevent problems caused by low memory. This check determines whether a recovery is necessary.

When **Disable reboot** is checked, no reboot will take place when a memory problem has been found. However, recovery requires a reboot.

The recovery process will be triggered when the available main memory (RAM) falls below a given threshold value. As memory consumption is assumed to be higher during working hours, two thresholds are configurable. The **High Threshold (MBs)** parameter defines the threshold for off-time. For the OpenScape Desk Phone IP 35G, the default value is 10 MB, and for the OpenScape Desk Phone IP 55G, it is 30 MB. With **Low Threshold (MBs)**, the threshold for off-time is defined. For the OpenScape Desk Phone IP 35G, the default value is 8 MB, and for the OpenScape Desk Phone IP 55G, it is 20 MB.

The beginning and end of the working hours are defined in 24 hours format with **Working Hour Start** (Default: 5) and **Working Hour End** (Default: 24).

When memory shortage has occurred, information about the incident is written to a log file which can be viewed via the **Download memory info file** link. If there has been a previous case of memory shortage, the corresponding log file can be viewed via **Download memory info file**.

### **Administration via WBM**

Diagnostics > Miscellaneous > Memory information

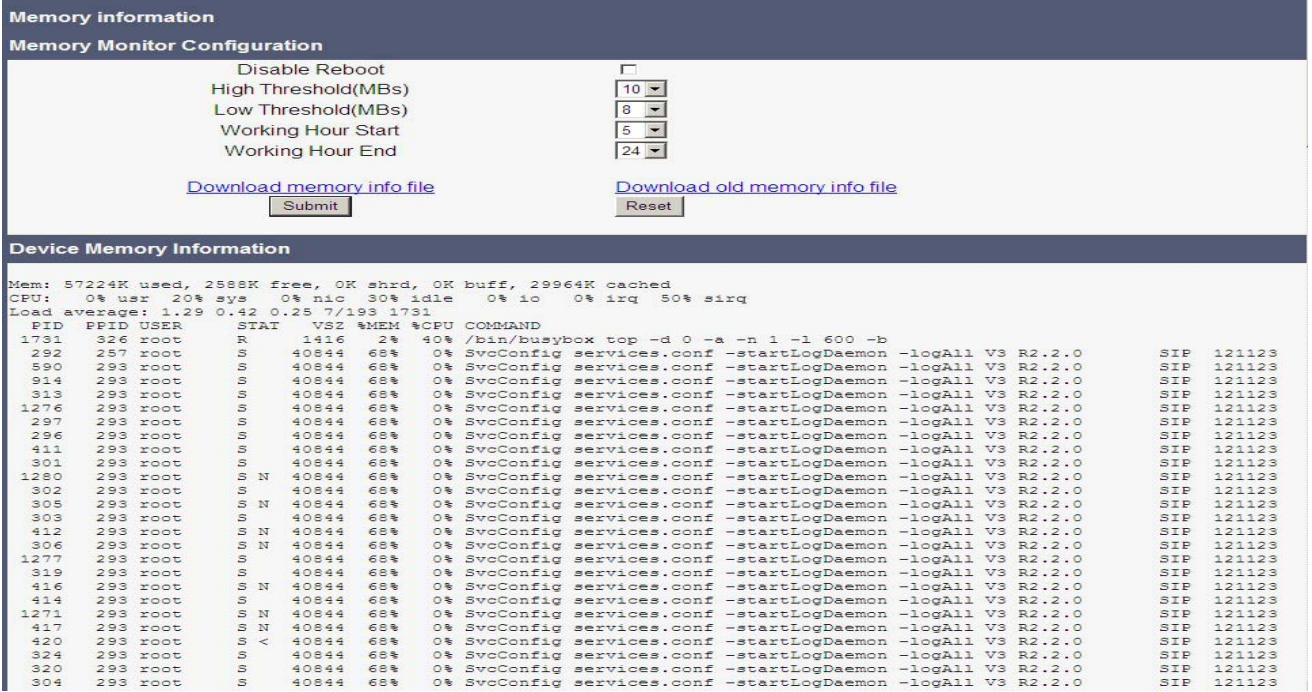

**Related Topics** 

**Diagnostics** 

## **3.26.9 Fault Trace Configuration**

Error tracing and logging can be configured separately for all components, i. e. the services and applications running on the OpenScape Desk Phone. The resulting files can be viewed in the WBM web pages over the **Download** links.

The **File size (bytes)** parameter sets the maximum file size. When it is reached, the data is saved as old file, and a new file is generated. From then on, the trace data is written to the new file. When the maximum file size is reached again, the data is saved as old file once more, thereby overwriting the previous old file. The default value is 65536.

**INFO:** The absolute maximum file size is 6 290 000 bytes. However, on OpenScape Desk Phones, a maximum size no greater than 1000 000 bytes is recommended due to the amount of available memory.

The **Trace timeout (minutes)** determines when to stop tracing. When the timeout is reached, the trace settings for all components are set to OFF, but ERROR and STATUS messages are still written to the trace file ad infinitum. When the trace

file has reached its maximum size, the data is saved, and a new file is created (for more information, see **File size (bytes)** above). If the value is 0, the trace data will be written without time limit.

If **Automatic clear before start** is checked, the existing trace file will be deleted on pressing the **Submit** button, and a new, empty trace file will be generated. By default, it is unchecked.

You can read the log files by clicking on the appropriate hyperlinks (the hyperlinks work only if the file in question has been created). The following logs can be viewed:

**• Download trace file** The trace data according to the settings specified for the services.

**• Download saved trace file**

Normally, the trace file is saved only in the phone RAM. When the phone restarts in a controlled manner, the trace file will be saved in permanent memory.

### **• Download upgrade trace file**

The trace log created during a software upgrade.

## **• Download upgrade error file**

The error messages created during a software upgrade. These messages are incorporated in the syslog file (see Download syslog file underneath).

**• Download exception file**

If an exception occurs in a process running on the phone, a message is written to this file. These messages are incorporated in the syslog file (see *Download syslog file* underneath).

### **• Download old exception file**

The exception file is stored permanent memory. When the file has reached its size limit, it will be saved as old exception file, and the current exception file is emptied for future messages. The old exception file can be viewed here.

**• Download old trace file**

The trace file is stored in permanent memory. When the file has reached its size limit, it will be saved as old trace file, and the current exception file is emptied for future messages. The old trace file can be viewed here.

**• Download syslog file**

Messages from the phone's operating system, including error and exception messages.

**• Download old syslog file**

Old messages from the phone's operating system.

- **Download saved syslog file** Saved messages from the phone's operating system.
- **Download Database file** Configuration parameters of the phone in SQLite format.
- **Download HPT remote service log file** Log data from the HPT service.

## **• Download dial plan file**

If a dial plan has been uploaded to the phone, it is displayed here, along with its status (enabled/disabled) and error status. For details, please refer to *Dial Plan* and *Example Dial Plan*.

#### **• Download security log file** Log data from the Security Log Service.

By pressing **Submit**, the trace settings are submitted to the phone. With **Reset**, the recent changes can be canceled.

The following trace levels can be selected:

- **OFF**: Default value. Only error messages are stored.
- **FATAL**: Only fatal error messages are stored.
- **ERROR:** Error messages are stored.
- **WARNING**: Warning messages are stored.
- **•** LOG: Log messages are stored.
- **TRACE**: Trace messages are stored. These contain detailed information about the processes taking place in the phone.
- **DEBUG**: All types of messages are stored.

#### **Brief Descriptions of the Components/Services**

**• Administration**

Deals with the changing and setting of parameters within the phone database, from both the User and Admin menus.

**• AGP Phonelet**

Deals with AGP Phonelet.

**• Application framework**

All applications within the phone, e.g. Call view, Call log or Phonebook, are run within the application framework. It is responsible for the switching between different applications and bringing them into and out of focus as appropriate.

**• Call log**

The Call log application displays the call history of the phone.

**• Call view**

Handles the representation of telephony calls on the phone screen.

#### **• Certificate management**

Handles the verification and exchange of certificates for security and verification purposes.

**• Clock service**

Handles the phone's time and date, including daylight saving and NTP functionality.

#### **• Communications**

Involved in the passing of call related information and signaling to and from the CSTA service.

## **• Component registrar** Handles data relating to the type of phone, e.g. OpenScape Desk Phone IP 35G, OpenScape Desk Phone IP 55G.

## **• CSTA service**

Any CSTA messages are handled by this service. CSTA messages are used within the phone by all services as a common call progression and control protocol.

**• Data Access service**

Allows other services to access the data held within the phone database.

**• Desktop**

Responsible for the shared parts of the phone display. Primarily these are the status bar at the top of the screen and the FPK labels.

- **Digit analysis service** Analyses and modifies digit streams which are sent to and received by the phone, e.g. canonical conversion.
	- **Directory service** Performs a look up for data in the phonebook, trying to match incoming and outgoing numbers with entries in the phonebook.
- **DLS client management** Handles interactions with the DLS (Deployment Service).
- **Health service**

Monitors other components of the phone for diagnostic purposes and provides a logging interface for the services in the phone.

**• Help**

Handles the help function.

**• HTTP Service**

Handles the HTTP Service messages.

- **Instrumentation service** Used by the Husim phone tester to exchange data with the phone for remote control, testing and monitoring purposes.
- **Journal service** Responsible for saving and retrieving call history information, which is used by the Call log application.
- **Media control service** Provides the control of media streams (voice, tones, ringing etc. ) within the phone.
- **Media processing service**

This is a layer of software between the media control service, the tone generation, and voice engine services. It is also involved in the switching of audio devices such as the handset and loudspeaker.

**• Media recording service**

Logs the data flow generated with call recording.

- **Mobility service** Handles the mobility feature whereby users can log onto different phones and have them configured to their own profile.
- **OpenStage client management**

Provides a means by which other services within the phone can interact with the database.

### **• Performance Marks**

Aid for measuring the performance of the phone. For events triggered by the user, a performance mark is written to the trace file, together with a timestamp in the format hh:mm:ss yyyy.milliseconds, and information about the event. The time span between two performance marks is an indicator for the performance of the phone.

*INFO:* The trace level must be set to "TRACE" or "DEBUG".

**• Password management service**

Verifies passwords used in the phone.

- **Phonebook** Responsible for the Phonebook application.
- **Physical interface service** Handles any interactions with the phone via the keypad, mode keys, fixed feature buttons, clickwheel and slider.
- **Security Log Service**
	- Handles Security Log Service messages.
- **Service framework**

This is the environment within which other phone services operate. It is involved in the starting and stopping of services.

**• Service registry**

Keeps a record of all services currently running inside the phone.

- **Sidecar service** Handles interactions between the phone and any attached sidecars.
- **SIP call control**

Contains the call model for the phone and is associated with telephony and call handling.

**• SIP messages**

Traces the SIP messages exchanged by the phone.

**INFO:** After changing the level for the tracing of SIP messages, the phone must be rebooted. Otherwise the changes would have no effect.

**• SIP signalling**

Involved in the creation and parsing of SIP messages. This service communicates directly with the SIP stack.

- **Team Service**
	- Primarily concerned with keyset operation.
- **Tone generation service** Handles the generation of the tones and ringers on the phone.
- **Transport service** Provides the IP (LAN) interface between the phone and the outside world.
- **Video service engine** Handles the video functionality.

### **• Voice engine**

Provides a switching mechanism for voice streams within the phone. This component is also involved in QDC, Music on hold and voice instrumentation.

- **Voice mail** Handles the voice mail functionality.
- **Web server service** Provides access to the phone via web browser.
- **802.1x service**

Provides authentication to devices attached to a LAN port, establishing a point-to-point connection or preventing access from that port if authentication fails. The service is used for certain closed wireless access points.

**• Security Log Service**

#### **Administration via WBM**

Diagnostics > Fault Trace Configuration

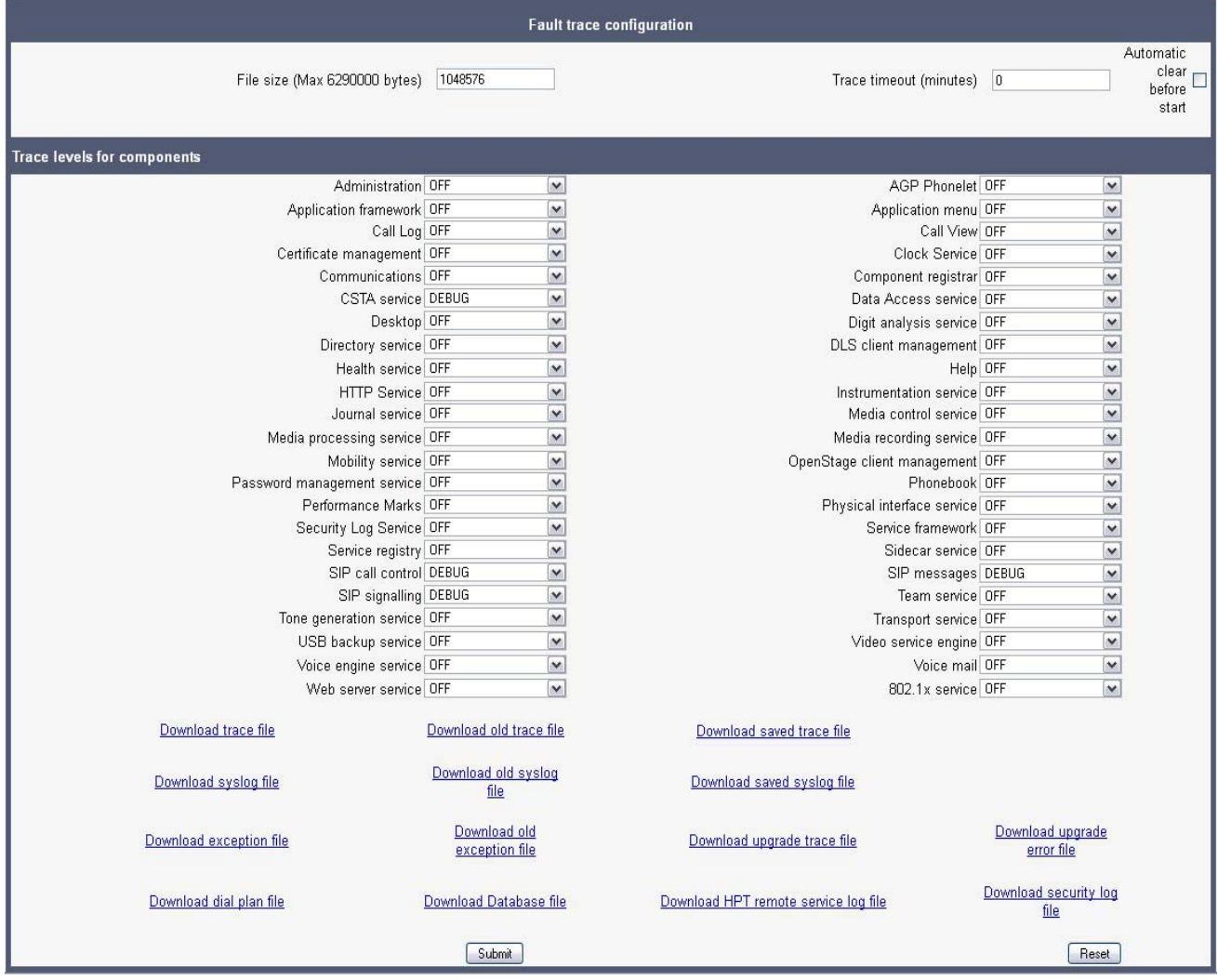

#### **Related Topics**

**Diagnostics** 

## **3.26.10 Easy Trace Profiles**

In order to simplify tracing for a specific problem, the tracing levels can be adjusted using predefined settings.

The Easy Trace Profiles provide settings for a specific area, e. g. call connection. On pressing Submit, those pre-defined settings are sent to the phone. If desired, the settings can be modified anytime using the general mask for trace configuration under Diagnostics > Fault Trace Configuration (see *Fault Trace Configuration*).

If desired, the tracing for all services can be disabled (see *Clear All Profiles (No Tracing for All Services)*).

The following sections describe the Easy Trace Profiles available for the phone.

## **Related Topics**

- **Diagnostics**
- **Call Connection**
- **Call Log**
- LDAP Phonebook
- **Call Recording**
- DAS Connection
- DLS Data Errors
- 802.1x
- Help Application
- **Key Input**
- LAN Connectivity
- Local Phonebook
- **Messaging**
- Mobility
- Phone administration
- Server based applications
- Sidecar
- **SIP Standard Multiline**
- **SIP Standard Single Line**
- Speech
- **Tone**
- USB Backup/Restore
- Voice Dialling
- Web Based Management
- Clear All Profiles (No Tracing for All Services)

## **3.26.10.1 Call Connection**

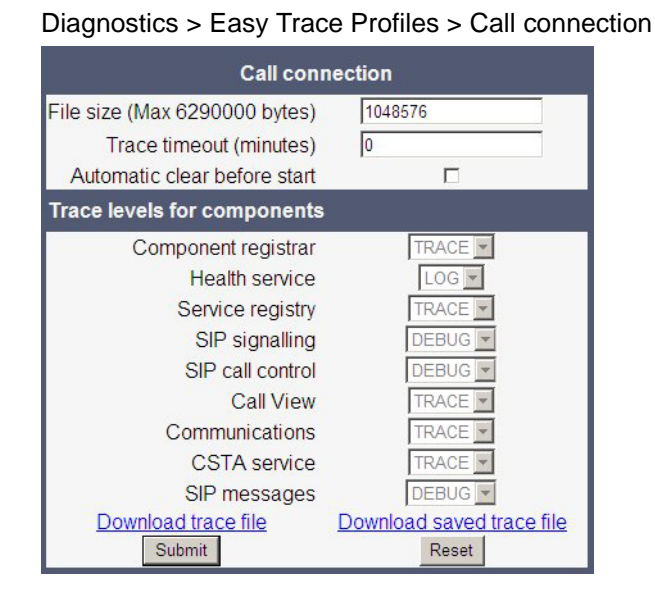

*INFO:* This Easy Trace profile contains the tracing of SIP messages. Please note that after changing the level for the tracing of SIP messages, the phone must be rebooted.

## **Related Topics**

## **3.26.10.2 Call Log**

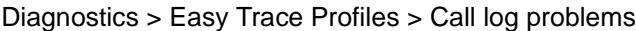

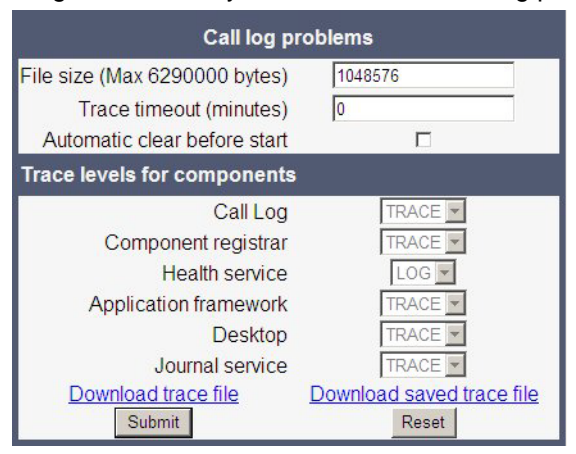

### **Related Topics**

**Easy Trace Profiles** 

## **3.26.10.3 LDAP Phonebook**

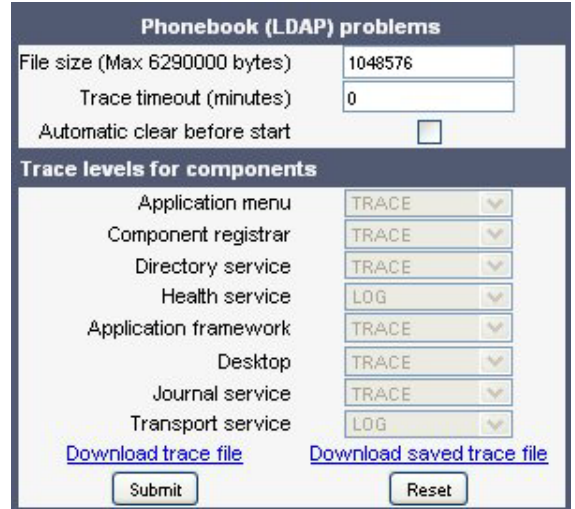

### Diagnostics > Easy Trace Profiles > Phonebook (LDAP) problems

## **Related Topics**

## **3.26.10.4 Call Recording**

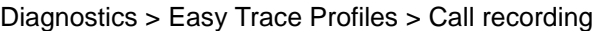

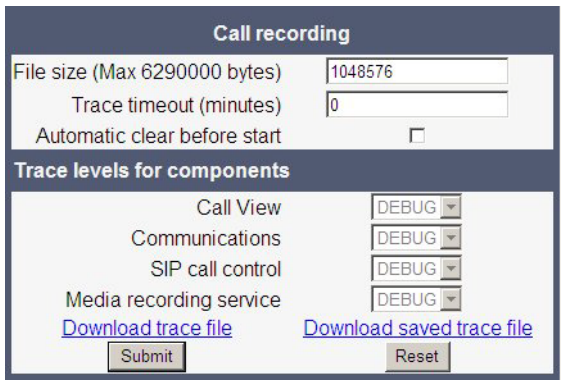

### **Related Topics**

• Easy Trace Profiles

## **3.26.10.5 DAS Connection**

### Diagnostics > Easy Trace Profiles > DAS connection

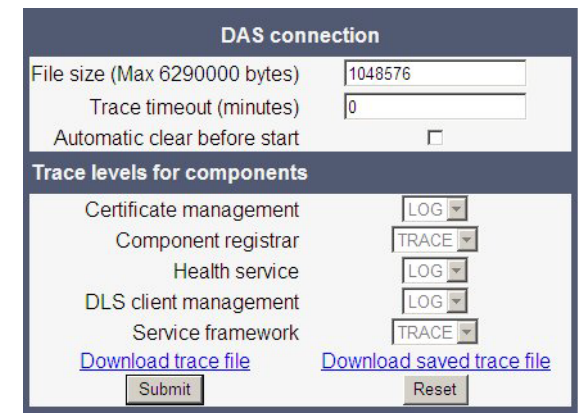

## **Related Topics**

## **3.26.10.6 DLS Data Errors**

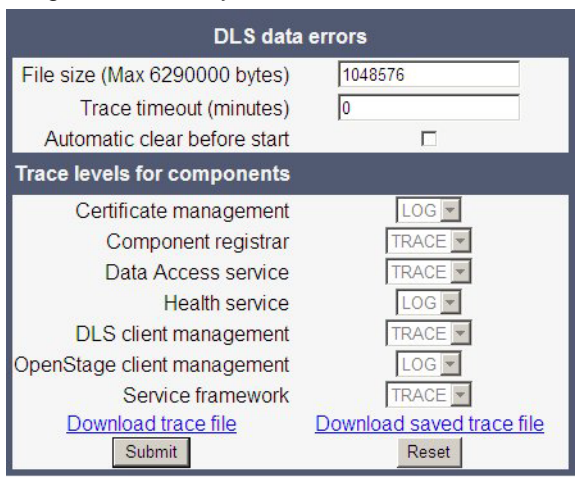

Diagnostics > Easy Trace Profiles > DLS data errors

## **Related Topics**

• Easy Trace Profiles

## **3.26.10.7 802.1x**

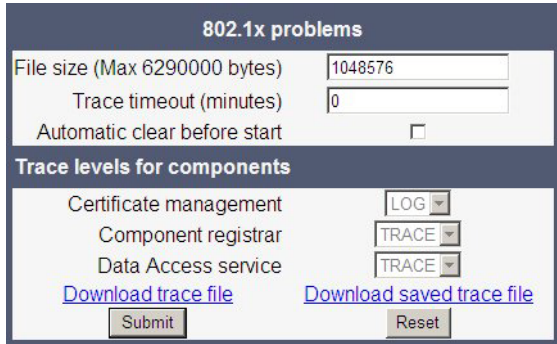

#### Diagnostics > Easy Trace Profiles > 802.1x

## **Related Topics**

## **3.26.10.8 Help Application**

Diagnostics > Easy Trace Profiles > Help application problems

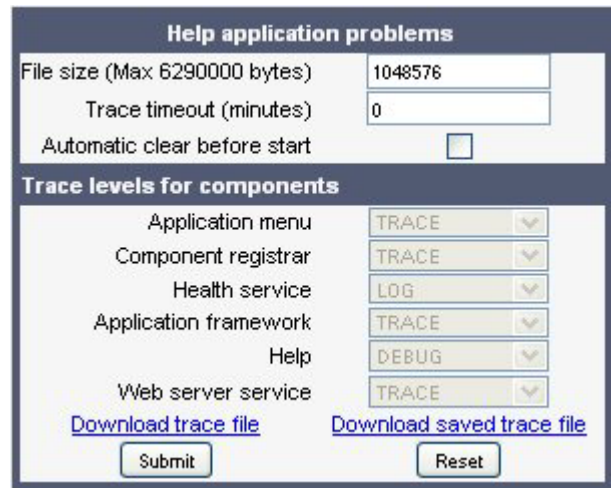

**INFO:** This trace profile is currently not supported.

#### **Related Topics**

• Easy Trace Profiles

## **3.26.10.9 Key Input**

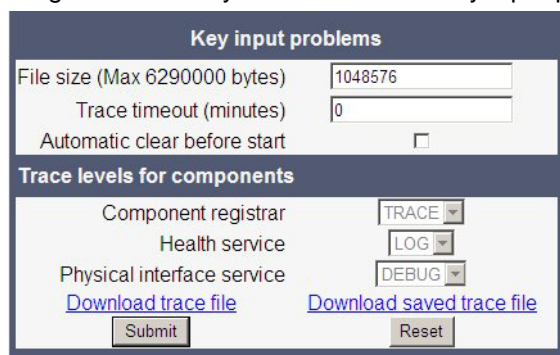

Diagnostics > Easy Trace Profiles > Key input problems

#### **Related Topics**

## **3.26.10.10 LAN Connectivity**

Diagnostics > Easy Trace Profiles > LAN connectivity problems

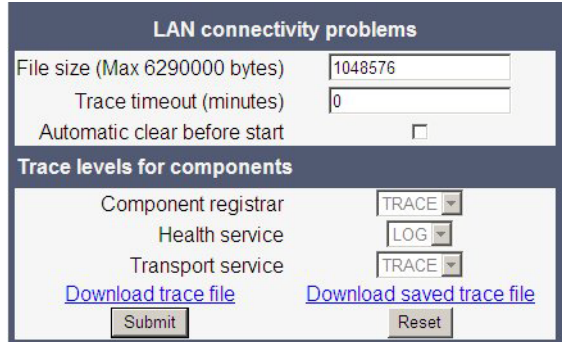

## **Related Topics**

• Easy Trace Profiles

## **3.26.10.11 Local Phonebook**

Diagnostics > Easy Trace Profiles > Phone local problems

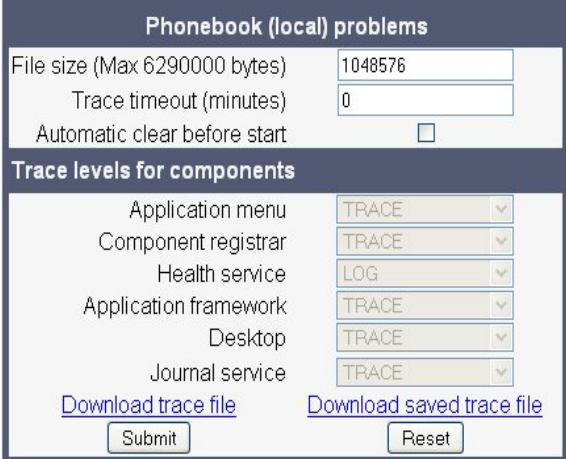

## **Related Topics**

## **3.26.10.12 Messaging**

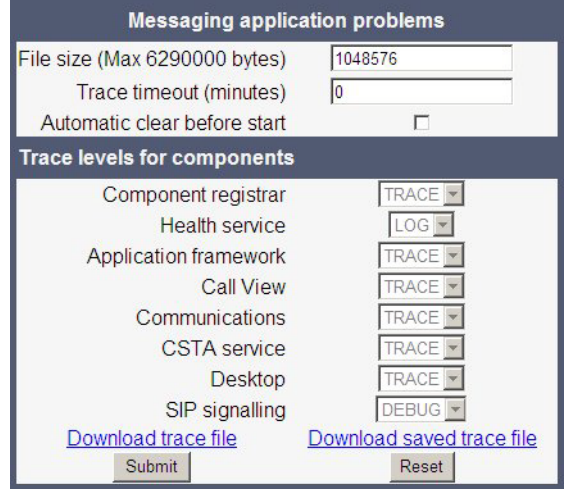

Diagnostics > Easy Trace Profiles > Messaging application problems

## **Related Topics**

• Easy Trace Profiles

## **3.26.10.13 Mobility**

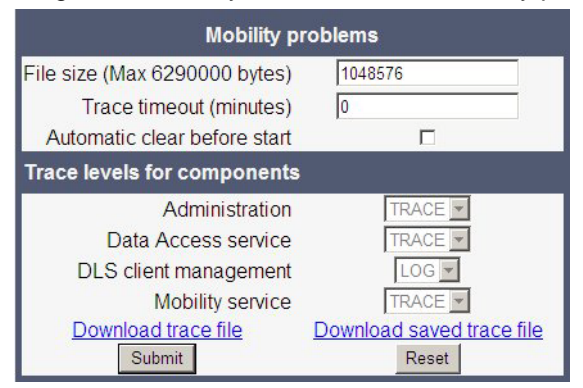

## Diagnostics > Easy Trace Profiles > Mobility problems

## **Related Topics**

## **3.26.10.14 Phone administration**

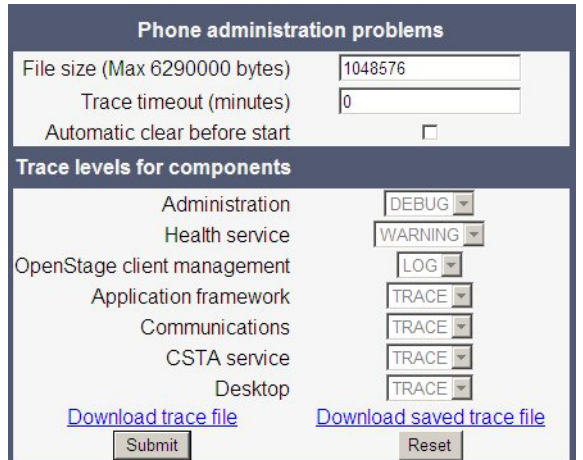

Diagnostics > Easy Trace Profiles > Phone administration problems

## **Related Topics**

• Easy Trace Profiles

## **3.26.10.15 Server based applications**

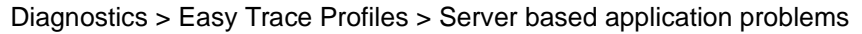

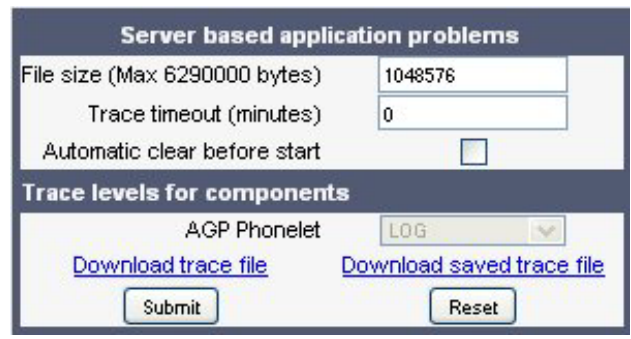

## **Related Topics**

## **3.26.10.16 Sidecar**

#### Diagnostics > Easy Trace Profiles > Sidecar problems

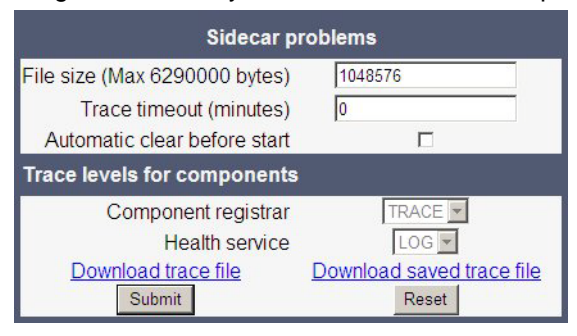

#### **Related Topics**

**Easy Trace Profiles** 

## **3.26.10.17 SIP Standard Multiline**

Diagnostics > Easy Trace Profiles > SIP Standard Multiline problems

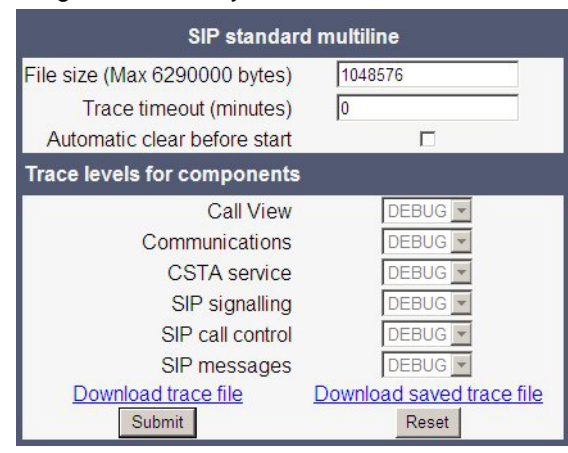

### **Related Topics**

## **3.26.10.18 SIP Standard Single Line**

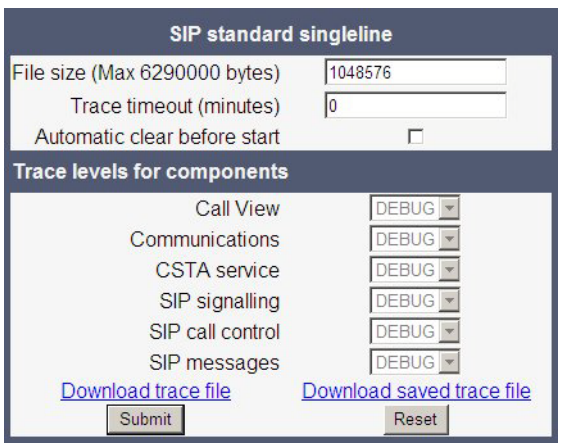

Diagnostics > Easy Trace Profiles > SIP Standard Singleline

## **Related Topics**

• Easy Trace Profiles

## **3.26.10.19 Speech**

### Diagnostics > Easy Trace Profiles > Speech problems

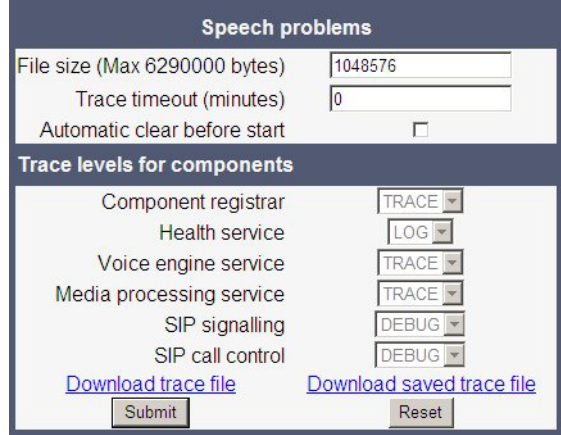

### **Related Topics**

## **3.26.10.20 Tone**

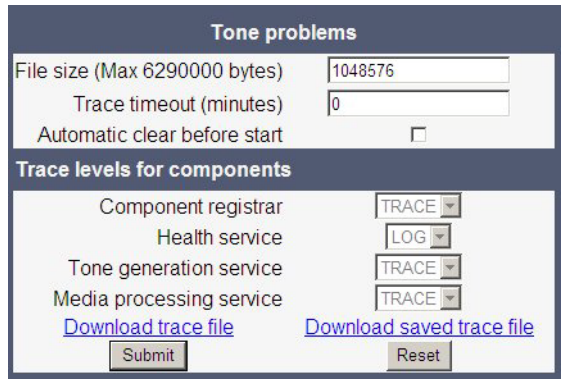

#### Diagnostics > Easy Trace Profiles > Tone problems

### **Related Topics**

• Easy Trace Profiles

## **3.26.10.21 USB Backup/Restore**

### Diagnostics > Easy Trace Profiles > USB backup/restore

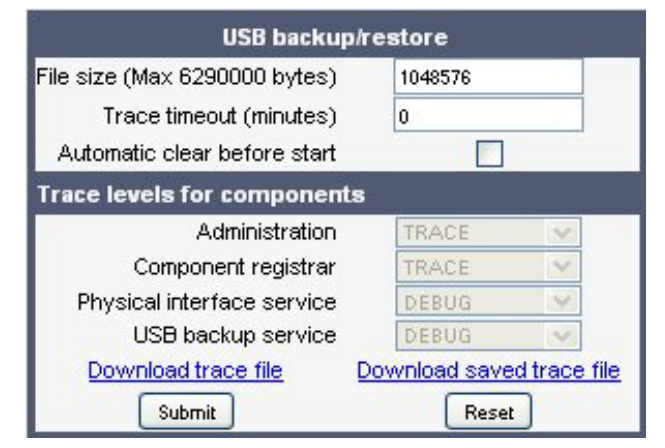

#### **Related Topics**

## **3.26.10.22 Voice Dialling**

**Voice recognition problems** File size (Max 6290000 bytes) 1048576 Trace timeout (minutes) o Automatic clear before start F. **Trace levels for components** Media control service TRACE Voice engine service TRACE  $\sim$ TRACE Call View Media processing service TRACE ŵ Voice recognition TRACE  $\ddot{\sim}$ Phonebook TRACE Download trace file Download saved trace file Submit Reset

Diagnostics > Easy Trace Profiles > Voice recognition problems

### **Related Topics**

**Easy Trace Profiles** 

## **3.26.10.23 Web Based Management**

Diagnostics > Easy Trace Profiles > Web based management

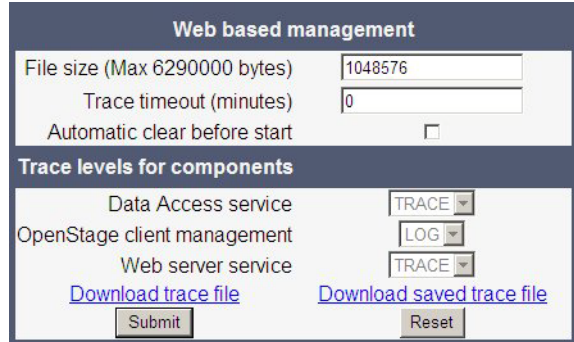

#### **Related Topics**

## **3.26.10.24 Clear All Profiles (No Tracing for All Services)**

Clear all profiles Clear all<br>File size (Max 6290000 bytes)<br>Trace timeout (minutes)<br>Automatic clear before start  $\mathbf{r}$ Trace levels for components Administration  $\overline{\mathcal{A}}$ OFF. Call Log orr. Call View orr Help  $\overline{\boldsymbol{\tau}}$ i<br>OFF  $\overline{\mathcal{L}}$ Certificate management orr - $\overline{\phantom{a}}$ Communications **SPE** Component registrar  $\overline{\mathcal{A}}$ OFF.  $\overline{\phantom{a}}$ CSTA service orr.  $\overline{\phantom{a}}$ Data Access service orr Digit analysis service  $\overline{\mathcal{A}}$ oFF.  $\overline{\mathcal{L}}$ Digital data service  $_{\mathsf{OFF}}$ Directory service  $\overline{\phantom{a}}$  $CFF$ DLS olient management **OFF** Health service orr Instrumentation service  $\overline{\phantom{a}}$  $\frac{1}{\text{OPT}}$ Journal service  $\overline{\phantom{a}}$  $_{\rm OFF}$ Media control service  $\overline{\phantom{0}}$ orr Media propessing service ore Mobility service OFF.  $\overline{\phantom{a}}$ OpenStage client management Performance Marks  $_{\rm OFF}$ Password management service orr. Physical interface service  $\overline{\phantom{a}}$ OFF Tone generation service OFF. Transport service **OFF** Voice engine service  $\overline{\mathcal{A}}$ OFF. Ī Web server service OFF.  $\overline{\phantom{0}}$ SIP signalling orr. SIP call control **OFF** SIP messages OFF.  $\overline{\cdot}$ Application framework .<br>SF Desktop  $\overline{\phantom{a}}$ **OFF**  $\overline{\phantom{0}}$ Service framework OFF Service registry OFF. Voice mail **OFF**  $\overline{\phantom{a}}$ Clock Service OFF : Security Log Service OFF Media recording service  $CFF$ Download saved trace file HTTP Service Download trace file Reset

Diagnostics > Easy Trace Profiles > Clear all profiles

## **Related Topics**

# **3.26.11 QoS Reports**

### **Related Topics**

- **Diagnostics**
- Conditions and Thresholds for Report Generation
- **View Report**

## **3.26.11.1 Conditions and Thresholds for Report Generation**

**INFO:** For details about the functionality, please refer to the Release Notes.

The generation of QoS (Quality of Service) reports which are sent to a QCU server (see *SNMP*) is configured here.

## **Data required**

- **Report mode**: Sets the conditions for generating a QoS report. Value range:
	- **–** "OFF": No reports are generated.
	- **–** "EOS Threshold exceeded": Default value. A report is created if a) a telephone conversation longer than the Minimum session length has just ended, and b) a threshold value has been exceeded during the conversation.
	- **–** "EOR Threshold exceeded": A report is created if a) the report interval has just passed, and b) a threshold value has been exceeded during the observation interval.
	- **–** "EOS (End of Session)": A report is created if a telephone conversation longer than the Minimum session length has just ended.
	- **–** "EOR (End of Report Interval)": A report is created if the report interval has just passed.
- **Report interval (seconds)**: Time interval between the periodical observations.

Default: 60

**• Observation interval (seconds)**: During this time interval, the traffic is observed.

Value: 10

- **Minimum session length (100 millisecond units)**: When the Report mode is set to "EOS Threshold exceeded" or "EOS (End of Session)", a report can be created only if the duration of the conversation exceeds this value. Default: 20
- **Maximum jitter (milliseconds)**: When the jitter exceeds this value, a report is generated. Default: 20
**• Average round trip delay (milliseconds)**: When the average round trip time exceeds this value, a report is generated. Default: 100

#### **Non-compressing codecs / Compressing codecs**:

- **Lost packets (per 1000 packets)**: When the number of lost packets exceeds this maximum value during the observation interval, a report is created. Default: 10
- **Consecutive lost packets**: When the number of lost packets following one another exceeds this maximum value during the observation interval, a report is created. Default: 2
- **Consecutive good packets**: When the number of good packets following one another falls below this minimum value, a report is created. Default: 8
- **Resend last report**: If checked, the previous report is sent once again on pressing **Submit**. Value range: "Yes", "No"

Default: "No"

The transmission of report data can be triggered manually by pressing **Send now** in the local menu.

### **Administration via WBM**

#### Diagnostics > QoS Reports > Generation

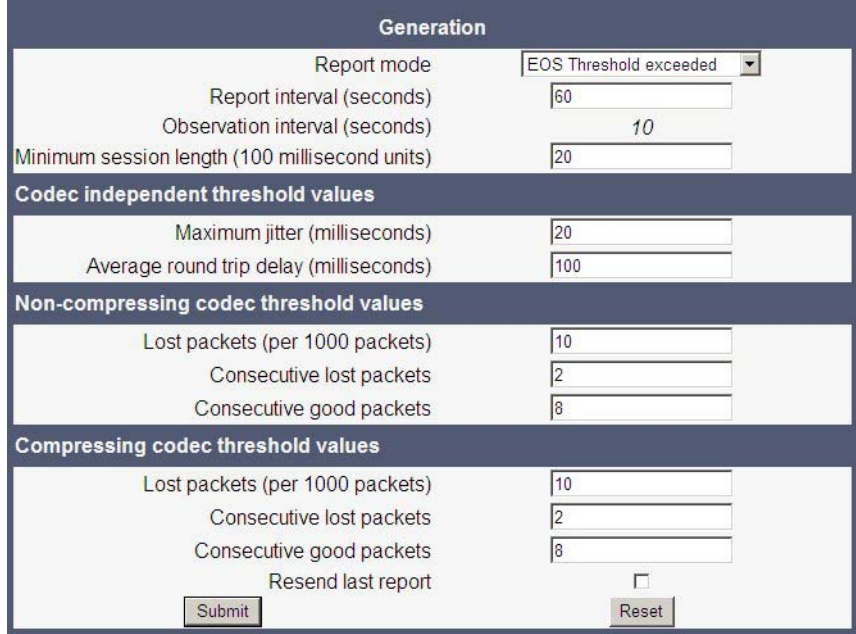

#### **Administration via Local Phone**

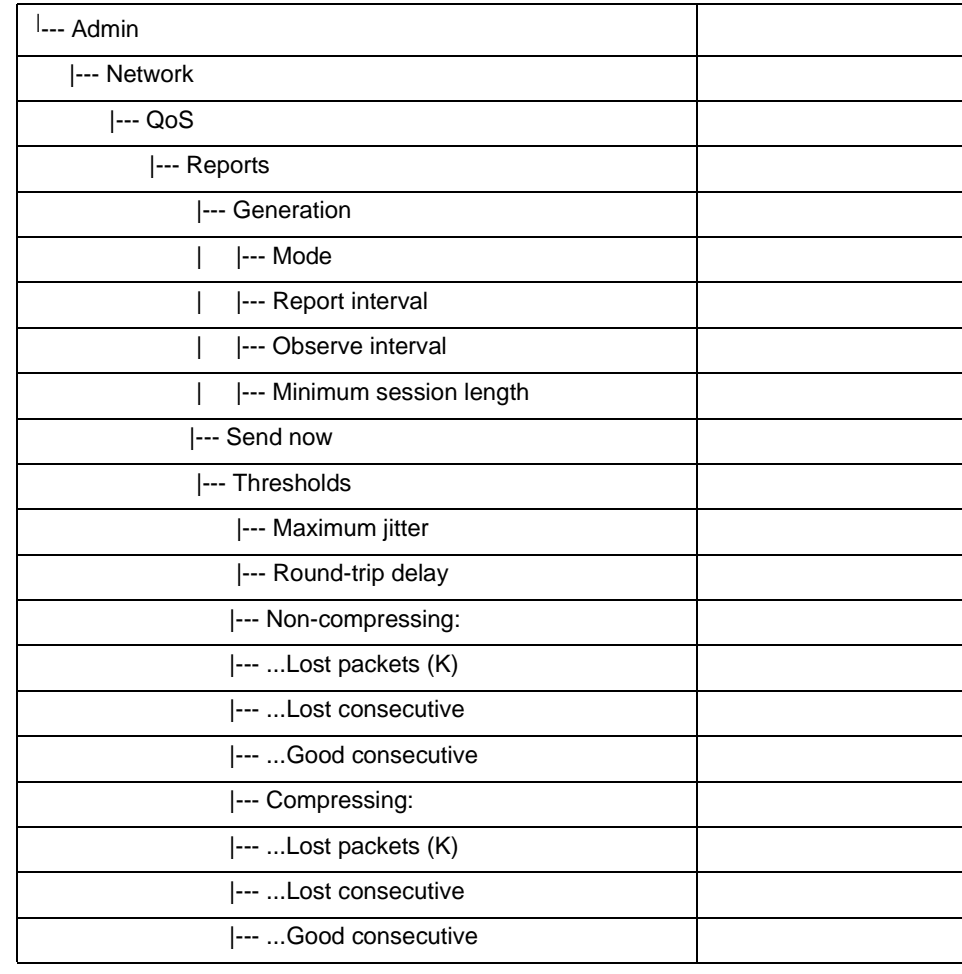

#### **Related Topics**

• QoS Reports

## **3.26.11.2 View Report**

OpenScape Desk Phones generate QoS reports using a HiPath specific format, QDC (QoS Data Collection). The reports created for the last 6 sessions, i. e. conversations, can be viewed on the WBM.

To enable the generation of reports, please ensure that:

- **•** the switch QoS traps to QCU (System > SNMP) is activated (see *SNMP*);
- **•** the conditions for the generation of reports are set adequately (see*Conditions and Thresholds for Report Generation*).

For details about QoS reports on OpenScape devices, see the *HiPath QoS Data Collection V 1.0 Service Manual*.

A QoS report contains the following data:

- **Start of report period seconds: NTP time in seconds for the start of the** report period.
- **Start of report period fraction of seconds:** Additional split seconds to be added to the seconds for an exact start time.
- **End of report period seconds**: NTP time in seconds for the end of the report period.
- **End of report period fraction of seconds**: Additional split seconds to be added to the seconds for an exact end time.
- **SNMP specific trap type**: The trap type is a 5 bit value calculated from a list of threshold-exceeding bits. Every time a threshold is exceeded, the associated bit is set, otherwise it is cleared.

The trace type bits are defined as follows:

- **–** Bit 0: Jitter threshold was exceeded.
- **–** Bit 1: Delay threshold was exceeded.
- **–** Bit 2: Threshold for lost packets was exceeded.
- **–** Bit 3: Threshold for consecutive lost packets was exceeded.
- **–** Bit 4: Threshold for consecutive good packets was exceeded.
- **IP address (local)**: IP address of the local phone.
- **Port number (local)**: RTP receiving port of the local phone.
- **IP address (remote)**: IP address of the remote phone that took part in the session.
- **Port number (remote):** RTP sending port of the local phone.
- **SSRC (receiving): RTP Source Synchronization Identifier of the local phone.**
- **SSRC (sending): RTP Source Synchronization Identifier of the remote** phone.
- **Codec**: Number of the Payload Type applied in the session; see RFC 3551 (Table 4 and 5).
- **Maximum packet size**: Maximum size (in ms) of packets received during the report interval.
- **Silence suppression**: Number of silence suppression activation objects found in the RTP stream received. A silence suppression activation object is defined as a period of silence when no encoded voice signals were transmitted by the sender.
- **Count of good packets**: Total amount of good packets.
- **Maximum jitter**: Maximum jitter (in ms) found during the report interval.
- **Maximum inter-arrival jitter**: Maximum of the inter-arrival jitter values (in ms). The inter-arrival jitter is the smoothed absolute value of the jitter measurements. It is calculated continuously. For details about the calculation, see RFC 3550.
- **Periods jitter threshold exceeded**: Number of observation intervals in which the threshold for maximum jitter was exceeded.
- **Round trip delay**: Average value of delay calculated for each RTCP packet. The first value is available after about 15 sec.

#### **Administration Diagnostics**

- **Round trip delay threshold exceeded**: Set to "true" if the average round trip delay -threshold value was exceeded in the report interval.
- **Count of lost packets**: Number of packets lost in the course of speech decoding.
- **Count of discarded packets**: Number of the packets discarded without transferring the contents.
- **Periods of lost packets**: Number of observation intervals in which the threshold for lost packets was exceeded.
- **Consecutive packet loss (CPL)**: List of sequences consecutive packets that were all lost, grouped according to the amount of packets per sequence. The first number in the list counts single lost packets, the second number counts sequences of two lost packets, and so on. The last number counts sequences of more than 10 lost packets.
- **Periods of consecutive lost packets**: Number of observation intervals in which the threshold for consecutive lost packets was exceeded.
- **Consecutive good packets (CGP)**: List of sequences consecutive packets that were all processed, grouped according to the amount of packets per sequence. The first number in the list counts single good packets, the second number counts sequences of two good packets, and so on. The last number counts sequences of more than 10 good packets. All values are reset to 0 after an interval without packet loss.
- **Periods of consecutive good packets**: Number of intervals in which the count of lost packets went below the threshold.
- **Count of jitter buffer overruns**: Number of packets rejected because the iitter buffer was full.
- **Count of jitter buffer under-runs**: Increased by one whenever the decoder requests new information on decoding and finds an empty jitter buffer.
- **Codec change on the fly**: The value is 1, if there has been a codec or SSRC change during the observation period, and 0, if there has been no change.
- **Periods with at least one threshold exceeded**: Number of observation intervals with at least one threshold exceedance. If there is no data, the value is 255. The threshold values included are:
	- **–** maximum jitter;
	- **–** lost packets;
	- **–** consecutive lost packets;
	- **–** consecutive good packets.
- **HiPath Switch ID**: Unique number identifying the HiPath switch to which the endpoints are assigned.
- **LTU number:** In HiPath 4000 only, the shelf identification is taken from the shelf containing a gateway.
- **Slot number:** The slot number where the phone is connected in the shelf.
- **Endpoint type**: Type of the local phone.
- **Version**: Software version of the local phone.
- **Subscriber number type**: Type of subscriber number assigned to the local phone. The possible types are:
	- **–** 1: local number, extension only
- **–** 2: called number, network call
- **–** 3: E.164 number of the local phone
- **Subscriber number**: Subscriber number of the local phone.
- **Call ID**: SIP call id.
- **MAC address**: MAC address of the local phone.

#### **Data viewing via WBM**

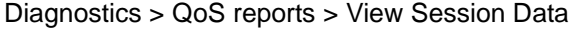

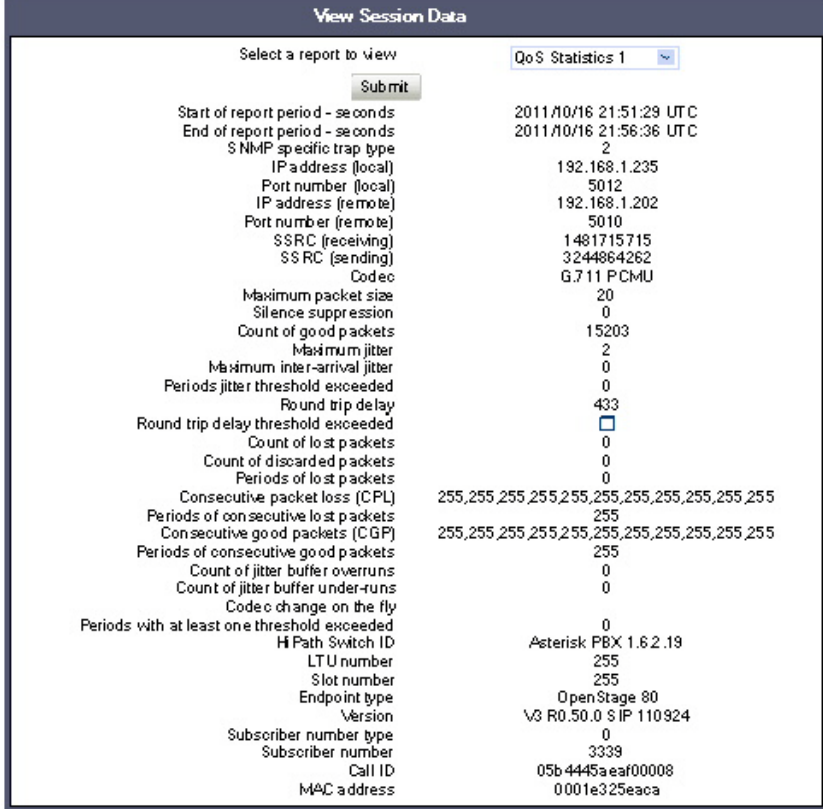

# **Related Topics**

• QoS Reports

# **3.26.12 Core dump**

If **Enable core dump** is checked, a core dump will be initiated in case of a severe error. The core dump will be saved to a file. By default, this function is activated.

*INFO:* Unlimited file size is preset, and the parameters **File size unlimited** as well as **Limited file size (MBs)** are not available.

#### **Administration Diagnostics**

If **Delete core dump** is activated, the current core dump file is deleted on **Submit**. By default, this is not activated.

If one or more core dump file exist, hyperlinks for downloading will be created automatically.

#### **Administration via WBM**

Diagnostics > Miscellaneous > Core dump

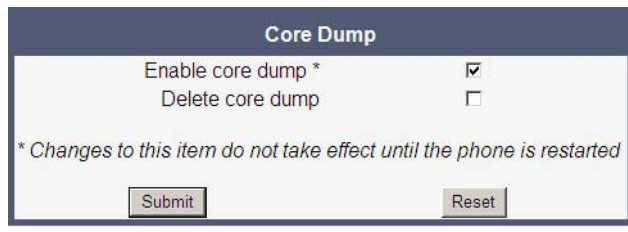

#### **Related Topics**

**Diagnostics** 

# **3.26.13 Remote Tracing – Syslog**

All trace messages created by the components of the phone software can be sent to a remote server using the syslog protocol. This is helpful especially for longterm observations with a greater number of phones.

To enable remote tracing, **Remote trace status** must be set to "Enabled". Furthermore, the IP address of the server receiving the syslog messages must be entered in **Remote Server**, and the corresponding server port must be given in **Remote Server Port**.

The **User Notification** parameter controls whether the user is notified about the remote tracing or not. If user notification is enabled, a blinking symbol ( $\mathcal X$  on OpenScape Desk Phone IP 55G;  $\mathcal N$  on OpenScape Desk Phone IP 35G) will inform the user when remote tracing is active, that is, when **Remote Trace Status** is set to "Enabled".

#### **Administration via Local Phone**

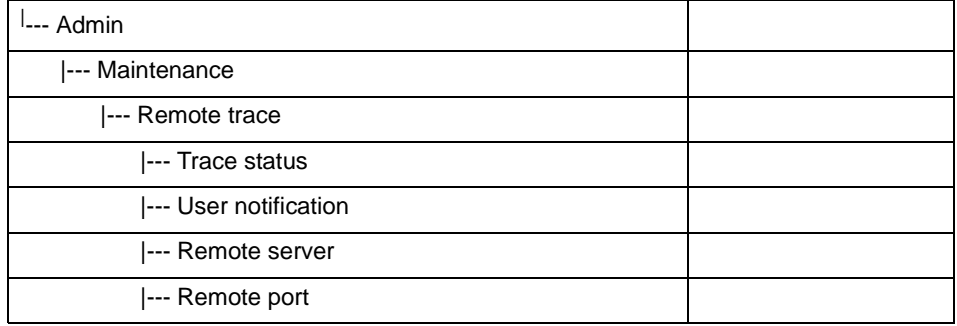

### **Administration via WBM**

Maintenance > Remote Trace

| <b>Remote trace</b>      |       |  |
|--------------------------|-------|--|
| Remote Trace Status      |       |  |
| <b>User Notification</b> |       |  |
| Remote Server            |       |  |
| Remote Server Port 514   |       |  |
| Submit                   | Reset |  |

#### **Related Topics**

**Diagnostics** 

# **3.26.14 HPT Interface (For Service Staff)**

For special diagnosis and maintenance tasks, the service staff may employ the HPT tool, which is able to control and observe an OpenScape Desk Phone remotely. For security reasons, this tool can only be used when a dongle key file is uploaded to the phone (see *Dongle Key*). This key is accessible to the service staff only. It is specific for a particular SIP firmware version, but it will also be valid for previous versions.

There are 2 types of HPT sessions: control session and observation session.

A control session allows for activating phone functions remotely. When a control session is established, the following changes will occur:

- **•** The display shows a message indicating that remote service is active.
- **•** Handset, microphone, speaker, headset, and microphone are disabled.

An observation session allows for supervising events on the phone, like, for instance, pressing a key, incoming calls or navigating in the menus. Before an observation session is started, the user is prompted for allowing the observation. During an observation session, the phone operates normally, including loudspeaker, microphone and ringer. Thus, the local user can demonstrate an error towards the service staff that is connected via HPT.

The HPT interface is enabled by downloading the dongle key file to the phone (see *Dongle Key*). It can be disabled via local menu or WBM. Thereby, the dongle key file is deleted. To enable the HPT interface again, the file must be downloaded anew.

The session data is written to a log file on the phone. It can be downloaded from the Diagnostics > Fault trace configuration menu (see*Fault Trace Configuration*).

#### **Administration via WBM (Disable)**

Maintenance > HPT interface

**HPT** interface Disable HPT

**Administration** MWI LED

#### **Related Topics**

• Diagnostics

# **3.27 MWI LED**

This configurable item allows the administrator to control how new Voice Mails are indicated to the user - via the **Messages** key LED only, or via the Alert Bar LED only, or via both LEDs.

The selection field offers the choice between:

- **•** "Key only" (default)
- **•** "Key & AlertBar"
- **•** "AlertBar only"

Default setting is "**AlertBar only**". After a factory reset, the system will be reset to this value.

## **Administration via WBM**

System > Features > Configuration > MWI LED

| Configuration                                                                                                    |                                                                               |
|----------------------------------------------------------------------------------------------------|-------------------------------------------------------------------------------|
| General                                                                                                    |                                                                               |
| <b>Emergency number</b><br>Voice mail number<br>MWLLED<br>Missed call LED<br>Allow refuse<br>Hot/Warm phone<br>Hot/Warm destination<br>Initial digit timer (seconds)<br>Allow uaCSTA<br>Server features<br>Not used timeout (minutes)<br>Transfer on hangup<br>Bridging enabled<br>Dial plan enabled<br>FPK program timer | AlertBar only<br>No LED<br>No Action<br>30<br>ঢ<br>$ 2 -$<br>$Of \rightarrow$ |
| <b>Audio</b><br>Group pickup tone allowed<br>Group pickup as ringer<br>Group pickup visual alert<br><b>BLF</b> alerting<br><b>MLPP</b> ringer<br>Callback ringer<br>Impact level ringer                                                                                                    | ⊽<br>⊽<br>Prompt<br>Beep -                                                    |
| <b>Call Recording</b>                                                                                                    |                                                                               |
| <b>Recorder Address</b><br><b>Recording Mode</b><br><b>Audible Notification</b><br>Submit                                                                                                    | <b>Disabled</b><br>Off<br>Reset                                               |

## **Administration via Local Phone**

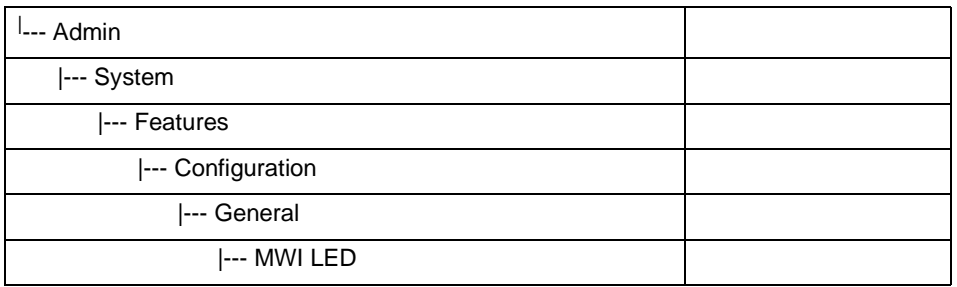

### **Related Topics**

• Administration

# **3.28 Missed Call LED**

This configurable item allows the administrator to control how new Missed Calls are indicated to the user - via the **Messages** key LED only, via the Alert Bar LED only, via both LEDs, or No LED.

The selection field offers the choice between:

- **•** "Key only"
- **•** "Key & AlertBar"
- **•** "AlertBar only"
- **•** "No LED" (default)

#### **Administration via WBM**

#### System > Features > Configuration > Missed call LED

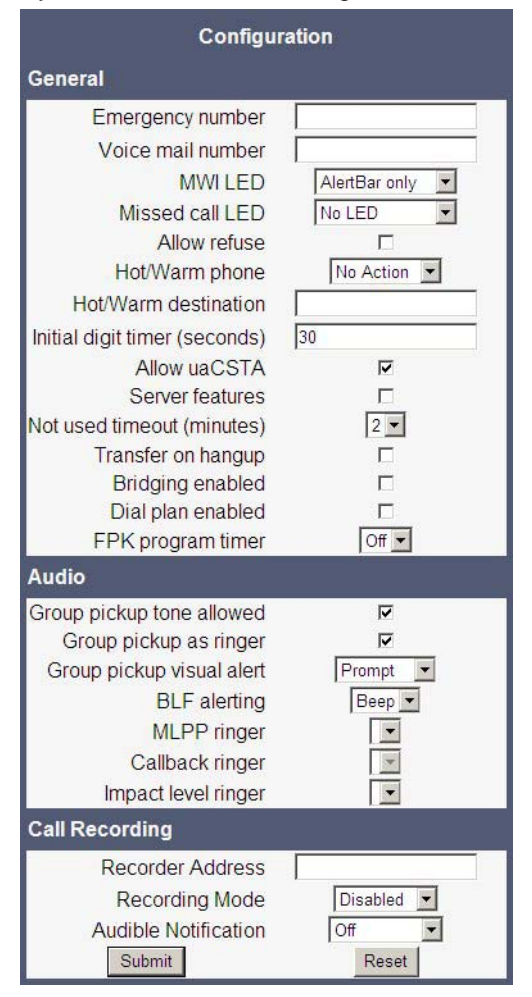

### **Administration via Local Phone**

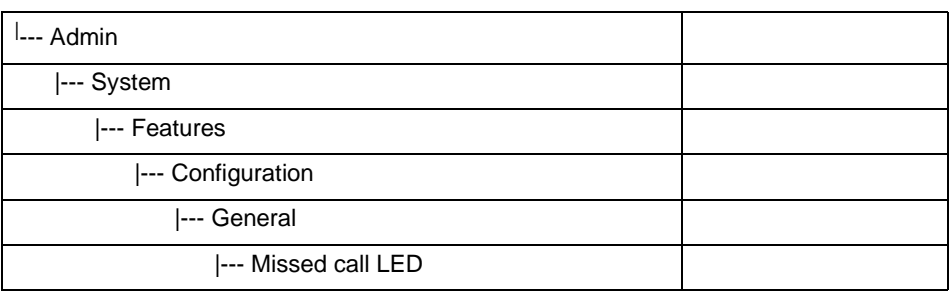

#### **Related Topics**

**Administration** 

# **3.29 Impact Level Notification**

Communications for the Public Sector Network (PSN) is seen as originating from, or terminating to, zones with differing 'impact' levels (the impact level indicates how the phone user should handle the call conversation). The purpose is to notify the OpenScape Desk Phone users when they are connecting or in a call where another party in the call is in a lower Impact Level (IL) zone.

This feature uses a UI mechanism to notify/remind the phone user that the call may require special treatment. This involves special icons, text indications and special audio (ringer or tone as appropriate). There are no restrictions on call handling as a result of any special status for the call.

Thus the Impact Level notification feature only involves UI changes that are triggered by receiving new SIP headers and affects the following:

- **•** Prompts presented to alert for incoming calls
- **•** Prompts presented to monitor progress for outgoing calls
- **•** Connected call displays
- **•** Call scenarios involving multiple calls
- **•** Retrieving a held call

However, since there are no call restrictions explicit for the Impact Level Notification feature, the solution needs to consider some additional scenarios:

- **•** Group pickup
- **•** Directed pickup
- **•** Callback
- **•** CTI action
- **•** Shared lines on a Keyset

This feature cannot be turned off at the phone since it is driven solely by the OSV.

The OSV is responsible for being aware of the impact level of the phone (the phone does not have control of its own level) and the impact levels of all other endpoints that are participating in a call with the phone. The OSV uses this information to signal (via a new SIP header) the phone when the call is to be treated as from a lower impact level. It may do this during the start of a call or anytime during a call.

#### **Data required**

**• Impact level ringer**: Identifies one of the named distinctive ringers to be used in place of the normal ringer for calls from a lower impact level. Value range: "None", "alert-external", "alert-internal", "alert-doorline" Default: "None"

### **Administration via WBM**

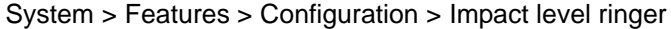

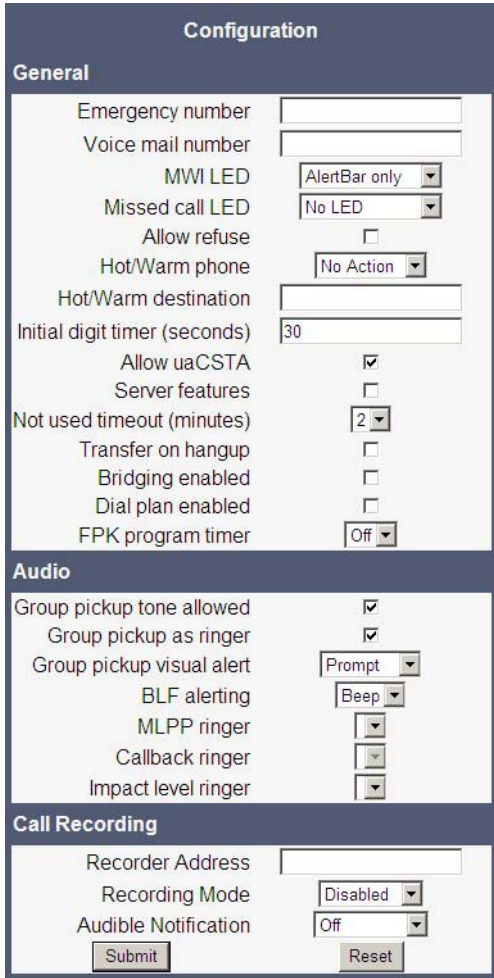

The phone plays the configured lower impact level ringer when the call is from a lower impact level. The ringer has to be configured in the ringer setting table (see *Distinctive*).

## **Administration via Local Phone**

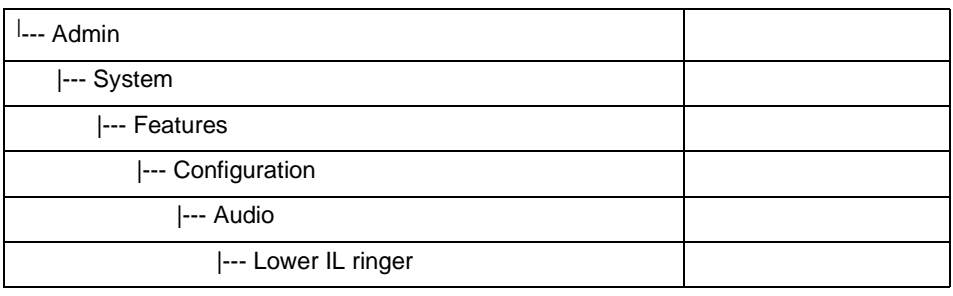

### **Related Topics**

• Administration

# **4 Technical Reference**

### **Related Topics**

- Default Port List
- Troubleshooting: Error Codes

# **4.1 Default Port List**

The following table contains all default ports, resp. port ranges, and protocols used by the services running on OpenScape SIP phones.

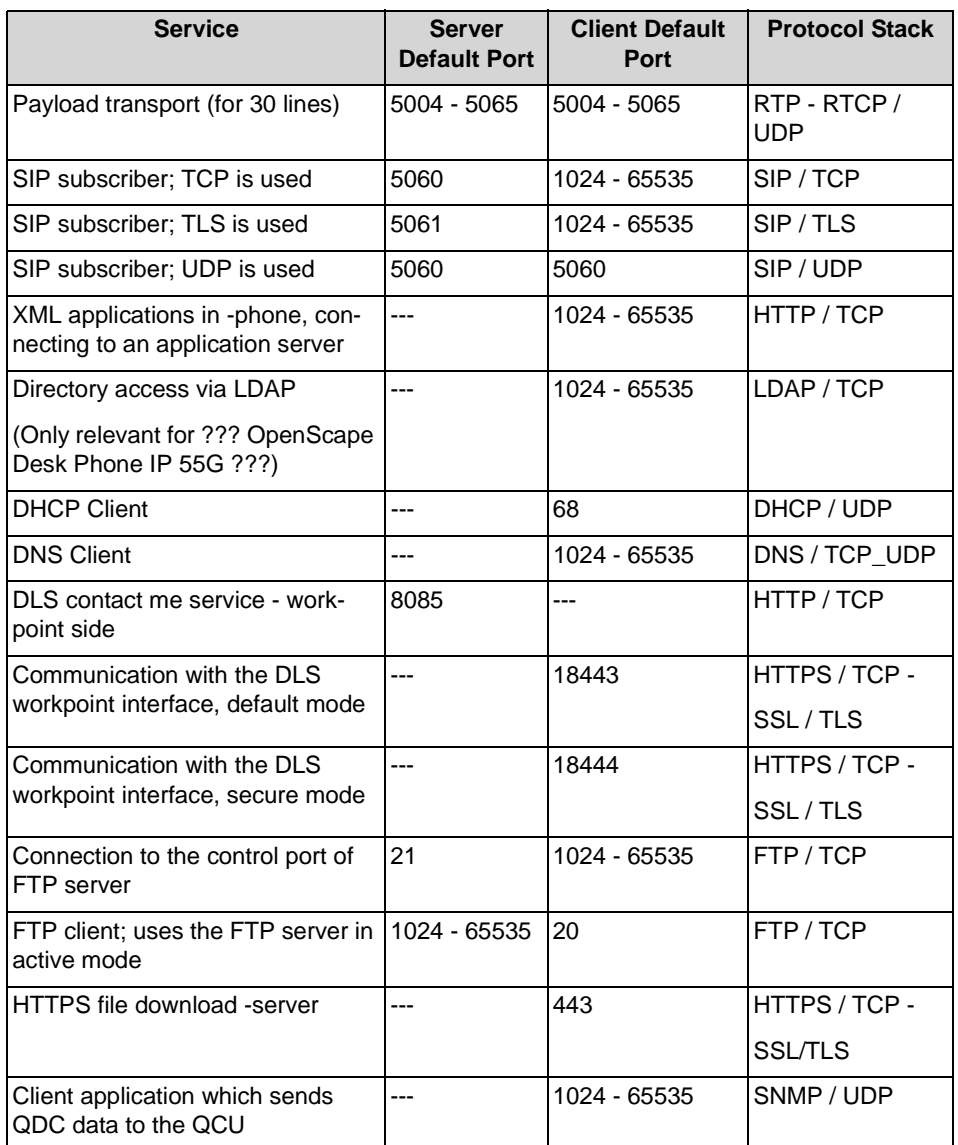

#### **Technical Reference** Troubleshooting: Error Codes

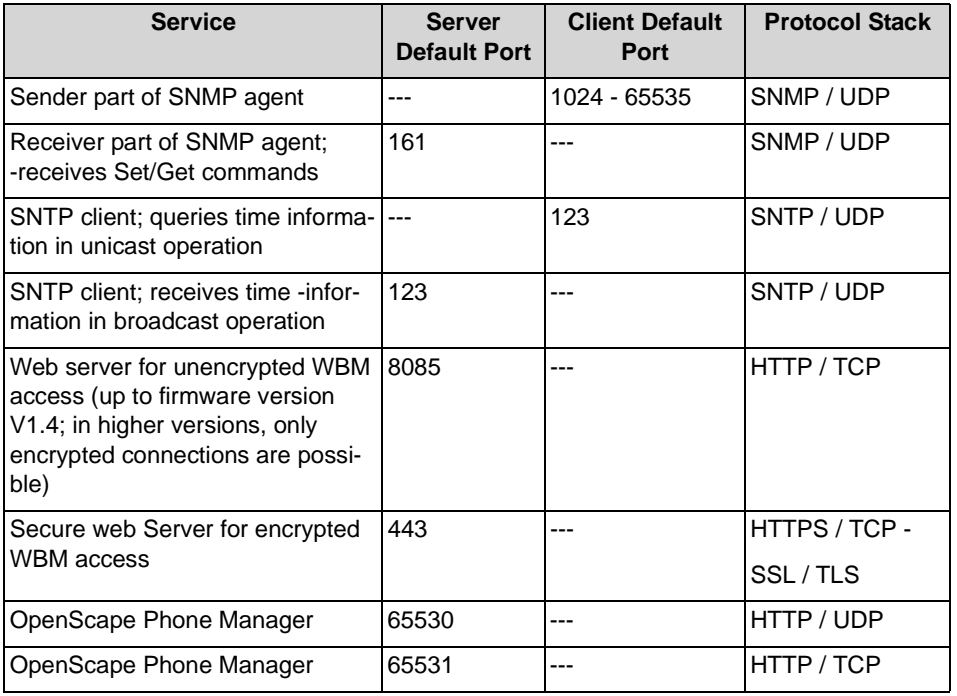

#### **Related Topics**

• Technical Reference

# **4.2 Troubleshooting: Error Codes**

For a set of error cases, specific error codes are defined. These error codes are shown in brackets on the display, following a general error note. Example: "No Telephony possible (LP1)".

#### **Technical Reference** Troubleshooting: Error Codes

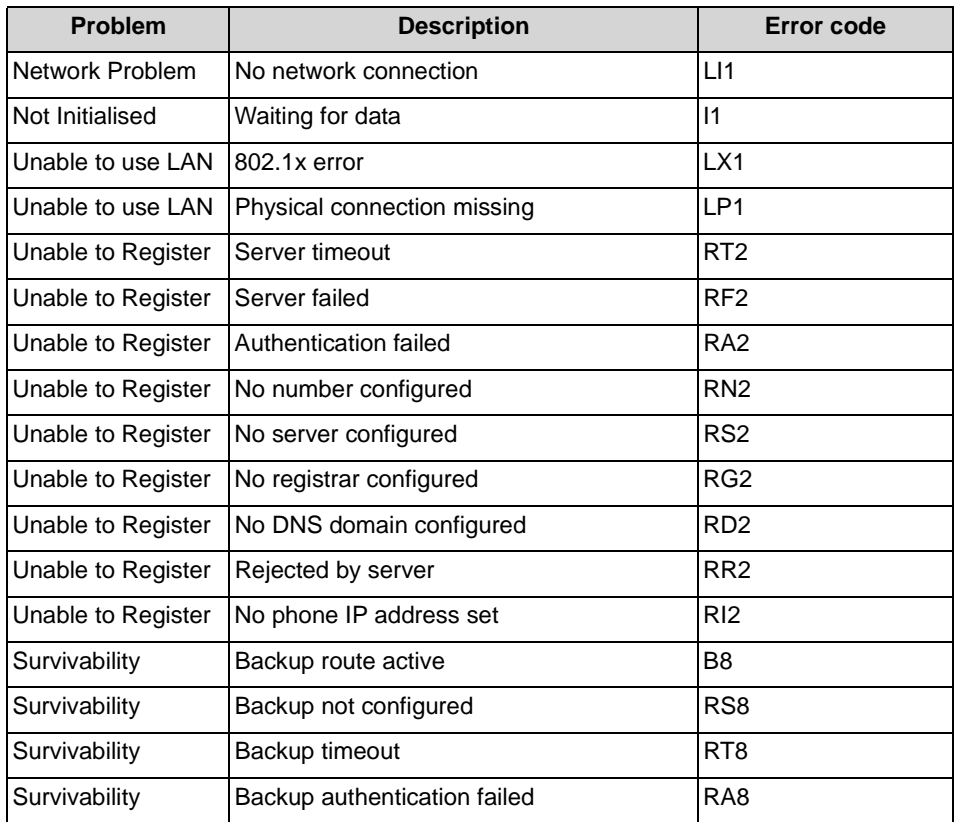

**INFO:** A special "fast-busy" tone (also called congestion tone) is played if a temporary network problem causes a user-initiated call action to fail. Typical call actions: making an outgoing call; picking up a call from Manual Hold; or Group pickup. Phone users include keyset users and mobile users logged on to the phone. The special tone is triggered if one of the following SIP response codes is received from the server: 606, 408 or 503.

For current changes or additions see

*OpenScape\_Desk\_Phone\_FAQ#List\_of\_error\_codes* in the *Unify Wiki* under *http://wiki.unify.com/wiki/OpenScape\_Desk\_Phone\_FAQ#List\_of\_error\_codes*

**Related Topics** 

• Technical Reference

### **Related Topics**

- Canonical Dialing
- How to Create Logo Files for OpenScape Desk Phones
- How to Set Up the Corporate Phonebook (LDAP)
- An LLDP-Med Example
- Example Dial Plan

# **5.1 Canonical Dialing**

#### **Related Topics**

- Examples and HowTos
- Canonical Dialing Settings
- **Canonical Dial Lookup**

# **5.1.1 Canonical Dialing Settings**

The following example shows settings suitable for the conversion of given dial strings to canonical format. The example phone is located in Nottingham, UK.

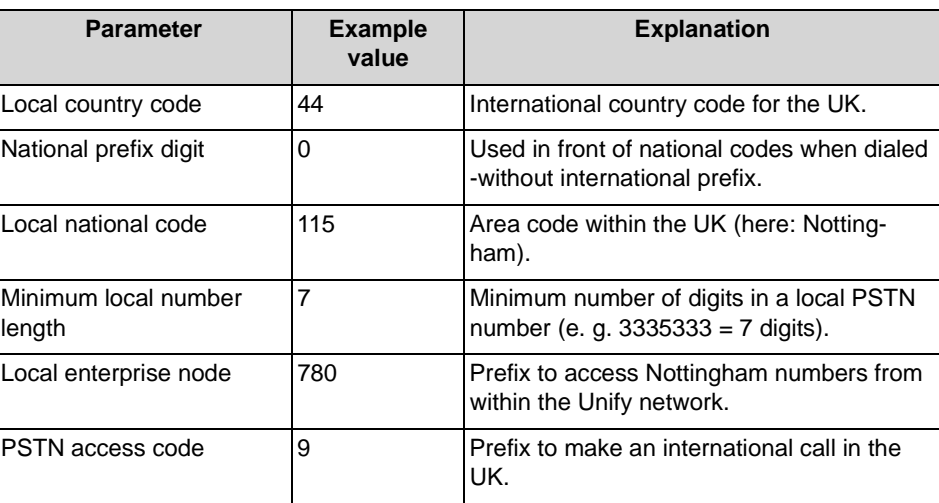

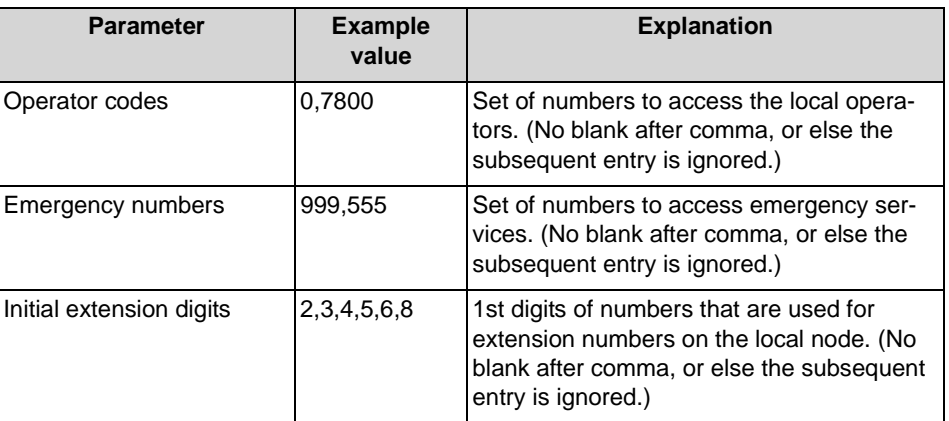

#### **Related Topics**

**Canonical Dialing** 

# **5.1.2 Canonical Dial Lookup**

The following example shows settings suitable for recognizing incoming numbers and assigning them to entries in the local phone book, and for generating correct dial strings from phone book entries, depending on whether the number is internal or external.

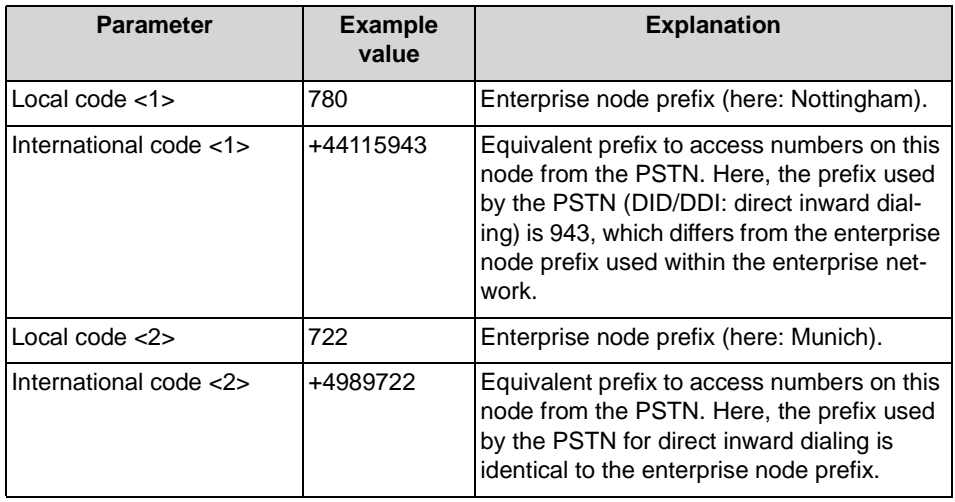

### **Related Topics**

- **Canonical Dialing**
- Conversion examples

# **5.1.2.1 Conversion examples**

In the following examples, numbers entered into the local phonebook by the user are converted according to the settings given above.

### **Example 1: Internal number, same node as the local phone**

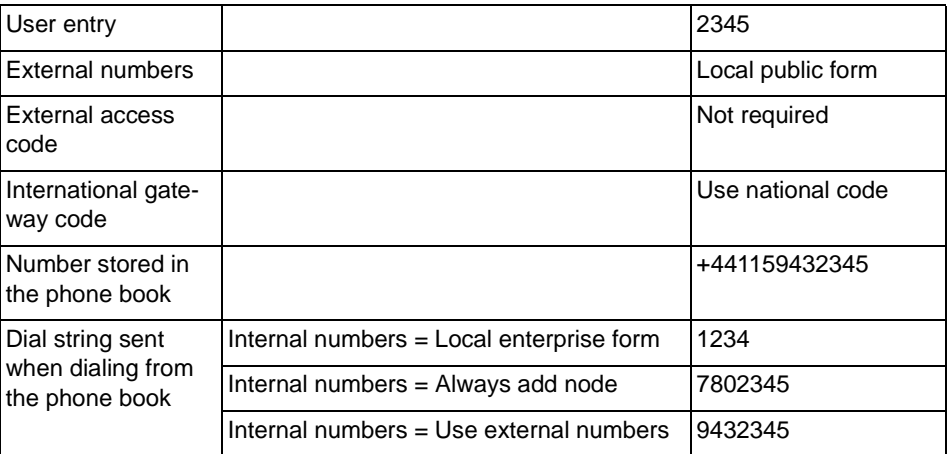

### **Example 2: Internal number, different node**

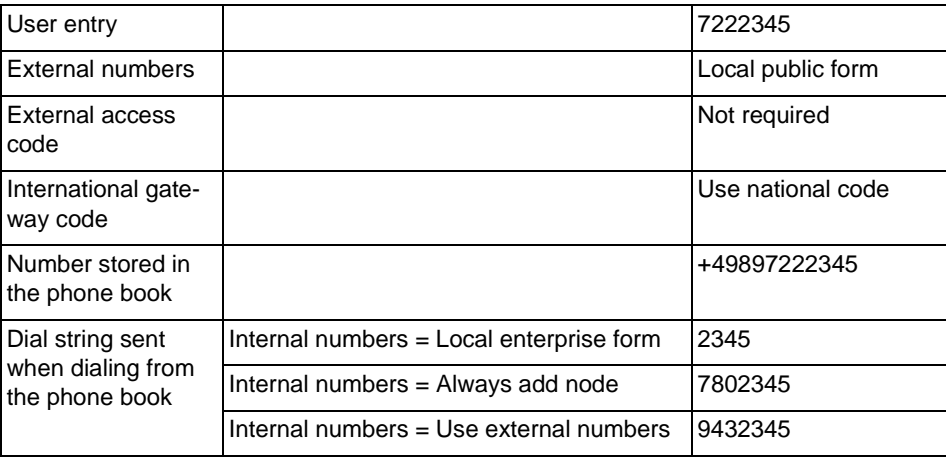

### **Example 3: External number, same local national code as the local phone**

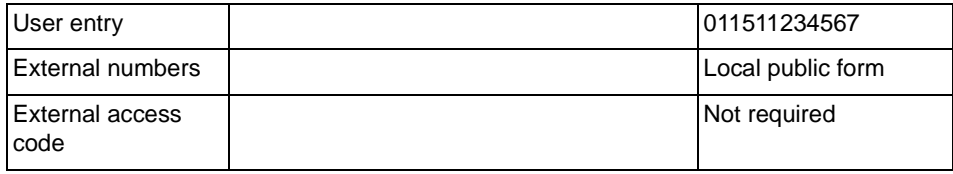

How to Create Logo Files for OpenScape Desk Phones

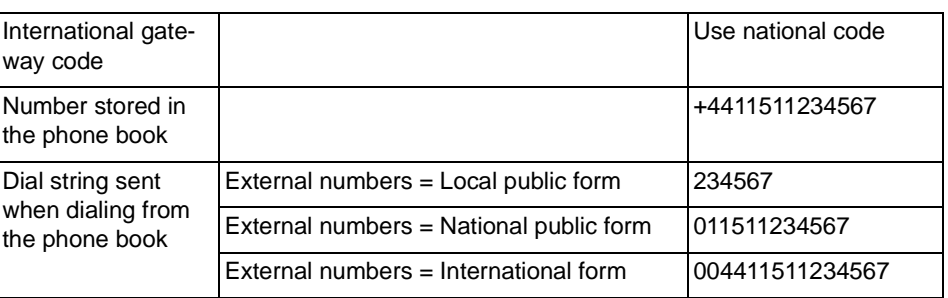

#### **Related Topics**

**Canonical Dial Lookup** 

# **5.2 How to Create Logo Files for OpenScape Desk Phones**

#### **Related Topics**

- Examples and HowTos
- For OpenScape Desk Phone IP 55G

# **5.2.1 For OpenScape Desk Phone IP 55G**

In the following, the creation of a transparent image suitable for use as a logo in OpenScape IP 55G is described. This description is based on Adobe Photoshop, but any similar graphics software can be used as well.

*INFO:* Because of performance issues, half transparency in the alpha channel of the PNG files is not allowed on OpenScape phones. Therefore only 100% transparency or no transparency is used in the phone's UI elements.

*Step by Step*

#### *1)* **Select the Background Color**

For production purposes, we set the background color to the background color of the skin currently selected on the phone. Later, the background color will be replaced by transparency, which facilitates placing a logo on a gradient background. The following table lists the hexadecimal values, as used in HTML:

How to Create Logo Files for OpenScape Desk Phones

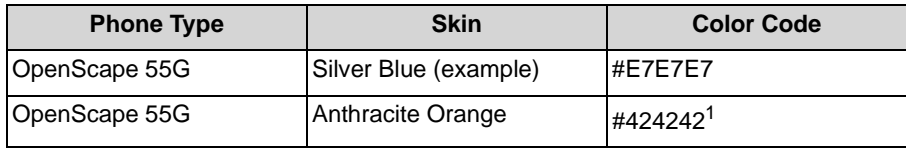

1 The background color on WP4 skin is a gradient; the color listed here is an average value.

#### **Adobe Photoshop:**

Click on the Background Color icon on the Color palette group, then type the color code without leading "#" into the # field)

#### *2)* **Create a New Image**

Create an image with the size according to the phone type:

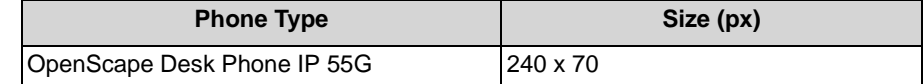

#### **Adobe Photoshop:**

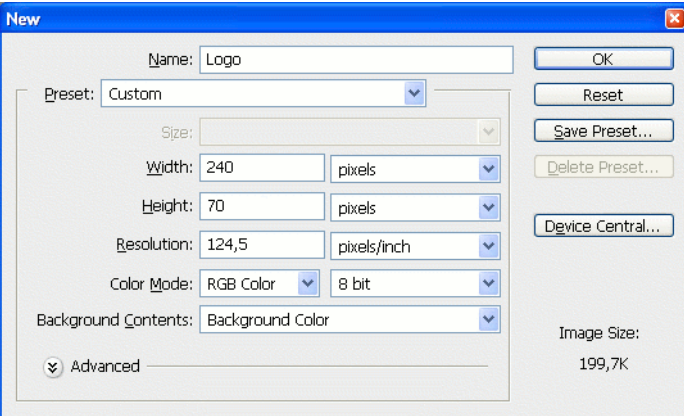

#### *3)* **Insert the Logo**

Place the logo image on the background, e.g. by copying it from a source file. **Adobe Photoshop Example:**

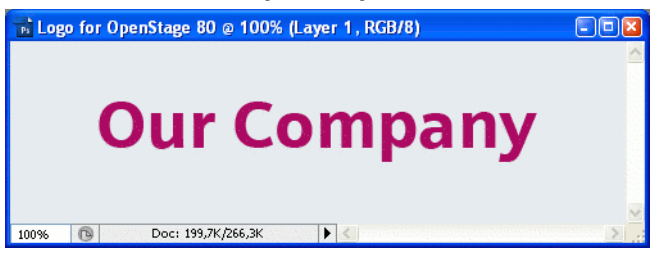

#### *4)* **Merge Layers**

Merge the two layers to one.

#### **Adobe Photoshop:**

In the Panel, select both the background layer and the new layer containing the inserted logo. Afterwards, go to **Layer** in the Menu bar, and select **Merge Layers**.

How to Set Up the Corporate Phonebook (LDAP)

#### *5)* **Background Transparency**

Delete the background colour so that only the exact former background colour is 100% transparent.

#### **Adobe Photoshop:**

Make sure that the background color is selected by clicking on the Background Color icon. In the Tool palette, click on the Eraser symbol with the right Mouse button and select the **Magic Eraser Tool**. After this, got to the Menu bar and set the **Tolerance** field to "0".

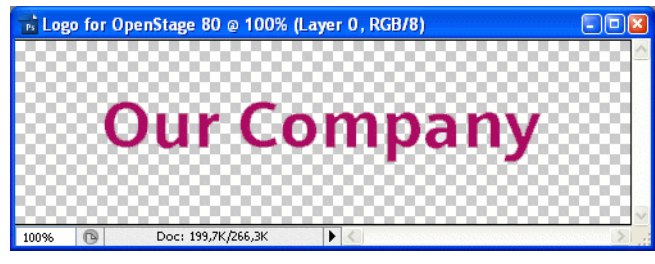

### *6)* **Save the Image**

Finally, save the image in PNG format. You can now upload the logo file to the phone as described in *Logo (Background Picture)*.

#### **Related Topics**

• How to Create Logo Files for OpenScape Desk Phones

# **5.3 How to Set Up the Corporate Phonebook (LDAP)**

The Corporate Phonebook function is based on an LDAP client that can be connected to the company's LDAP service. A variety of LDAP servers can be used, for instance Microsoft Active Directory, OpenLDAP, or Apache Directory Server.

#### **Related Topics**

- Examples and HowTos
- **Prerequisites**
- **Create an LDAP Template**
- How to Load the LDAP Template into the Phone
- Configure LDAP Access
- **Test**

# **5.3.1 Prerequisites**

1. An LDAP server is present and accessible to the phone's network. The standard port for LDAP is 389, the standard transport for LDAP is **TCP**.

- 2. Query access to the LDAP server must be provided. Unless anonymous access is used, a user name and passwort must be provided. It might be feasible to use a single login/pass-word for all OpenScape Desk Phones.
- 3. To enable dialing internal numbers from the corporate phonebook, an LDAP entry must be provided that contains the proper number format required by OpenStage SIP V3R2 for OpenScape Voice. In Microsoft Active Directory, the standard LDAP attribute telephone Number is typically populated as follows: **+1<area code><call number>**. However, in a standard configuration, OpenScape Voice will not handle this dial string correctly, due to the +1 prefix. Therefore, it is recommended to use the **ipPhone** field, which is typically unused in Active Directory. It can be found in the **Telephones** tab of the Active Directory User Manager.

**Related Topics** 

• How to Set Up the Corporate Phonebook (LDAP)

# **5.3.2 Create an LDAP Template**

The user interface of the corporate phonebook application provides a form which is used both for search and retrieval.

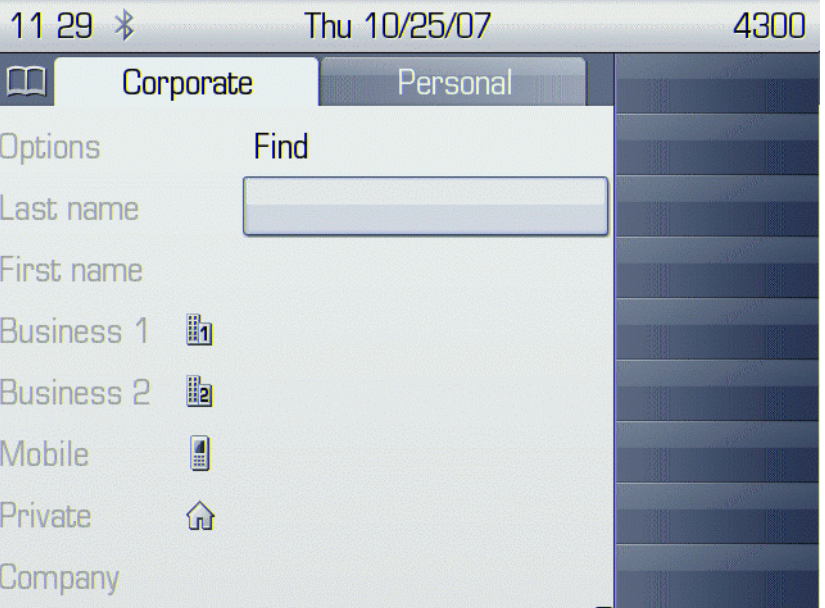

The task of an LDAP template is to map the phone's search and display fields to LDAP attributes that can be delivered by the server. In the LDAP template, the fields are represented by hard-coded names: ATTRIB01, ATTRIB02, and so on. These field names are assigned to LDAP attributes, as appropriate.

#### **Wildcard Quick Search**

Supporting a wildcard search for a quick search (V3.3 and upwards) an additional attribute **ATTRIB12** is to be set in LDAP template. So it is possible to search for a pattern within a word and not only at the beginning, e.g. 'lea' finds 'project lea

How to Set Up the Corporate Phonebook (LDAP)

der' and 'team lea der'. The additional attribute **ATTRIB12** could be mapped to any attribute of the LDAP server. Therefore the name of any LDAP attribute can be assigned to **ATTRIB12** in LDAP template. The **ATTRIB12** is optional, the existing templates remain unchanged, when no wildcard search is desired. Search via FIND-mask is not affected by **ATTRIB12**. See example *LDAP Template for wildcard search example*.

The following examples show the relations between GUI field names, the attribute labels used in the template, and exemplary mappings to LDAP attributes.

*INFO:* In an LDAP template for OpenScape Desk Phone, the entries must be sorted according to the sequential number of the template labels, as shown in the example underneath.

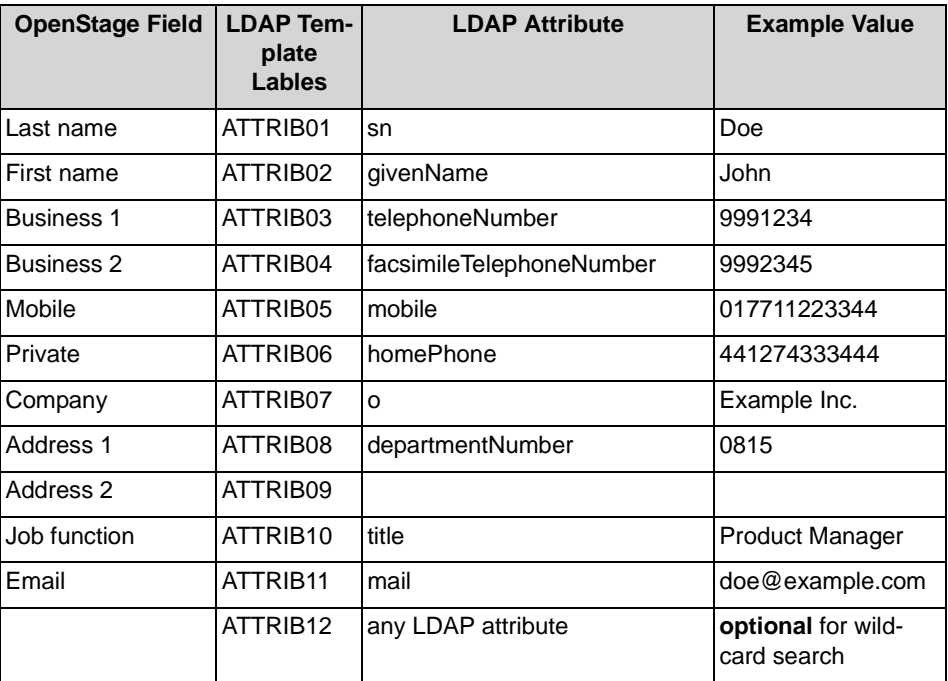

#### **Generic Example (Standard Attributes)**

Given "example.com" as the LDAP subtree to be searched, the LDAP template file would look like this:

```
OpenStage LDAP TEMPLATE (v.1)
SEARCHBASE="dc=example,dc=com" 
ATTRIB01="sn"
ATTRIB02="givenname"
ATTRIB03="telephoneNumber" 
ATTRIB04="facsimileTelephoneNumber"
ATTRIB05="mobile" 
ATTRIB06="homePhone"
ATTRIB07 = "0"ATTRIB08="departmentNumber"
```
ATTRIB09="" ATTRIB10="title" ATTRIB11="mail" EOF

### **Microsoft Active Directory Specific Example**

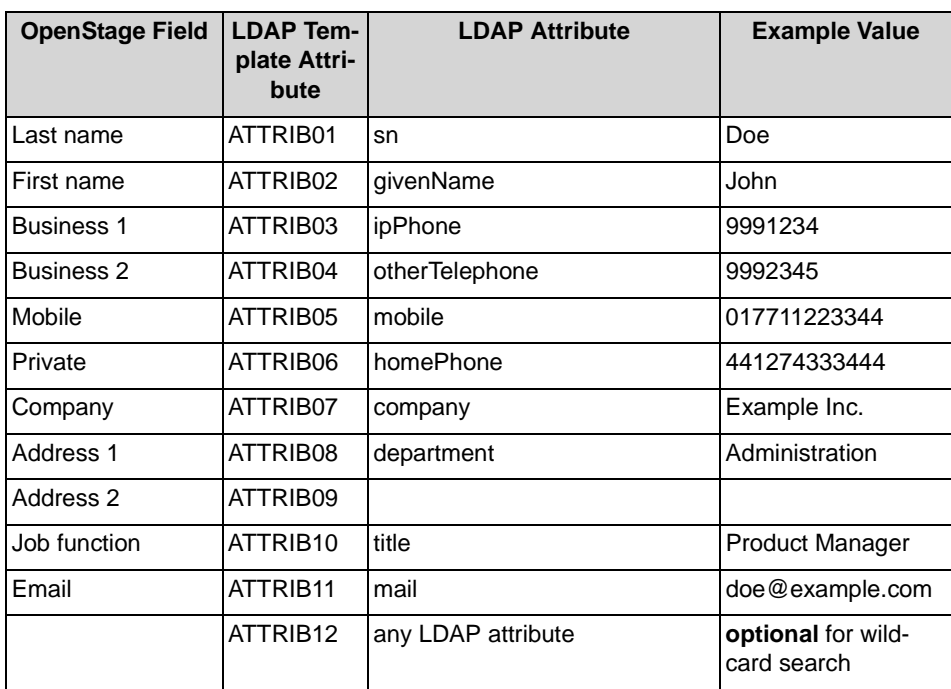

Given "example.com" as the LDAP subtree to be searched, the LDAP template file would look like this:

```
OpenStage LDAP TEMPLATE (v.1)
SEARCHBASE="dc=example,dc=com" 
ATTRIB01="sn"
ATTRIB02="givenname"
ATTRIB03="ipPhone" 
ATTRIB04="otherTelephone"
ATTRIB05="mobile" 
ATTRIB06="homePhone"
ATTRIB07="company"
ATTRIB08="department" 
ATTRIB09="" 
ATTRIB10="title"
ATTRIB11="mail"
EOF
```
### **LDAP Template for wildcard search example**

Given "example.com" as the LDAP subtree to be searched with 'wildcard search' quick search for LDAP attribute 'info', the LDAP template file looks like this:

```
OpenStage LDAP TEMPLATE 
(v.1)SEARCHBASE="dc=example,dc=com"ATTRIB01="sn"ATTRIB02="givenNa
me"ATTRIB03="ipPhone"ATTRIB04="otherTelephone"ATTRIB05="mobile"AT
TRIB06="homePhone"ATTRIB07="company"ATTRIB08="department"ATTRIB09
="l"ATTRIB10="title"ATTRIB11="mail"ATTRIB12="sn"EOF
```
#### **Related Topics**

• How to Set Up the Corporate Phonebook (LDAP)

# **5.3.3 How to Load the LDAP Template into the Phone**

When you have configured the LDAP template, you can upload it to the phone:

#### *Step by Step*

*1)* Save the template under a suitable name, for example

ldap-template.txt

- *2)* Copy the template file to the FTP server designated for deploying LDAP templates.
- *3)* Upload the file using the WBM (see *LDAP Template*), or, alternatively, the Local menu, or the DLS (see the Deployment Service Administration Manual). For an example configuration, see the following WBM screenshot (WBM path: File transfer > LDAP):

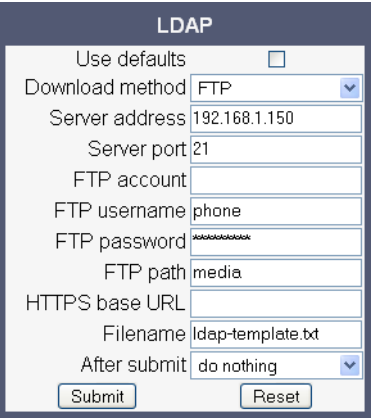

### **Related Topics**

• How to Set Up the Corporate Phonebook (LDAP)

# **5.3.4 Configure LDAP Access**

To enter the access data using the WBM, take the following steps:

*Step by Step*

- *1)* Navigate to Local Functions > Directory Settings.
- *2)* Enter the following parameters:
	- **LDAP Server address** (IP address or hostname of the LDAP server)
	- **Transport** allows the LDAP interface to be encrypted using TLS (via LDAPS) or unencrypted using TCP, typically TCP
	- **Secure port** used by the LDAP for encrypted (TLS) transport, typically 636
	- **LDAP Server port** (port used by the LDAP for unencrypted (TCP) transport, typically 389)
	- **Authentication** (authentication method for the connection to the LDAP server)
	- **User name** (only required if simple authentication is selected); **Password** (relating to the user name).

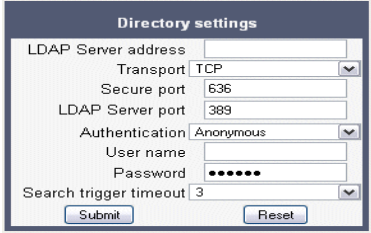

#### *3)* Press **Submit**.

#### **Related Topics**

• How to Set Up the Corporate Phonebook (LDAP)

# **5.3.5 Test**

If everything went well, you can run a test query on your OpenScape Desk Phone.

*Step by Step*

- *1)* To navigate to the phone's corporate phonebook, press the **Directory** key twice.
- *2)* Press the > navigation key. In the context menu, select Find by pressing **OK**.
- *3)* In the query mask, select the entry to be searched, for instance **Last Name**. Press **OK** to open the onscreen keypad for text input.

How to Set Up the Corporate Phonebook (LDAP)

*4)* Enter the text to be searched. For information on using the onscreen keypad, see *Access via Local Phone*, step 5.

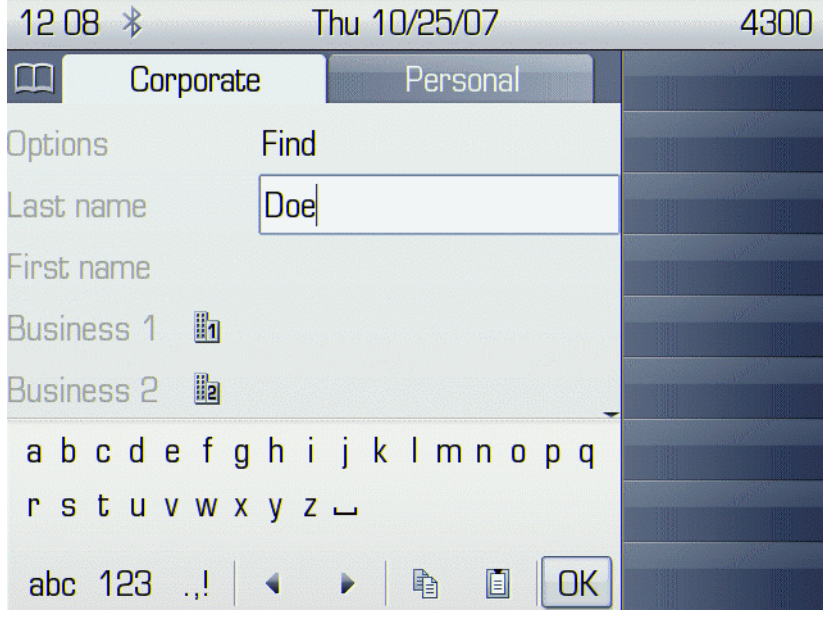

*5)* Navigate to the Find option and press i. If the query was successful, at least one entry will be listed in the following manner:

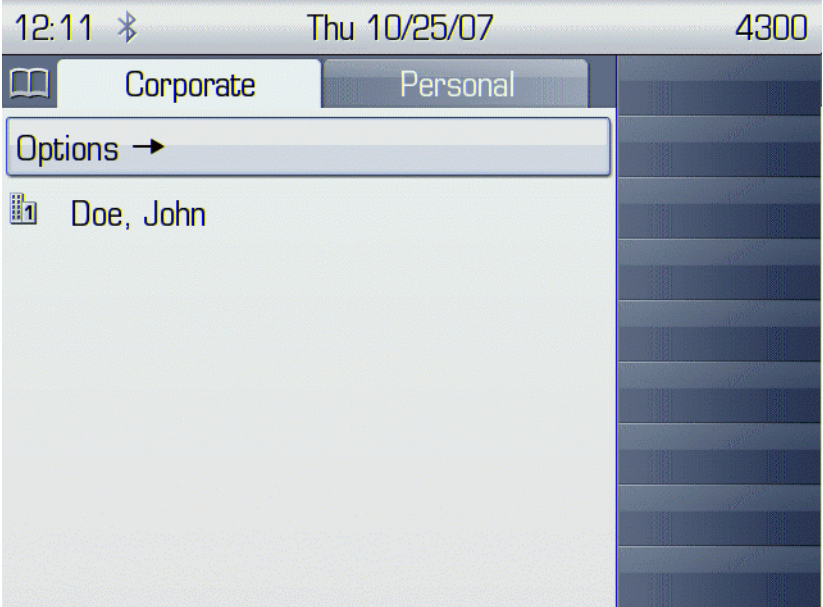

- *6)* Navigate to the desired entry and press **>** to open the context menu. You can select one of the following options:
	- **–** Dial the **Business 1** number.
	- **–** Dial the **Mobile** number.
	- **–** Have the entry's details, that is, all attributes displayed.
	- **–** Start a new search.

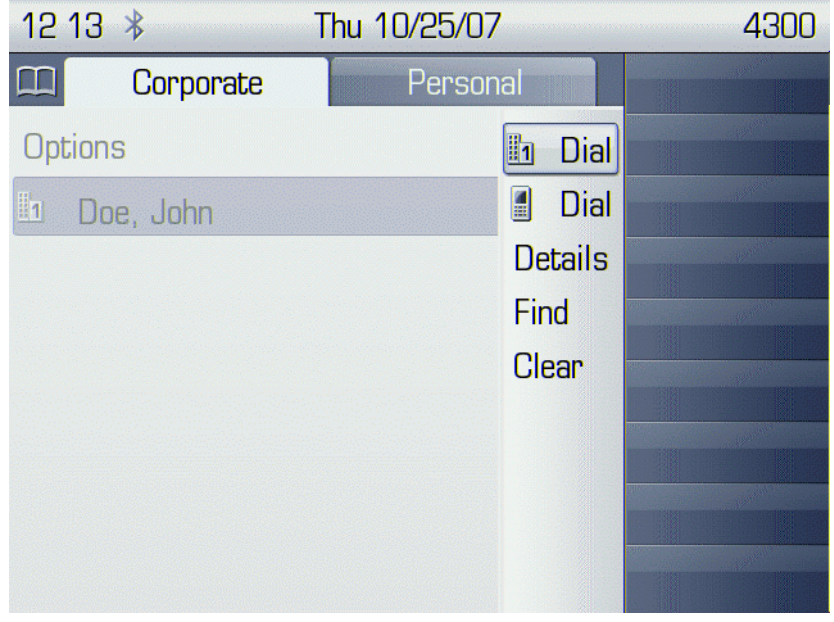

**–** Clear the list of search results.

#### **Related Topics**

• How to Set Up the Corporate Phonebook (LDAP)

# **5.4 An LLDP-Med Example**

The following example illustrates the mode of operation of LLDP-MED. In order to evoke a reaction from LLDP-MED, the LAN switch has been set to auto-negotiation, whereas the phone's LAN port (see *LAN Port Settings*) is set to 100Mbit/s, hence a fixed value. This configuration error is detected and displayed by LLDP-MED. Please note the status of MAC\_Phy config displayed in the local phone´s Admin menu.

#### *Step by Step*

- *1)* Log in as administrator on the local phone´s **Admin** menu.
- *2)* In the **Admin menu, navigate to Network > LLDP-MED Operation** using the navigation keys, and click **OK**.
- *3)* In the LLDP-MED Operation submenu (see *LLDP-MED Operation*), navigate to MAC\_Phy config and note the status displayed:

### **MAC\_Phy config - Error**

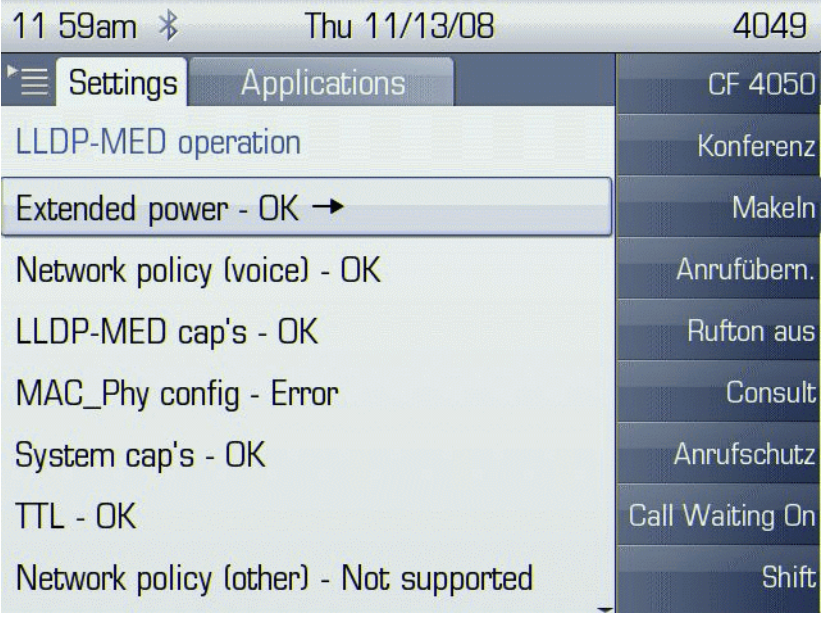

*4)* Select the **MAC\_Phy config** submenu by pressing **OK** and navigate to the parameters displayed by using the navigation keys.

The following status is displayed for the **MAC\_Phy config** parameters:

**AutoSet enabled = Incompatible**

## **MAU = Incompatible**

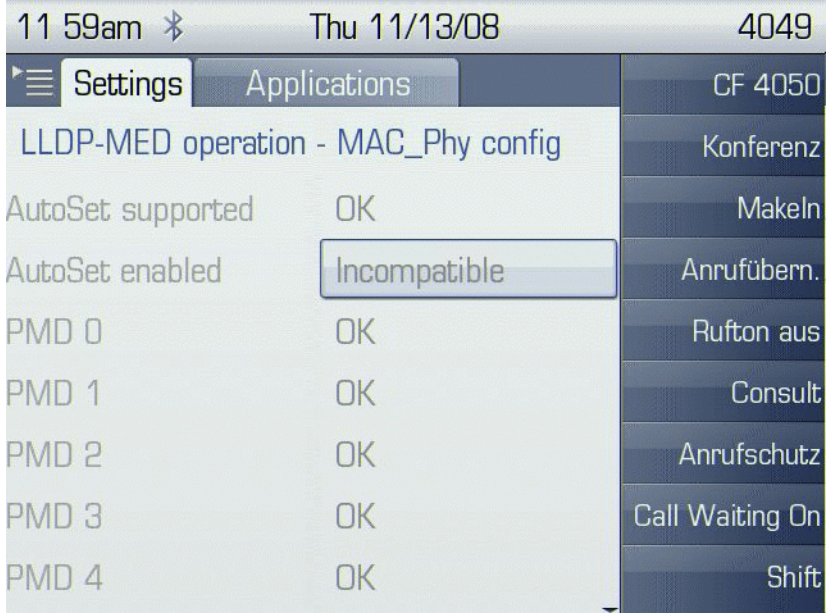

## **Related Topics**

• Examples and HowTos

# **5.5 Example Dial Plan**

#### **Related Topics**

- Examples and HowTos
- **Introduction**
- **Dial Plan Syntax**
- How To Set Up And Deploy A Dial Plan

# **5.5.1 Introduction**

A dial plan is a set of rules that determine the phone's behavior on digit entry by the user. Up to 48 rules are possible. With OpenScape Desk Phones, a dial plan rule is constructed from 9 parameters. In the following, the setup of a dial plan is explained.

The dial plan entries are preceded by a title line. This is a free format string, e. g. a descriptive name or version number, which can be used by the administrator for version control purposes.

#### **Related Topics**

**Example Dial Plan** 

# **5.5.2 Dial Plan Syntax**

**INFO:** The phone will not perform any checking on the title; ensuring that different dial plans are given different titles is part of the administration process.

A dial plan rule is built from the parameters described underneath.

- **Digit string**: A pattern of digits or "\*", "#", or "x" characters that is to be matched for starting an action. The maximum length is 24 characters. The "x" character is a wildcard character that represents any of the other digits (it may be upper or lower case).
- **Action**: The action to be taken when the criteria are met. The following options are available:
	- **–** "S" (Send digits): The digits entered are sent to the server when one of the following three conditions is satisfied:
		- a) the maximum digits have been received, or
		- b) the timer expires after the minimum digits have been received, or
		- c) on receipt of the terminator after the minimum digits.
- **–** "C" (Check for other actions): If the digit sequence entered by the user matches **Digit string**, **Maximum length**, and **Minimum length**, the timer starts. On timer expiry, the digit string will be sent to the server. If further digits are received before timer expiry, further entries will be checked. If the timer is set to 0, the dial string will be sent immediately. This option is used when there are more than one rules which start with the same digits.
- **Minimum length**: The dial plan rule will not initiate the sending of digits until at least this number of digits have been entered. However, the digits will be sent after the delay configured in **User menu > Configuration > Outgoing calls > Autodial delay (seconds)**.
- **Maximum length:** Automatic sending will occur when this number of digits have been dialed. If not specified, then the digits will be sent when the timer expires, or a terminating character is entered.
- **Timer**: This indicates the timeout to be used for subsequent digit handling. If not specified, the default timer value is used (**User menu > Configuration > Outgoing calls > Autodial delay (seconds)**).
- **Terminating character**: A "\*" or "#" character which indicates that the preceding digits should be considered complete, even though the maximum length may not be reached. However, the reach the minimum length must be reached by the string built from the digits entered and the terminating characters.
- **Special indication**:
	- **–** "E" (Emergency): If this character is entered here, the digits matching this rule will be sent even if the phone is locked. The number will be dialed immediately even when immediate dialing is disabled, and the phone is on-hook.
	- **–** "b" (bypass): The phone lock is bypassed. The number will be dialed immediately even when immediate dialing is disabled, if the phone is offhook.
- **Comment**: A remark on this dial plan entry.
- **Terminator sent:** If set to true, the terminating character is sent to the server along with the dial string proper. If set to false, the dial string is sent without the terminating character.

### **Related Topics**

**Example Dial Plan** 

# **5.5.3 How To Set Up And Deploy A Dial Plan**

### *Prerequisites*

*•* For creating and deploying a dial plan to an OpenScape Desk Phone, a working installation of the DLS (version V2R4 onwards) is required. This HowTo describes the creation of a simple dial plan for OpenScape Desk Phones by example. Unless otherwise stated, the actions described underneath are performed in the DLS.

*Step by Step*

- *1)* Log on to the DLS with an account that has suitable rights for deploying a dial plan. For details, please refer to the Deployment Service Administration Manual.
- *2)* Navigate to IP Devices > IP Phone Configuration > Features > "Dialplan" tab.
- *3)* Check dial plan, if not checked already.
- *4)* Enter a suitable dial plan ID.
- *5)* Click on **the create the first dial plan rule.**
- *6)* Enter the following data:

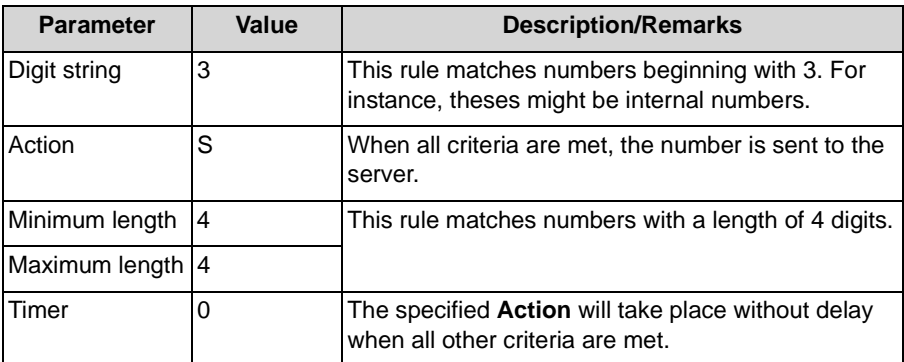

Summary: This rule determines that digit strings which begin with 3 and have a length of 4 digits are sent to the server without delay after the last digit has been entered.

- *7*) Click on  $\bullet$  to create the second dial plan rule.
- *8)* Enter the following data:

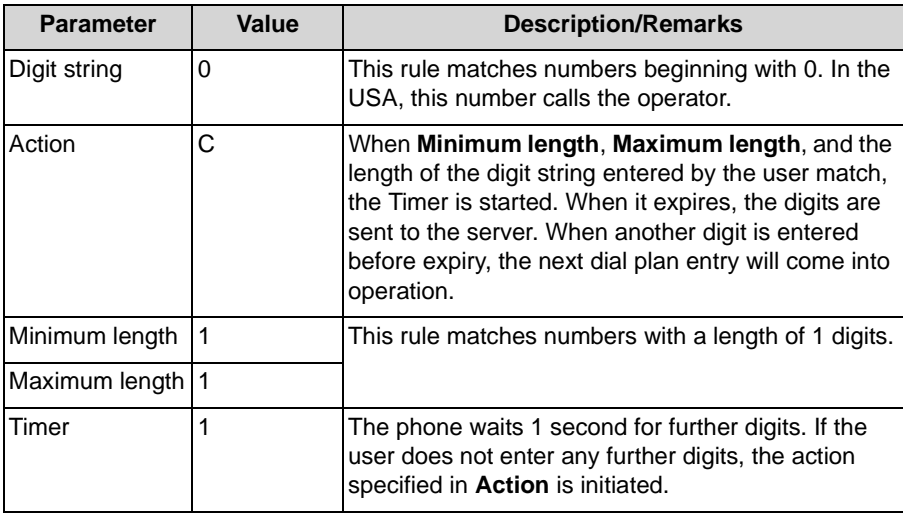

Summary: When 0 is entered as first digit, the phone will wait 1 second. After this, 0 will be sent to the server, which might result in a call to an operator, for instance. When further digits are entered during the 1 second time span, the next dial plan rule will take control.

**9)** Click on  $\bullet$  to create the third dial plan rule.

*10)* Enter the following data:

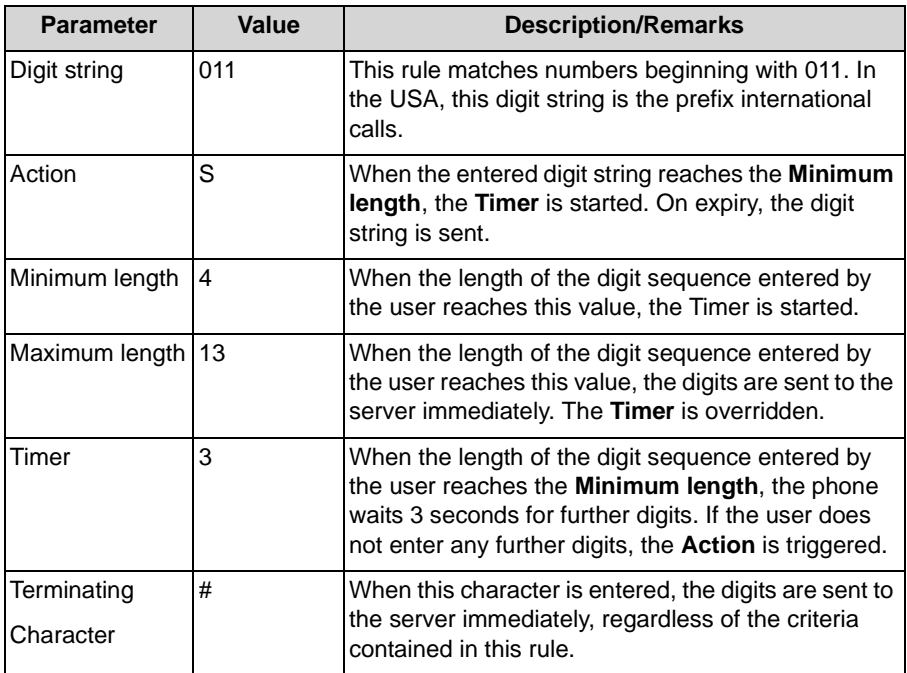

Summary: Any numbers that start with 011 and have a length of 13 digits are sent to the server immediately. Shorter numbers with a length from 4 digits onwards are sent after a 3 seconds delay.

*11)* The example dial plan is completed; it should look like this:

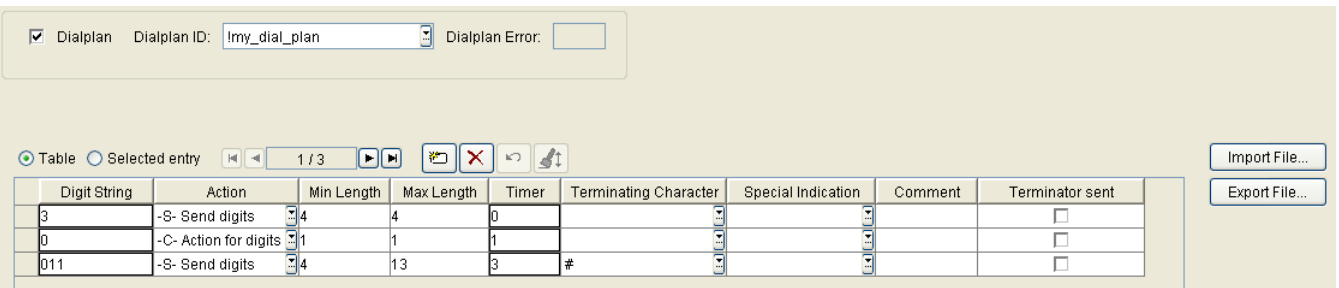

*12)* You can check the dial plan using the phone's web interface; navigate to **Diagnostics > Fault trace configuration > Download dial plan file**.

**Related Topics** 

• Example Dial Plan

# **6 Glossary**

#### A

### **Address of Record (AoR)**

A SIP URI that represents the "public address" of a SIP user resp. a phone or line. The format is similar to an E-mail address: "username@hostname".

#### **ADPCM**

Adaptive Differential Pulse Code Modulation. A compressed encoding method for audio signals which are to be transmitted by a low bandwidth. As opposed to regular PCM, a sample is coded as the difference between its predicted value and its real value. As this difference is usually smaller than the real, absolute value itself, a lesser number of bits can be used to encode it.

### $\mathcal{C}$

#### **CSTA**

Computer Supported Telecommunications Applications. An abstraction layer for telecommunications applications allowing for the interaction of CTI computer applications with telephony devices and networks.

#### **CTI**

Computer Telephony Integration. This term denotes the interaction of computer applications with telephony devices and networks.

### D

#### **DFT**

Digital Feature Telephone. A phone with no line keys.

#### **DHCP**

Dynamic Host Configuration Protocol. Allows for the automatic configuration of network endpoints, like IP Phones and IP Clients.

### **DiffServ**

Differentiated Services. Specifies a layer 3 mechanism for classifying and managing network traffic and providing quality of service (QoS) guarantees on IP networks. DiffServ can be used to provide low-latency, guaranteed service for e. g. voice or video communication.

#### **DLS**

The Deployment Service (DLS) is a HiPath management application for the administration of workpoints, i. e. IP Phones and IP Clients, in both HiPath- and non-HiPath networks.
### **DNS**

Domain Name System. Performs the translation of network domain names and computer hostnames to IP addresses.

#### **DTMF**

Dual Tone Multi Frequency. A means of signaling between a phone and e. g. a voicemail facility. The signals can be transmitted either in-band, i. e. within the speech band, or out-band, i. e. in a separate signaling channel.

E

### **EAP**

Extensible Authentication Protocol. An authentication framework that is frequently used in WLAN networks. It is defined in RFC 3748.

F

### **FTP**

File Transfer Protocol. Used for transferring files in networks, e. g., to update telephone software.

G

### **G.711**

ITU-T standard for audio encoding, used in ISDN and VoIP. It requires a 64 kBit/ s bandwidth.

### **G.722**

ITU-T standard for audio encoding using split band ADPCM. The audio bandwidth is 7 kHz at a sampling rate of 16 kHz. There are several transfer rates ranging from 32 to 64 kBit/s, which correspond to different compression degrees. The voice quality is very good.

### **G.729**

ITU-T standard for audio encoding with low bandwidth requirements, mostly used in VoIP. The standard bitrate is 8 kBit/s. Music or tones such as DTMF or fax tones cannot be transported reliably with this codec.

#### **Gateway**

Mediation components between two different network types, e. g., IP network and ISDN network.

### **GUI**

Graphical User Interface.

H

### **HTTP**

Hypertext Transfer Protocol. A standard protocol for data transfer in IP networks.

# I

#### **IP**

Internet Protocol. A data-oriented network layer protocol used for transferring data across a packet-switched internetwork. Within this network layer, reliability is not guaranteed.

#### **IP address**

The unique address of a terminal device in the network. It consists of four number blocks of 0 to 255 each, separated by a point.

J

#### **Jitter**

Latency fluctuations in the data transmission resulting in distorted sound.

L

#### **LAN**

Local Area Network. A computer network covering a local area, like an office, or group of buildings.

#### **Layer 2**

2nd layer (Data Link Layer) of the 7-layer OSI model for describing data transmission interfaces.

#### **Layer 3**

3rd layer (Network Layer) of the 7-layer OSI model for describing the data transmission interfaces.

#### **LCD**

Liquid Crystal Display. Display of numbers, text or graphics with the help of liquid crystal technology.

#### **LDAP**

Lightweight Directory Access Protocol. Simplified protocol for accessing standardized directory systems, e.g., a company telephone directory.

#### **LED**

Light Emitting Diode. Cold light illumination in different colors at low power consumption.

#### **LLDP**

Link Layer Discovery Protocol (IEEE Standard 802.1AB). Provides a solution for the discovery of elements on a data network and how they are connected to each other.

M

### **MAC Address**

Media Access Control address. Unique 48-bit identifier attached to network adapters.

#### **MDI-X**

Media Dependent Interface crossover (X). The send and receive pins are inverted. This MDI allows the connection of two endpoints without using a crossover cable. When Auto MDI-X is available, the MDI can switch between regular MDI and MDI-X automatically, depending on the connected device.

#### **MIB**

Management Information Base. A type of database used to manage the devices in a communications network.

#### **MWI**

Message Waiting Indicator. A signal, typically a LED, to notify the user that new mailbox messages have arrived.

### P

### **PBX**

Private Branch Exchange. Private telephone system that connects the internal devices to each other and to the ISDN network.

### **PCM**

Pulse Code Modulation. A digital representation of an analog signal, e. g. audio data, which consists of quantized samples taken in regular time intervals.

#### **PING**

Packet Internet Gro(u)per. A program to test whether a connection can be made to a defined IP target. Data is sent to the target and returned from there during the test.

### **PoE**

Power over Ethernet. The IEEE 802.3af standard specifies how to supply power to compliant devices over Ethernet cabling (10/100Base-T).

#### **Port**

Ports are used in IP networks to permit several communication connections simultaneously. Different services often have different port numbers.

#### **PSTN**

Public Switched Telephone Network. The network of the world's public circuitswitched telephone networks.

 $\Omega$ 

#### **QoS**

Quality of Service. The term refers to control mechanisms that can provide different priority to different users or data flows, or guarantee a certain level of performance to a data flow in accordance with requests from the application program. The OpenScape Desk Phone allows for the setting of QoS parameters on layer 2 and layer 3 (DiffServ).

### **QDC**

QoS Data Collection. A HiPath IP service that is used to collect data from HiPath products in order to analyze their voice and network quality.

#### **QCU**

Quality of Service Data Collection Unit. A service tool that collects QoS report data from IP endpoints.

#### **QoS**

Quality of Service. Provides different priority to different users or data flows, or guarantee a certain level of performance to a data flow.

#### R

### **RAM**

Random Access Memory. Memory with read / write access.

### **RTCP**

Realtime Transport Control Protocol. Controls the RTP stream and provides information about the status of the transmission, like QoS parameters.

### **RTP**

Realtime Transport Protocol. This application layer protocol has been designed for audio and video communication. Typically, the underlying protocol is UDP.

### S

#### **SDP**

Session Description Protocol. Describes and initiates multimedia sessions, like web conferences. The informations provided by SDP can be processed by SIP.

#### **SIP**

Session Initiation Protocol. Signaling protocol for initialising and controlling sessions, used e. g. for VoIP calls.

#### **SNMP**

Simple Network Management Protocol. Used for monitoring, controlling, and administration of network and network devices.

### **SNTP**

Simple Network Time Protocol. Used to synchronize the time of a terminal device with a timeserver.

#### **Subnet Mask**

To discern the network part from the host part of an IP address, a device performs an AND operation on the IP address and the network mask. The network classes A, B, and C each have a subnet mask that demasks the relevant bits: 255.0.0.0 for Class A, 255.255.0.0 for Class B and 255.255.255.0 for Class C. In a Class C network, for instance, 254 IP addresses are available.

#### **Switch**

Network device that connects multiple network segments and terminal devices. The forwarding of data packets is based on MAC addresses: data targeted to a specific device is directed to the switch port that device is attached to.

T

### **TCP**

Transfer Control Protocol. The protocol belongs to the transport layer and establishes a connection between two entities on the application layer. It guarantees reliable and in-order delivery of data from sender to receiver, as opposed to UDP.

### **TLS**

Transport Layer Security. Ensures privacy between communicating applications. Typically, the server is authenticated, but mutual authentication is also possible.

 $\overline{U}$ 

### **UDP**

User Datagram Protocol. A minimal message-oriented transport layer protocol used especially in streaming media applications such as VoIP. Reliability and order of packet delivery are not guaranteed, as opposed to TCP, but UDP is faster and more efficient.

#### **URI**

Uniform Resource Identifier. A compact string of characters used to identify or name a resource.

#### **URL**

Uniform Resource Locator. A special type of URI which provides means of acting upon or obtaining a representation of the resource by describing its primary access mechanism or network location.

 $\overline{V}$ 

### **VLAN**

Virtual Local Area Network. A method of creating several independent logical networks within a physical network. For example, an existing network can be separated into a data and a voice VLAN.

#### **VoIP**

Voice over IP. A term for the protocols and technologies enabling the routing of voice conversations over the internet or through any other IP-based network

W

### **WAP**

Wireless Application Protocol. A collection of protocols and technologies aiming at enabling access to internet applications for wireless devices. WAP can also be used by the OpenScape Desk Phone.

#### **WBM**

Web Based Management. A web interface which enables configuration of the device using a standard web browser.

#### **WML**

Wireless Markup Language. An XML-based markup language which supports text, -graphics, hyperlinks and forms on a WAP browser.

#### **WSP**

Wireless Session Protocol. The protocol is a part of the WAP specification. Its task is to establish a session between the terminal device and the WAP gateway.

# **Index**

### **Symbols**

(Message Waiting Indicator) 327

### **Numerics**

2nd Alert 173 802.1x 278

# **A**

Accept via Headset 159 Access Control 84 action 178 Address 25, 65 Address of Record (AoR) 324 Addresses 102 Admin 88 Admin Menu (Local Menu) 49, 50 Admin Password 88 Administration Menu (Local Menu) 50 Allow in overview 178 Alternate 156 Application 252, 253, 254 Audio Settings 244 Authenticated 105 Authenticated Registration 105 Authentication Policy 91 Automatic VLAN discovery 55

# **B**

Backlight time 96 Backup SIP Server 117 Base Port 242 Blind Transfer 157 Bridging enabled 184 Bridging priority 187 Built-in Forwarding 172 Busy Status 162

# **C**

Call 159 Call Connection 275 Call Log 276 Call logging Calls answered elsewhere 97 Call Recording 144, 277 Call Transfer 131 Call Waiting 166 Callback 134, 163 Cancel Callbacks 164, 165

Canonical Dial Lookup 201 Canonical Dialing 198 CCE access 84 Certificate Policy 91 Change 255 Character Set 89 Cloud deployment 43 Cloud service provider 43 Codec Preferences 242 Conference 138, 159 Configuration 83 Connectivity Check 113 Connectivity Check (TLS) 113 Connectors 19 Consult 166 Consultation 166 Core dump 293 Corporate Phonebook 240 CSTA 141, 324 CTI 324

# **D**

DAS Connection 277 Date and Time (SNTP) 26, 99 Daylight Saving 99 Default Route 68 Deflect a Call 158 Deployment errors 47 destination 178 DFT (Digital Feature Telephone) 324 DHCP 26, 63, 324 Diagnostic 260 Dial Plan 203, 319 Dialing 151, 152 Diffserv 60 Direct Station Select (DSS) 190 Directory Settings 240 Display 14, 15, 94 Display Identity 94 Distinctive Ringing 206 DLS (Deployment Service) 17, 75, 324 DLS Address 27 DLS Data Errors 278 DNS 72, 73, 325 Do Not Disturb (DND) 160 Domain Name 72 Dongle Key (Download) 237

A31003-D3000-M100-02-76A9, 11-2013

OpenScape Desk Phone IP V3R3, Phone Administration, Administrator Documentation **331**

#### **Index**

Download 217 DSS key settings 192 DST Zone (Daylight Saving Time Zone) 100 DTMF playback 244

# **E**

Easy Trace Profiles 274, 275, 276, 277, 278, 279, 280, 281, 282, 283, 284, 285, 286, 287 Call Recording 277 Emergency Number 95, 199 Energy Saving 96 Error Codes 303 External Access Code 199 External Numbers 199

# **F**

Factory Reset 256 Factory reset 84 Factory reset claw 84 Fault Trace Configuration 268 Feature Access 119 Features 138 file transfer 92 Fixed Function Keys 175 Forward indication 183 Forwarding 152 FPK programming 149 FTP Settings 213

# **G**

G.711 243 G.722 243 G.729 243 Gateway 68 General Configuration 80 General Information 259 General IP configuration 66, 67 Group Pickup 128

# **H**

Handset 14, 15 Help Application 279 Hold 156 Hostname 74 Hot Phone 125 Hot warm 178 HPT Interface 295 HTTP Proxy 250 HTTPS Settings 213 Hunt Group 162

# **I**

Identity 93, 94

IEEE\_802 Wiki page of Siemens Enterprise Communications 18 Immediate Ring 189 Information 267 Initial Digit Timer 126 Initial digit timer 125 Initial Digits 199 Internal Numbers 199 International Code (Local Country Code) 198 International Gateway Code 200 International Prefix (International Access Code) 198 IP 25, 65, 69, 326 IPv4/IPv6 configuration 66

# **K**

Key Input 279 Key Modules 196 Keypad 14, 16 Keys 146 Keyset Operation 181

### **L**

LAN 51, 263, 326 LAN Connectivity 280 Layer 2 59 Layer 3 60 LDAP 240, 310, 326 LDAP Phonebook 276 LDAP Template (Download) 225 License Information 258 Line action mode 183 Line Key Configuration 177, 179 Line Preview 186 LLDP-MED 55, 58, 264 Local Area Code (Local National Code) 198 Local Country Code (International Code) 198 Local Enterprise Number 198 Local National Code (Local Area Code) 198 log entry 86 Logging calls answered elsewhere 97 Logo (Create) 308 Logo (Download) 228 Lost 256

# **M**

MAC Address 327 MDI-X 52, 327 Media/SDP 109 Memory Information 267 Messages settings 137 MIB 327 MIKEY (Multimedia Internet KEYing) 82 Missed Call LED 298 Mobile User 162 Mobility 211, 281 Modify 252 Monitoring 263 Multiline / Keyset 176 Multiline Appearance/Keyset 176 Music on Hold (Download) 218 Mute 174 MWI 135, 327 MWI LED 296

### **N**

National Prefix (Trunk Prefix) 198 Navigation block 16 Navigation keys 14, 16, 50 Network port configuration 53 No Tracing for All Services 287 NonCall trans 115 Non-INVITE 115 Number 24, 93

### **O**

OCSP 91 OCSR failure 86 Off 155 Official website, Siemens Enterprise Communications 12 OpenScape Voice (Registration) 40 OpenStage\_SIP\_FAQ#List\_of\_error\_codes 304 Operator Code 199 Originating line preference 182 Outbound Proxy 107

### **P**

Password 87, 88, 255, 256 PBX 327 PC port 52 Phone 215, 256 Phone administration 282 Phone display 14, 15 Phone local problems 280 Phone-Based 159 Phonebook 240 Pickup alert 128 Picture Clips (Download) 221 PoE (Power over Ethernet) 21, 327 Policy 87 Port 51 Port configuration 53 Port List 302 Ports 102

Preselect 183 Preselect mode 183 Preview and Preselection 187 Preview mode 187 Preview timer 187 Primary/Secundary 73 Process 267 Program Keys Resume Callbacks 165 programmable 146 Programmable Keys 146 Protocol Mode IPv4/IPv6 62 PSTN 327 PSTN Aaccess Code 198

#### **Q**

QCU 78 QoS 59 QoS Reports 288 Quick Start 22

# **R**

Realm 178 Refuse 123 Registration 40, 105 Registration Backoff Timer 116 Release 174 Remote Tracing - Syslog 294 Remove 253 Repeat 152 Repeat Dialing 152 Repertory Dial 161 Reservation timer 183 Reset Factory 256 Resilience 112 Response Timer 114 Restart 256 Restart Phone 256 Resume Callbacks 165 Ringer 155 Ringer File 234 RTP 242, 328

### **S**

Screensaver (Download) 231 SDES 83 SDES status 83 SDP negotiation 83 Secure 92 Secure calls 80, 82 Security 86 Security Log 85

A31003-D3000-M100-02-76A9, 11-2013 OpenScape Desk Phone IP V3R3, Phone Administration, Administrator Documentation **333**

#### **Index**

Selected 151 Selected Dialing 151 Send Request 170 Server 91 Server Address 27 Server Addresses 102 Server Based 138 Server based applications 282 Server Based Features 138 Server Ports 104 Servers 73 Session Timer 110 Shared type 178 Shift Level 158 Shipment 19 Show Focus 183 Sidecar 283 Siemens Enterprise Communications, official website 12 Siemens Enterprise Wiki 12 Silence suppression 242 SIP 27, 102, 104, 105, 108, 110 SIP server 92 SIP Standard Multiline 283 SIP Standard Singleline 284 SNMP 77, 328 SNTP 99 Software (Download) 215 Special Ringers 209 Specific Routing 69 Speech 284 SRTP Type 82 SRTP type 81, 82 SSH - Secure Shell Access 257 Start 254 Startup Procedure 42 Subnet Mask 25 Survivability 112 System based 138

# **T**

TCP 329 Terminal 24, 74, 93 Terminal and User 93 Terminal Identity 93 Terminating line preference 182 Timeout (Not used) 142 Timer 149 timer 183 Timezone Offset 26, 99 TLS 113, 329 Tone 285

Trace Configuration 268 Trace Profiles 274 Transaction timer 115 Transfer Call 157 Transfer on hangup 132 Transfer on Ring 131 Transport Protocol 108 Traps 77 Trunk Prefix (National Prefix) 198

### **U**

uaCSTA 141 UDP 329 Unauthenticated 105 Unauthenticated RegistrationRegistration 105 Update Service 75 USB Backup/Restore 285 Use SRTCP 82 User 88 User Identifier 178 User Identity 93 User Password 88

### **V**

View Report 290 VLAN 27, 53 VLAN ID configuration 57 Voice Dialling 286 Voice Mail Number 95

### **W**

Warm Phone 125 WBM (Web Based Management) 17, 23, 330 Web Based Management 286 Wiki page IEEE\_802.1x 18 Wiki page, Siemens Enterprise Communications 12

### **X**

XML 245 XML ApplicationsApplications 245 Xpressions 245

### **Z**

Zip Tone 167